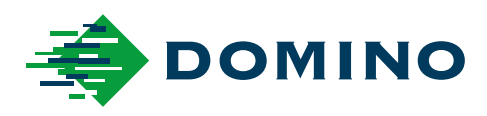

# G-Series Manual de producto

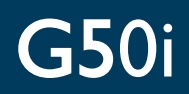

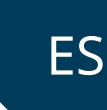

Domino. Do more.

## **DOMINO**

<span id="page-1-0"></span>Reservados todos los derechos. Ninguna parte de esta publicación se puede reproducir, guardar en sistemas de almacenamiento, ni transmitir en modo alguno, ya sea electrónico, mecánico, mediante fotocopia, grabación u otro, sin el permiso previo de Domino Printing Sciences plc.

Domino Printing Sciences plc. aplica una política de mejora continua de sus productos. Por lo tanto, la Compañía se reserva el derecho a modificar las especificaciones contenidas en este documento sin previo aviso.

© Domino Printing Sciences plc. 2023.

Para ventas, servicio y tintas, póngase en contacto con:

www.buydomino.com

www.domino-printing.com

#### **Domino UK Limited**

Trafalgar Way Bar Hill Cambridge CB23 8TU United Kingdom Tel: +44 (0)1954 782551 Fax: +44 (0)1954 782874 Email: enquiries@domino-uk.com

#### **Domino Amjet Ibérica, S.A.**

Avda. de Valdelaparra, 4 28108 – Alcobendas Madrid - España Tel.: +34 91 6542141 Fax: +34 91 6239444 www.domino-spain.com

## **REGISTRO DE ENMIENDAS**

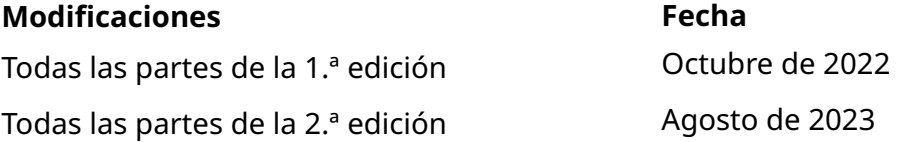

## <span id="page-2-0"></span>**PREFACIO MANUAL DE PRODUCTO**

Este documento, ref. de Domino EPT080371, es la autoridad oficial para la instalación, operación, mantenimiento y reciclaje de las unidades de Impresión térmica de Domino G-Series.

Este documento debe utilizarse para reforzar y complementar cualquier programa de formación disponible con el producto. No se ha elaborado para sustituir ningún programa de formación de este tipo.

Este manual de producto es la traducción de las "Instrucciones originales". Es la "Traducción" a efectos de la Directiva sobre maquinaria.

Domino no aceptará ninguna responsabilidad por daños al equipo o lesiones al personal causados por el uso no autorizado o inadecuado del equipo Impresión térmica.

Los ingenieros que ha recibido formados por parte de Domino son los únicos que deben realizar reparaciones, ajustes o modificar de cualquier otra forma los ajustes o las piezas de la máquina. Siempre se utilizarán piezas originales de Domino para garantizar la calidad y el rendimiento.

Se advierte a los usuarios de este equipo que es imprescindible leer, comprender y actuar de acuerdo con la información proporcionada en la Parte 1: HIGIENE Y SEGURIDAD Esta parte del documento también especifica un conjunto de símbolos que se utilizan en otras partes del documento para transmitir advertencias o requisitos especiales. Por lo tanto, es imprescindible que los usuarios también estén familiarizados con estos símbolos y actúen en consecuencia.

Es importante:

- Conservar este documento durante la vida útil del equipo.
- Entregar este documento a cualquier titular o usuario posterior del equipo.

## <span id="page-3-0"></span>**AVISO DE LA FCC**

Este equipo se ha probado y se ha comprobado que cumple con los límites para un dispositivo digital de Clase A, de acuerdo con el apartado 15 del reglamento de la FCC (Federal Communications Commission). Estos límites se han diseñado para ofrecer una protección razonable contra interferencias perjudiciales cuando se opera el equipo en un entorno comercial. Este equipo genera, utiliza y puede radiar energía de radiofrecuencia. Si no se instala y se utiliza de acuerdo con el manual de instrucciones, puede provocar interferencias perjudiciales para la comunicación radioeléctrica. El uso de este equipo en un área residencial puede causar interferencias perjudiciales, en cuyo caso, el usuario deberá corregir la interferencia y asumir todos los costes.

Cualquier cambio o modificación no aprobados expresamente por el fabricante podrían invalidar la autoridad otorgada al usuario para operar el equipo.

## **DECLARACIÓN EUROPEA CEM**

Este producto puede causar interferencias si se utiliza en zonas residenciales. Dicho uso debe evitarse mientras que el usuario no tome medidas especiales para reducir las emisiones electromagnéticas que prevengan interferencias en la recepción de señales de radio y televisión.

## **USO PREVISTO**

El dispositivo descrito en este documento es una impresora industrial diseñada para utilizarse en interiores en un entorno profesional para imprimir en una amplia variedad de sustratos y productos. No lo use para ningún otro propósito, a menos que lo autorice Domino. Si el equipo se utiliza de una manera no especificada por Domino, la protección proporcionada por el equipo puede verse afectada.

# <span id="page-4-0"></span>**CRÉDITOS DE SOFTWARE**

Barcode Engine de TEC-IT - [www.tec-it.com](http://www.tec-it.com)

Este producto utiliza las bibliotecas siguientes. La Licencia Pública General Reducida de GNU versión 2.1 cubre las bibliotecas y su uso.

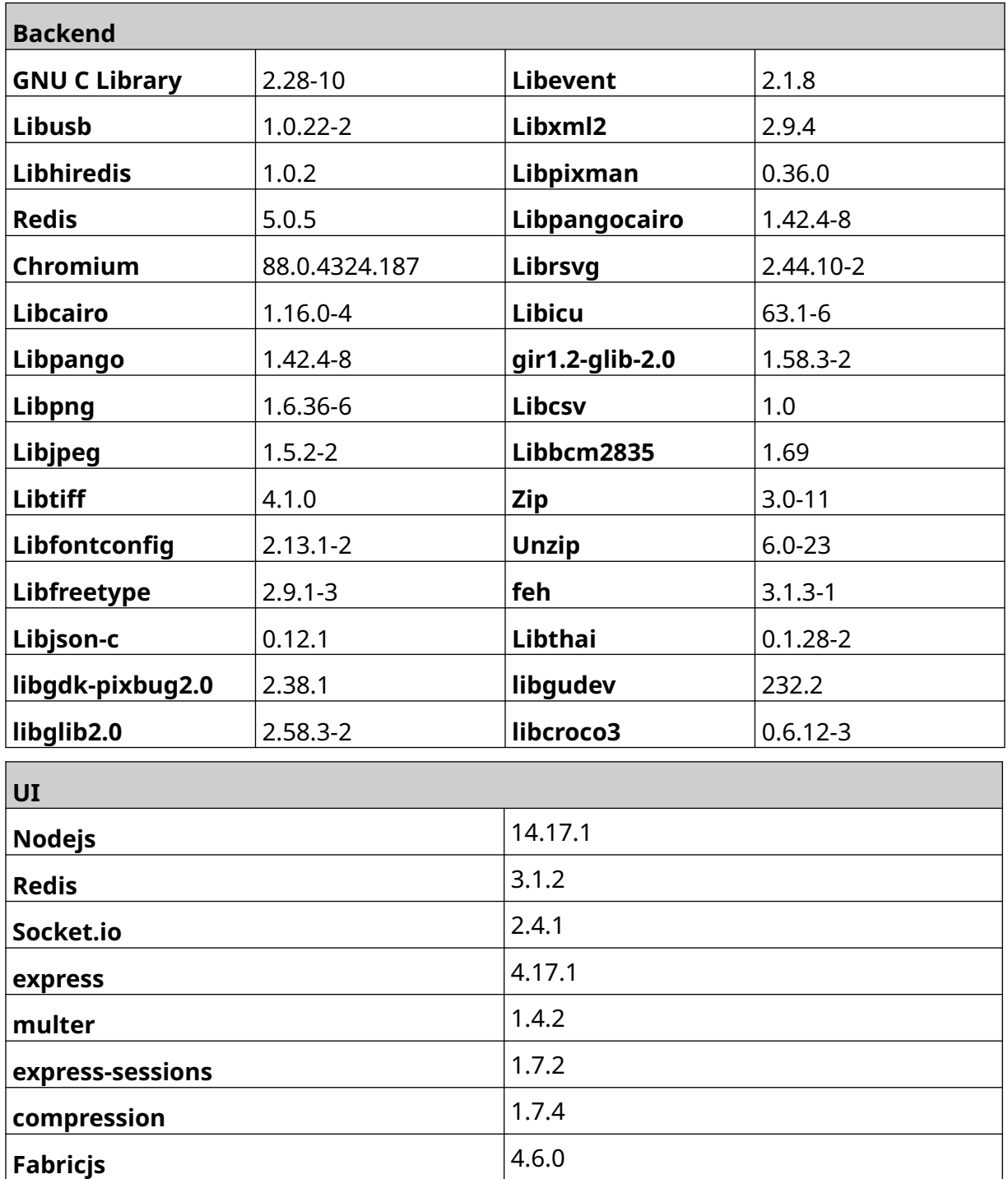

# **CONTENIDO**

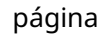

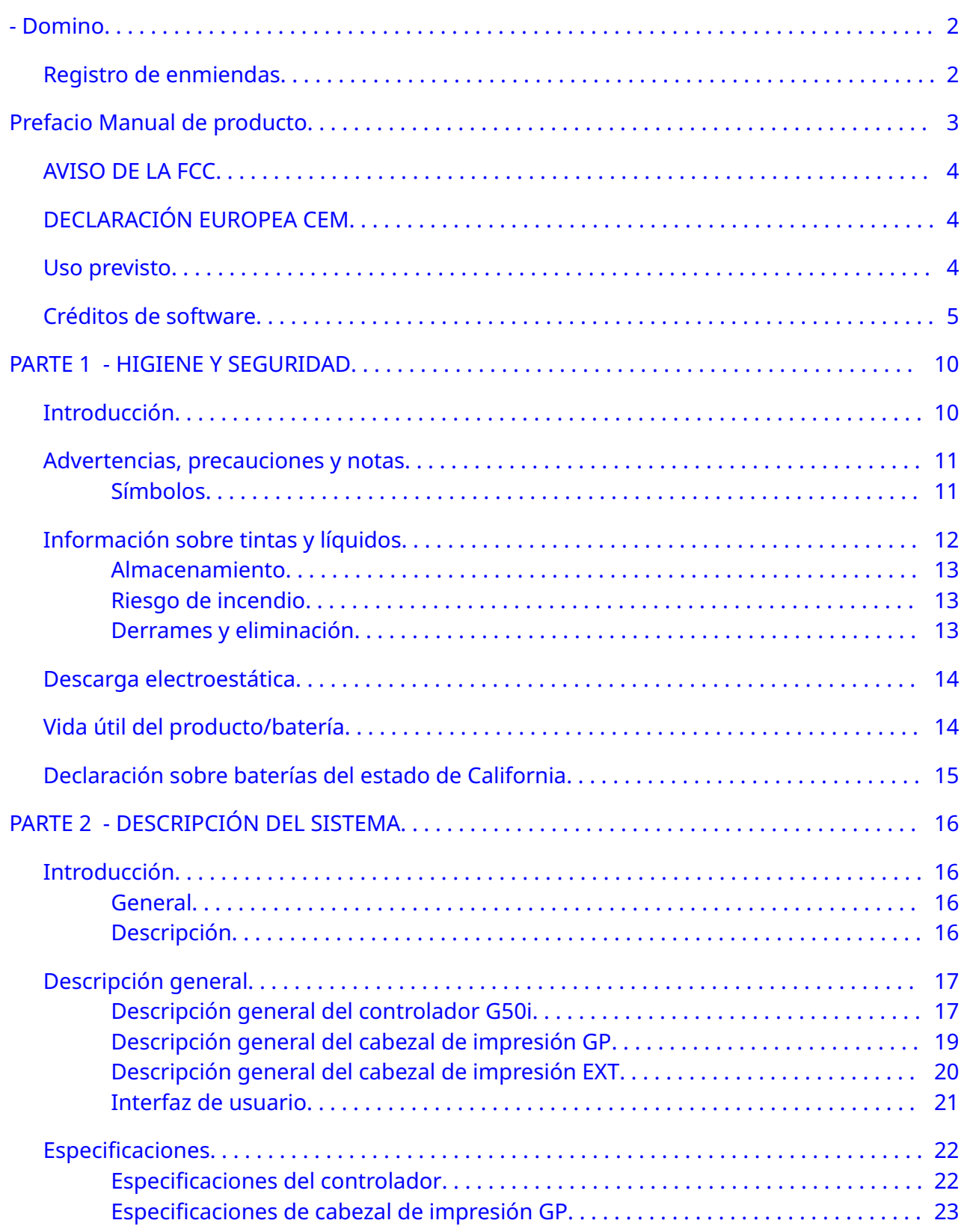

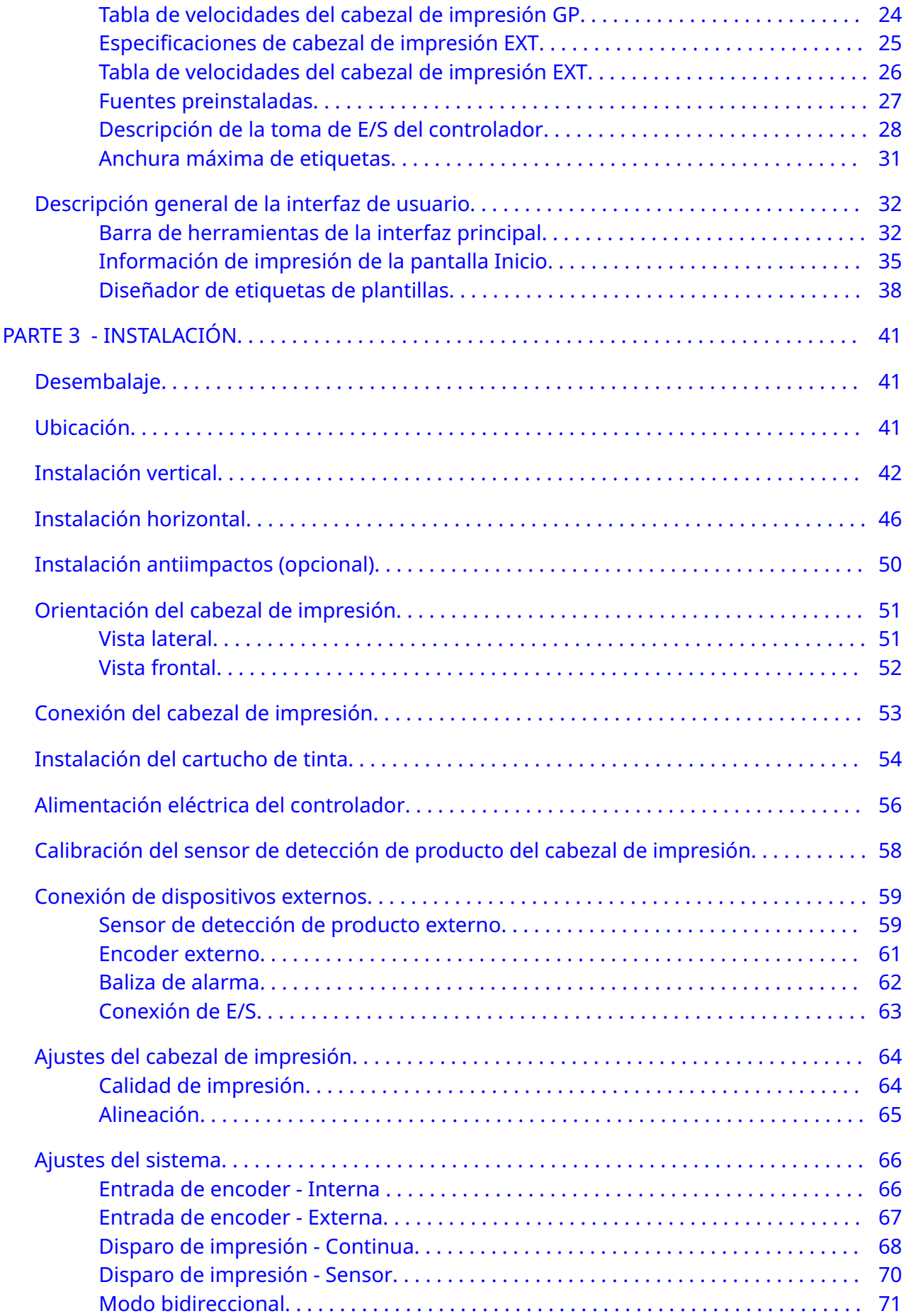

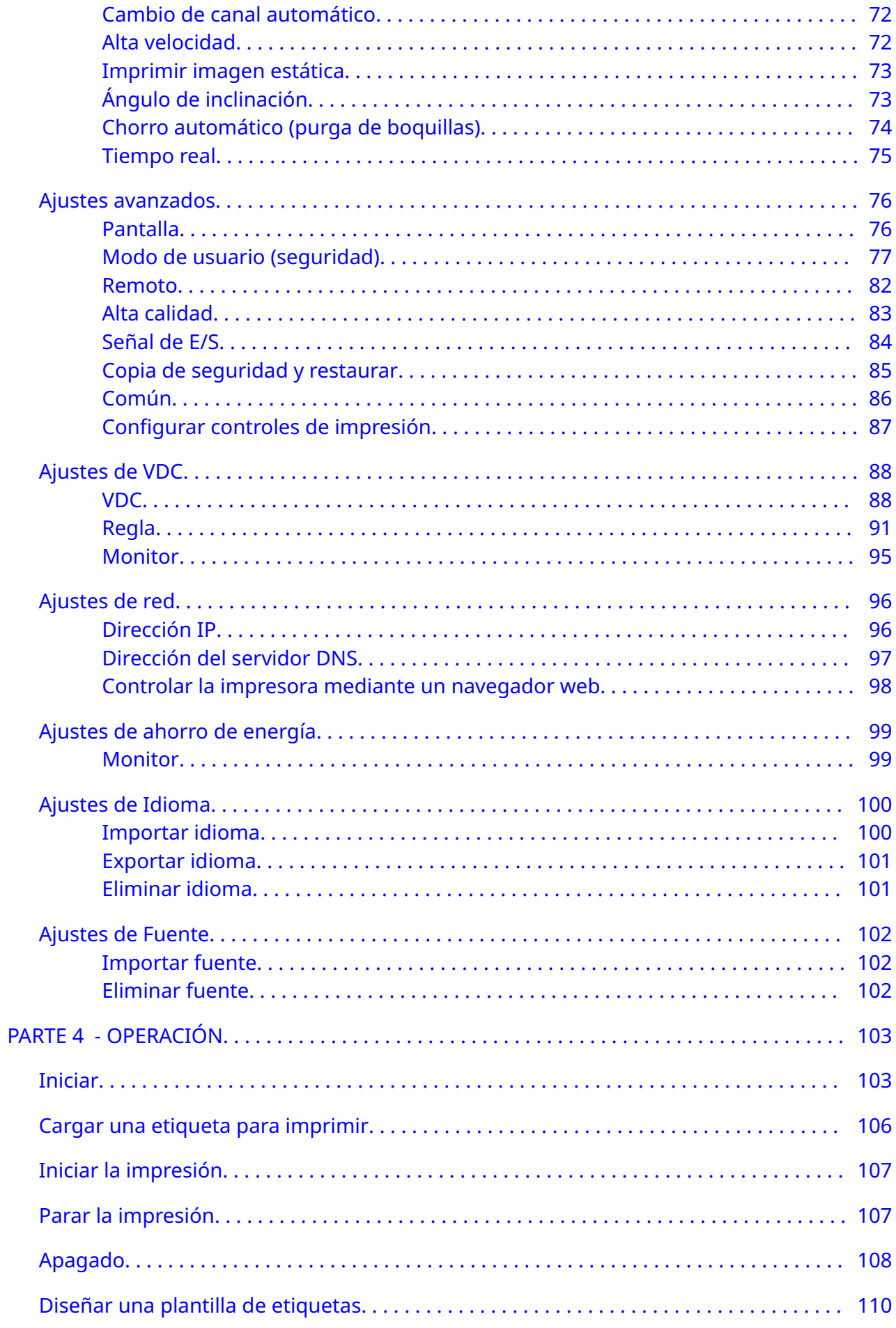

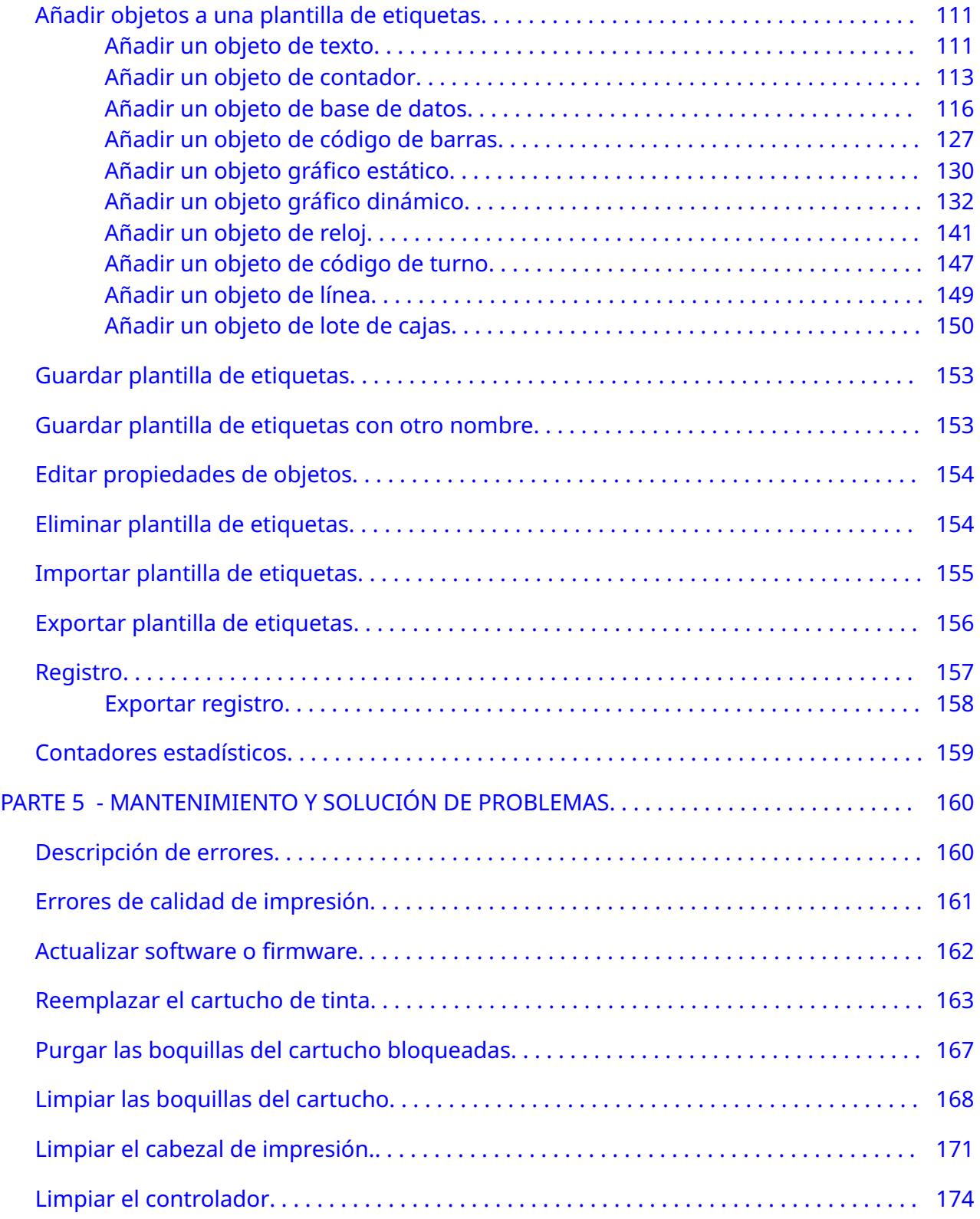

# **PARTE 1 HIGIENE Y SEGURIDAD**

# <span id="page-9-0"></span>**INTRODUCCIÓN**

Si el equipo se utiliza de una manera no especificada por el fabricante, la protección proporcionada por el equipo puede verse afectada.

Las normas de seguridad industrial varían según el entorno de trabajo. A continuación se enumeran los principios generales que le permitirán adoptar las precauciones necesarias:

- La impresora no se debe operar en espacios abiertos ni en un entorno ajeno a la zona de manejo especificada. El producto es solo para uso en interiores.
- Utilice únicamente el adaptador de alimentación eléctrica que se indica a continuación:
	- Fabricante: MEAN WELL ENTERPRISES CO. LTD
	- Modelo: GST60A24
- No instale ni utilice la impresora en un entorno en el que pueda estar expuesta al agua.
- Evite utilizar la impresora y almacenarla en entornos con mucho polvo.
- Lea la ficha de datos de seguridad antes de manipular, almacenar, transportar o utilizar cartuchos de tinta.
- Proteja la de la impresora contra las oscilaciones eléctricas o las bajadas de tensión utilizando un SAI (Sistema de alimentación ininterrumpida).
- Apague la impresora y desconecte la alimentación eléctrica antes de hacer ninguna conexión.
- Apague la impresora y desconecte la alimentación eléctrica antes de conectar o desconectar el cabezal de impresión.
- Asegúrese de que todos los cables estén alejados de componentes móviles de la línea de producción.
- Pare la impresión antes de quitar o instalar un cartucho de tinta.
- Utilice únicamente toallitas sin pelusa para limpiar las boquillas de los cartuchos.
- Limpie las boquillas de los cartuchos de acuerdo con las recomendaciones incluidas aquí.
- Para proteger los cabezales de impresión frente a golpes, ajuste y alinee correctamente los rieles laterales y las guías del producto.
- No abra los componentes cubiertos. Contienen piezas sin mantenimiento.
- Utilice únicamente los accesorios aprobados por el fabricante.
- Deseche las baterías y los productos eléctricos y electrónicos por separado en un punto de recogida adecuado. No deposite las baterías ni los productos eléctricos y electrónicos en el lugar habitual de residuos domésticos.

## <span id="page-10-0"></span>**ADVERTENCIAS, PRECAUCIONES Y NOTAS**

Las advertencias, precauciones y notas utilizadas en este manual se señalizan mediante el uso de símbolos internacionales de peligro. Las definiciones de estos tres avisos se describen a continuación con el formato en que aparecen en este documento.

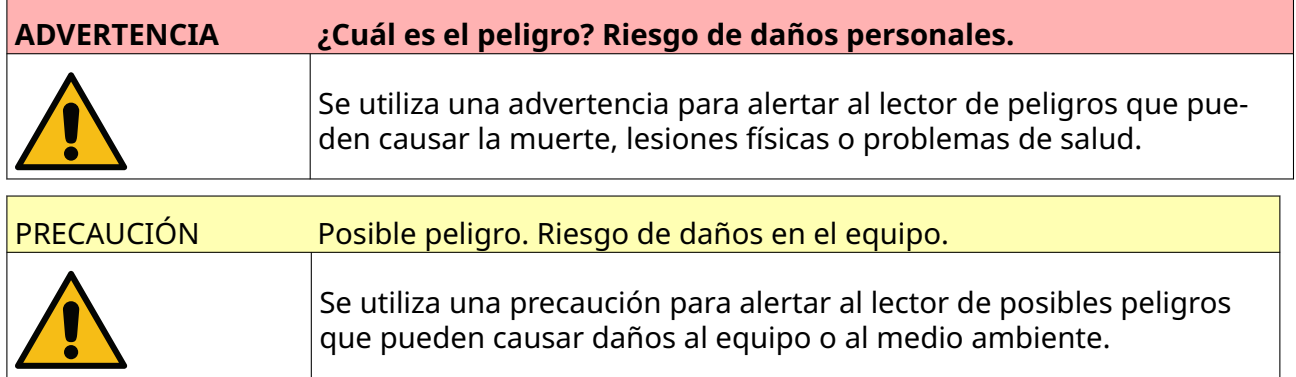

Se utiliza una nota para alertar al lector sobre información importante.

#### **Símbolos**

Los símbolos siguientes se utilizan en este documento para señalizar advertencias y precauciones que se utilizan en el procedimiento debajo de los símbolos.

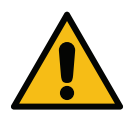

Vaya con cuidado; lea y cumpla las indicaciones del texto de advertencia o precaución para evitar lesiones físicas, daños en el equipo o medioambientales.

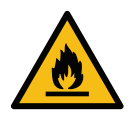

Riesgo de incendio si se prende material inflamable.

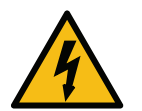

Riesgo de entrar en contacto con la electricidad.

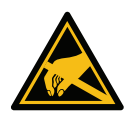

Preste atención a las descargas electrostáticas. Se deben utilizar precauciones contra descargas electrostáticas:

- Apague la máquina.
- Use una pulsera conectada a tierra.
- Evite usar ropa que pueda generar tensión electrostática.
- Utilice bolsas protectoras ESD para transportar las PCI.
- Coloque únicamente las PCI en una esterilla fabricada con un material con‐ ductor que disipe la tensión electrostática y que esté conectado a tierra.

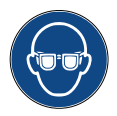

Se debe utilizar protección ocular.

<span id="page-11-0"></span>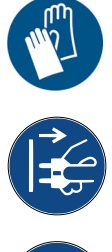

Se debe utilizar ropa de protección. Utilice guantes de protección adecuados. Consulte la correspondiente ficha de datos de seguridad.

Desconecte la alimentación antes de efectuar el mantenimiento o reparaciones.

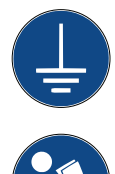

Conecte un terminal de tierra del producto a la correspondiente fuente de tierra.

Lea el manual antes de realizar este procedimiento.

## **INFORMACIÓN SOBRE TINTAS Y LÍQUIDOS**

Domino facilita hojas de datos de seguridad que proporcionan información de seguridad para cada una de las tintas. Las hojas de datos de seguridad están disponibles en la sección MSDS del sitio web de Domino.

Usadas correctamente, las tintas utilizadas para la impresión no causan problemas. Sin embargo, todos los usuarios deben estar familiarizados con los estándares de seguridad adecuados y saber las precauciones que deben adoptarse. Los requisitos básicos son los siguientes:

- Respete las normas de práctica industrial adecuadas en lo referente a limpieza y pulcritud.
- Las tintas y sus contenedores deben manipularse y almacenarse con precaución.
- No fume ni permita la existencia de llamas ni otras fuentes de inflamación cerca de ninguna tinta ni disolvente, ya que es sumamente peligroso.
- Las personas que entren en contacto con tintas deben recibir instrucciones adecuadas sobre su uso.
- Debe evitarse el contacto con la boca. Por lo tanto, no se debe comer, beber ni fumar, y debe evitarse cualquier otro hábito personal que pueda acarrear una transferencia de tinta a la boca.
- Debe evitarse el contacto con los ojos. Debe llevarse protección ocular adecuada siempre que exista un riesgo de salpicadura o de nebulización. Si la tinta entra en contacto con los ojos, el tratamiento de primeros auxilios consiste en lavar el ojo afectado durante 15 minutos con una solución salina (o, en su defecto, con agua limpia) evitando que el agua utilizada entre en el ojo no afectado. Debe obtenerse ayuda médica de inmediato.
- La mayoría de las tintas contienen disolventes que pueden dañar la piel. Siempre deben aplicarse métodos de trabajo adecuados y efectuar evaluaciones de los riesgos. Se dispone de hojas de datos de seguridad en las que se aconseja sobre el equipo de protección personal. La mayoría de los guantes protegen contra la exposición de manera limitada y a corto plazo. Se deben cambiar con frecuencia y si reciben cualquier salpicadura.
- Muchas tintas contienen sustancias que pueden evaporarse fácilmente y resultar inhaladas. Es necesario que haya una buena ventilación.

<span id="page-12-0"></span>• Cualquier material de limpieza que se haya utilizado, por ejemplo trapos, toallitas de papel, etcétera, conllevan un peligro de incendio. Deben recogerse para eliminarlos adecuadamente después de su uso. Si ha estado en contacto con la tinta, lave cualquier residuo lo antes posible en la instalación más próxima.

#### **Almacenamiento**

Las tintas de impresión deben almacenarse en edificios bien ventilados, en áreas reservadas para ese propósito y elegidas por seguridad en caso de incendio. Todos los líquidos deben almacenarse de conformidad con la reglamentación local.

## **Riesgo de incendio**

Tenga en cuenta todas advertencias que se indican en la máquina y las instrucciones de seguridad siguientes.

No utilice agua en incendios de origen eléctrico.

En caso de acumulación de tinta seca, no utilice rasquetas metálicas para eliminarla, ya que pueden provocar chispas.

El riesgo de incendio es una consideración muy importante en el uso y almacenamiento de tintas de impresión. El grado de peligro de incendio variará considerablemente de un tipo de tinta o lavado a otro.

Las tintas al agua no arderán, pero las que contienen mezclas de agua y alcohol pueden arder si la cantidad de alcohol es suficiente.

La exposición prolongada de los sistemas al agua a altas temperaturas puede evaporar el agua y producir un residuo inflamable.

Las tintas a base de disolvente ofrecen un mayor grado de riesgo según el solvente o la combinación de disolventes. Las hojas de datos de seguridad avisan de esta circunstancia.

Si hay un incendio, las tintas de impresión pueden generar humos peligrosos. Por este motivo, la tinta debe almacenarse donde el servicio de extinción de incendios pueda acceder rápidamente y que no se propague fuera del almacén.

## **Derrames y eliminación**

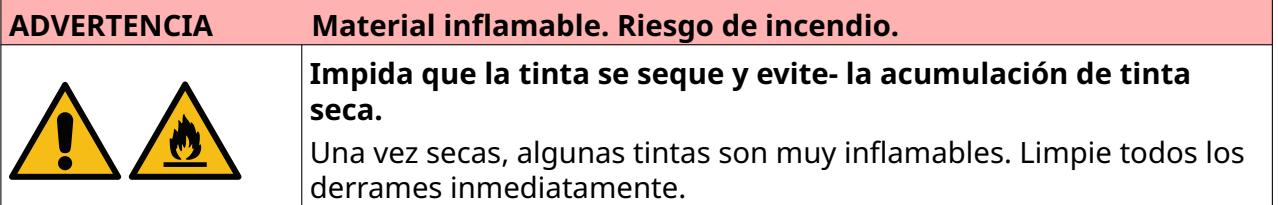

Limpie los derrames lo antes posible con disolventes adecuados y adoptando todas las precauciones necesarias de seguridad para el personal. Deberá ponerse especial cuidado en evitar que los derrames o los residuos de la limpieza entren en contacto con canales o conductos de desagüe.

Las tintas y los líquidos asociados son materiales que conducen electricidad. Por lo tanto, la alimentación de la impresora debe desconectarse mientras se limpian los derrames.

Las tintas de impresión y los fluidos asociados no deben tratarse como desperdicios ordinarios. Deben desecharse según los métodos aprobados de conformidad con la reglamentación local.

# <span id="page-13-0"></span>**DESCARGA ELECTROESTÁTICA**

Para evitar descargas estáticas del equipo de la línea de producción, el equipo y todo lo que contiene deben estar correctamente conectados a tierra. Si bien no es responsabilidad de Domino mantener el equipo del cliente, el cliente debe ser consciente de la importancia de la conexión a tierra. Al instalar la impresora, el personal técnico de Domino (o el distribuidor de Domino) debe asegurarse de que esté debidamente conectada a tierra. Esto significa que todos los elementos metálicos en un radio de 300 mm respecto de la ubicación del cabezal de impresión deben estar debidamente conectados a tierra. Esta verificación se refiere a la conexión a tierra del chasis de cabezal de impresión y debe realizarse con ayuda de un ohmímetro, un voltímetro digital (DVM) u otro dispositivo adecuado. Es esencial verificar periódicamente la conexión a tierra. Si la impresora se reubica en otra línea de producción, debe comprobarse que dicha nueva línea de producción esté correctamente conectada a tierra. Se recomiendan dispositivos de disipación estática adicionales como cepillos estáticos en la línea, etcétera.

## **VIDA ÚTIL DEL PRODUCTO/BATERÍA**

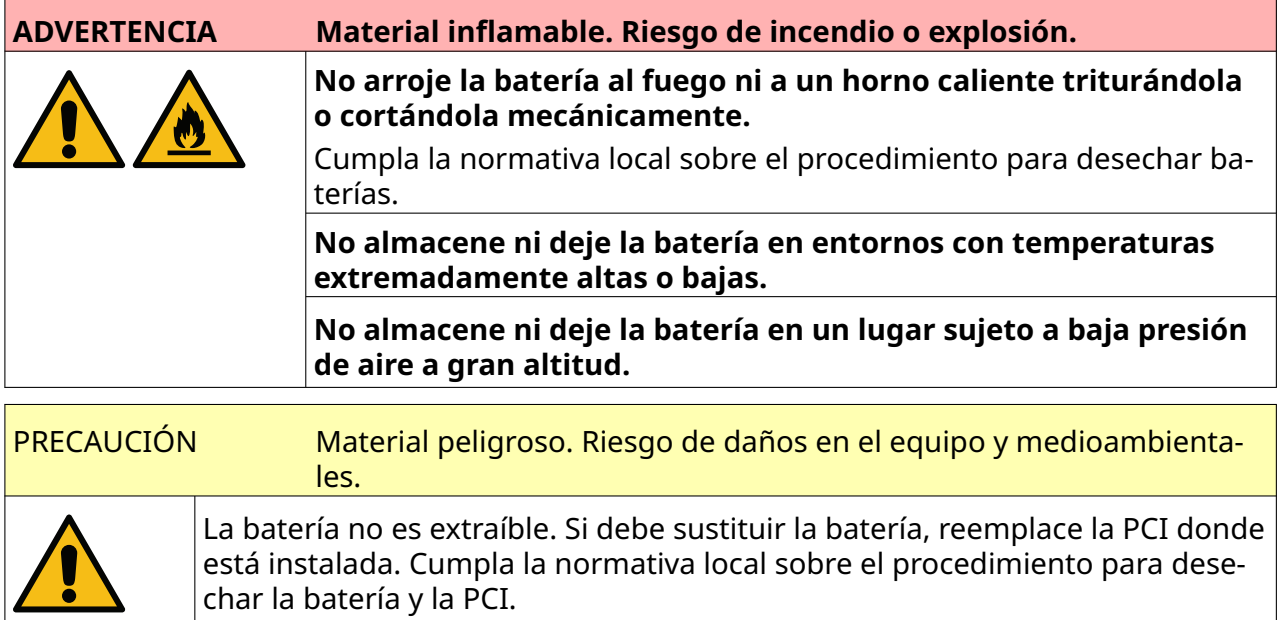

#### **Información de reciclaje conforme a las directivas WEEE (directiva sobre residuos de aparatos eléctricos y electrónicos) y de baterías**

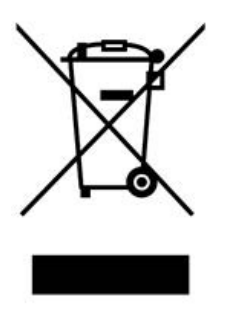

Indicación de producto **Indicación de batería** 

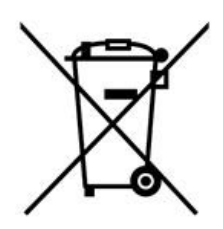

#### **Solo Unión Europea**

<span id="page-14-0"></span>El producto o la batería están identificados con uno de los símbolos de reciclaje que se muestran arriba. Este hecho indica que, al finalizar la vida útil del producto o la batería, debe desecharlos por separado en el correspondiente punto de recogida apropiado y no en el lugar habitual para residuos domésticos.

## **DECLARACIÓN SOBRE BATERÍAS DEL ESTADO DE CALIFORNIA**

Material de perclorato: puede requerirse un manejo especial.

Consulte [www.dtsc.ca.gov/hazardouswaste/perchlorate.](https://dtsc.ca.gov/perchlorate/)

# <span id="page-15-0"></span>**PARTE 2 DESCRIPCIÓN DEL SISTEMA**

# **INTRODUCCIÓN**

#### **General**

Este documento proporciona:

- Una introducción básica de Domino G-Series.
- Detalles de la interfaz de usuario.
- Instrucciones para la creación de etiquetas.
- Procedimientos de mantenimiento preventivo.
- Detección de errores y diagnóstico.
- Información sobre la actualización del software.

#### **Descripción**

Domino G-Series es una gama de impresoras industriales de impresión térmica por chorro de tinta destinada a la impresión de datos fijos y variables en productos de líneas de producción de fabricación. Para obtener información más concreta, póngase en contacto con su oficina de asistencia técnica local.

Cada unidad G50i se compone de:

- Un cabezal de impresión con un cable que conecta el cabezal de impresión a un controlador.
- Un controlador que contiene los sistemas de control electrónico.

# <span id="page-16-0"></span>**DESCRIPCIÓN GENERAL**

## **Descripción general del controlador G50i**

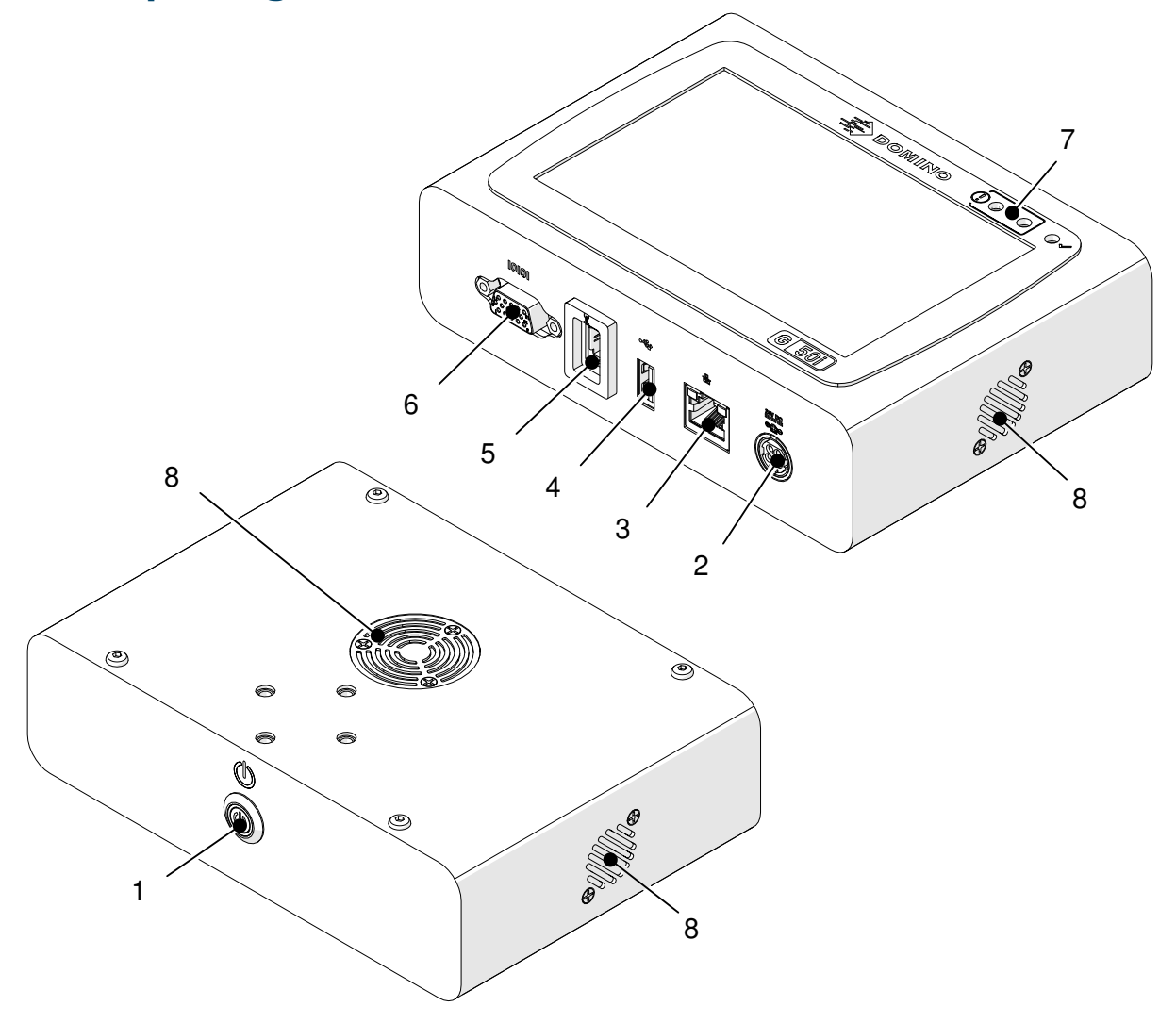

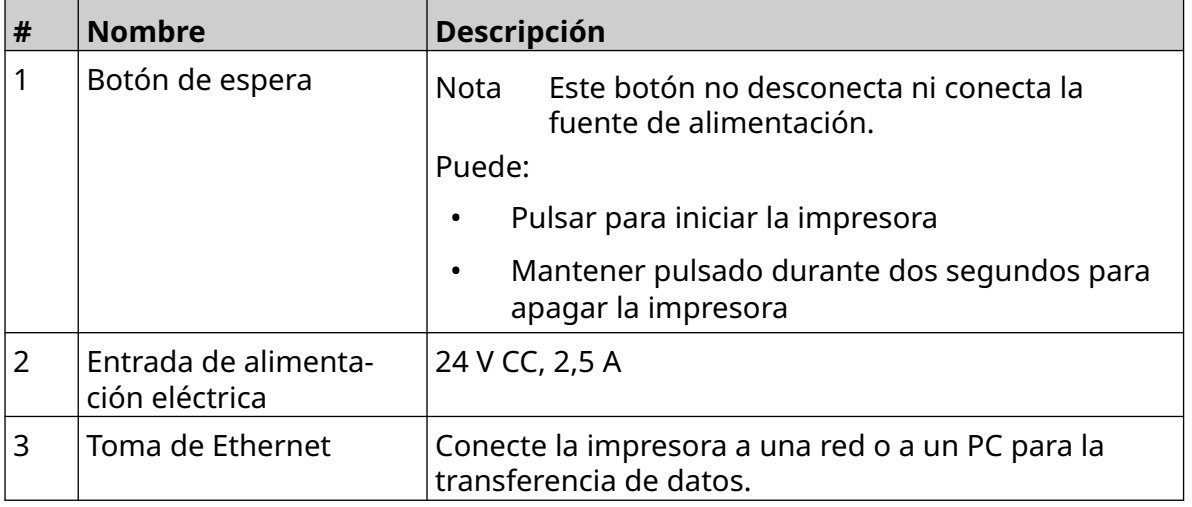

#### DESCRIPCIÓN DEL SISTEMA

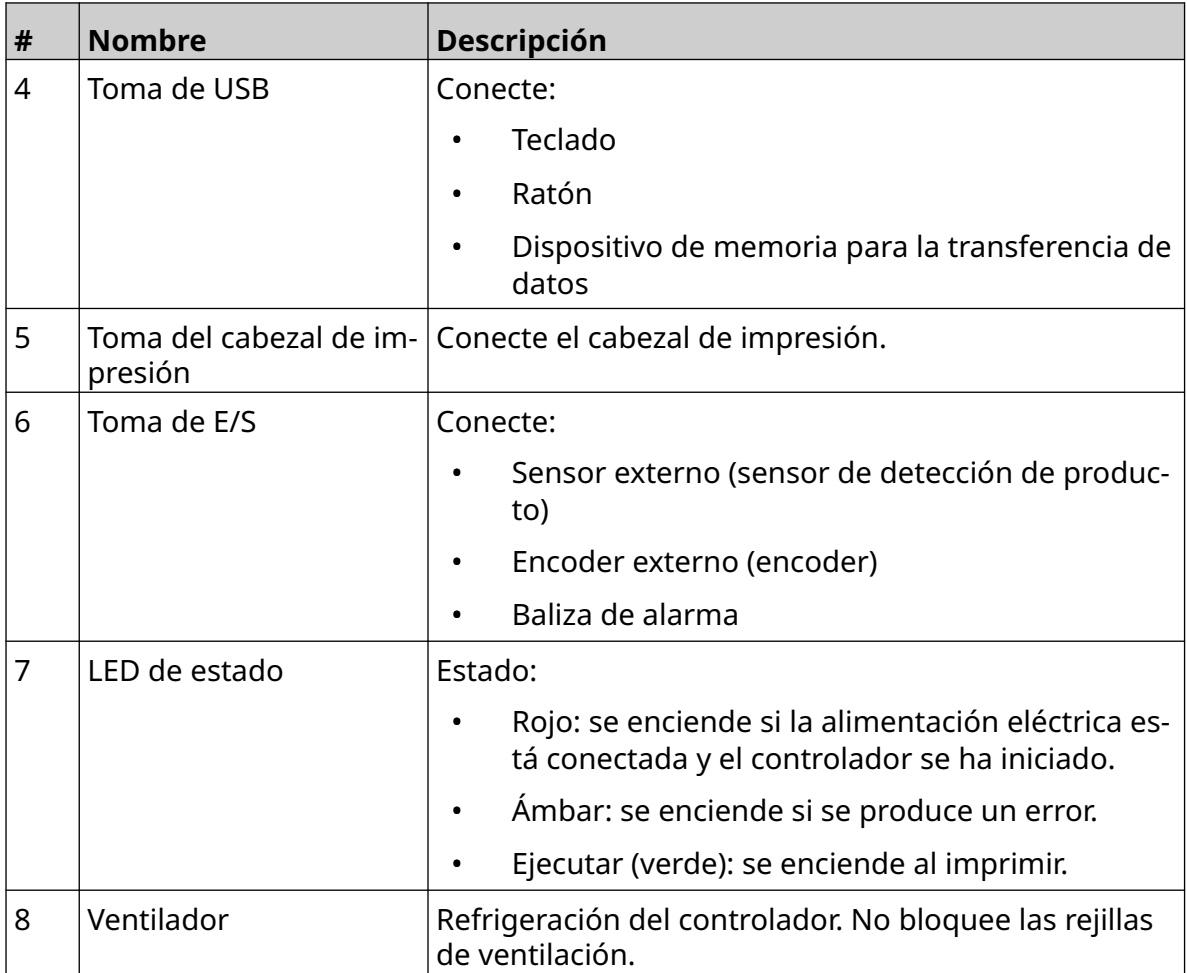

## <span id="page-18-0"></span>**Descripción general del cabezal de impresión GP**

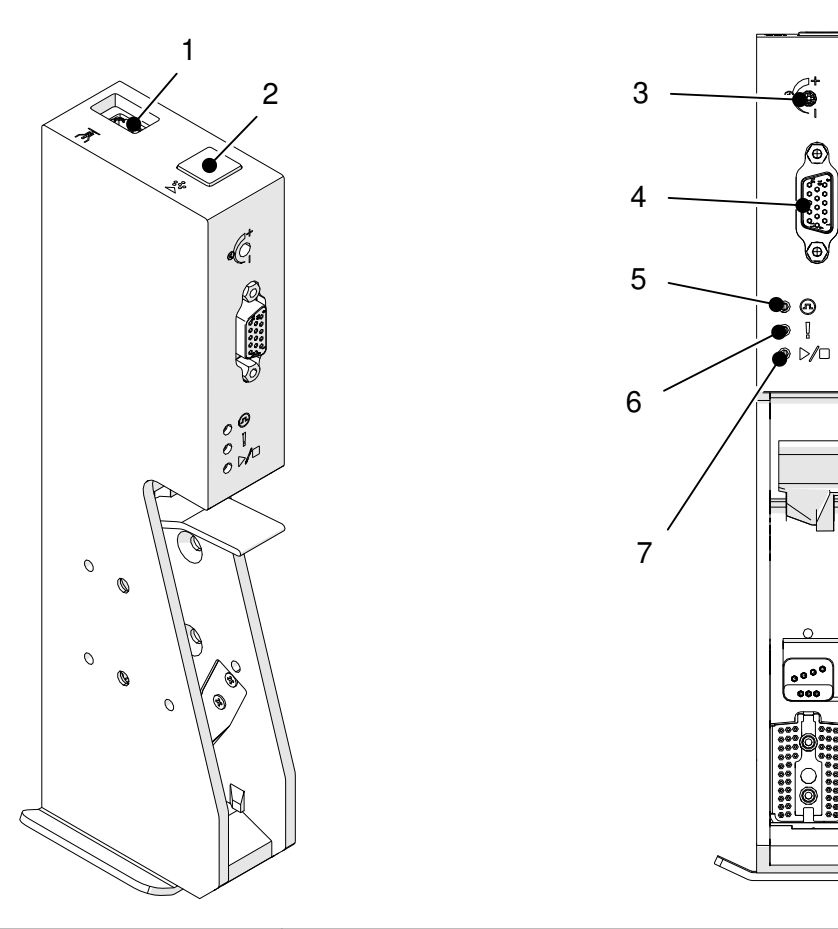

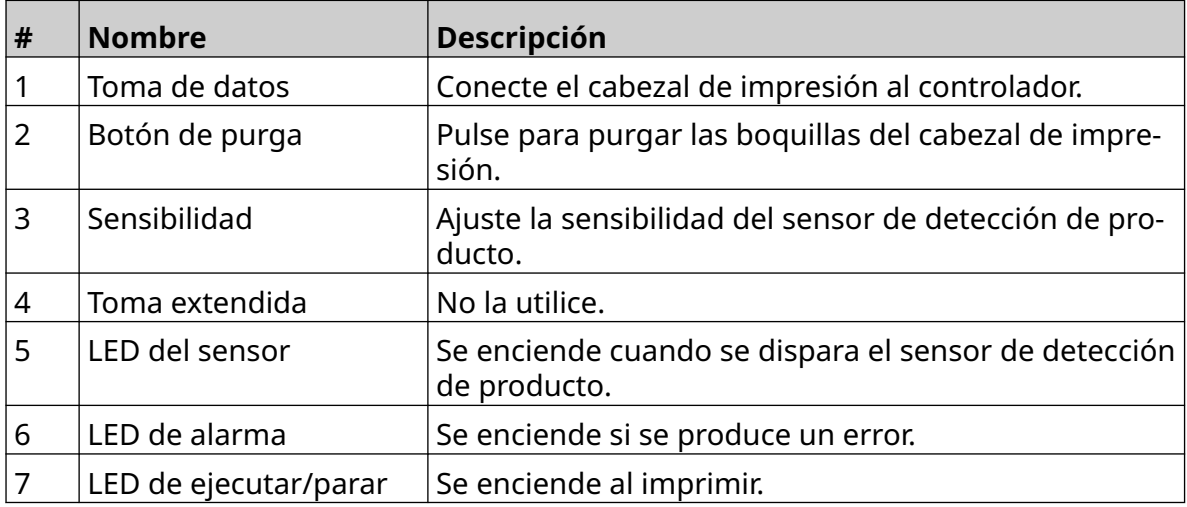

## <span id="page-19-0"></span>**Descripción general del cabezal de impresión EXT**

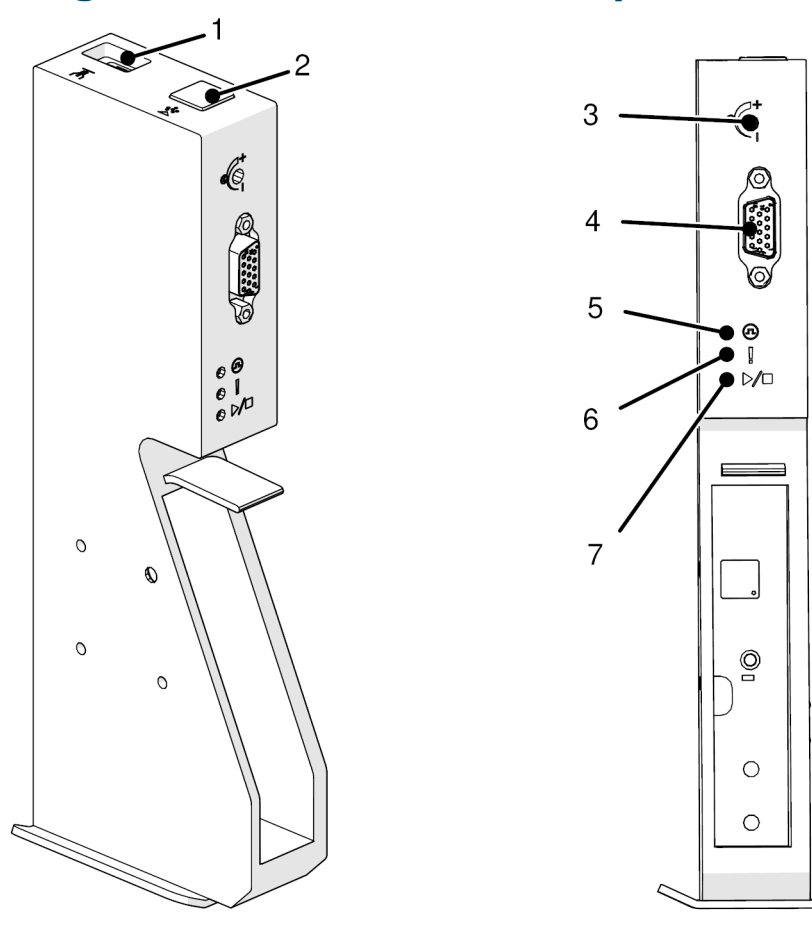

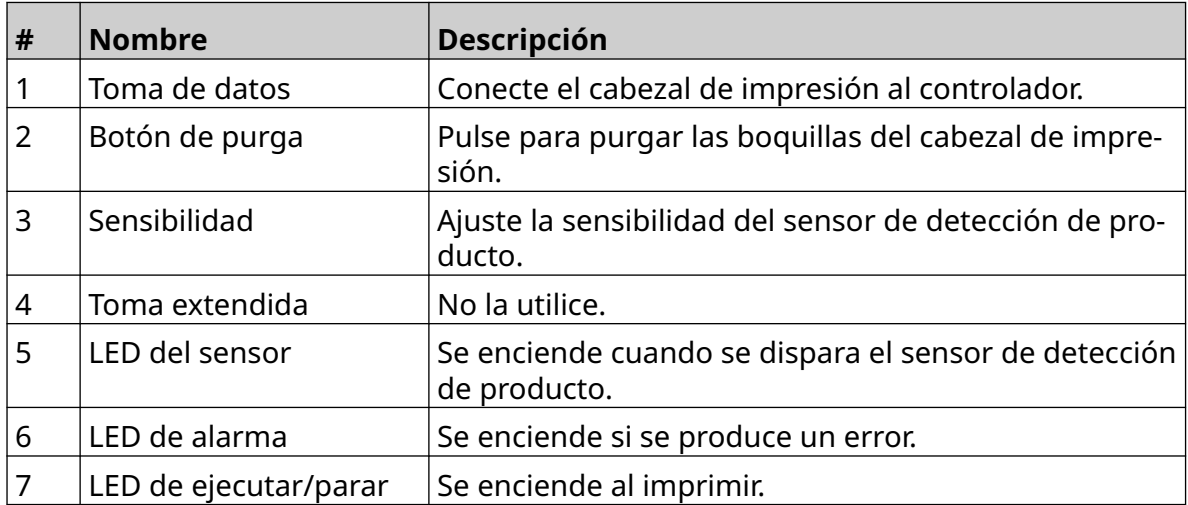

## <span id="page-20-0"></span>**Interfaz de usuario**

La pantalla táctil de cinco pulgadas del controlador muestra la interfaz de usuario. La instalación, configuración, creación y edición de etiquetas se realiza directamente en la pantalla táctil (no se requiere software externo).

Además, la impresora se puede controlar mediante el navegador web de un PC, portátil o dispositivo móvil (teléfono inteligente). Consulte [Controlar la impresora mediante un](#page-97-0) [navegador web](#page-97-0) en la página 98.

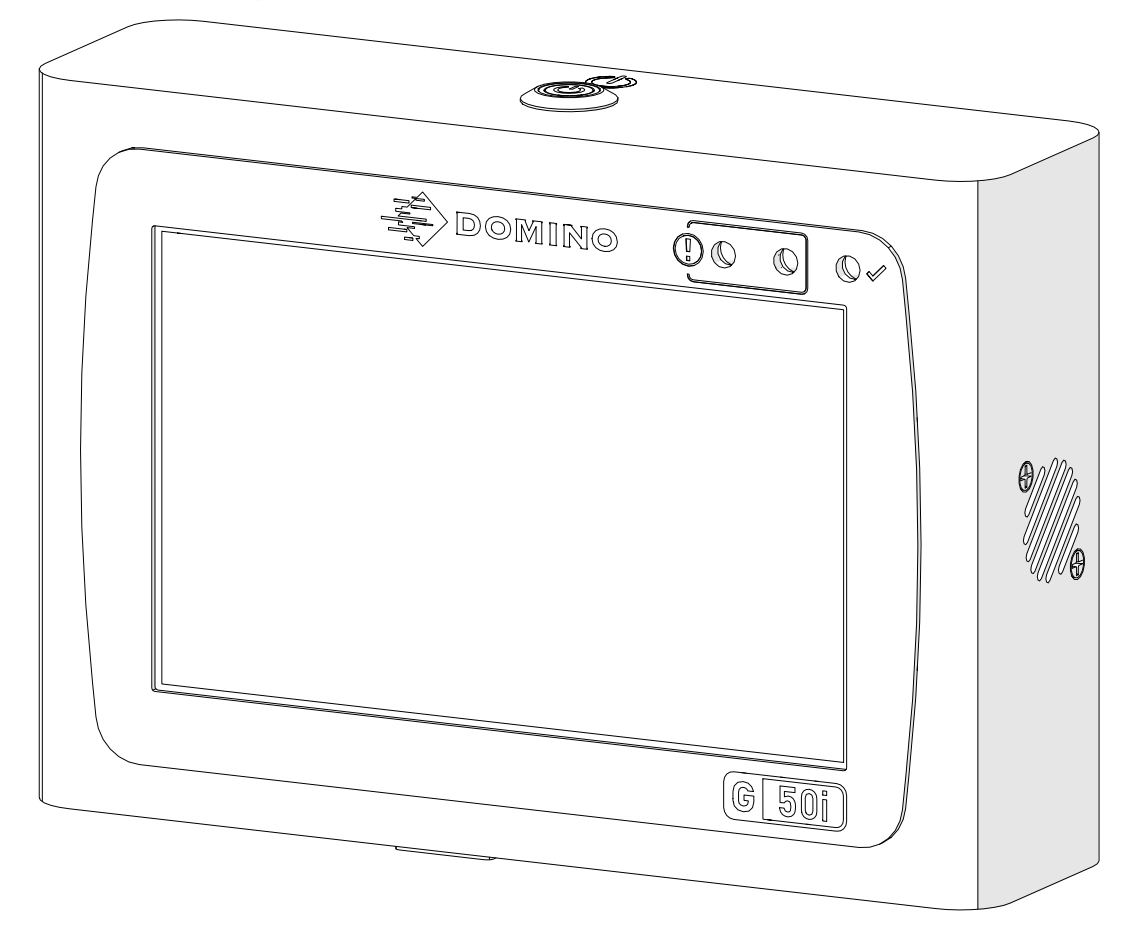

## <span id="page-21-0"></span>**ESPECIFICACIONES**

## **Especificaciones del controlador**

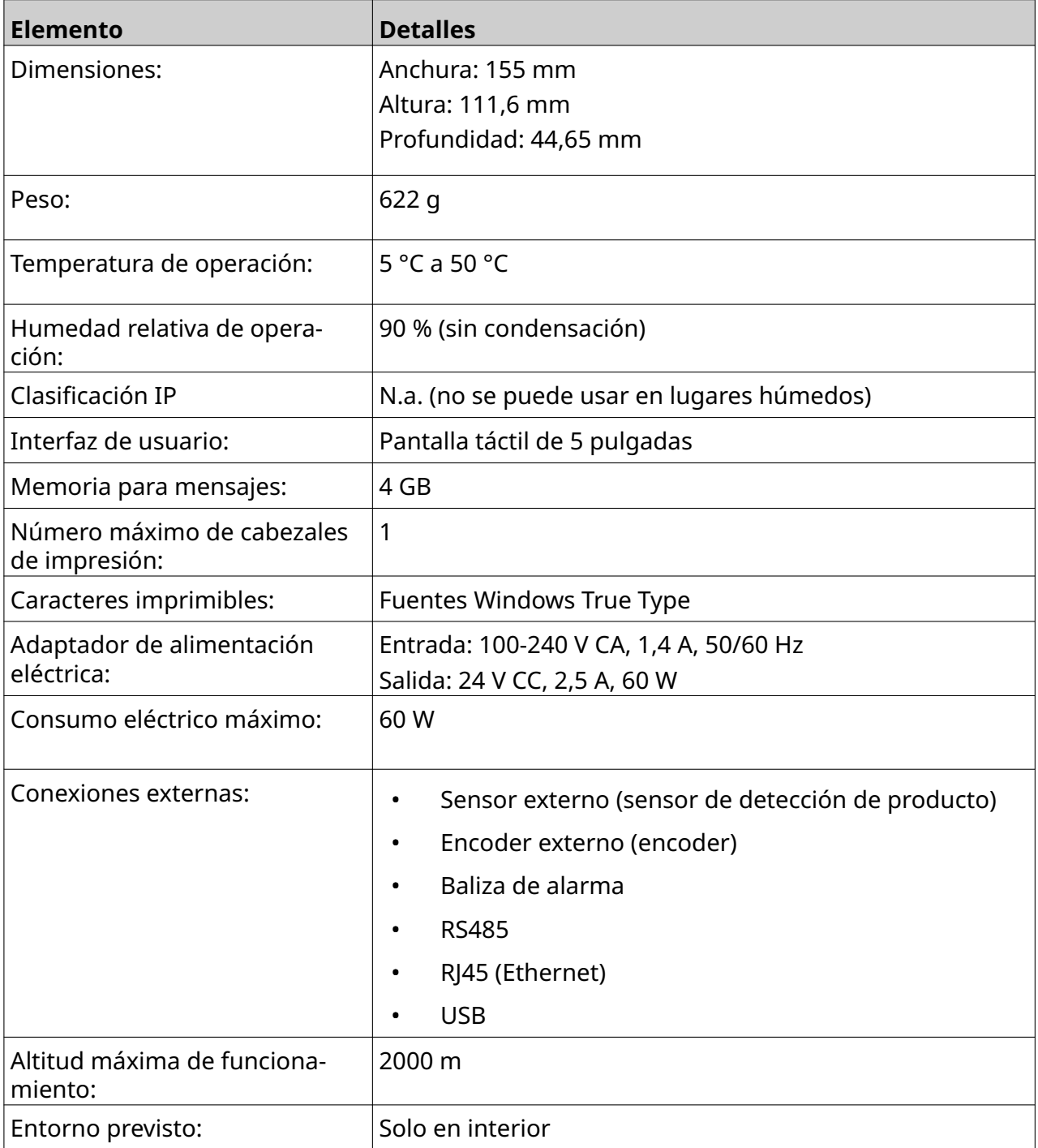

<span id="page-22-0"></span>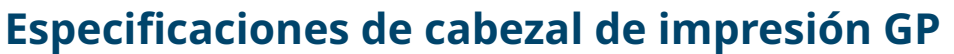

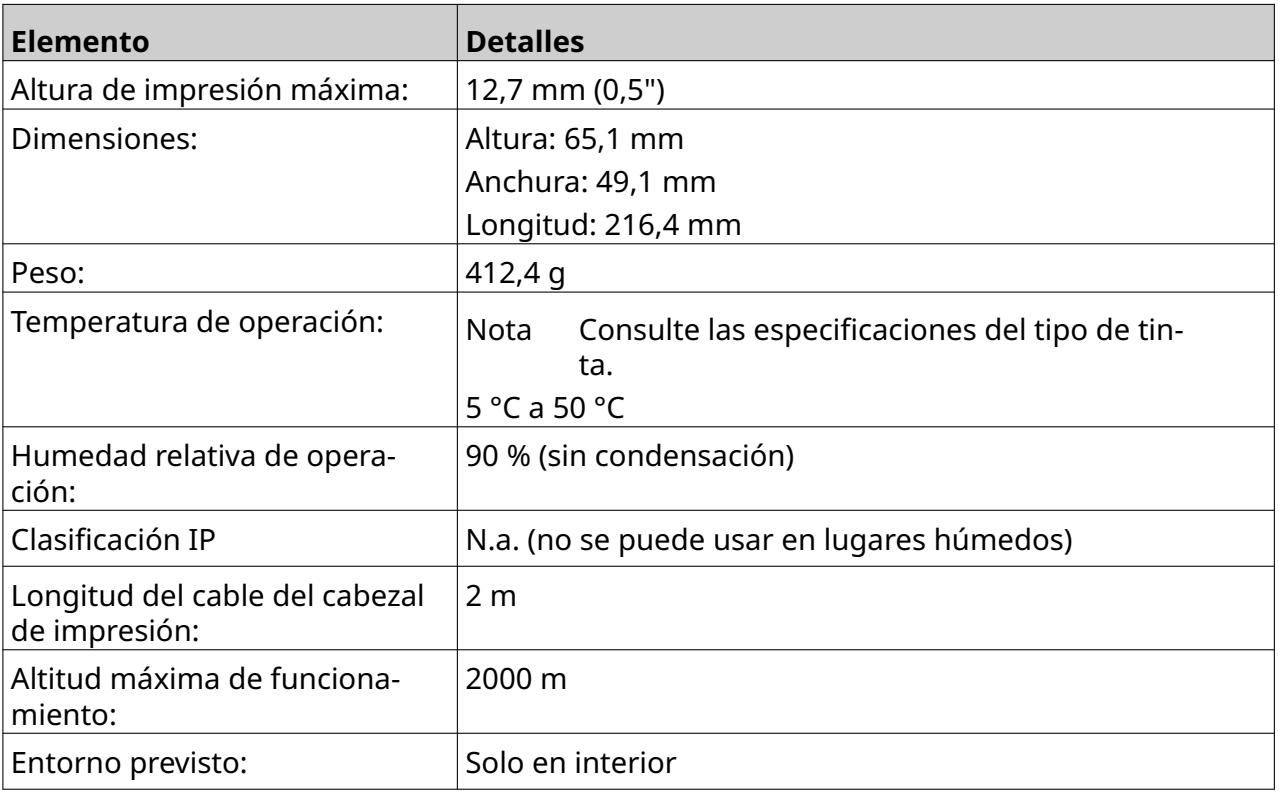

## <span id="page-23-0"></span>**Tabla de velocidades del cabezal de impresión GP**

Nota Las velocidades de impresión dependen del tipo de tinta, la resolución y la aplicación. Consulte la ficha de datos del tipo de tinta.

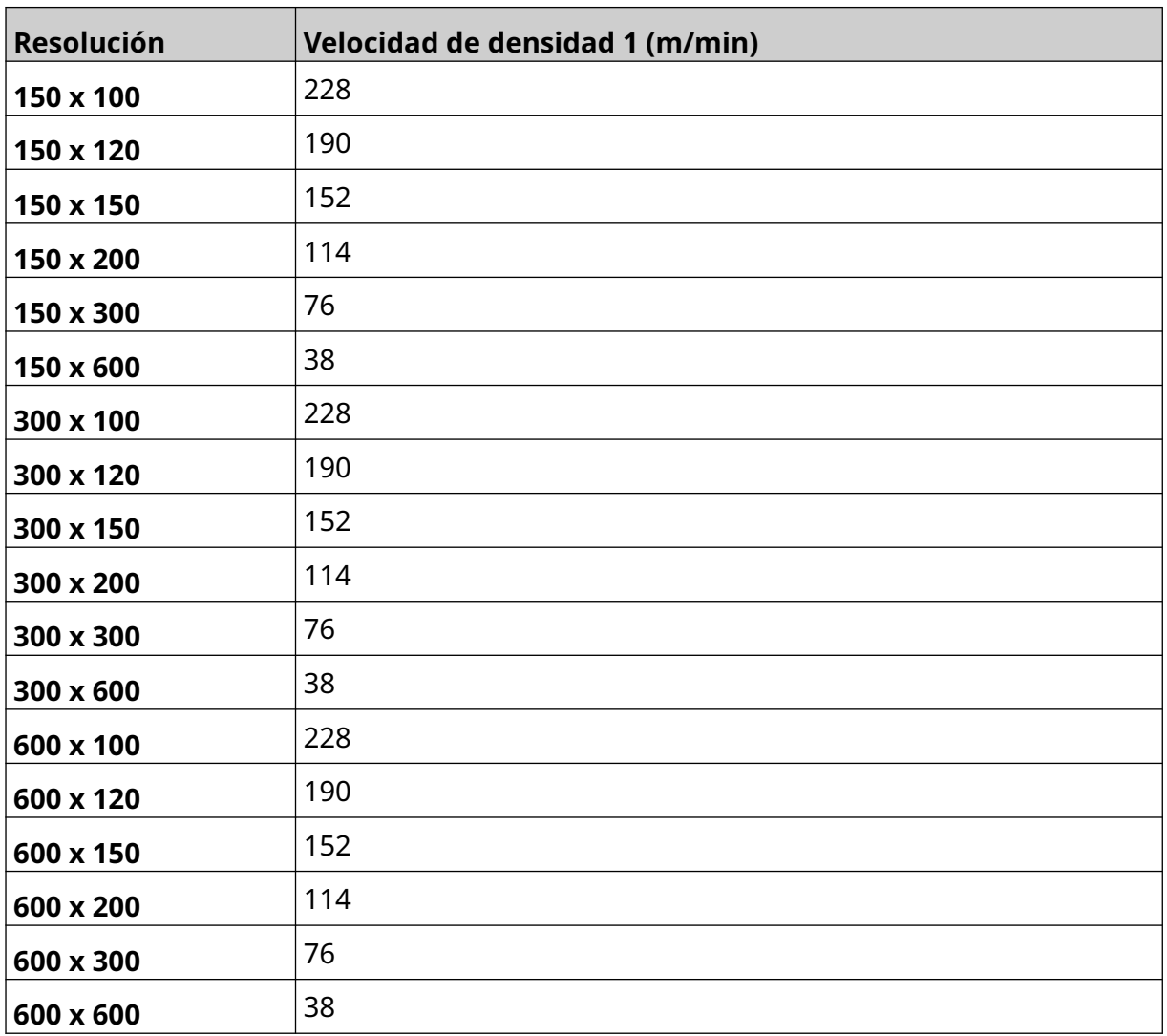

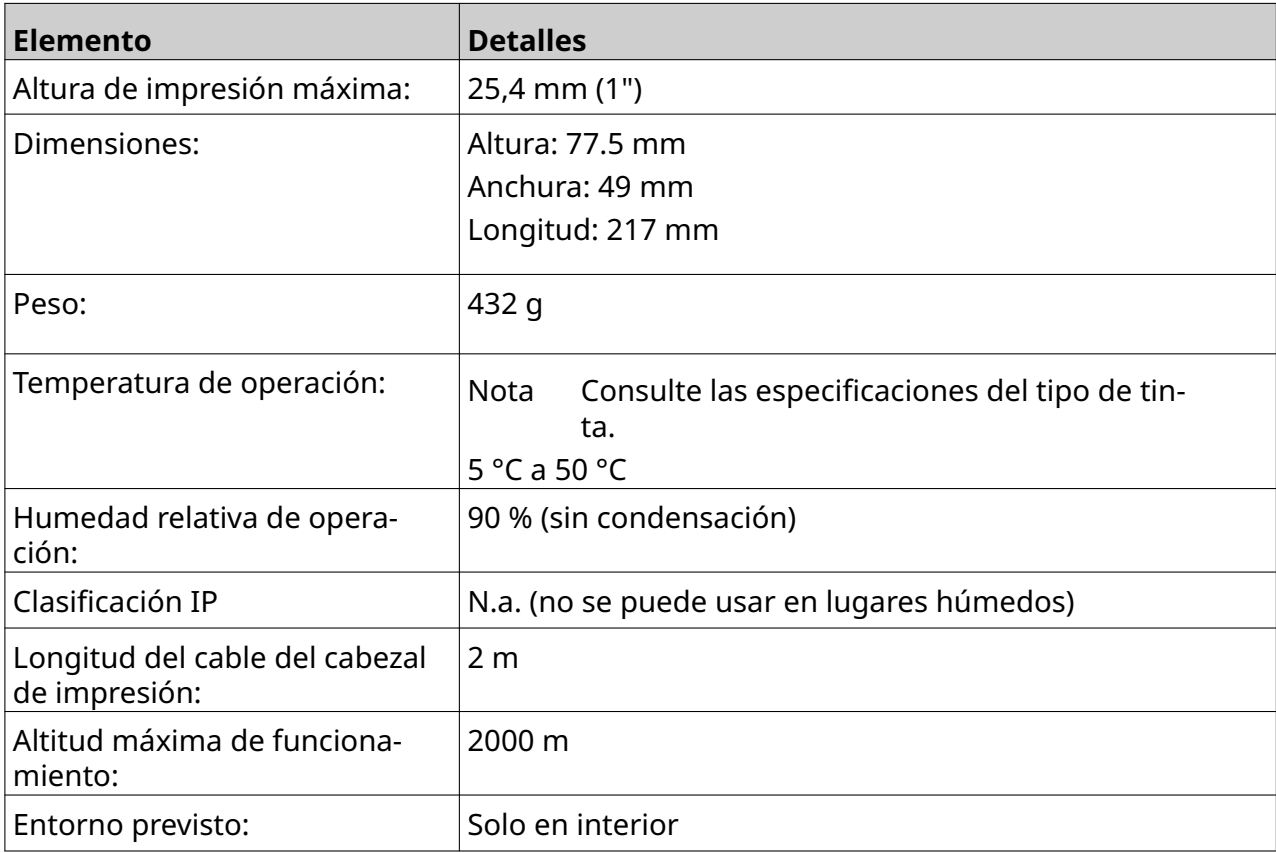

## <span id="page-24-0"></span>**Especificaciones de cabezal de impresión EXT**

## <span id="page-25-0"></span>**Tabla de velocidades del cabezal de impresión EXT**

Nota Las velocidades de impresión dependen del tipo de tinta, la resolución y la aplicación. Consulte la ficha de datos del tipo de tinta.

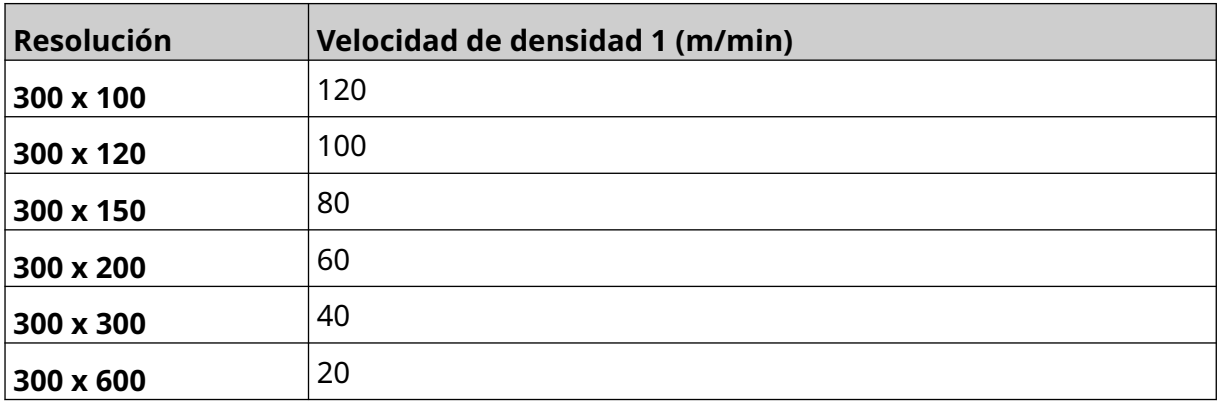

## <span id="page-26-0"></span>**Fuentes preinstaladas**

Fuentes preinstaladas incluidas:

- Liberation Mono (Regular/Bold/Italic/Bold Italic)
- Liberation Sans (Regular/Bold/Italic/Bold Italic)
- Liberation Sans Narrow (Regular/Bold/Italic/Bold Italic)
- Noto Sans (Regular/Bold/Italic/Bold Italic)
- Noto Sans Arabic (Regular/Bold)
- Noto Sans Hebrew (Regular/Bold)
- Noto Sans JP (Regular/Bold)
- Noto Sans KR (Regular/Bold)
- Noto Sans TC (Regular/Bold)
- Noto Sans Thai (Regular/Bold).

## <span id="page-27-0"></span>**Descripción de la toma de E/S del controlador**

Tipo de zócalo: hembra de 15 vías. Alta densidad, conector D.

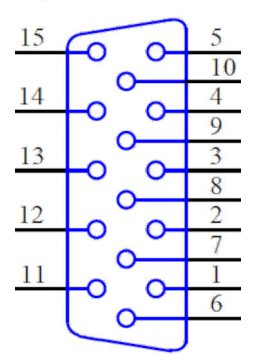

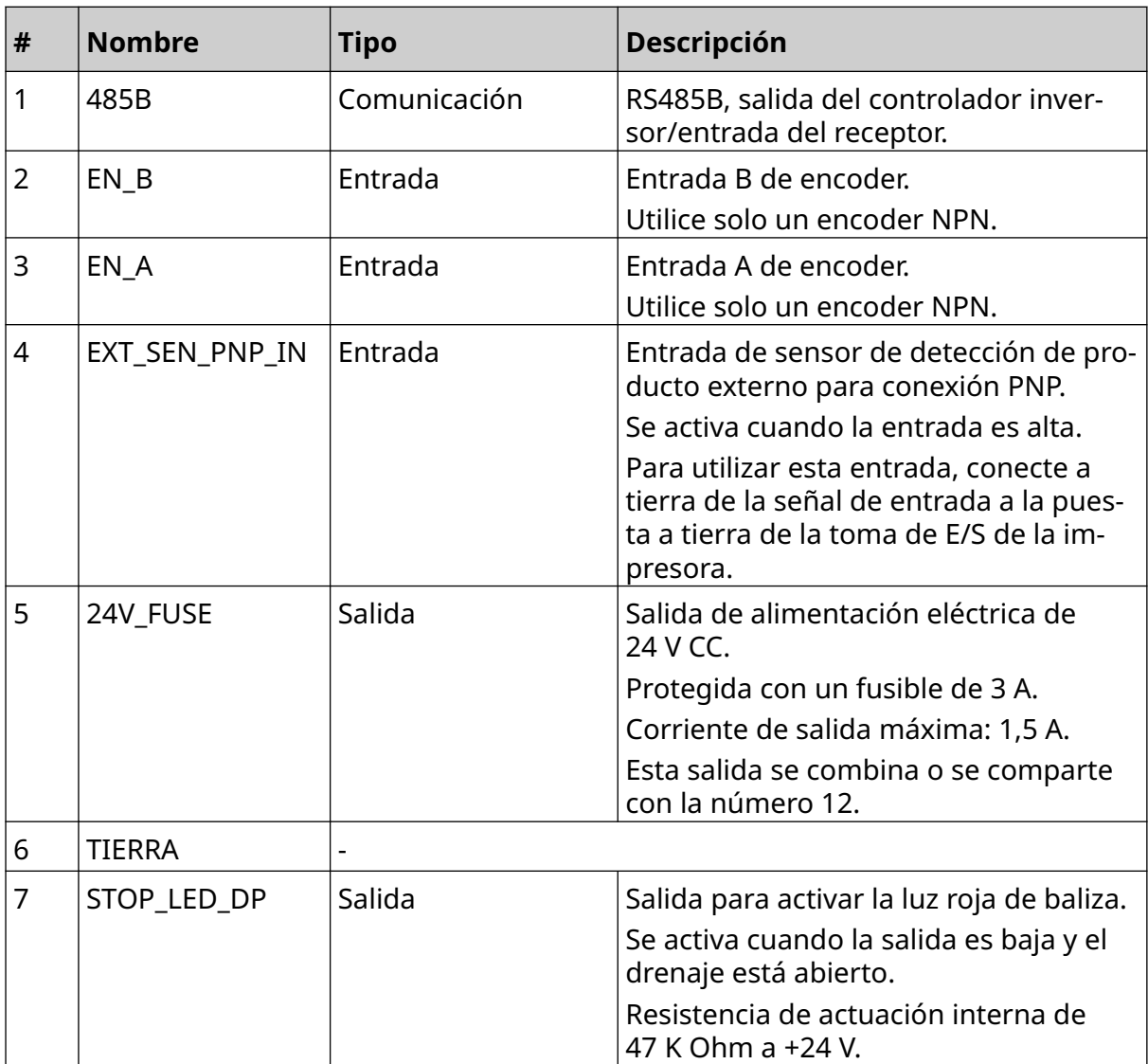

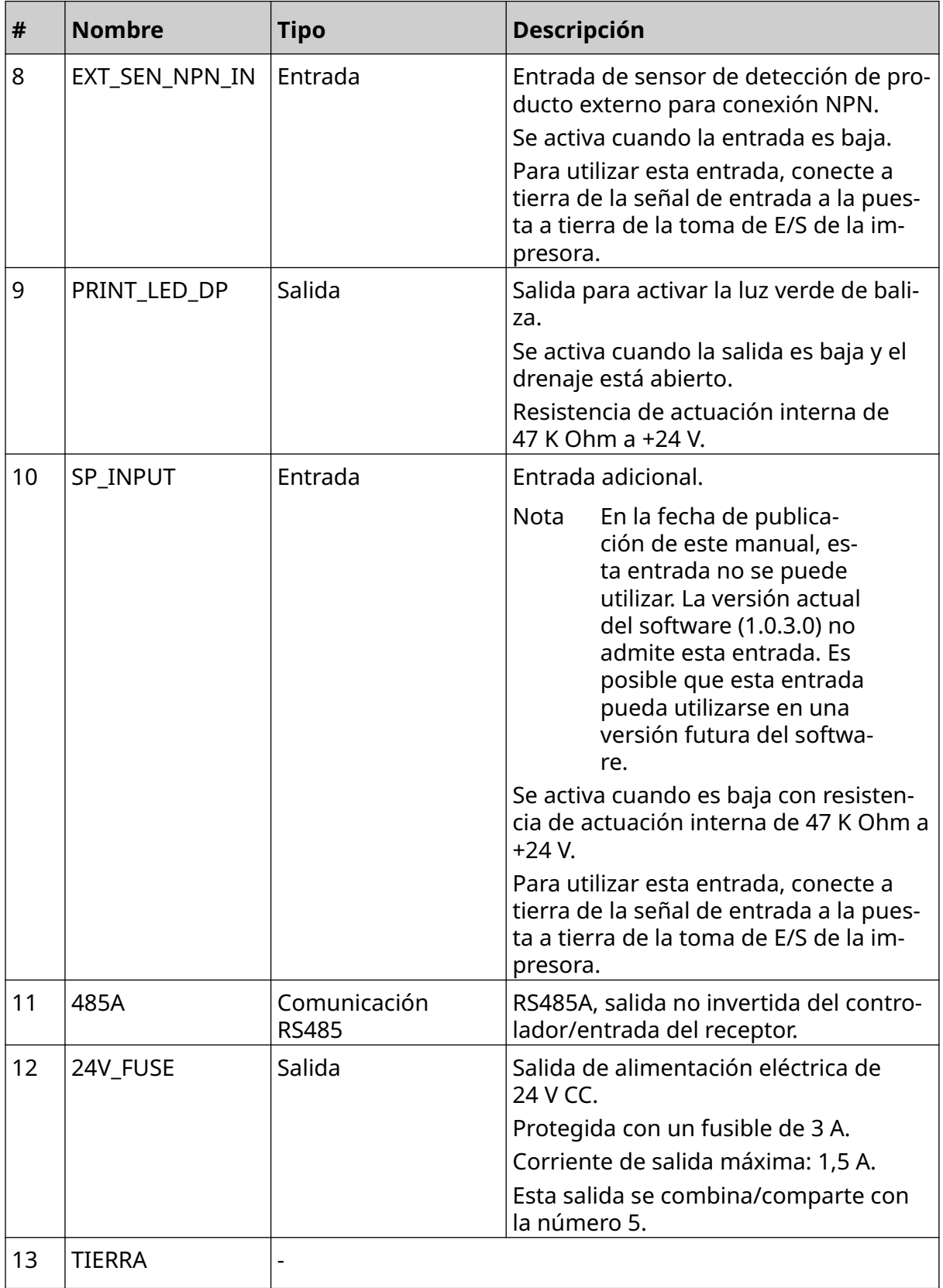

#### DESCRIPCIÓN DEL SISTEMA

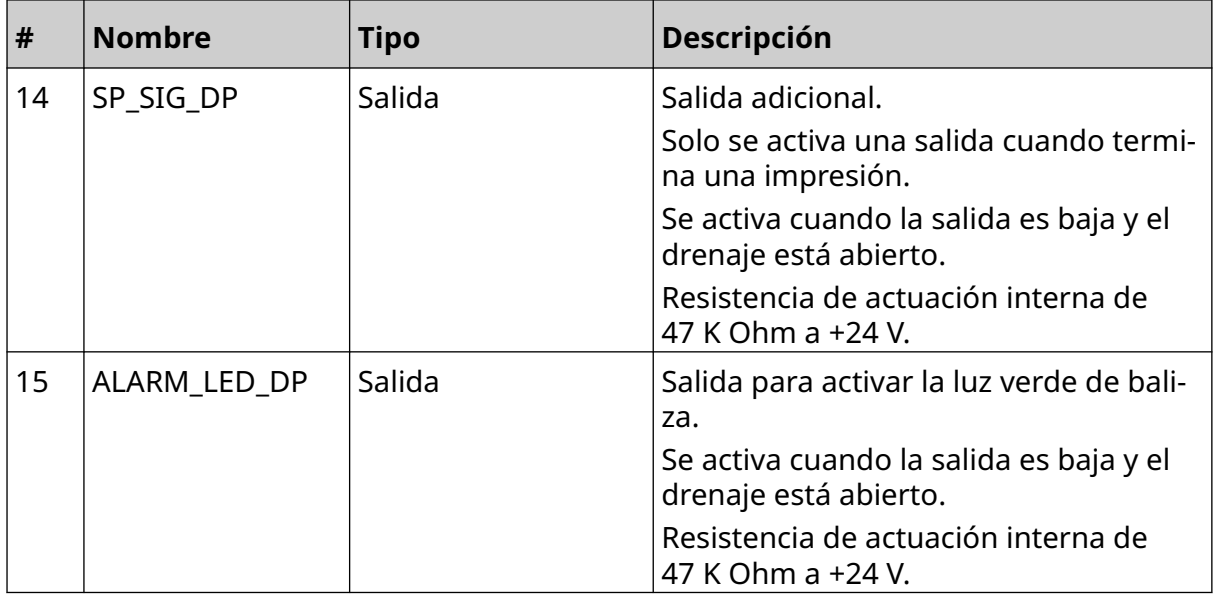

## <span id="page-30-0"></span>**Anchura máxima de etiquetas**

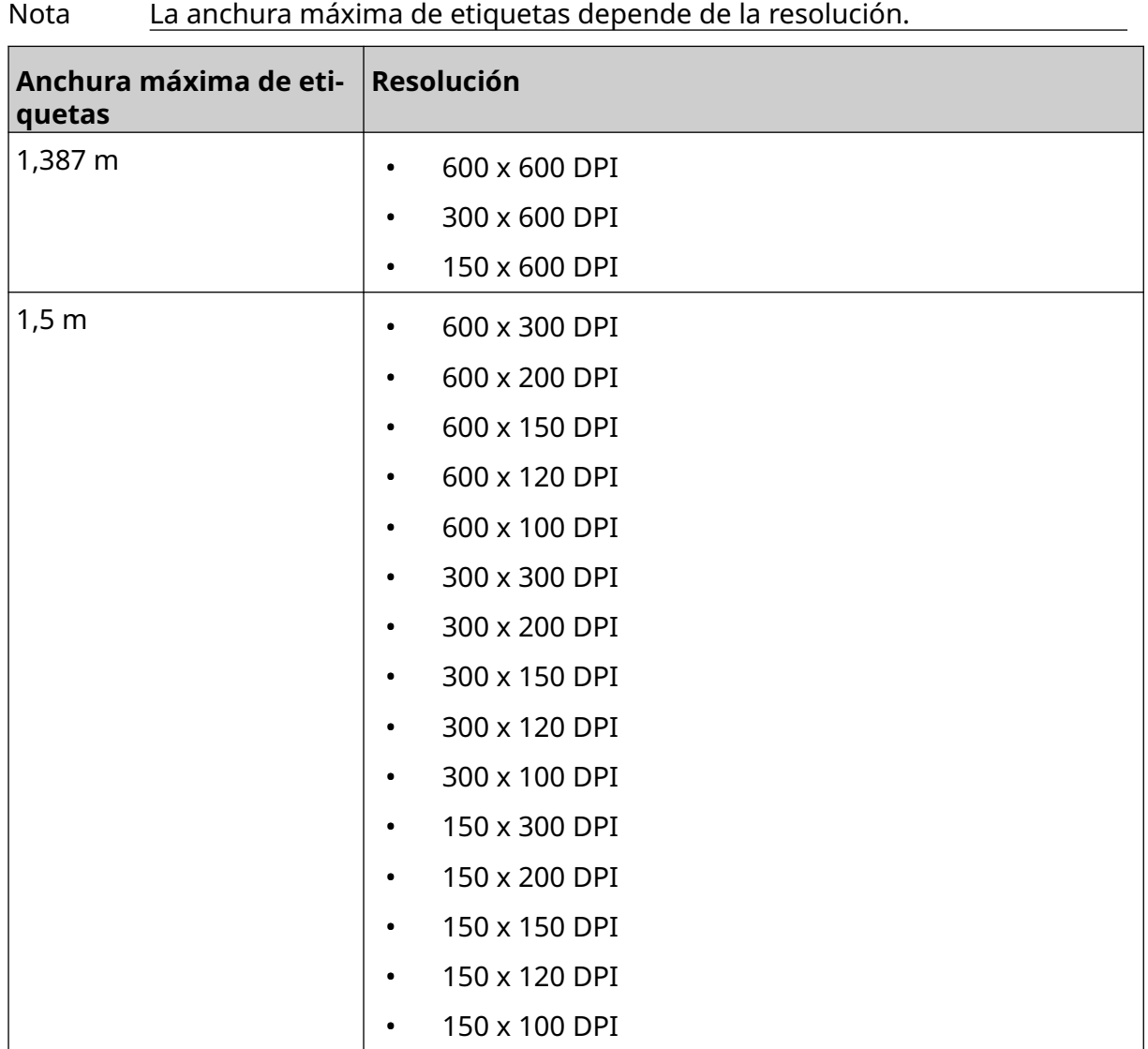

# <span id="page-31-0"></span>**DESCRIPCIÓN GENERAL DE LA INTERFAZ DE USUARIO**

## **Barra de herramientas de la interfaz principal**

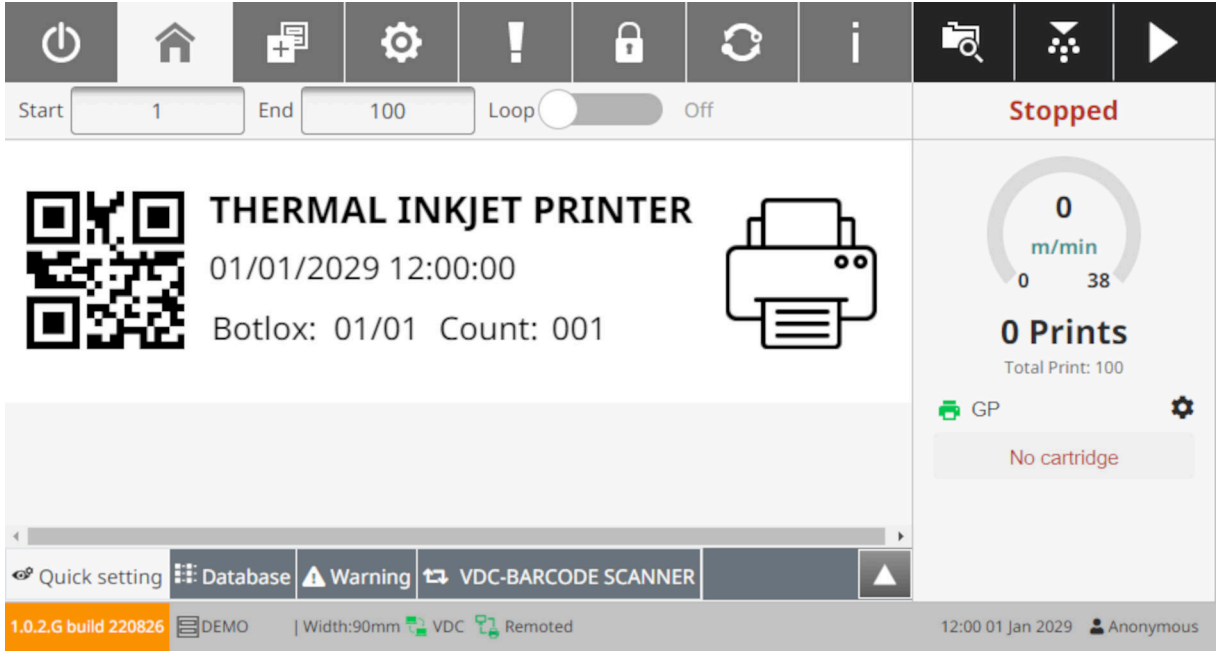

#### Nota Es posible que algunos ajustes no estén disponibles al imprimir.

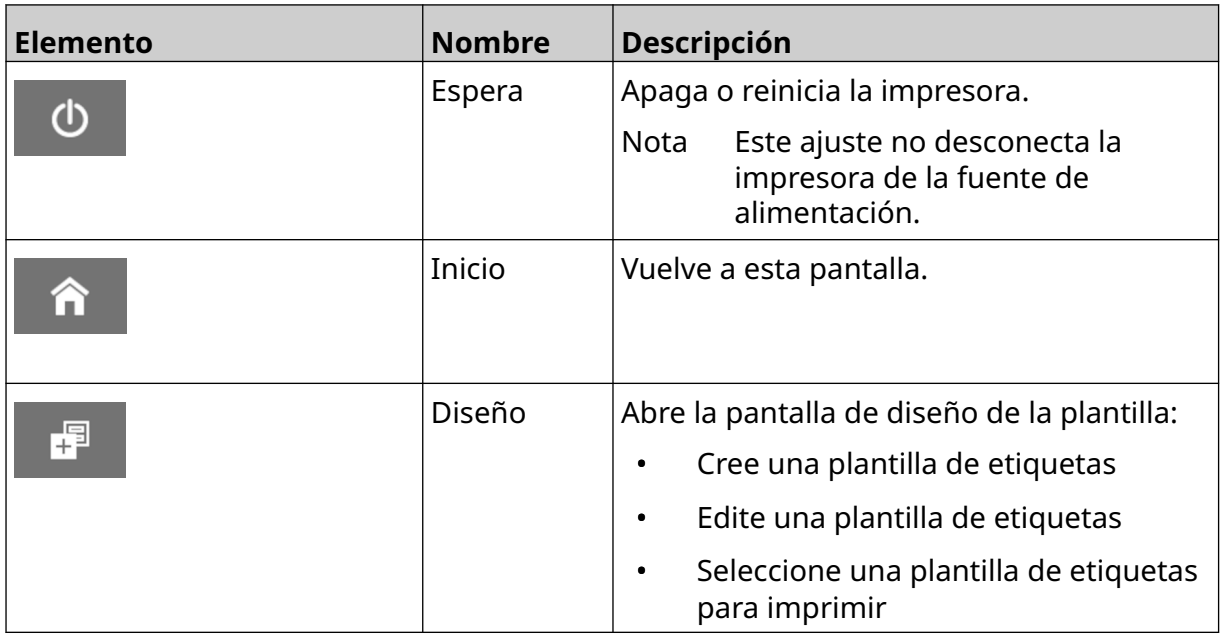

#### DESCRIPCIÓN DEL SISTEMA

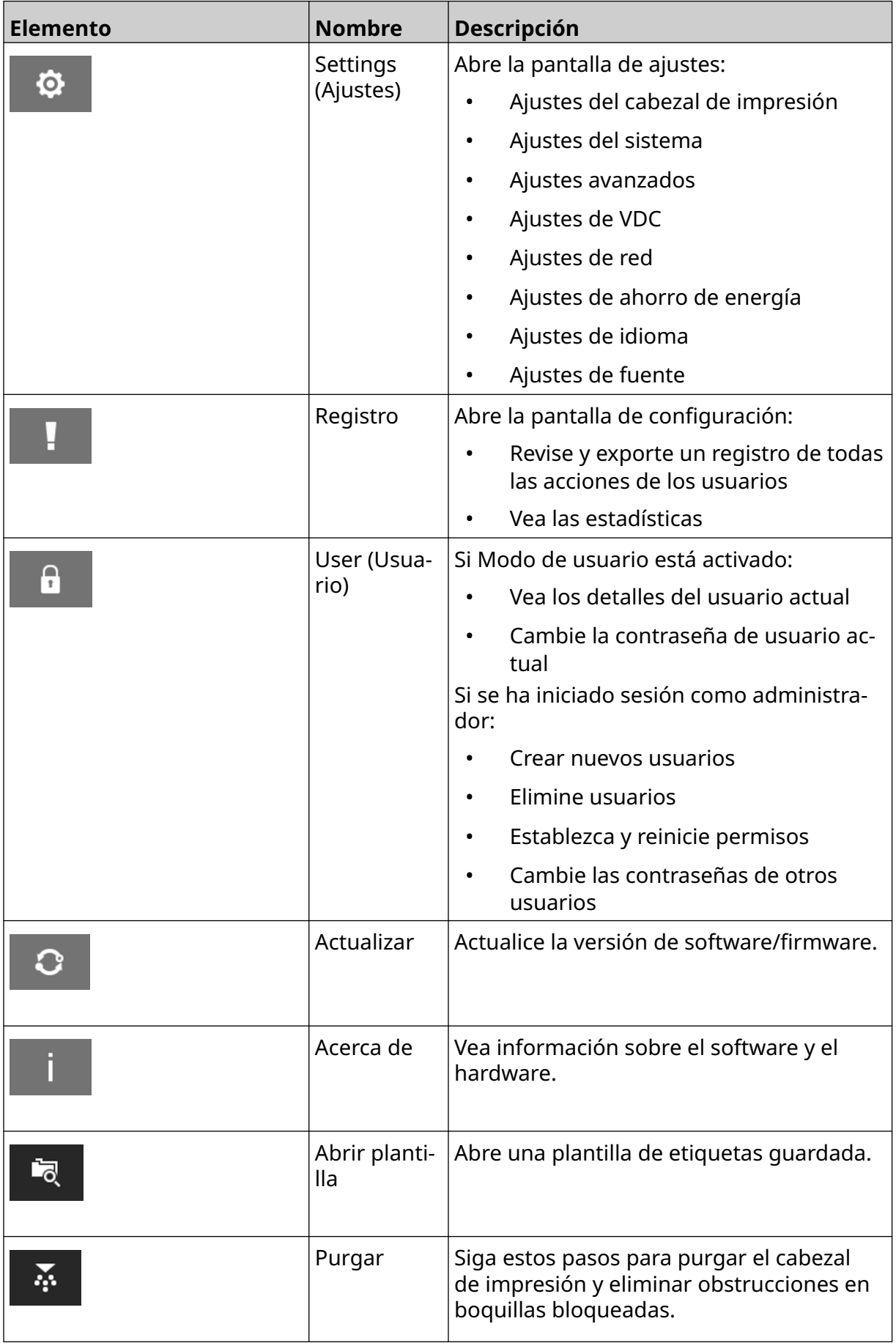

#### DESCRIPCIÓN DEL SISTEMA

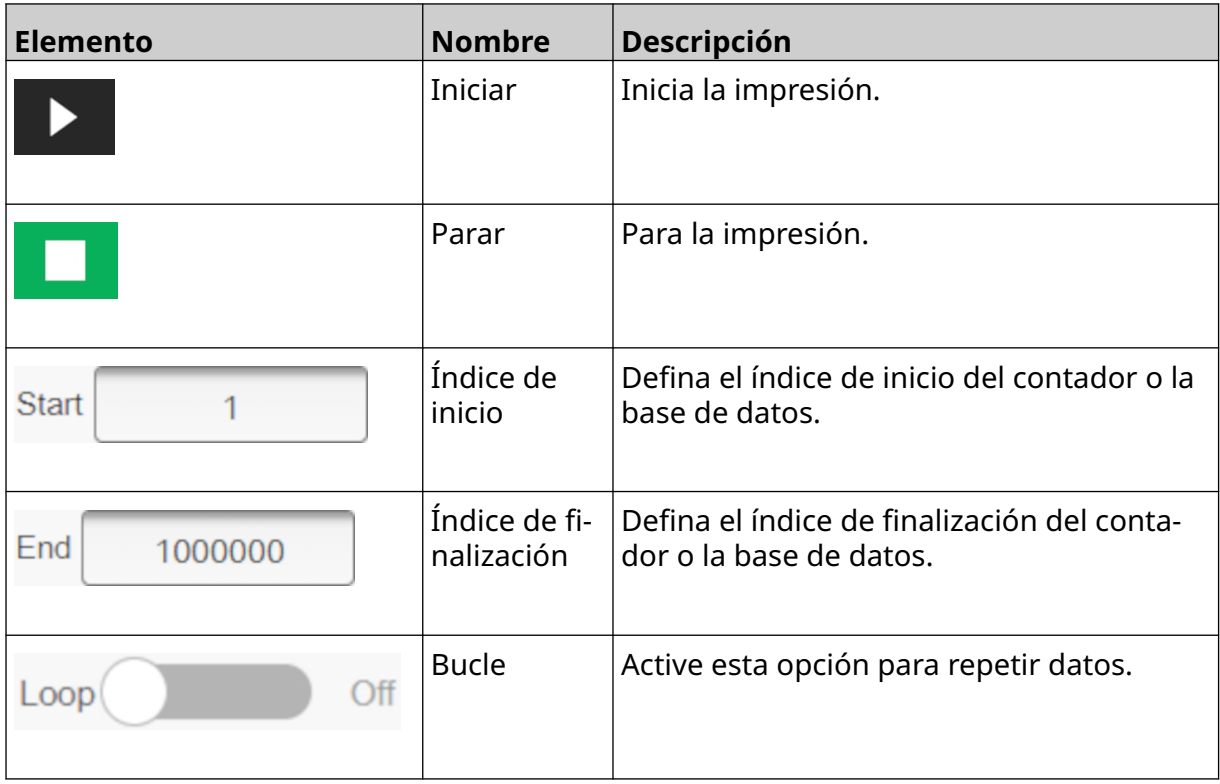

## <span id="page-34-0"></span>**Información de impresión de la pantalla Inicio**

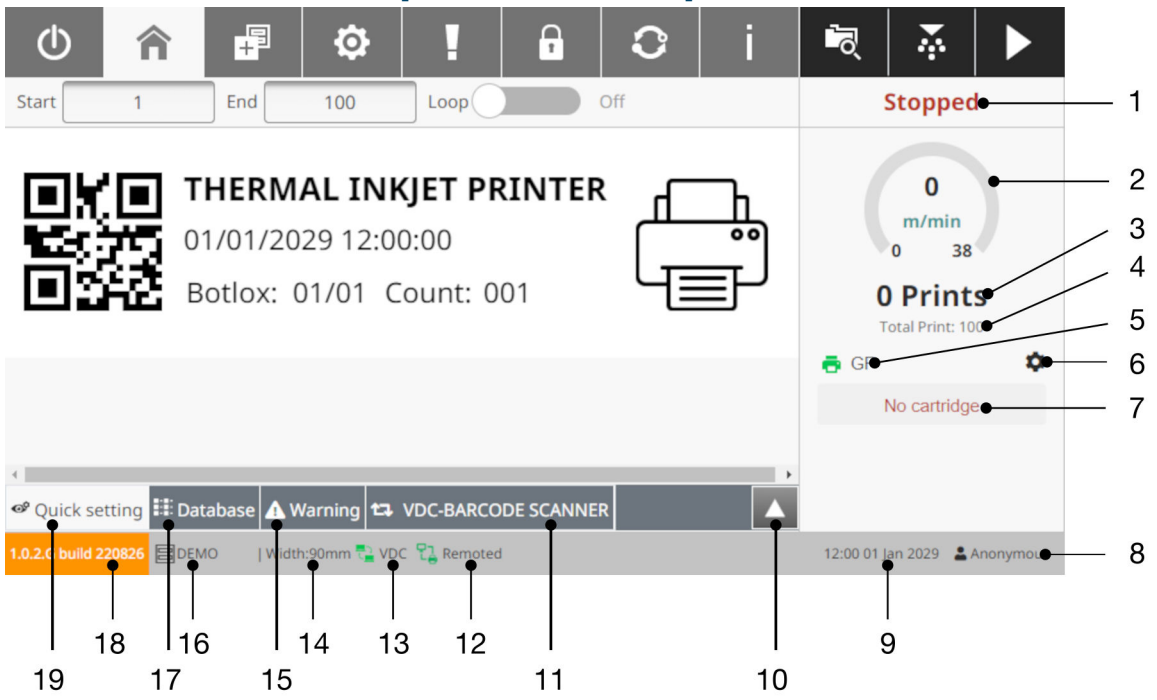

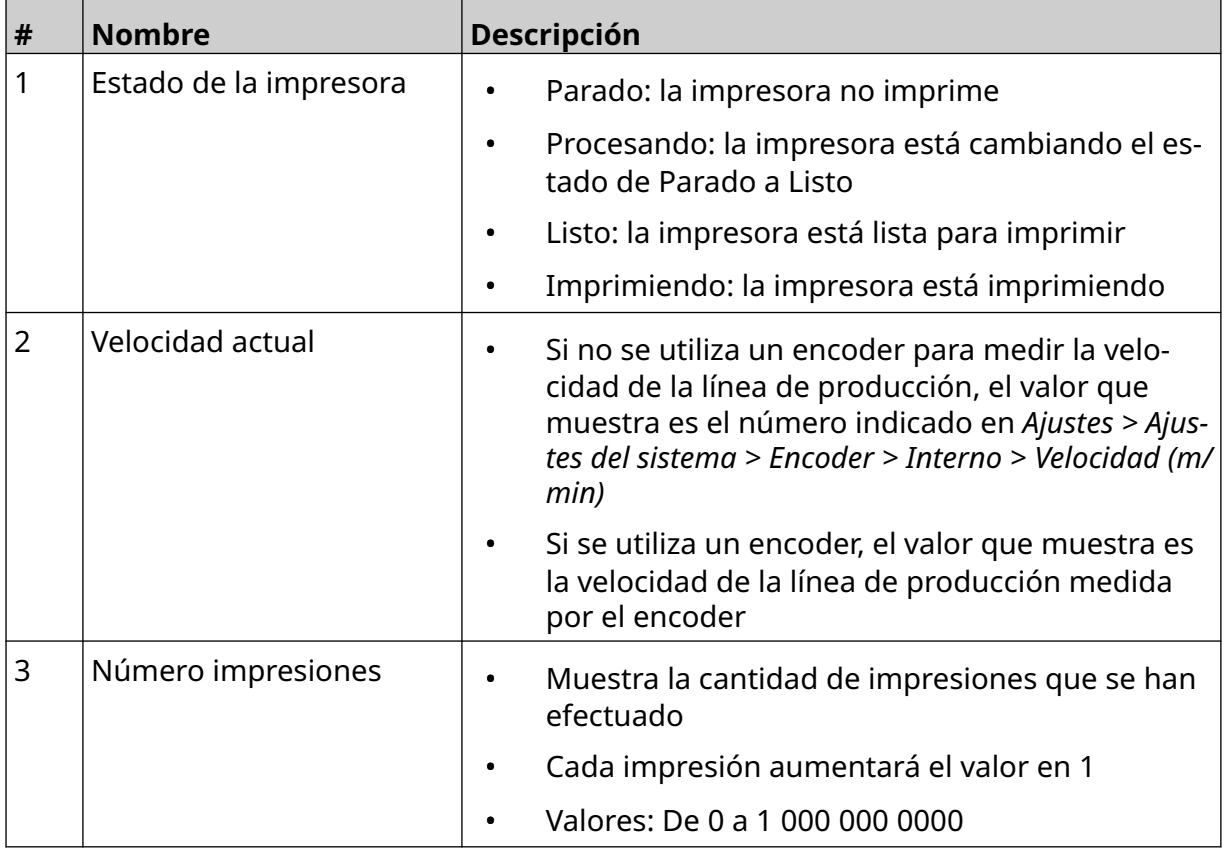

#### DESCRIPCIÓN DEL SISTEMA

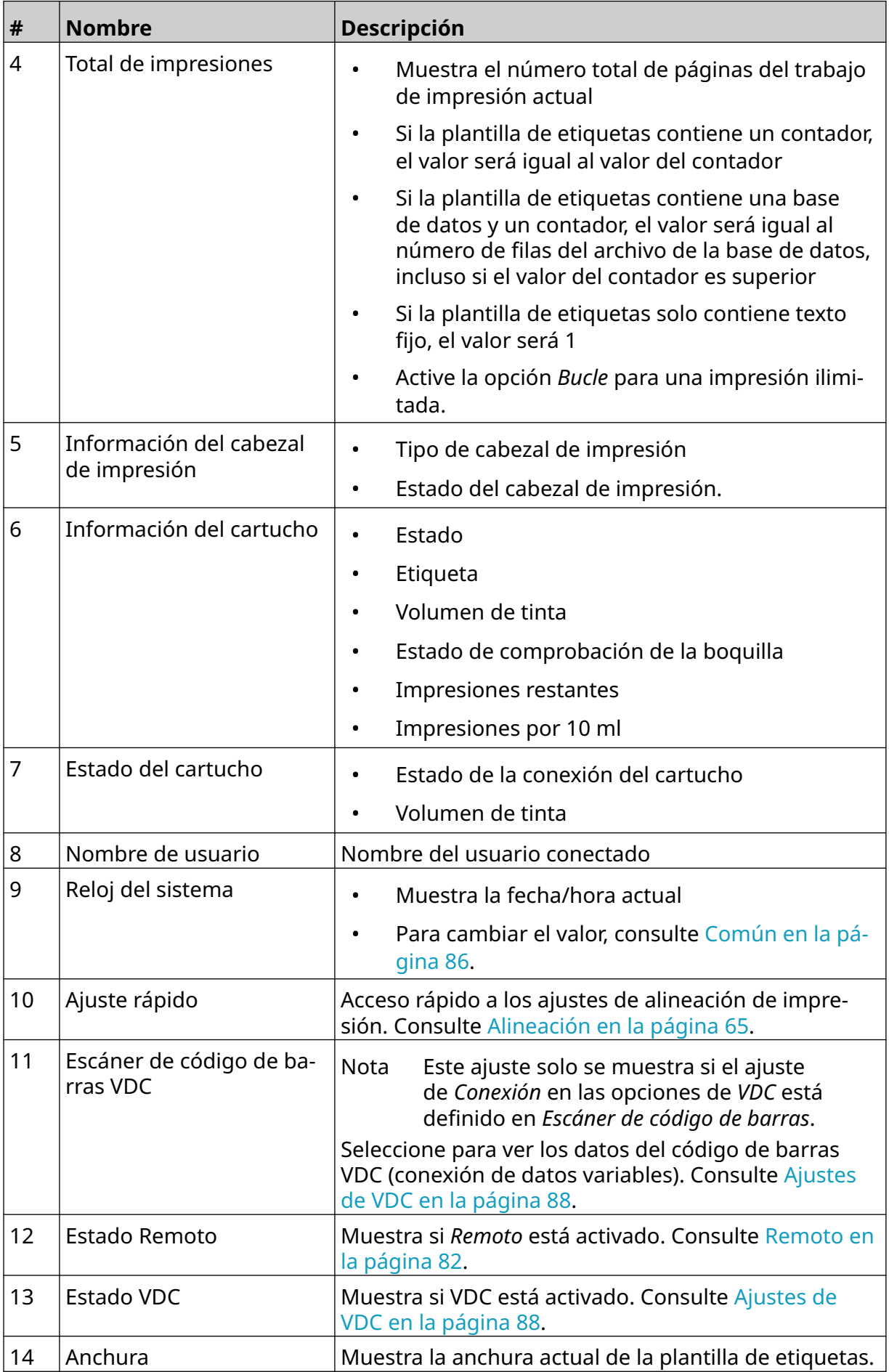
#### DESCRIPCIÓN DEL SISTEMA

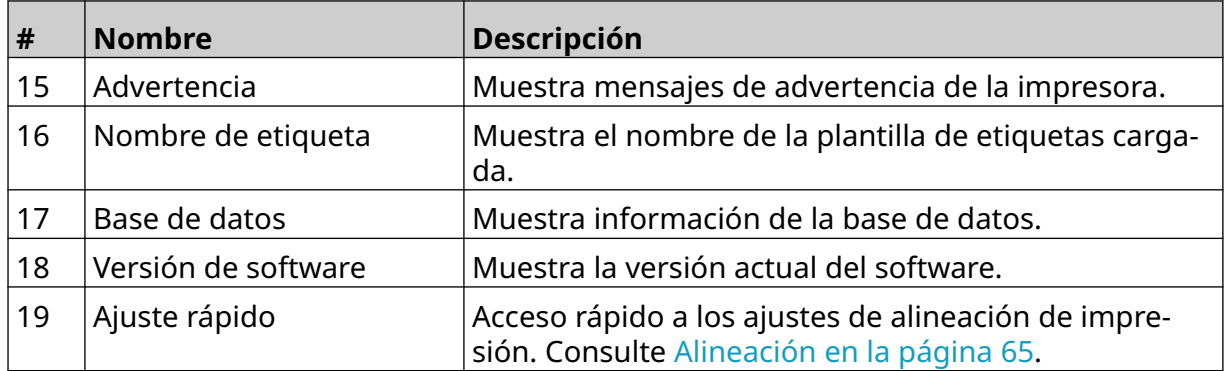

## **Diseñador de etiquetas de plantillas**

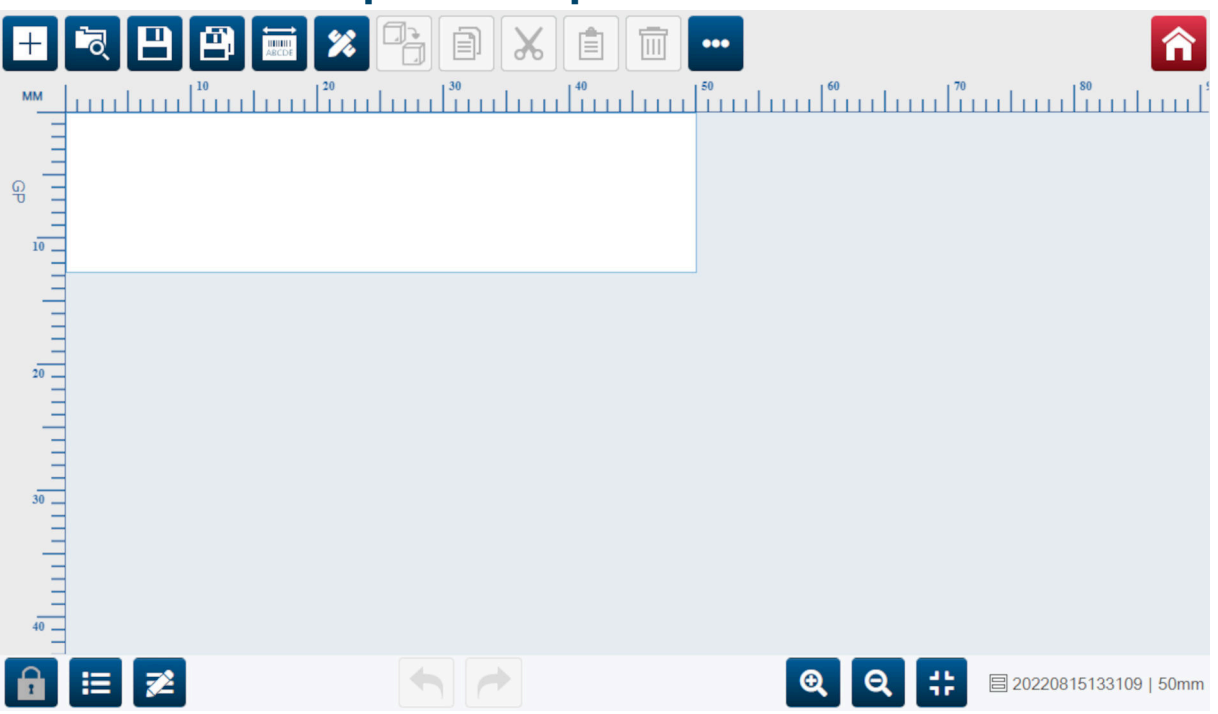

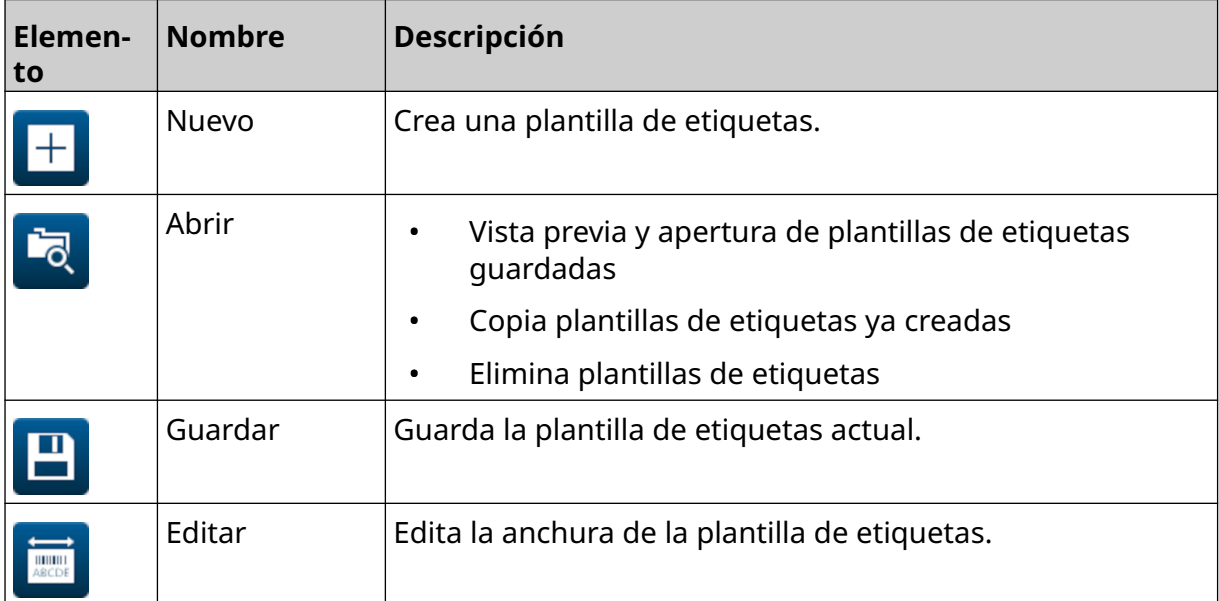

#### DESCRIPCIÓN DEL SISTEMA

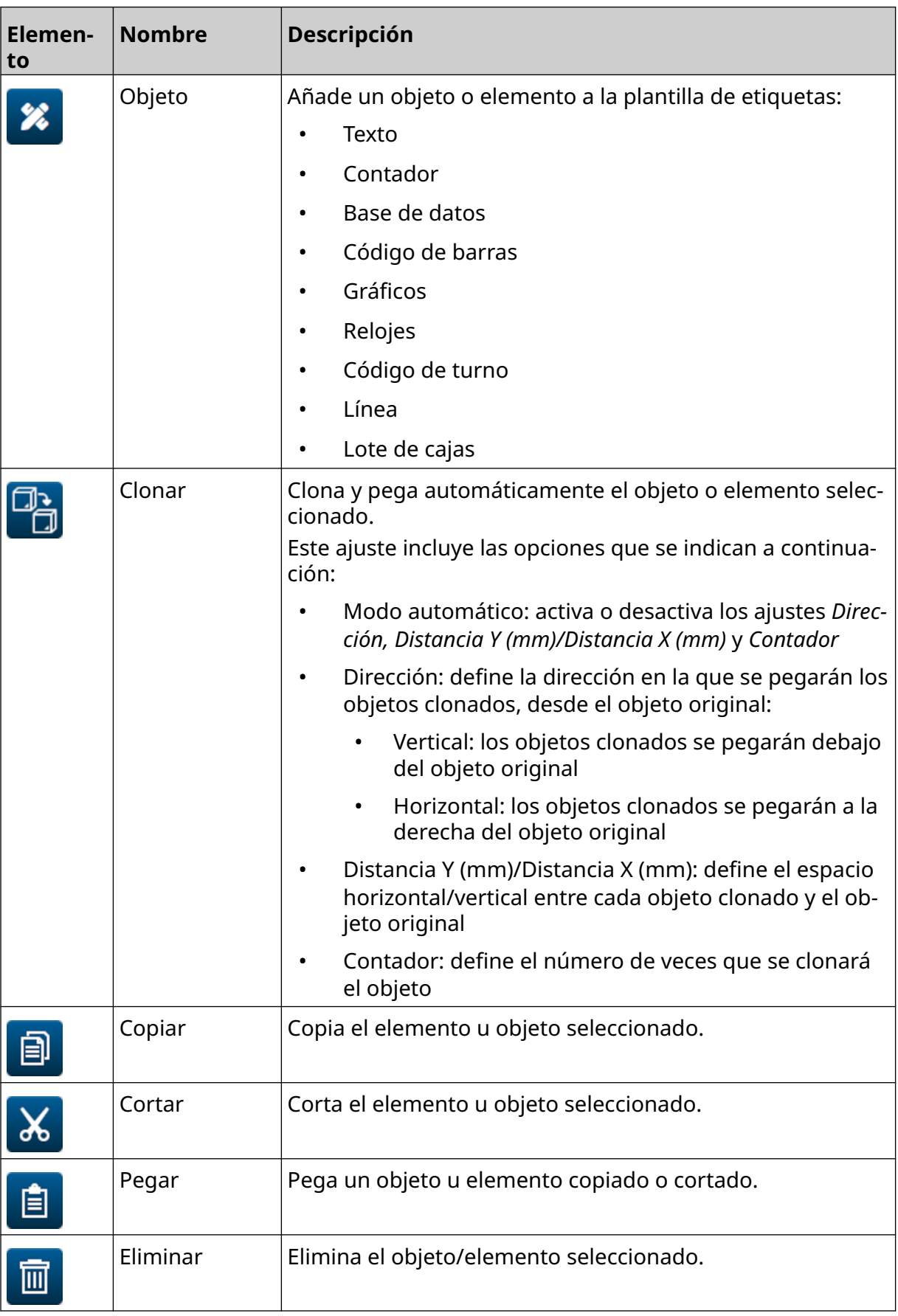

#### DESCRIPCIÓN DEL SISTEMA

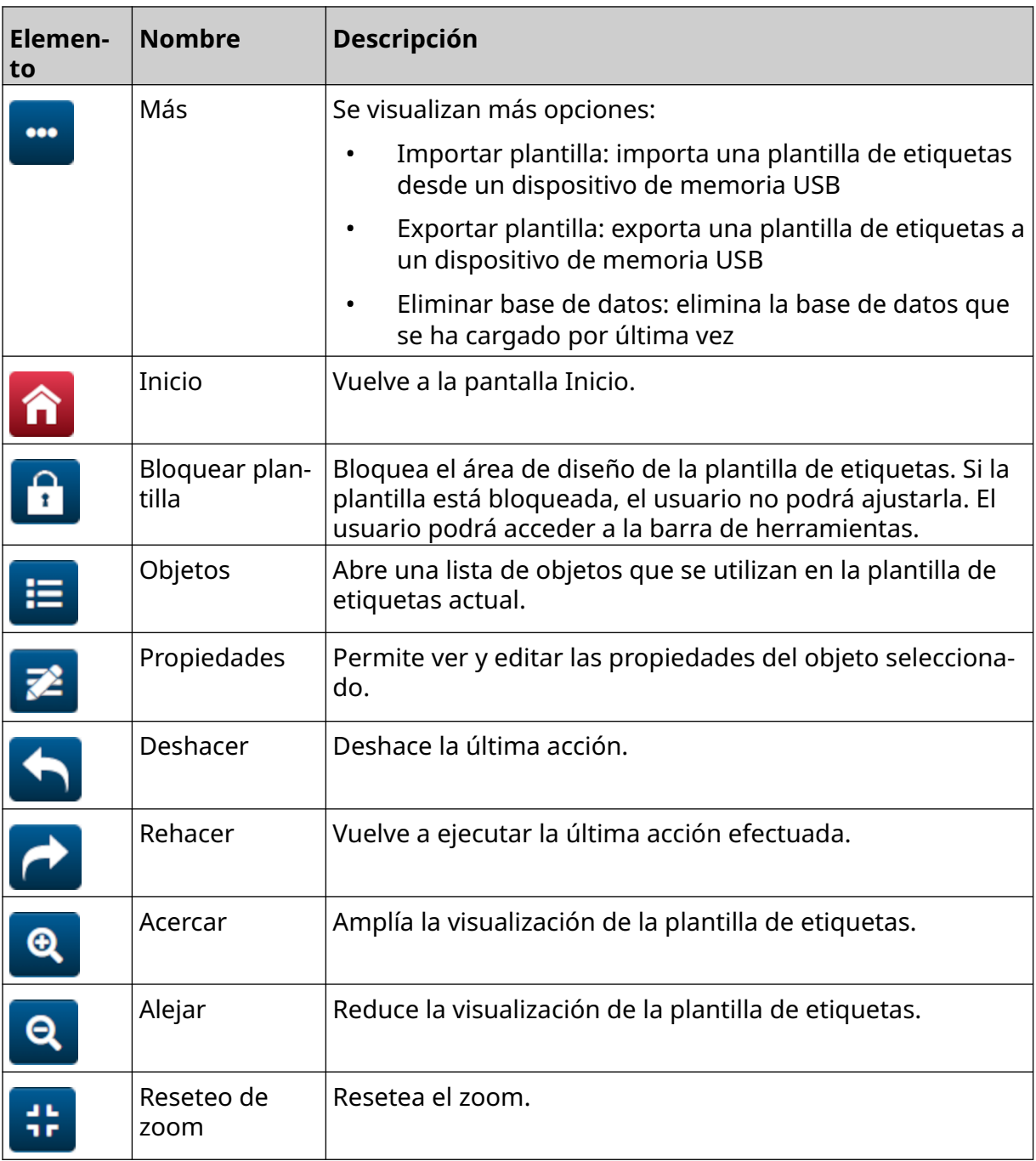

# **PARTE 3 INSTALACIÓN**

## **DESEMBALAJE**

Extraiga el controlador, los cabezales de impresión y los accesorios (por ejemplo, encoder y sensor) del embalaje.

El equipo que se suministra varía según el pedido que se haya realizado. Compruebe el contenido del envío con el albarán de entrega e informe a Domino sobre cualquier discrepancia.

## **UBICACIÓN**

Coloque el equipo en un lugar que cumpla las condiciones siguientes:

- Aislamiento eléctrico de otros equipos.
- La temperatura se mantiene dentro del rango especificado. Consulte [Especificaciones](#page-21-0) en la página 22.
- La humedad relativa se mantiene dentro del rango especificado. Consulte [Especificaciones](#page-21-0) en la página 22.
- Cerca de una toma de corriente accesible para poder desconectar siempre rápidamente la alimentación.
- Donde no se bloquee el acceso a tuberías, cables y conexiones eléctricas.

# **INSTALACIÓN VERTICAL**

Para montar la unidad G50i:

1. Coloque la abrazadera en el controlador.

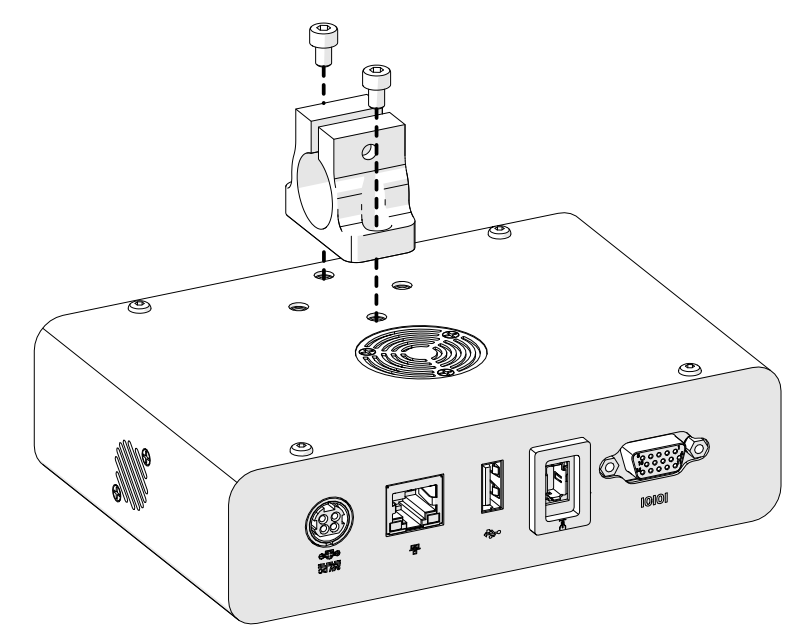

2. Coloque la abrazadera de montaje y una barra redonda en el cabezal de impresión.

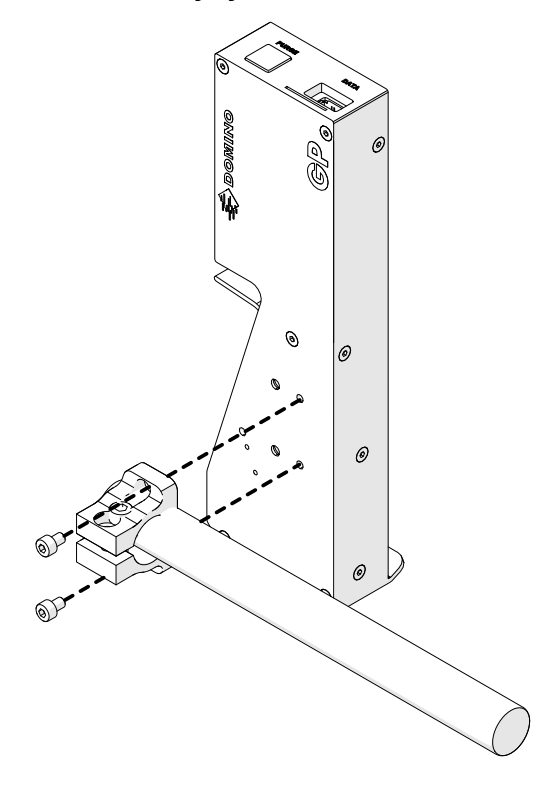

3. Coloque la abrazadera de la base y una de las barras redondas en la cinta transportadora/línea de producción.

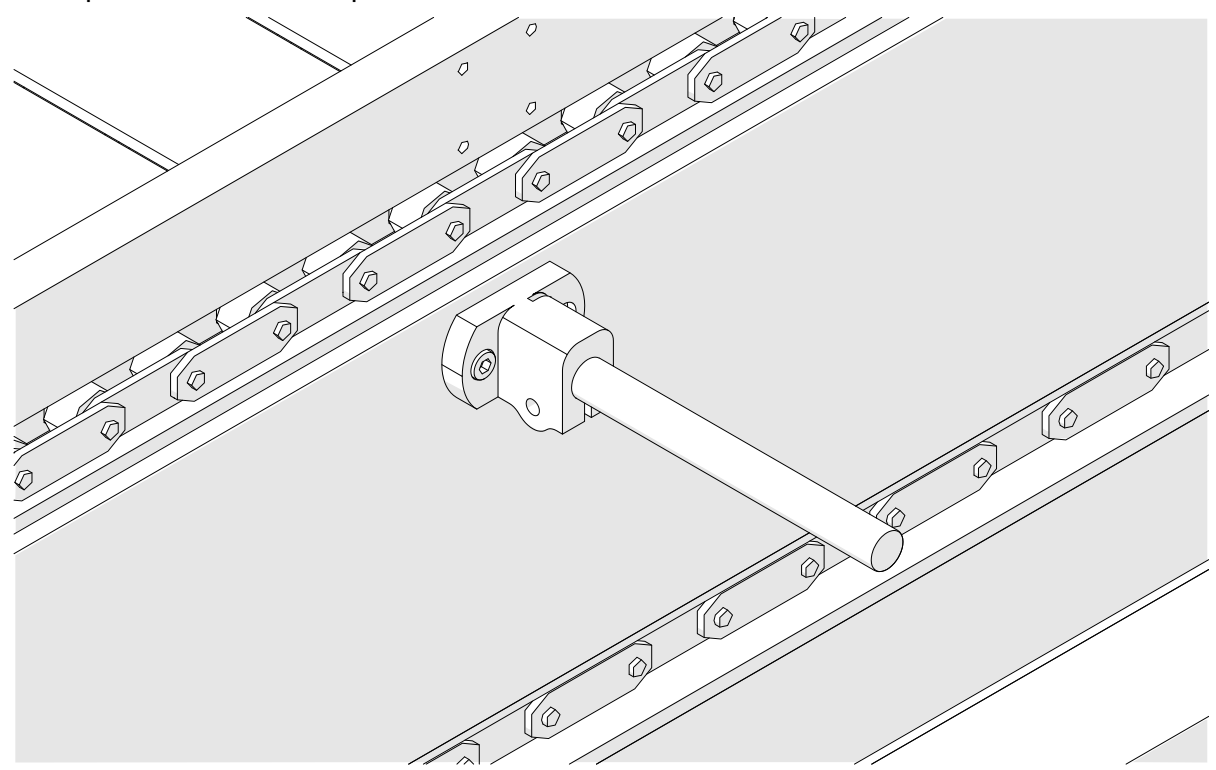

4. Coloque una barra redonda y una abrazadera como se muestra a continuación.

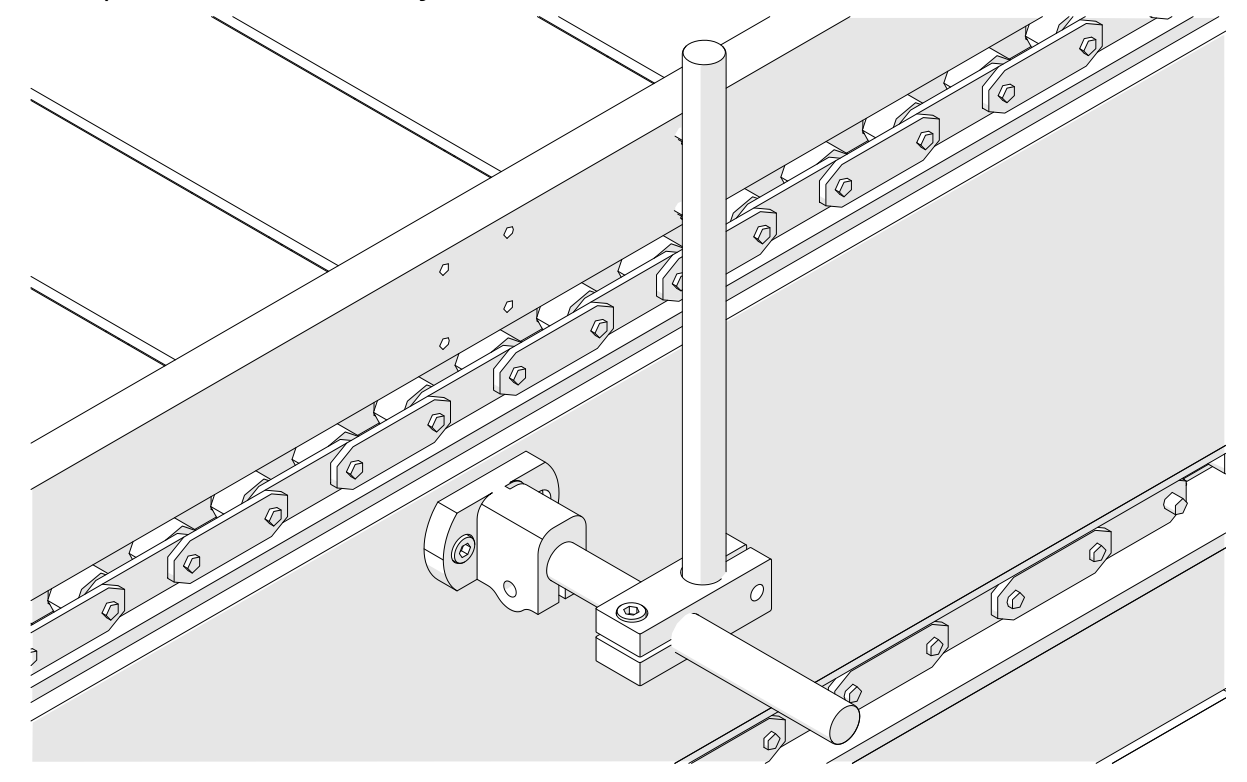

5. Coloque otra barra redonda y una abrazadera como se muestra a continuación.

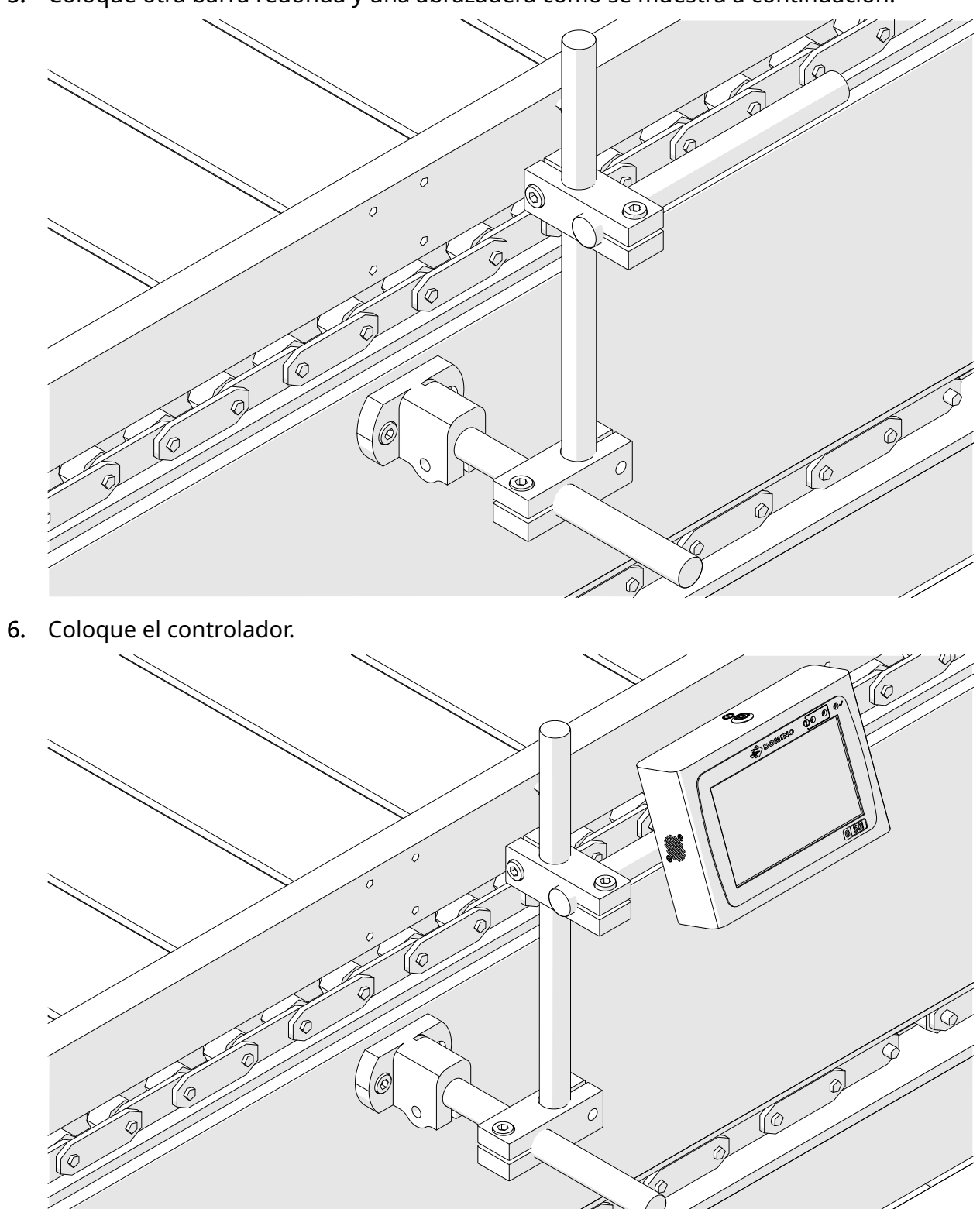

7. Coloque el cabezal de impresión.

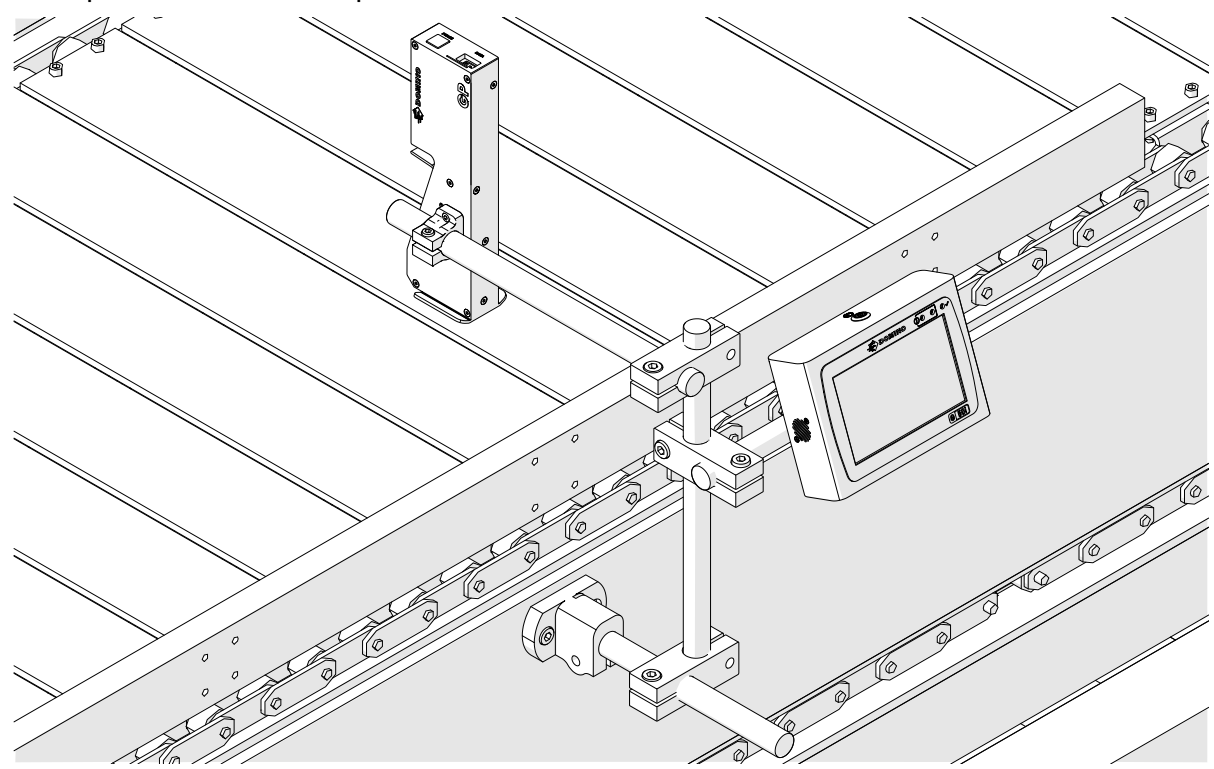

# **INSTALACIÓN HORIZONTAL**

Para montar la unidad G50i:

1. Coloque la abrazadera en el controlador.

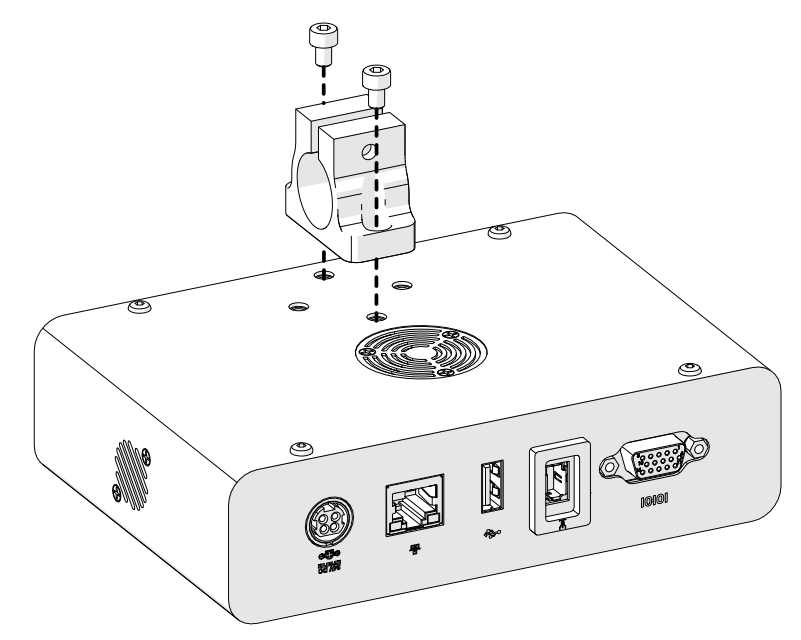

2. Coloque la abrazadera de montaje y una barra redonda en el cabezal de impresión.

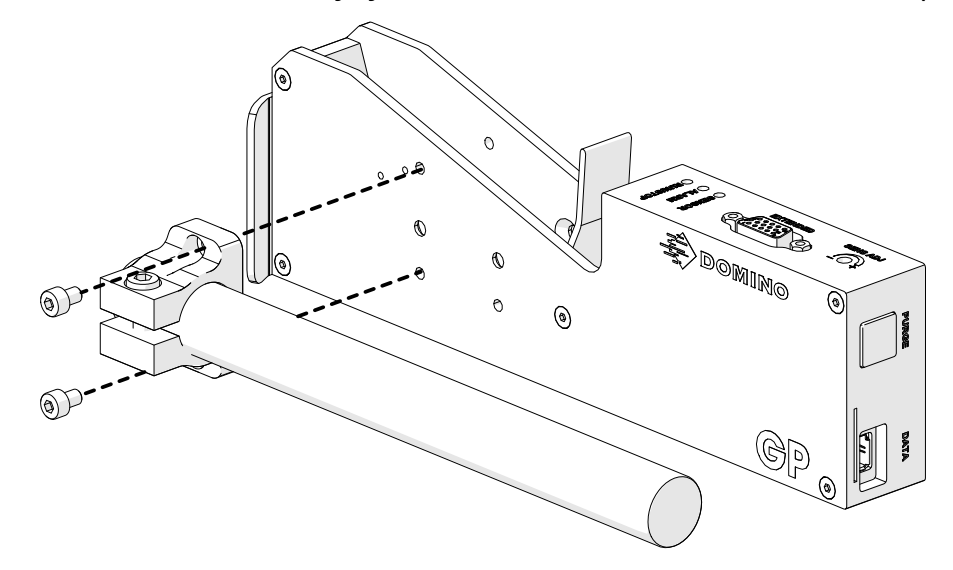

3. Coloque la abrazadera de la base y una de las barras redondas en la cinta transportadora/línea de producción.

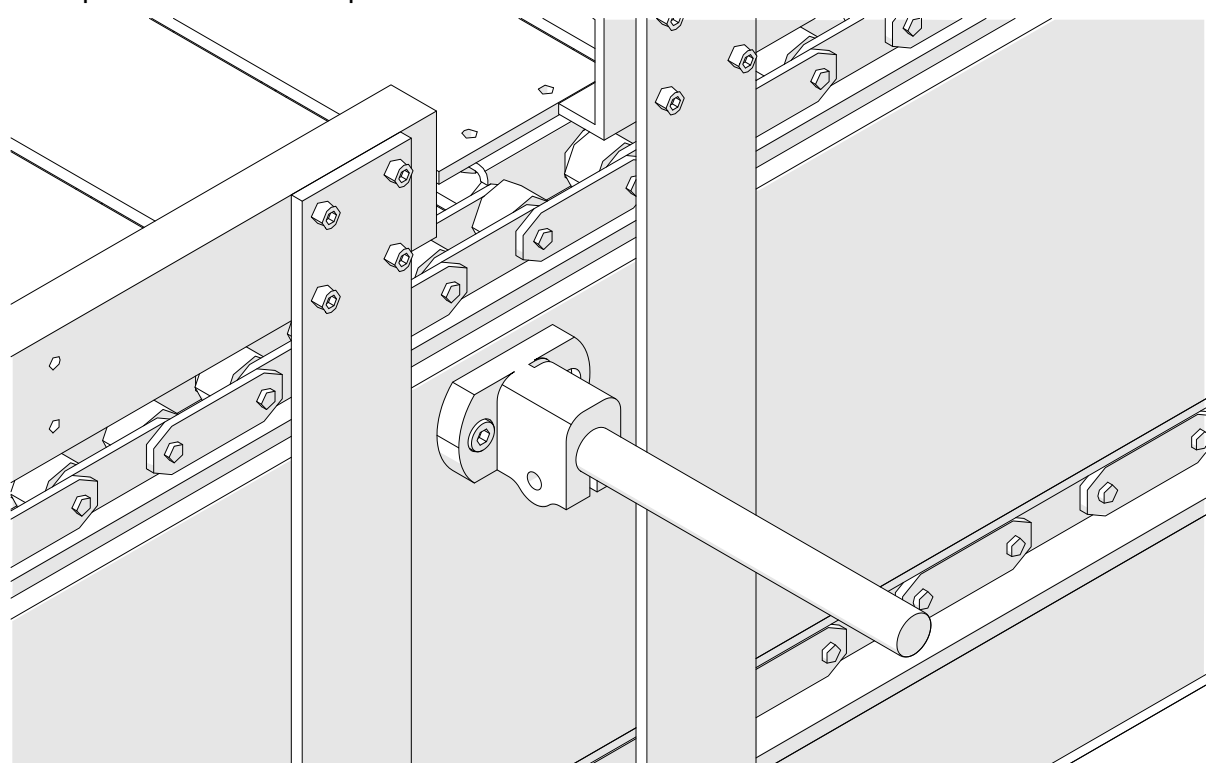

4. Coloque una barra redonda y una abrazadera como se muestra a continuación.

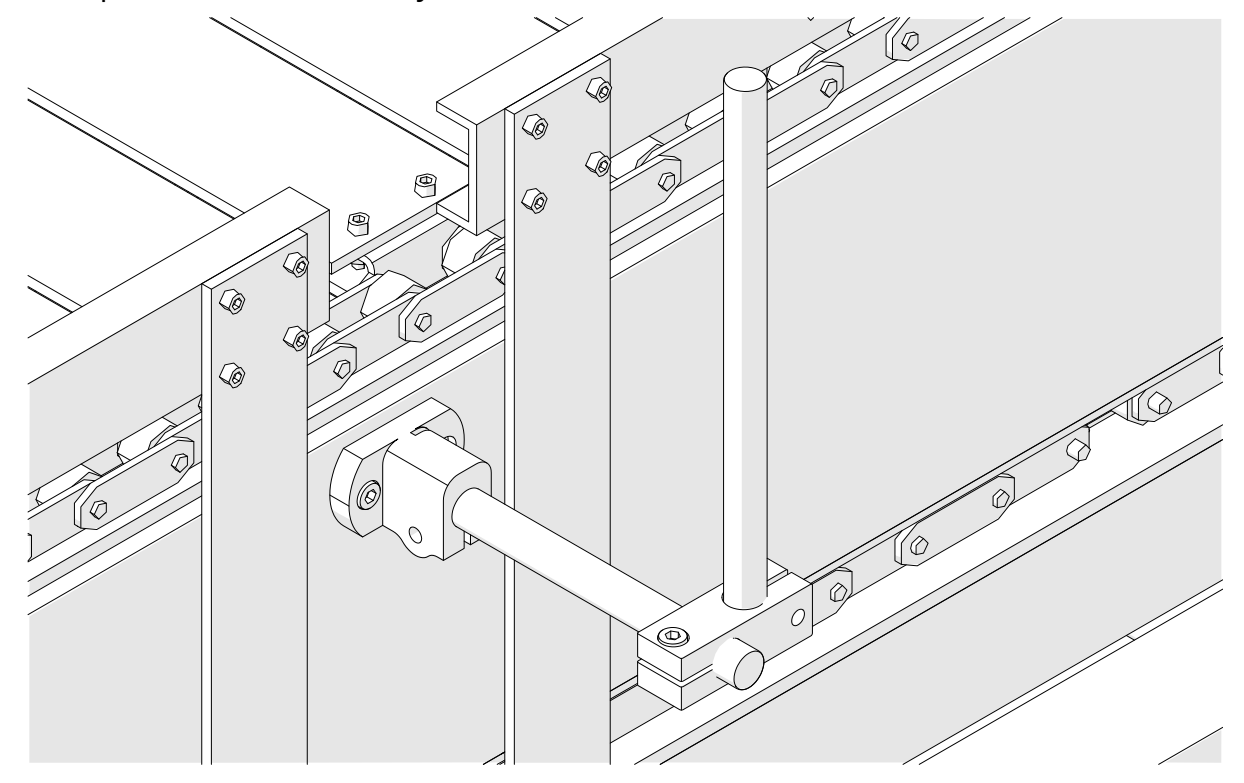

5. Coloque el cabezal de impresión.

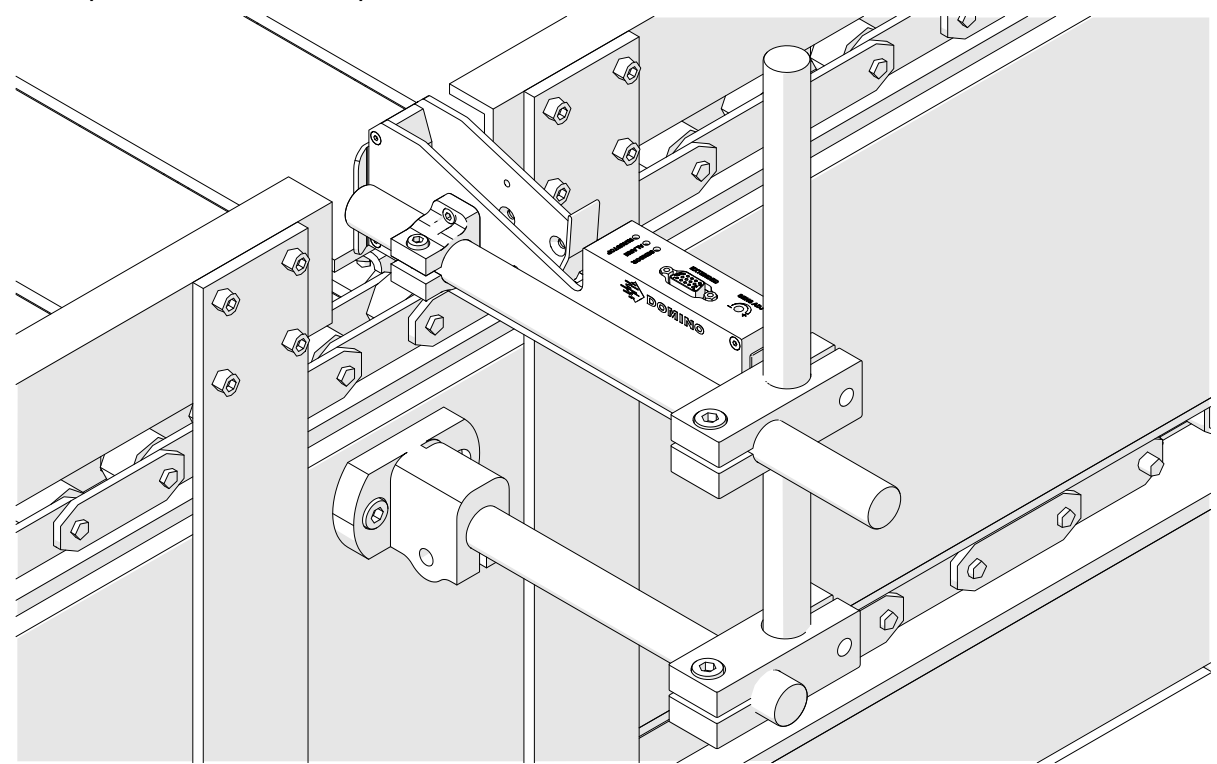

6. Utilice las guías del producto en la cinta transportadora/línea de producción para proteger el cabezal de impresión contra daños o impactos.

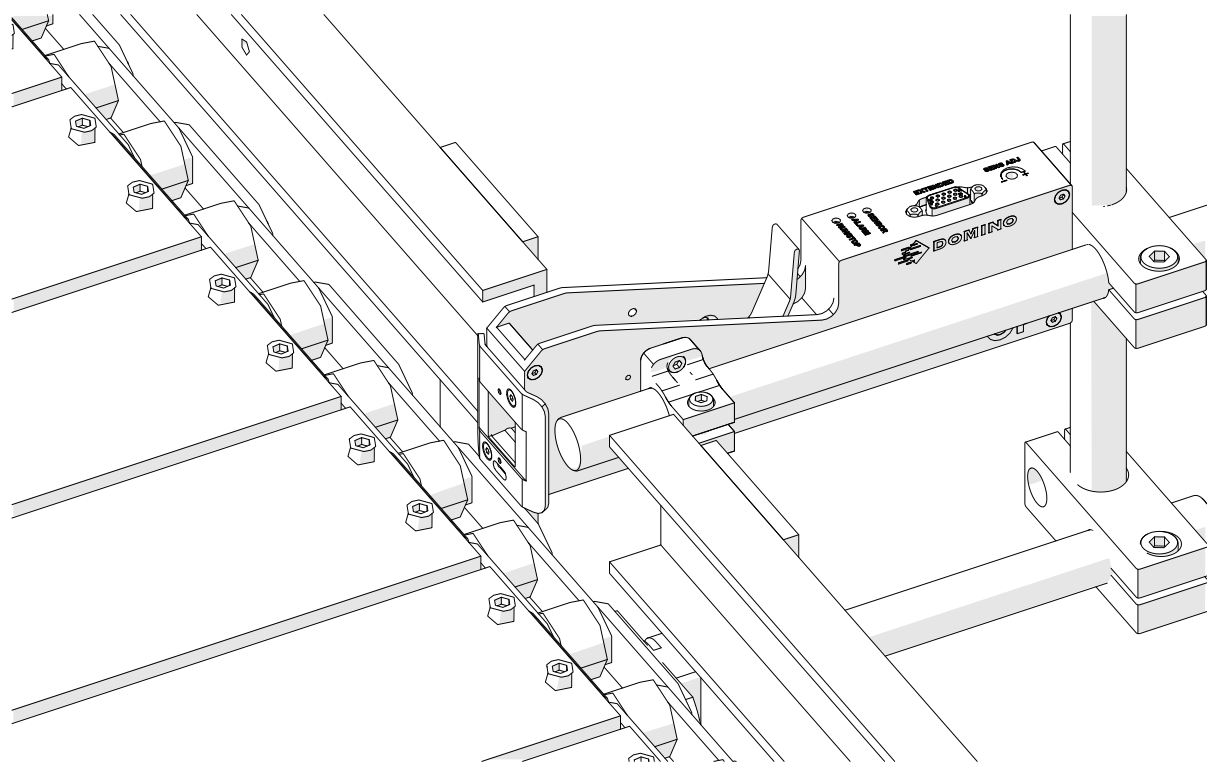

7. Coloque otra barra redonda.

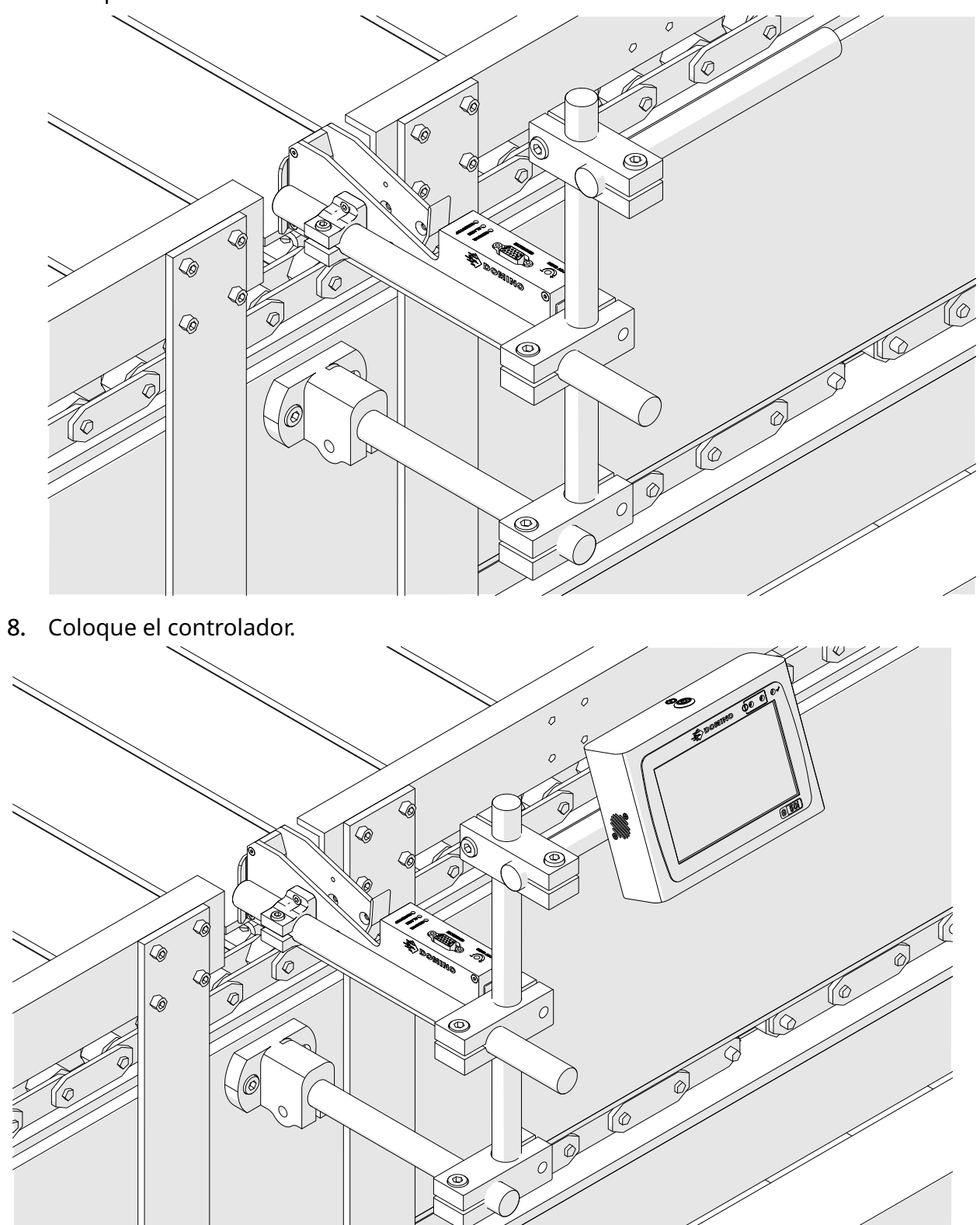

# **INSTALACIÓN ANTIIMPACTOS (OPCIONAL)**

#### Punto de pellizco. Riesgo de lesiones.

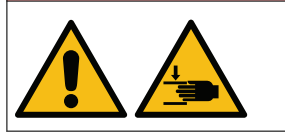

**No coloque las manos en la brida antiimpactos.** Las manos y los dedos pueden quedar atrapados en la abrazadera

antiimpactos. Si quedan atrapados, se pueden producir lesiones.

Herramientas necesarias: Llave hexagonal de 3 mm

Para instalar la abrazadera antiimpactos opcional del cabezal de impresión:

- 1. Instale el tornillo identificado con (1) en la imagen de abajo.
- 2. Comprima la abrazadera e instale el tornillo identificado con (2) en la imagen de abajo.

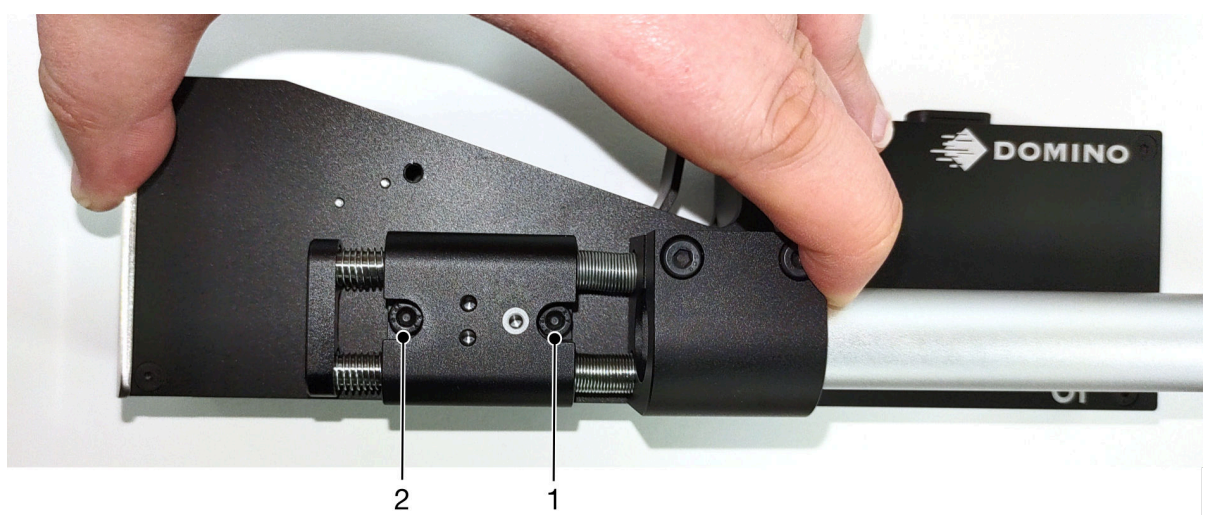

# **ORIENTACIÓN DEL CABEZAL DE IMPRESIÓN**

#### **Vista lateral**

La ilustración de esta página y la de la página siguiente muestran las orientaciones correctas del cabezal de impresión y las orientaciones que se deben evitar.

- Se recomiendan las orientaciones A1, A2 y A3.
- No se recomiendan las orientaciones A7 ni A8. Estas orientaciones detendrán 1/3 de la tinta en el cartucho que llega a las boquillas.
- No instale el cabezal de impresión en orientaciones A4, A5 ni A6.

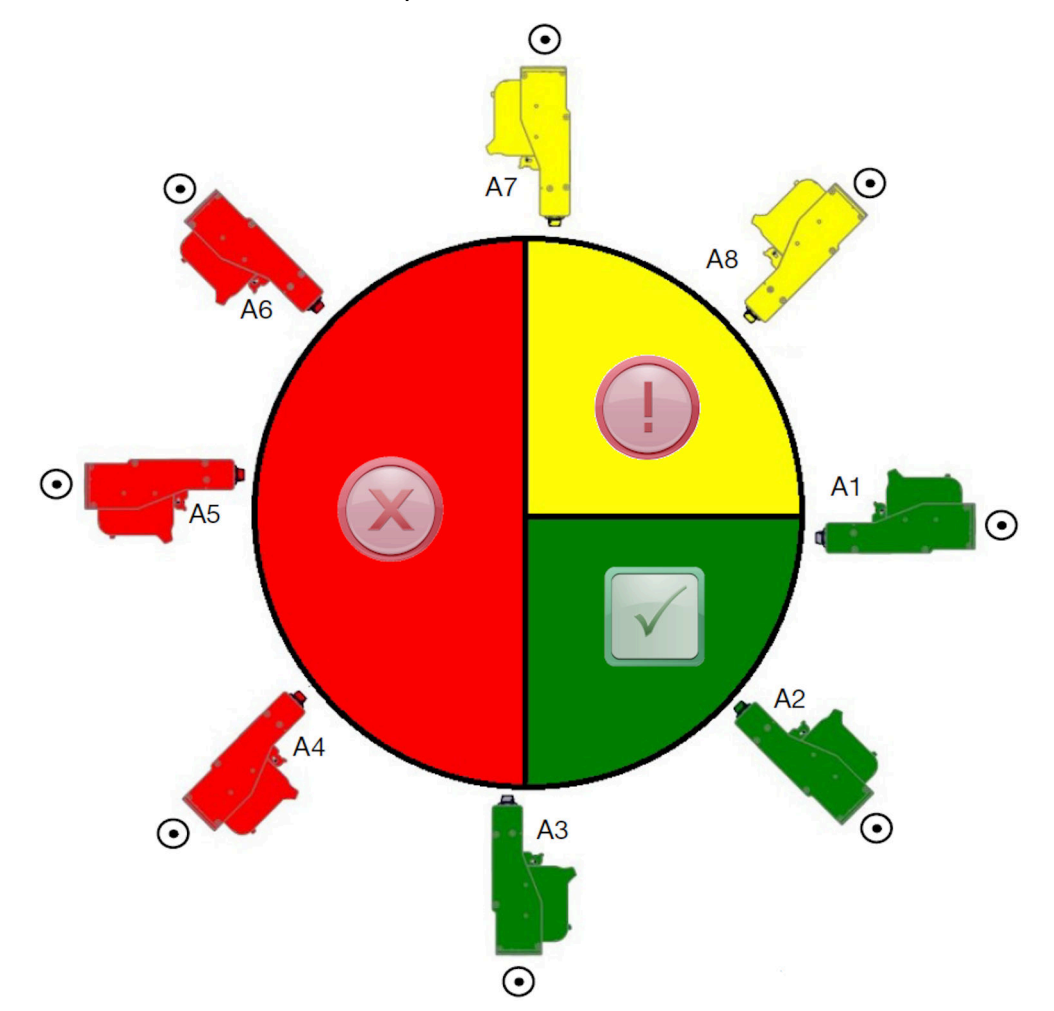

#### **Vista frontal**

- Se recomiendan las orientaciones B2, B3 y B4.
- Si el cabezal de impresión está instalado en la orientación B1 o B5, inclínelo hacia abajo con un ángulo mínimo de -4°. Además, si el valor DPI (PPP) vertical se establece en 300, seleccione la fila de boquillas que esté más próxima al suelo para imprimir (consulte [Calidad de impresión](#page-63-0) en la página 64).
- No se recomiendan las orientaciones B6, B7 ni B8. Estas orientaciones detendrán 1/3 de la tinta en el cartucho que llega a las boquillas.

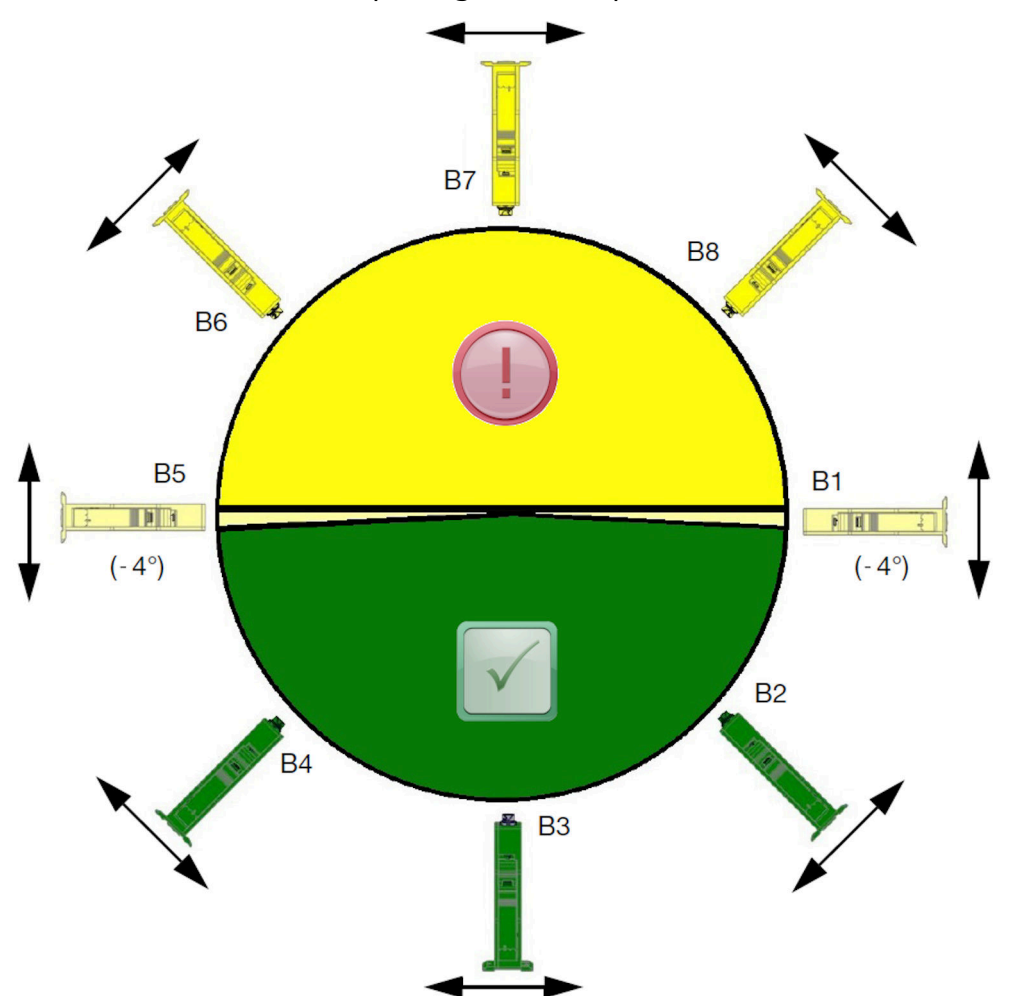

# **CONEXIÓN DEL CABEZAL DE IMPRESIÓN**

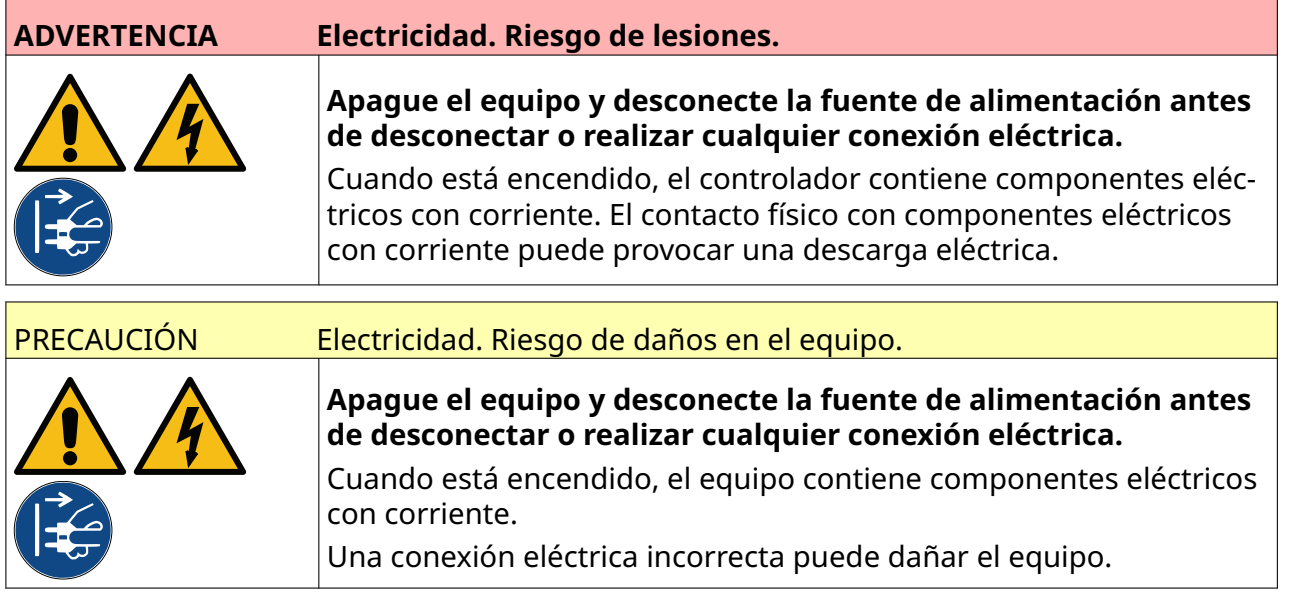

En la imagen siguiente, se muestra cómo conectar el cabezal de impresión al controlador.

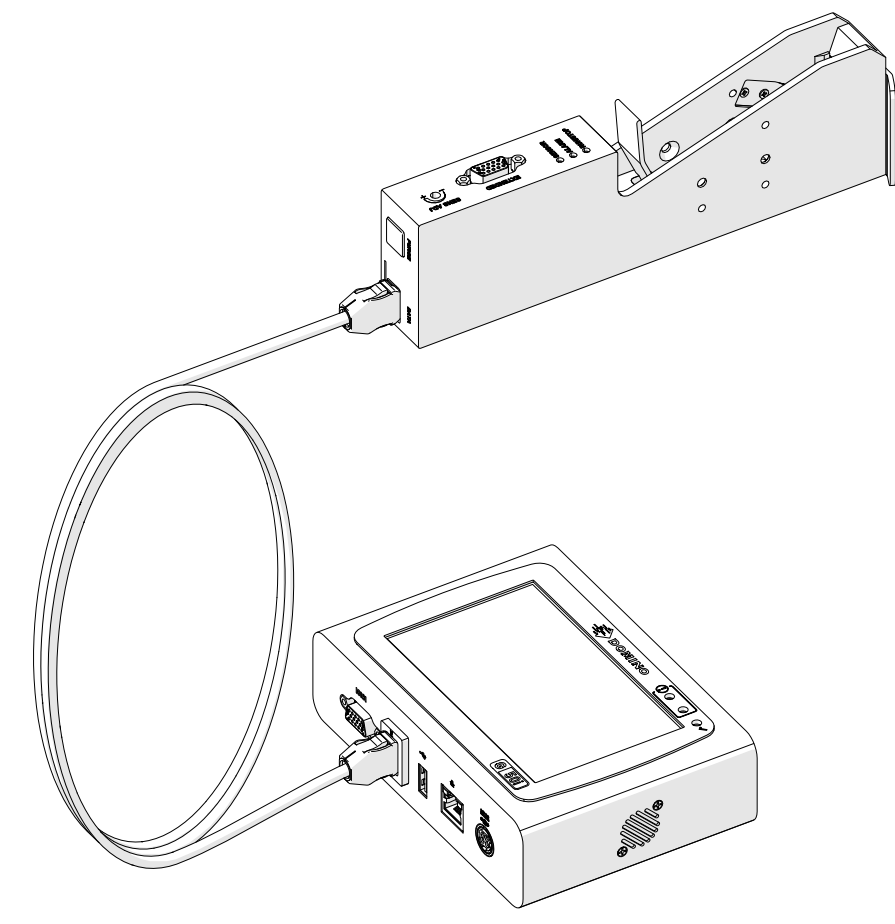

# **INSTALACIÓN DEL CARTUCHO DE TINTA**

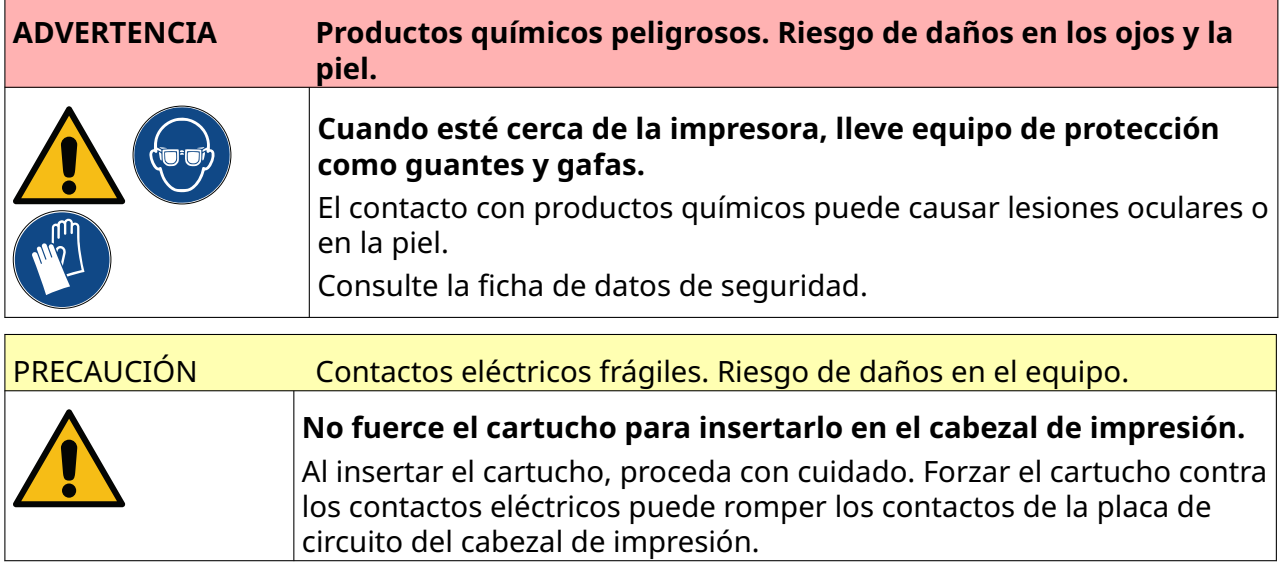

Para instalar un cartucho de tinta:

- 1. Retire la cubierta protectora del cartucho de tinta.
- 2. Si el cartucho es nuevo, limpie los contactos eléctricos con una toallita de etanol para eliminar la protección contra la corrosión.
- Nota Referencia de la toallita de limpieza: EPT039697

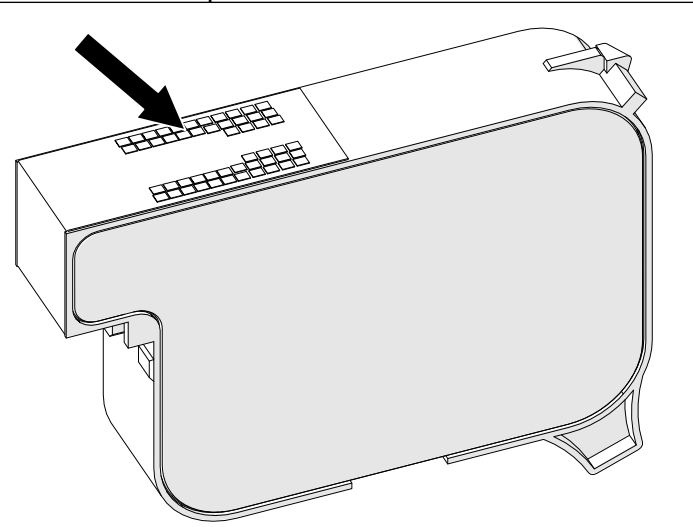

- 3. Use un trapo nuevo o limpio sin pelusa para limpiar las boquillas de los cartuchos de tinta en un ángulo de 45°.
- Nota El ángulo de 45° impide que la suciedad de una boquilla contamine la boquilla contigua.

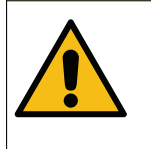

#### PRECAUCIÓN Equipo sensible. Riesgo de daños en el equipo.

**No utilice toallitas con etanol ni ningún otro producto químico para limpiar las boquillas de los cartuchos.**

Use un paño nuevo o limpio sin pelusa. El uso de productos químicos para limpiar el cartucho podría dañar las boquillas.

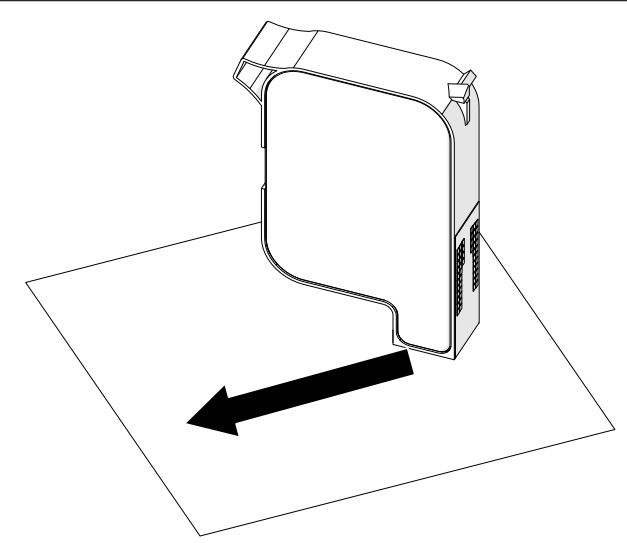

4. Inserte el cartucho de tinta en el cabezal de impresión y cierre el pestillo del cabezal de impresión.

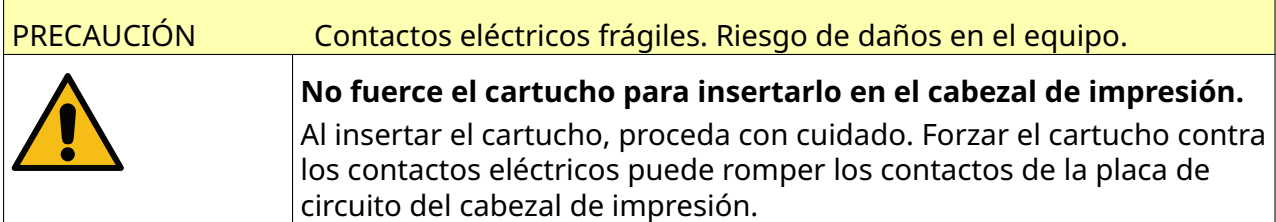

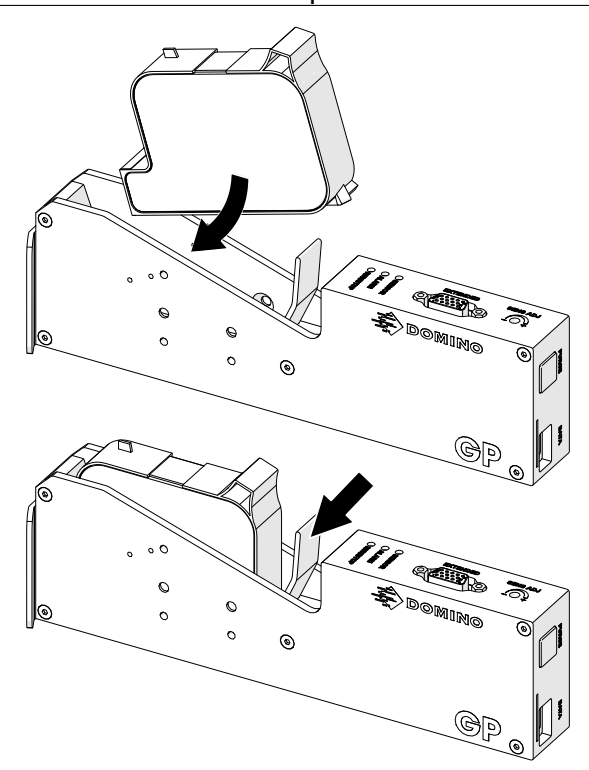

# **ALIMENTACIÓN ELÉCTRICA DEL CONTROLADOR**

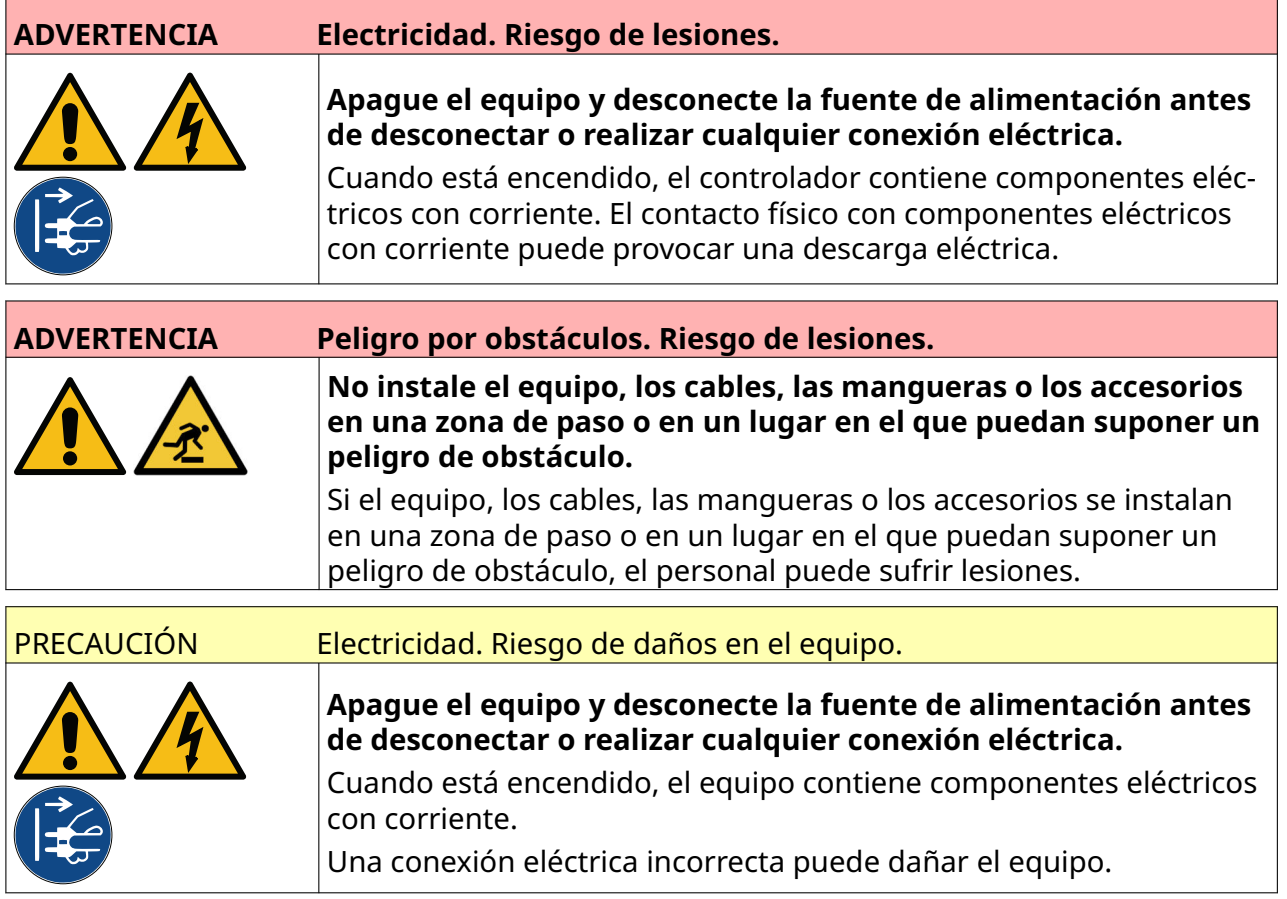

Conecte el controlador y el adaptador fuente de alimentación mediante un enchufe y una toma de corriente adecuados. Asegúrese de que se pueda acceder a la fuente de alimentación y de que esté cerca del equipo para poder desconectar rápidamente. Si se utiliza un conector de alimentación con fusibles, debe instalarse con un fusible de 5 A. Si no se utiliza un conector de alimentación con fusibles, se necesitan un disyuntor o un fusible con capacidad nominal de 5 A.

El suministro eléctrico debe estar libre de ruido eléctrico. Domino puede ofrecer asesoramiento acerca de los dispositivos adecuados para garantizar un buen funcionamiento del equipo.

Utilice únicamente el adaptador de alimentación eléctrica que se indica a continuación:

- Fabricante: MEAN WELL ENTERPRISES CO. LTD
- Modelo: GST60A24

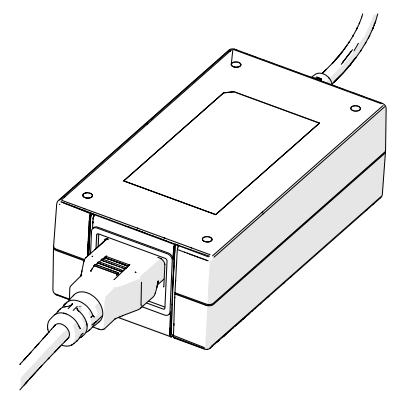

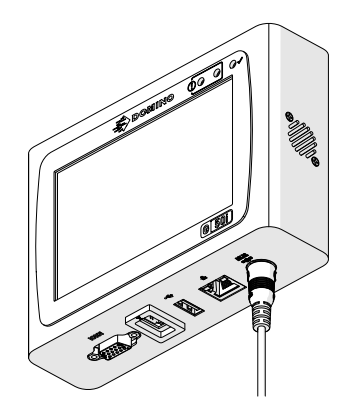

Adaptador de instalación Conectar el adaptador al con‐ trolador

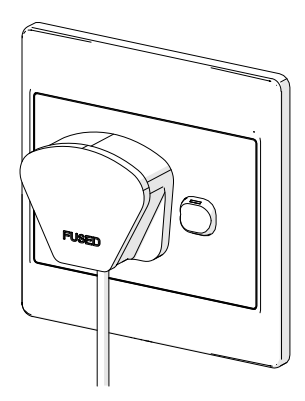

Conectar el adaptador a la toma de conexión

## **CALIBRACIÓN DEL SENSOR DE DETECCIÓN DE PRODUCTO DEL CABEZAL DE IMPRESIÓN**

Para calibrar el sensor de detección de producto interno del cabezal de impresión:

- 1. Coloque la superficie de impresión o una caja delante del cabezal de impresión de manera que cubra el sensor de detección de producto.
- 2. El LED del sensor del cabezal de impresión debe iluminarse para indicar que el sensor se ha activado.

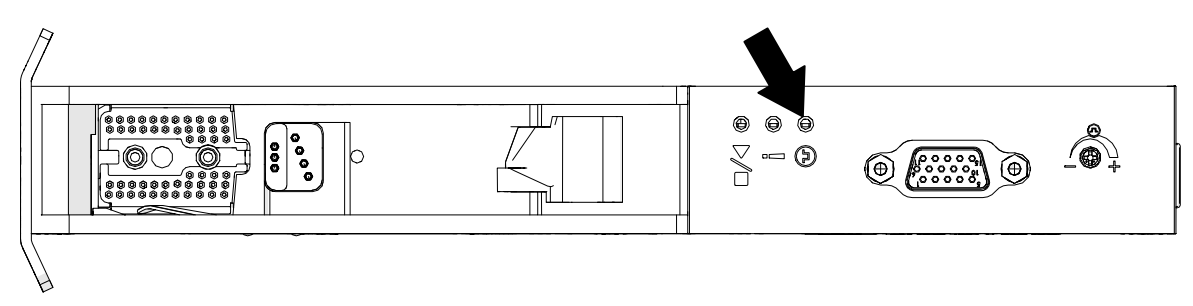

3. Si el LED del sensor no se ha iluminado, use un destornillador pequeño para girar el tornillo de ajuste del sensor del cabezal de impresión en el sentido de las agujas del reloj hasta que el LED se encienda.

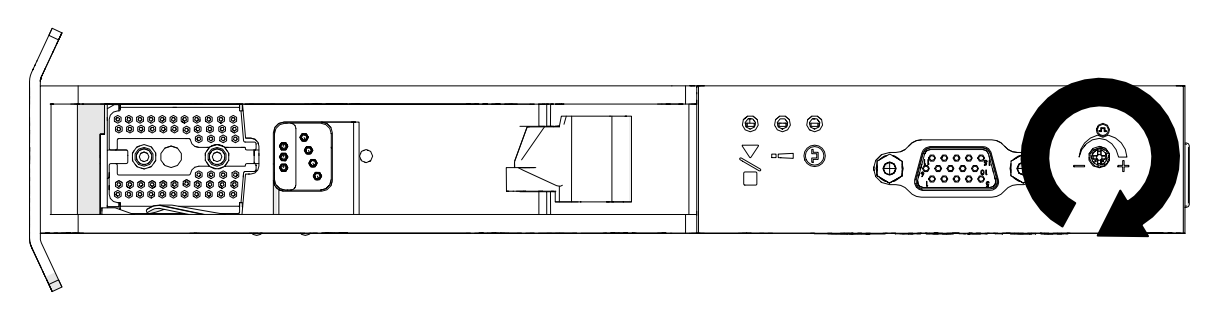

- 4. Retire la superficie de impresión o la caja delante del cabezal de impresión.
- 5. En principio, el LED del sensor se debe apagar. Si el LED del sensor no ha dejado de iluminarse, use un destornillador pequeño para girar el tornillo de ajuste del sensor en el sentido contrario de las agujas del reloj hasta que el LED se apague.

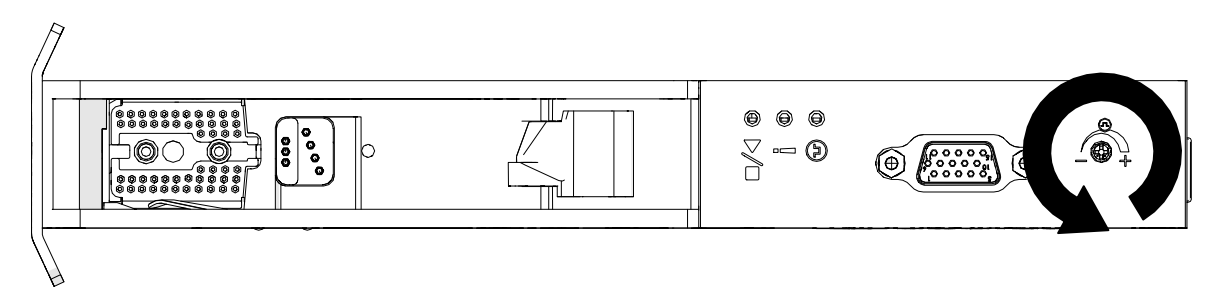

# **CONEXIÓN DE DISPOSITIVOS EXTERNOS**

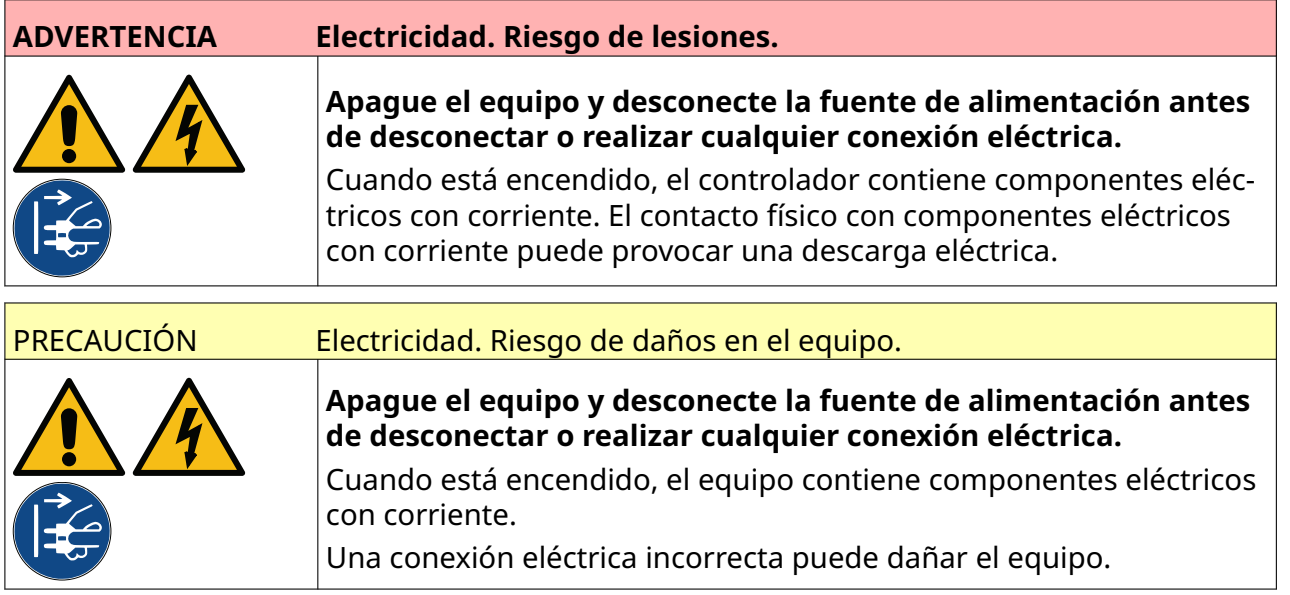

La impresora puede funcionar con un sensor de detección de producto externo, un codificador de encoder y una baliza de alarma al mismo tiempo.

Utilice un conector D macho de 15 vías de alta densidad para conectarse a la toma de E/S del controlador.

## **Sensor de detección de producto externo**

La impresora admite conexiones NPN y PNP.

La toma de E/S de la impresora proporciona alimentación al sensor.

Una vez conectado el sensor de detección de producto, es necesario definir los ajustes de la impresora; consulte Print Mode - Continuous y [Disparo de impresión - Sensor](#page-69-0) en la página 70.

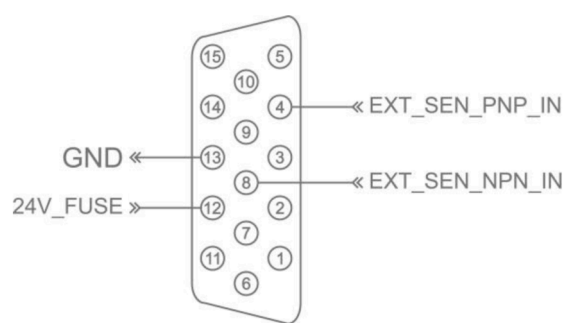

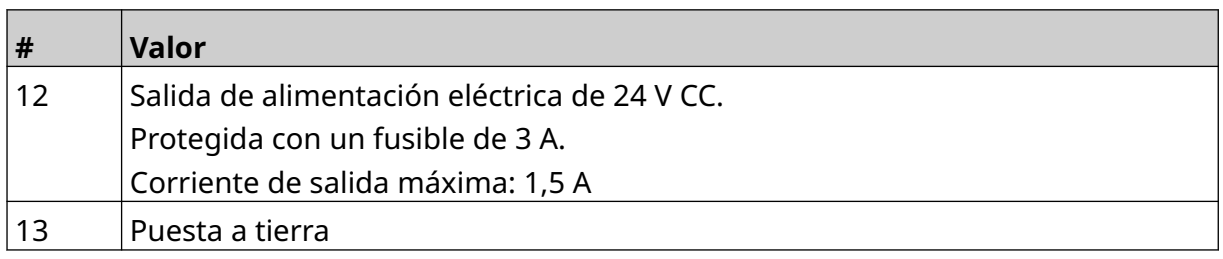

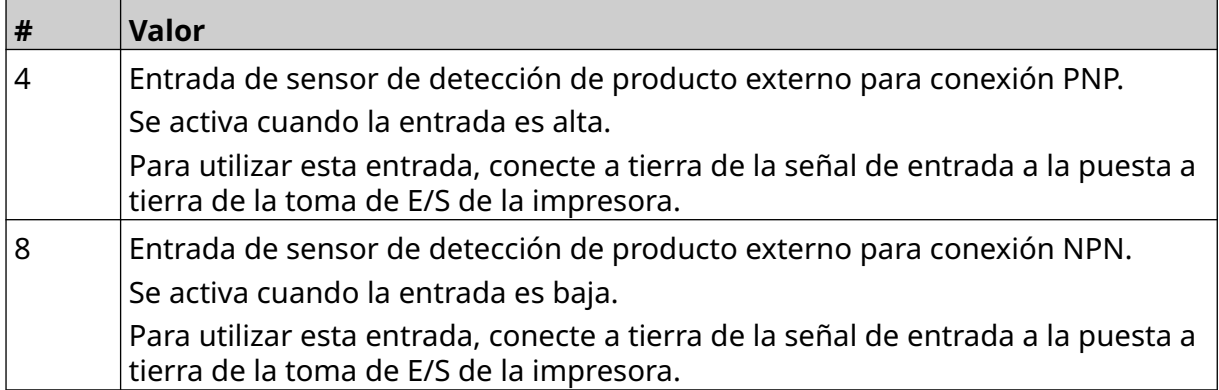

#### <span id="page-60-0"></span>**Encoder externo**

Se recomienda utilizar un encoder externo para medir la velocidad de la línea de producción. Un encoder externo asegurará la mejor calidad de impresión.

Utilice solo un encoder NPN.

Utilice la fórmula siguiente para calcular el diámetro de la rueda de encoder:

D = diámetro de la rueda de encoder (pulgadas)

R = PPR (pulsos por revolución) de encoder

#### $D = R/(\pi \times 600)$

Por ejemplo, si el encoder tiene una resolución (R) de 3600 PPR, el diámetro de la rueda de encoder = 48,5 mm (1,90985 pulgadas)

Para configurar los ajustes de encoder, consulte [Entrada de encoder - Externa](#page-66-0) en la página 67.

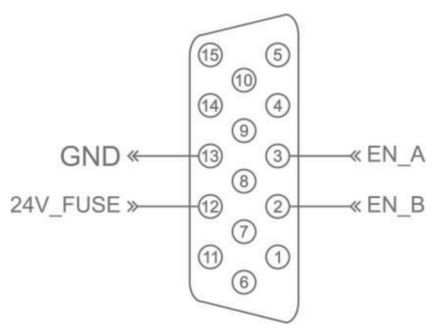

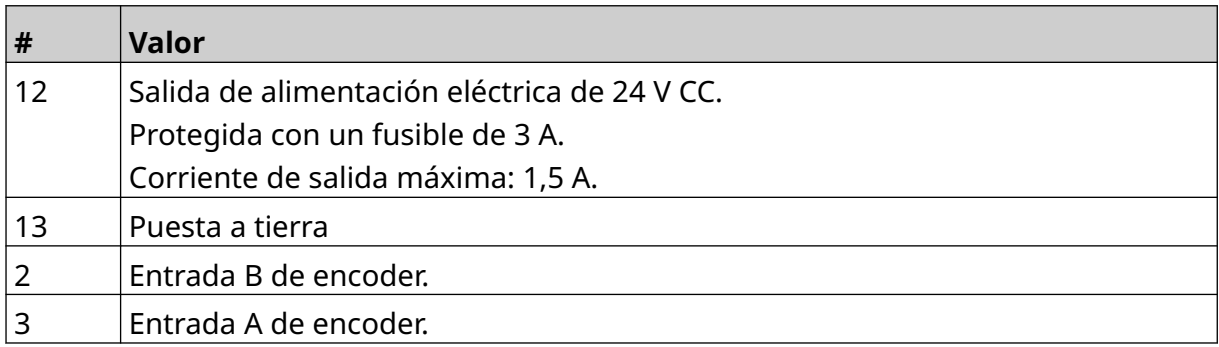

## **Baliza de alarma**

Se puede conectar una baliza de alarma para que el usuario supervise a distancia el estado de la impresora.

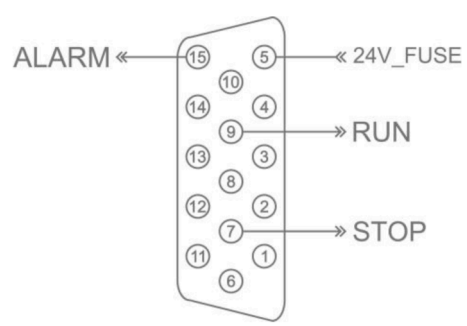

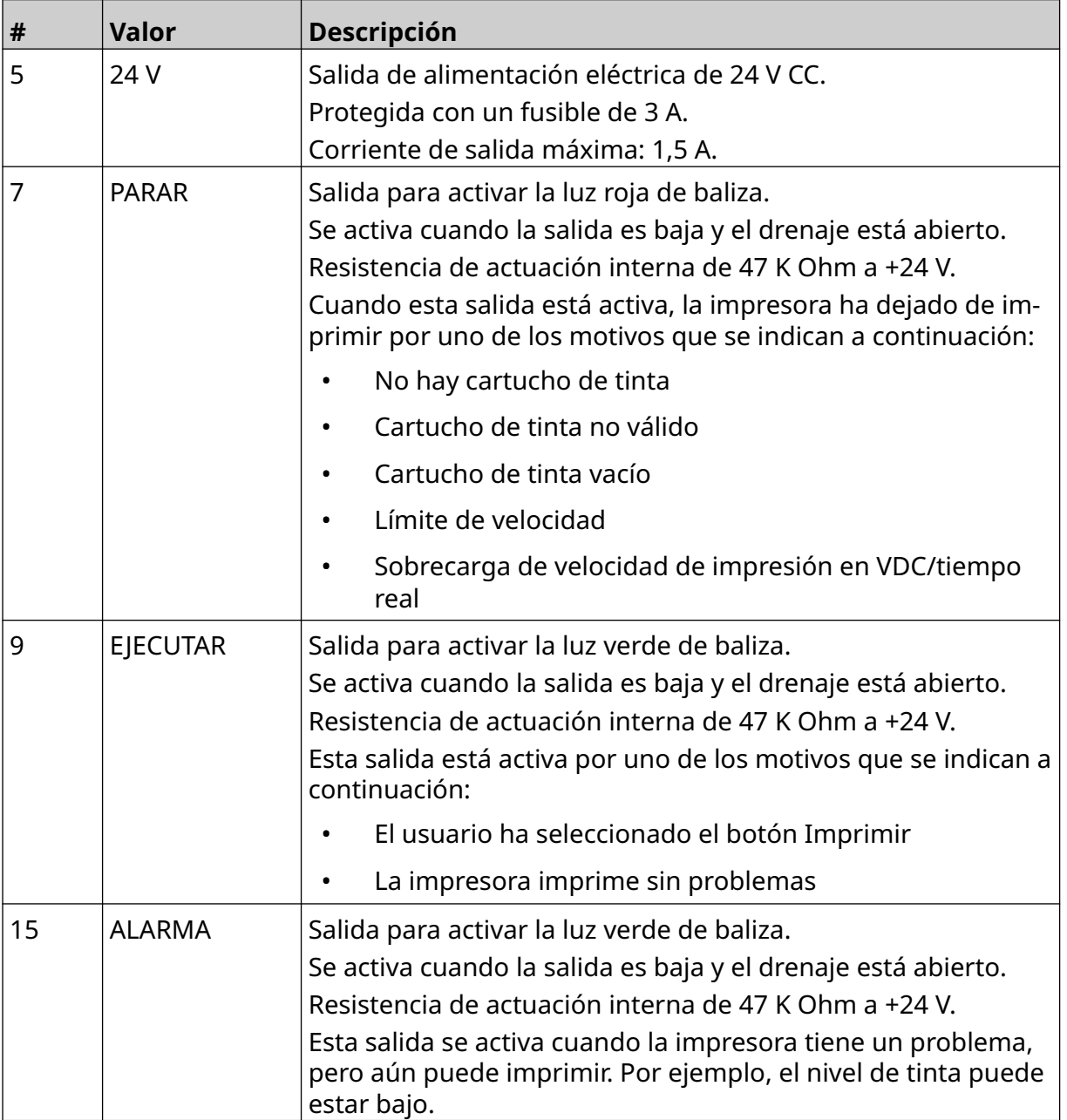

## **Conexión de E/S**

La impresora puede emitir una señal de salida cuando la impresión ha finalizado.

Para configurar la señal de salida, consulte [Señal de E/S](#page-83-0) en la página 84.

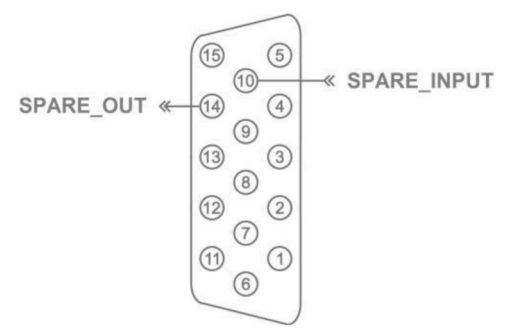

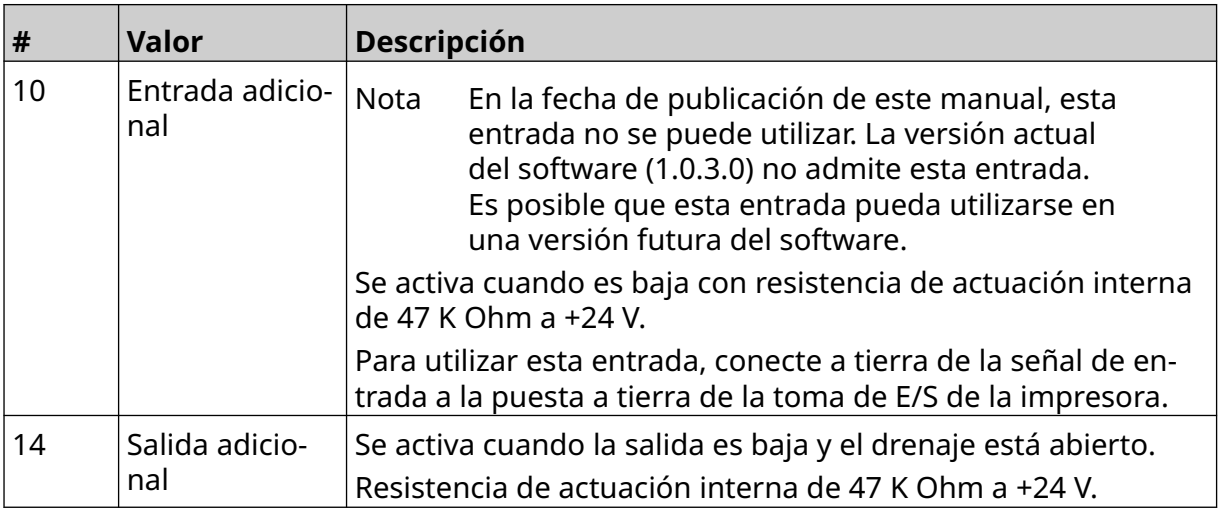

## <span id="page-63-0"></span>**AJUSTES DEL CABEZAL DE IMPRESIÓN**

Para ver los ajustes del cabezal de impresión, en la pantalla *Inicio*, seleccione el icono de *Ajustes*.

 $\ddot{o}$ 

## **Calidad de impresión**

Para ver los ajustes de calidad de impresión:

- 1. En la pantalla *Inicio*, seleccione el icono de *Ajustes*.
- 2. A continuación, se enumeran los ajustes de *Calidad de impresión* que están disponibles:

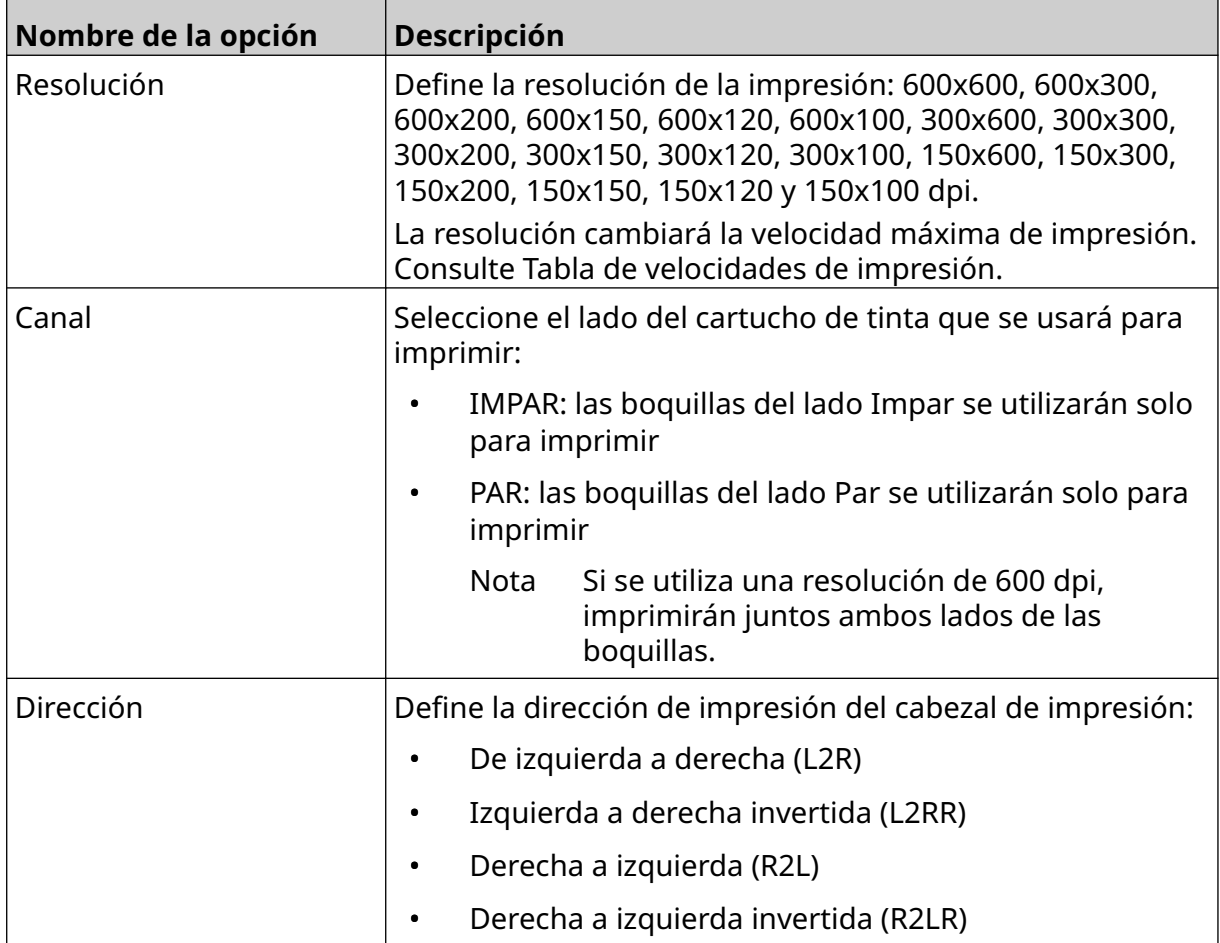

 $\ddot{\mathbf{Q}}$ 

## <span id="page-64-0"></span>**Alineación**

Para ver los ajustes de alineación del cabezal de impresión:

- 1. En la pantalla *Inicio*, seleccione el icono de *Ajustes*.
- 2. A continuación, se enumeran los ajustes de *Alineación* que están disponibles:

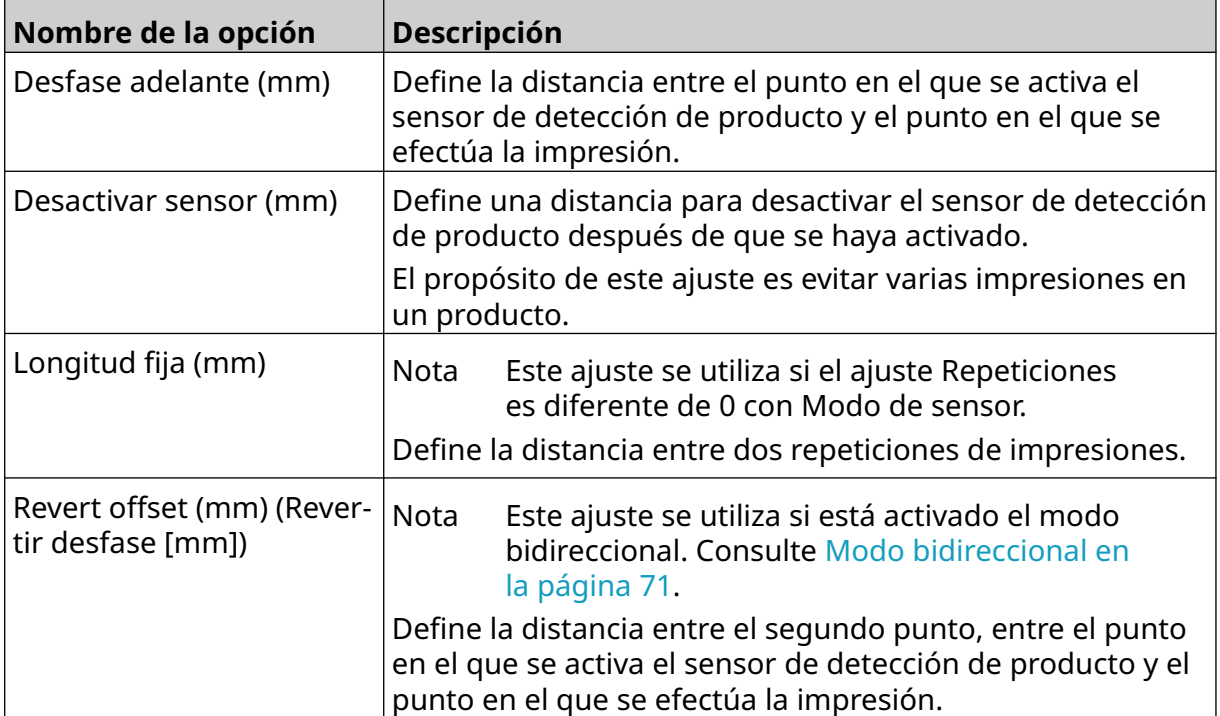

 $\aleph$ 

## **AJUSTES DEL SISTEMA**

Para ver los ajustes del sistema:

- 1. En la pantalla *Inicio*, seleccione el icono de *Ajustes*.
- 2. Seleccione el icono de *Ajustes del sistema*:

#### **Entrada de encoder - Interna**

Para configurar un encoder interno con una velocidad de impresión fija:

- 1. En la pantalla *Inicio*, seleccione el icono de *Ajustes*.
- 2. Seleccione el icono de *Ajustes del sistema*:
- 3. Defina el ajuste *Entrada de encoder* en *Interna*:
- 4. Ajuste el valor de *Velocidad (m/min)*.

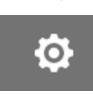

 $\ddot{Q}$ 

#### <span id="page-66-0"></span>**Entrada de encoder - Externa**

Utilice esta opción para medir la velocidad de la línea de producción con un encoder. Para utilizar esta opción, se debe conectar un encoder al controlador. Consulte [Encoder externo](#page-60-0) en la página 61.

Si los ajustes son incorrectos, afectará a la calidad de la impresión.

Este es el procedimiento para configurar un encoder externo a fin de medir la velocidad de la línea de producción:

1. En la pantalla *Inicio*, seleccione el icono de *Ajustes*.

 $\ddot{\circ}$ 

3. Defina el ajuste *Entrada de encoder* en *Externa*:

2. Seleccione el icono de *Ajustes del sistema*:

4. Defina los ajustes enumerados a continuación:

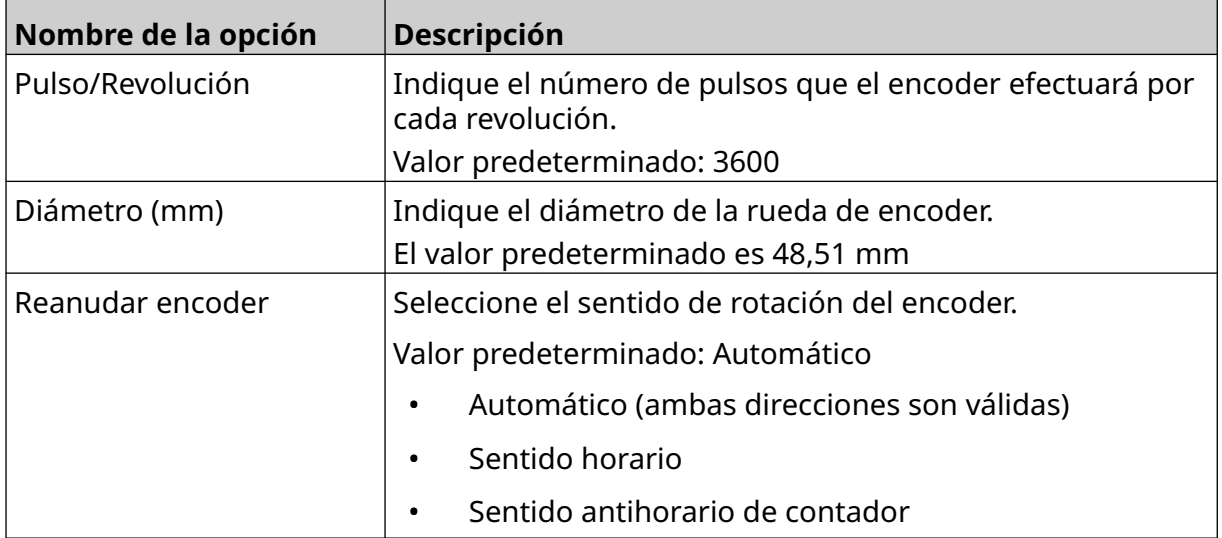

## **Disparo de impresión - Continua**

El modo de disparo de impresión continua suele utilizarse en aplicaciones de impresión en bobinas, tubos o rodillos (sin marca de sensor).

El modo de disparo de impresión continua puede configurarse de tres maneras:

- Puede permitir que la impresora funcione sin un sensor de detección de producto.
- Puede permitir que una señal de un sensor de detección de producto active el inicio de una tirada. La impresión continuará hasta que se pulse el icono de *Detener*.
- Puede permitir que una señal siempre activa de un sensor de detección de producto mantenga activa la impresión continua. La impresión continuará hasta que pare la señal del sensor de detección de producto.

Para configurar el modo de disparo de impresión continua:

1. En la pantalla *Inicio*, seleccione el icono de *Ajustes*.

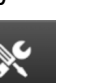

O

- 2. Seleccione el icono de *Ajustes del sistema*:
- 3. Defina el valor de *Disparo de impresión* en *Continuo*.
- 4. Elija *Modo de sensor*:

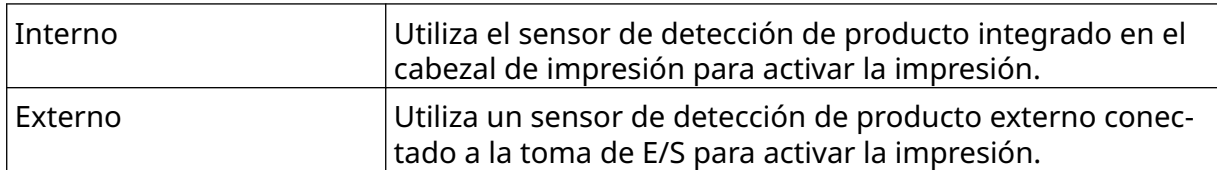

5. Elija *Modo continuo*:

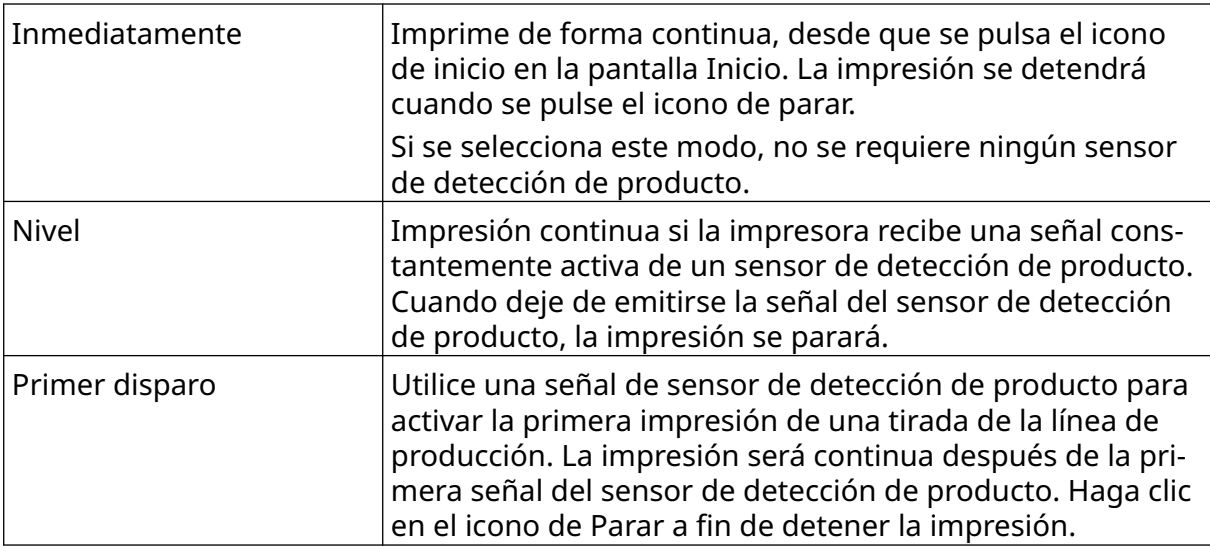

#### 6. Si *Modo continuo* se define en *Nivel*, elija *Modo de nivel*:

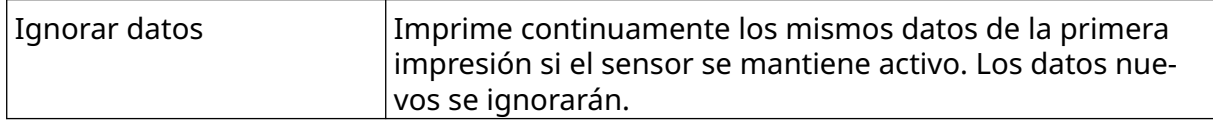

#### INSTALACIÓN

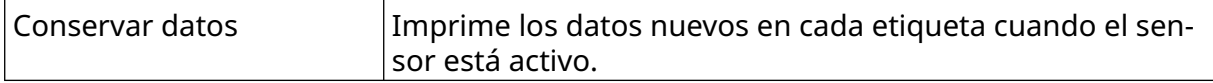

## <span id="page-69-0"></span>**Disparo de impresión - Sensor**

El modo de disparo de impresión del sensor puede configurarse de dos maneras:

- Utiliza el sensor de detección de producto integrado en el cabezal de impresión para activar la impresión.
- Utiliza un sensor de detección de producto externo conectado a la toma de E/S para activar la impresión.

O

Un solo disparo de impresión puede activar el inicio de una impresión o más de una. Para configurar el modo de disparo de impresión del sensor:

- 1. En la pantalla *Inicio*, seleccione el icono de *Ajustes*.
- 2. Seleccione el icono de *Ajustes del sistema*:
- 3. Defina el ajuste *Disparo de impresión* en *Sensor*.
- 4. Elija *Modo de sensor*:

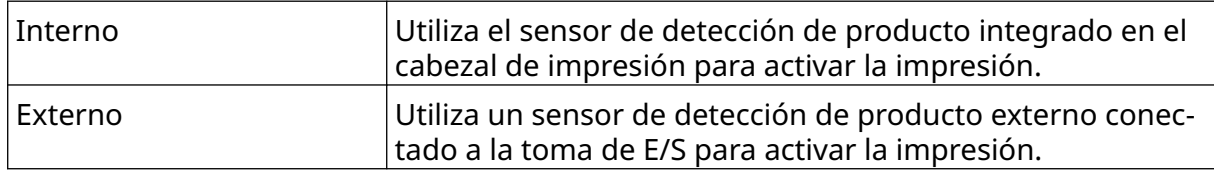

5. Defina el valor de *Sensor de repetición*. Este ajuste define el número de veces que se repetirá una impresión después de cada disparo de impresión. Por ejemplo, si *Sensor de repetición* se define en 1, se efectuará una impresión después de un disparo de impresión. Si *Sensor de repetición* se define en 2, se efectuará una impresión que se repetirá después de un disparo de impresión.

#### <span id="page-70-0"></span>**Modo bidireccional**

La impresión bidireccional permite cambiar la dirección de impresión de izquierda a derecha y luego de derecha a izquierda.

Utilice el ajuste *Desfase adelante (mm)* [5] para definir la posición de impresión de izquierda a derecha. Consulte [Alineación](#page-64-0) en la página 65.

Utilice el ajuste *Revertir desfase (mm)* [6] para definir la posición de impresión de derecha a izquierda. Consulte [Alineación](#page-64-0) en la página 65.

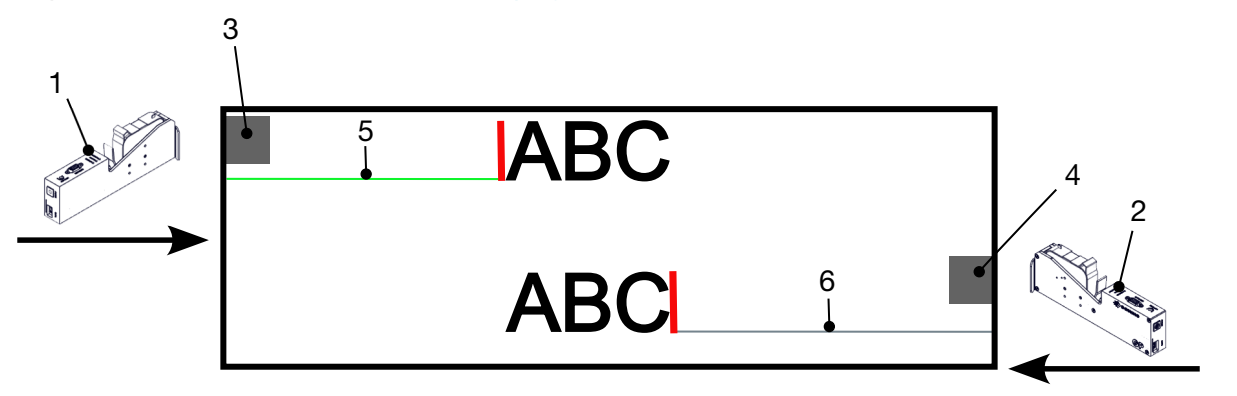

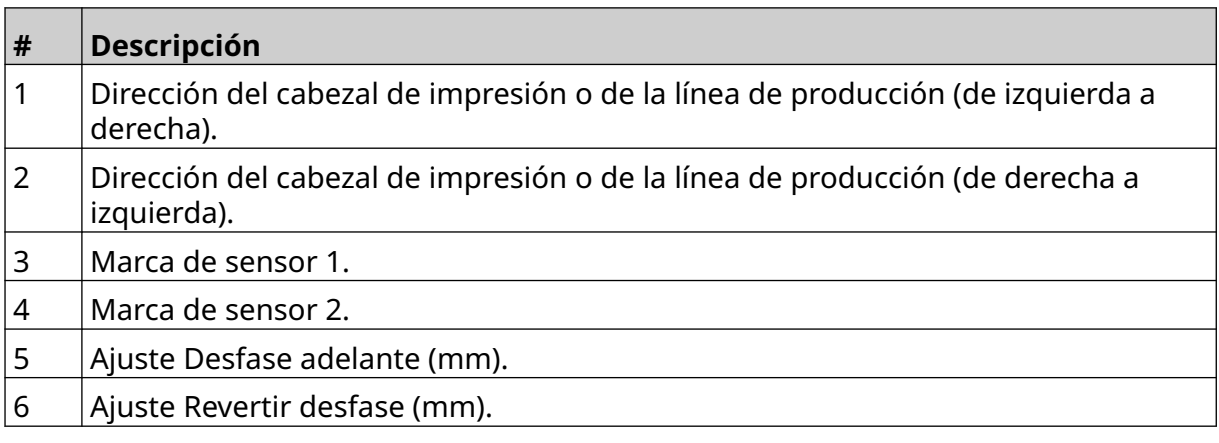

Para activar el modo bidireccional:

- 1. En la pantalla *Inicio*, seleccione el icono de *Ajustes*.
- 2. Seleccione el icono de *Ajustes del sistema*:
	-

 $\ddot{\mathbf{o}}$ 

- 3. Active *Modo bidireccional*.
- 4. Defina el valor de *Tiempo* para determinar el número de impresiones que se realizarán antes de que cambie la dirección de impresión.

## **Cambio de canal automático**

Nota Este ajuste no está disponible si está activada la opción *Alta velocidad*.

Este ajuste cambiará automáticamente la fila de boquillas que se utiliza para imprimir. Para activar y configurar el cambio de canal automático:

1. En la pantalla *Inicio*, seleccione el icono de *Ajustes*.

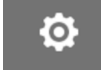

- 2. Seleccione el icono de *Ajustes del sistema*:
- 3. Active *Cambio de canal automático*.
- 4. Ajuste el valor de *Impresiones por canal* para definir la cantidad de impresiones que se efectuarán utilizando una cara antes de cambiar a la otra cara (valores: 2-255).

## **Alta velocidad**

Nota Si se activa esta opción, *Cambio de canal automático* se desactivará.

La alta velocidad permite que la impresora imprima a una resolución de alta velocidad. Si se activa este ajuste, la velocidad de impresión puede duplicarse en comparación con la resolución normal.

Para activar la alta velocidad:

1. En la pantalla *Inicio*, seleccione el icono de *Ajustes*.

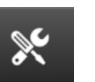

 $\ddot{\mathbf{Q}}$ 

- 2. Seleccione el icono de *Ajustes del sistema*:
- 3. Active *Alta velocidad*.
# **Imprimir imagen estática**

El rendimiento de la impresión puede mejorarse imprimiendo la plantilla de etiquetas como imagen estática.

Para activar la impresión de imágenes estáticas:

- 1. En la pantalla *Inicio*, seleccione el icono de *Ajustes*.
- 2. Seleccione el icono de *Ajustes del sistema*:
- 3. Active *Imprimir imagen estática*.

# **Ángulo de inclinación**

La impresión puede estar inclinada en un ángulo específico. Esto permite que el cabezal de impresión se instale en ángulos que no son exactamente de 90° respecto a la superficie de impresión.

Para activar y ajustar el ángulo de inclinación:

- 1. En la pantalla *Inicio*, seleccione el icono de *Ajustes*.
- 2. Seleccione el icono de *Ajustes del sistema*:
- 3. Active *Ángulo de inclinación*.
- 4. Ajuste el valor de *Ángulo(°)* (valores: -25 a 25).

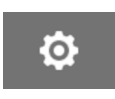

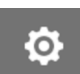

# **Chorro automático (purga de boquillas)**

El uso del chorro automático está destinado a tintas de secado rápido y a entornos con suciedad o con temperaturas altas. Se ha diseñado para impedir que la tinta se seque en las boquillas y cause la pérdida de impresiones cuando la línea de producción se reinicia después de una pausa temporal.

Cuando se ejecuta un chorro automático, se expulsan cantidades muy pequeñas de tinta de las boquillas de los cartuchos de tinta. La tinta podría manchar los elementos próximos al cabezal de impresión.

- Notas 1. Se recomienda activar siempre esta función para asegurarse de que la calidad de la impresión siga siendo alta.
	- 2. El valor recomendado de *Temporizador (s)* está entre 15 y 20 segundos.
	- 3. La función de chorro automático actuará cuando se imprima y no se imprima.
	- 4. El chorro automático es diferente de la función de purga. El chorro automático purgará automáticamente las boquillas a intervalos regulares. Por su parte, la purga es una función manual.

Ö.

Para activar y configurar el chorro automático:

- 1. En la pantalla *Inicio*, seleccione el icono de *Ajustes*.
- 2. Seleccione el icono de *Ajustes del sistema*:
- 3. Active *Chorro automático*.
- 4. Ajuste el valor de *Temporizador (s)* para definir en segundos el intervalo entre cada purga de chorro automático.
- 5. Ajuste el valor de *Núm. columnas* para definir la cantidad de columnas que se deben purgar.

# **Tiempo real**

Active esta opción para codificar la plantilla de etiquetas y enviar los datos al cabezal de impresión en tiempo real.

El valor predeterminado de Resetear tiempo es 1 segundo. Esto significa que los datos se actualizarán cada segundo. El valor de Resetear tiempo se define en segundos. Los valores de este ajuste van de 1 a 60 segundos.

Para activar Tiempo real:

1. En la pantalla *Inicio*, seleccione el icono de *Ajustes*.

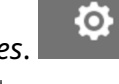

- 2. Seleccione el icono de *Ajustes del sistema*:
- 3. Active *Tiempo real*.
- 4. Ajuste el valor de *Tiempo de reseteo (s)* para establecer la frecuencia de actualización de los datos en segundos.

# **AJUSTES AVANZADOS**

Para ver los ajustes avanzados:

- 1. En la pantalla *Inicio*, seleccione el icono de *Ajustes*.
- 2. Seleccione el icono de *Ajustes avanzados*:

### **Pantalla**

Para definir los ajustes de la pantalla:

1. En la pantalla *Inicio*, seleccione el icono de *Ajustes*.

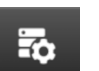

 $\overline{5}$ 

 $\ddot{\mathbf{Q}}$ 

 $\ddot{\mathbf{Q}}$ 

- 2. Seleccione el icono de *Ajustes avanzados*:
- 3. Active o desactive las opciones descritas a continuación:

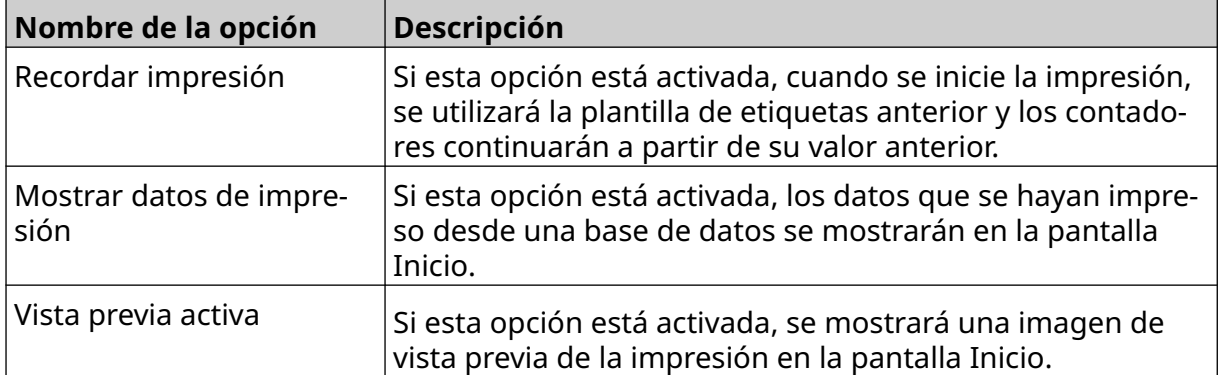

# **Modo de usuario (seguridad)**

Active esta función para los usuarios deban iniciar sesión en la impresora con un nombre de usuario y una contraseña.

Si esta opción está activada, un usuario de nivel de administrador puede:

- Crear nuevos usuarios
- Editar los permisos y las contraseñas de los usuarios
- Bloquear usuarios
- Eliminar usuarios

Para activar Modo de usuario:

- 1. En la pantalla *Inicio*, seleccione el icono de *Ajustes*.
- 2. Seleccione el icono de *Ajustes avanzados*:
- 3. Active *Modo de usuario*.
- 4. Reinicie la impresora.
- 5. Cuando la impresora se inicie, utilice el nombre de usuario y la contraseña de administrador predeterminados que se indican a continuación para iniciar la sesión:

読

 $\ddot{\mathbf{Q}}$ 

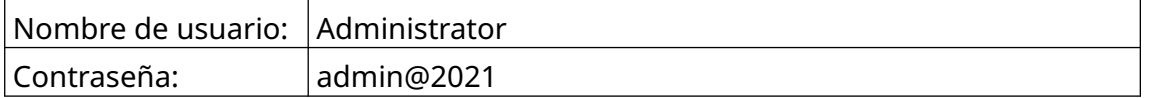

#### **Cambiar contraseña**

Todos los usuarios pueden cambiar su propia contraseña, cuando el usuario ha iniciado sesión.

Si se olvida una contraseña, un usuario administrador puede cambiar la contraseña de otros usuarios. Consulte [Editar usuario](#page-79-0) en la página 80.

A

Si se olvida una contraseña de administrador, póngase en contacto con la oficina de asistencia local de Domino para desbloquear la impresora.

Para cambiar la contraseña del usuario que ha iniciado sesión:

- 1. En la pantalla *Inicio*, seleccione el icono de *Usuario*:
- 2. Seleccione *Cambiar contraseña*.
- 3. Introduzca la contraseña actual.
- 4. Introduzca una contraseña nueva.
- 5. Confirme la contraseña nueva.
- 6. Seleccione *OK*.

#### **Cerrar sesión**

Para cerrar sesión:

- 1. Seleccione el nombre de usuario en la esquina inferior derecha de la interfaz de usuario.
- 2. Seleccione *Cerrar sesión*.
- 3. Seleccione *Sí*.

 $\overline{a}$ 

#### **Crear usuario**

Si Modo de usuario está activado, un usuario administrador puede crear usuarios. Para crear un usuario:

- 1. Inicie sesión como usuario administrador.
- 2. En la pantalla *Inicio*, seleccione el icono de *Usuario*:
- 3. Seleccione la ficha *Usuario y permiso*.
- $\Delta t$ 4. Seleccione el icono de *Crear usuario*:
- 5. Defina los ajustes enumerados a continuación:

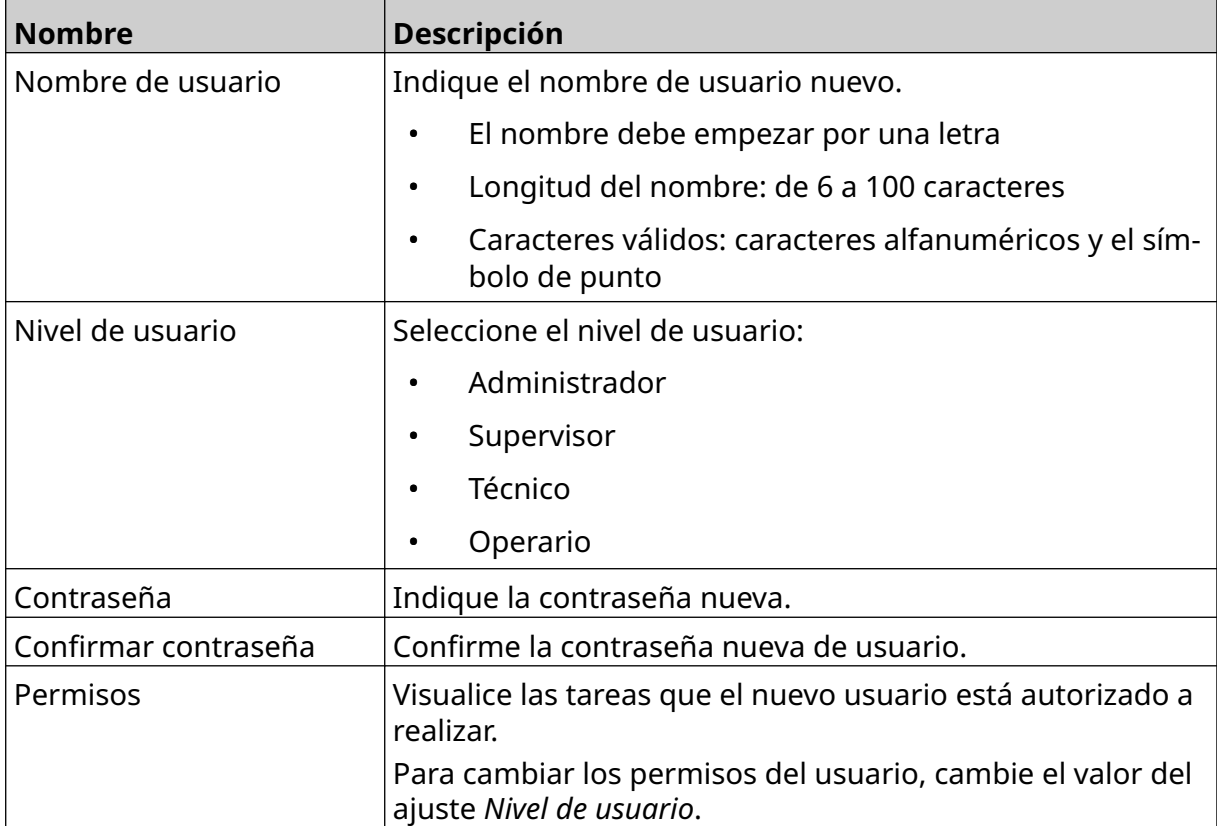

6. Seleccione *Crear*.

#### <span id="page-79-0"></span>**Editar usuario**

Si Modo de usuario está activado, un usuario administrador puede editar cuentas de usuarios.

Para editar un usuario:

- 1. Inicie sesión como usuario administrador.
- 2. En la pantalla *Inicio*, seleccione el icono de *Usuario*:
- 3. Seleccione la ficha *Usuario y permiso*.
- 4. Seleccione el icono de *Editar usuario*:
- 5. Defina los ajustes enumerados a continuación:

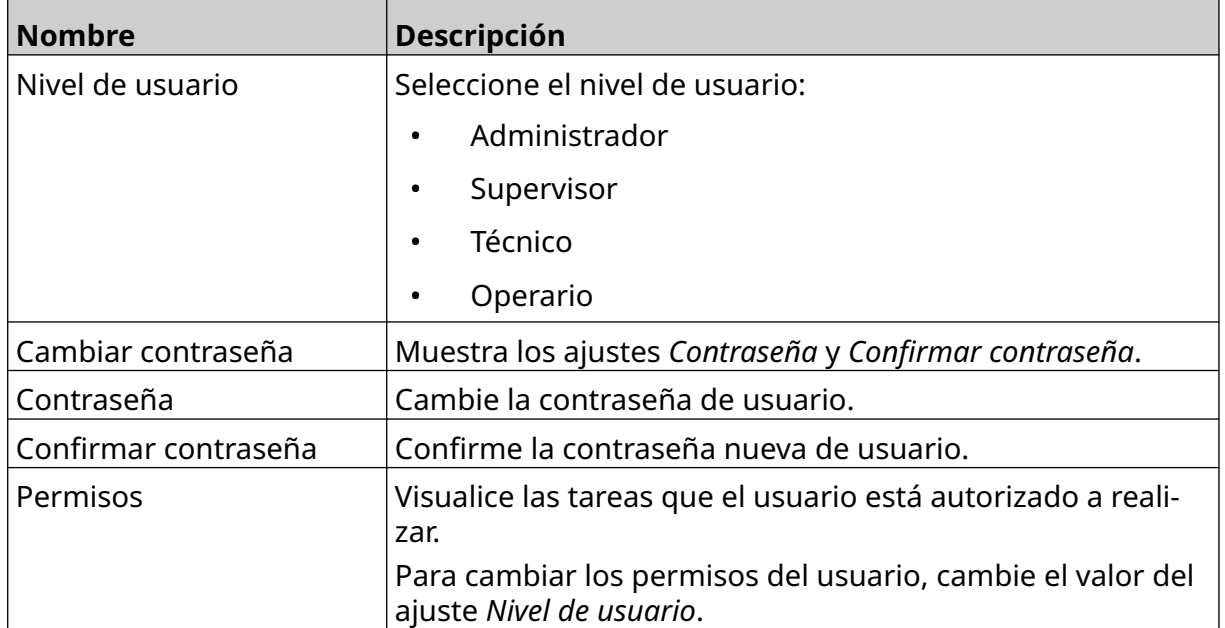

 $\mathbf{z}$ 

6. Seleccione *Guardar*.

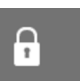

#### **Bloquear usuario**

Si Modo de usuario está activado, un usuario administrador puede bloquear o desbloquear cuentas de usuarios. Si una cuenta de usuario está bloqueada, el usuario no podrá iniciar sesión hasta que la desbloquee un usuario administrador.

Para bloquear o desbloquear un usuario:

- 1. Inicie sesión como usuario administrador.
- 2. En la pantalla *Inicio*, seleccione el icono de *Usuario*:
- 3. Seleccione la ficha *Usuario y permiso*.
- 4. Seleccione un icono para bloquear o desbloquear el usuario:

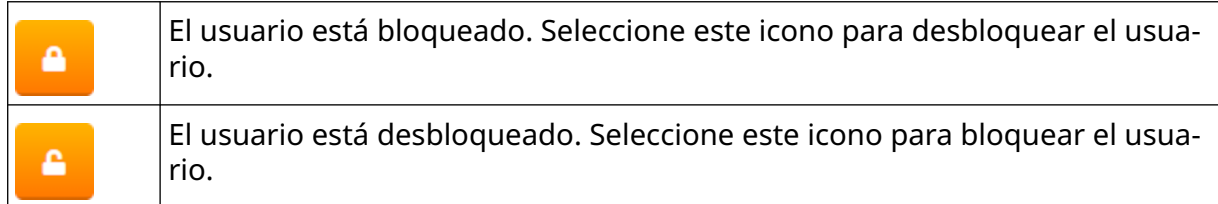

5. Seleccione *OK*.

#### **Eliminar usuario**

Si Modo de usuario está activado, un usuario administrador puede eliminar otros usuarios.

而

Siga estos pasos para eliminar un usuario:

- 1. Inicie sesión como usuario administrador.
- 2. En la pantalla *Inicio*, seleccione el icono de *Usuario*:
- 3. Seleccione la ficha *Usuario y permiso*.
- 4. Seleccione el icono de *Eliminar usuario*:
- 5. Seleccione *Sí*.

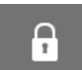

A

### <span id="page-81-0"></span>**Remoto**

Este ajuste permite a los usuarios conectarse a la impresora de forma remota desde el navegador web de un PC, portátil, tableta o dispositivo móvil (smartphone).

 $\ddot{\mathbf{o}}$ 

Para activar la conexión remota:

- 1. En la pantalla *Inicio*, seleccione el icono de *Ajustes*.
- 2. Seleccione el icono de *Ajustes avanzados*:
- 3. Active *Remoto*.
- 4. Una vez activado este ajuste, defina los ajustes de red de la impresora; consulte [Ajustes de red](#page-95-0) en la página 96.

 $\overline{\mathbf{b}}$ 

### **Alta calidad**

Si la función está activada, aumentará la oscuridad de la etiqueta impresa en un 30 %. Para activar Alta calidad:

 $\overline{\mathbf{5}}$ 

 $\bullet$ 

- 1. En la pantalla *Inicio*, seleccione el icono de *Ajustes*.
- 2. Seleccione el icono de *Ajustes avanzados*:
- 3. Active *Alta calidad*.

# **Señal de E/S**

Active esta función para ajustar la anchura de pulso de la señal de salida que se envía después de la impresión.

Si la salida no está activa, la señal es alta (24 V).

Si la salida está activa, la señal es baja (0 V).

La anchura de pulso de la señal de E/S se ilustra en el diagrama siguiente:

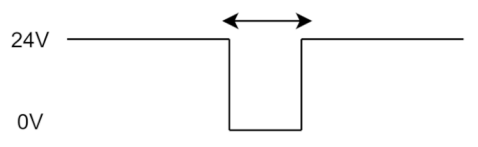

Para activar la señal de E/S y ajustar la anchura de pulso de salida:

- 1. En la pantalla *Inicio*, seleccione el icono de *Ajustes*.
- 2. Seleccione el icono de *Ajustes avanzados*:
- 3. Active *Señal de E/S*.
- 4. Ajuste el valor de *Anchura de pulso de salida (ms)* para definir la anchura de la salida en milisegundos.

岙

 $\ddot{\circ}$ 

# **Copia de seguridad y restaurar**

Se pueden hacer copias de seguridad de los ajustes de la impresora y restaurarlos desde un dispositivo de memoria USB.

ゐ

También es posible restaurar la configuración de fábrica de la impresora.

Para utilizar los ajustes Copia de seguridad y Restaurar:

1. En la pantalla *Inicio*, seleccione el icono de *Ajustes*.

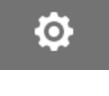

- 2. Seleccione el icono de *Ajustes avanzados*:
- 3. Seleccione una de las opciones descritas en la tabla siguiente:

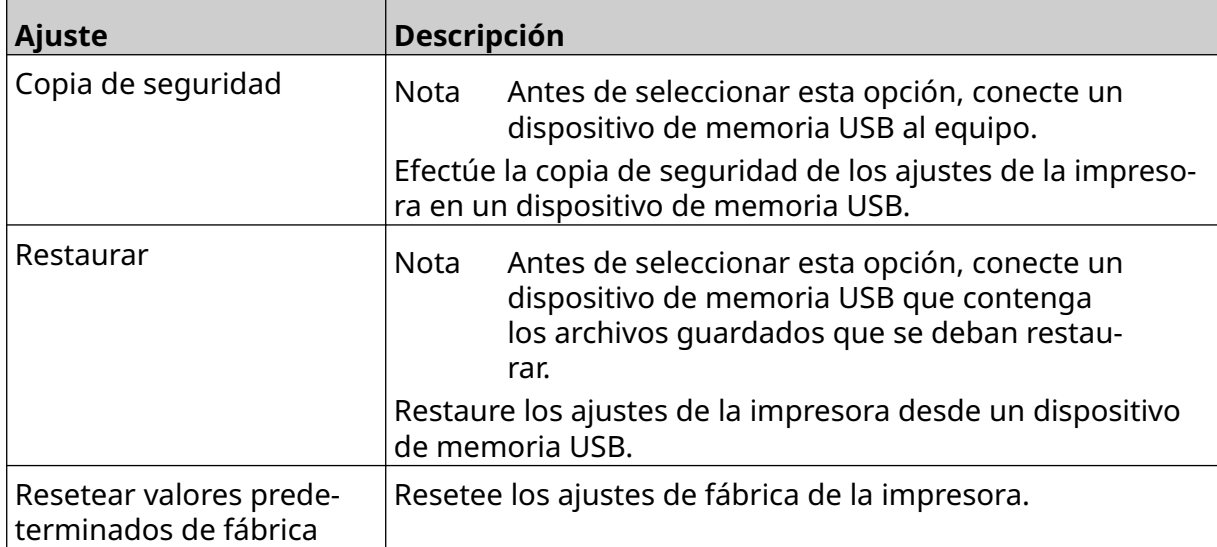

# **Común**

Los ajustes comunes configuran el idioma, la distribución del teclado y el reloj de la impresora. Los ajustes comunes también incluyen la configuración de algunos valores predeterminados básicos utilizados al crear una plantilla de etiquetas.

56

Para configurar los ajustes comunes:

1. En la pantalla *Inicio*, seleccione el icono de *Ajustes*.

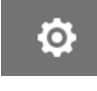

- 2. Seleccione el icono de *Ajustes avanzados*:
- 3. Defina los ajustes enumerados a continuación:

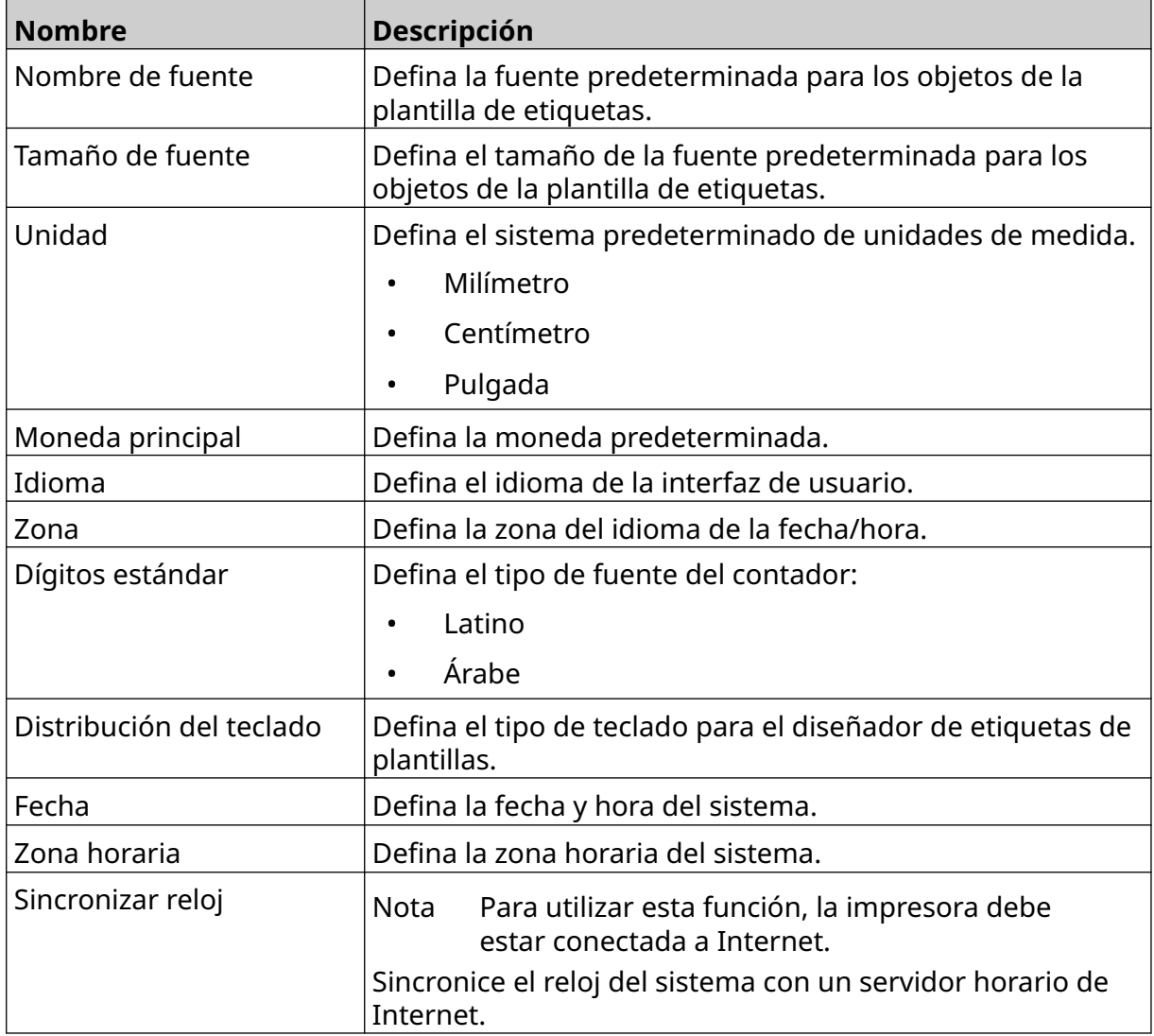

# **Configurar controles de impresión**

Cuando se produce una alerta de la impresora, esta puede reaccionar de una de estas tres maneras:

- Activar una advertencia
- Parar la impresión
- Ignorar la alerta

El usuario puede elegir cómo reaccionará la impresora ante cada alerta definiendo los ajustes de Configurando controles de impresión.

Para configurar los ajustes de los controles de impresión:

1. En la pantalla *Inicio*, seleccione el icono de *Ajustes*.

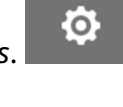

76

- 2. Seleccione el icono de *Ajustes avanzados*:
- 3. Seleccione *Configurando controles de impresión*.
- 4. Defina las acciones de los elementos enumerados a continuación:

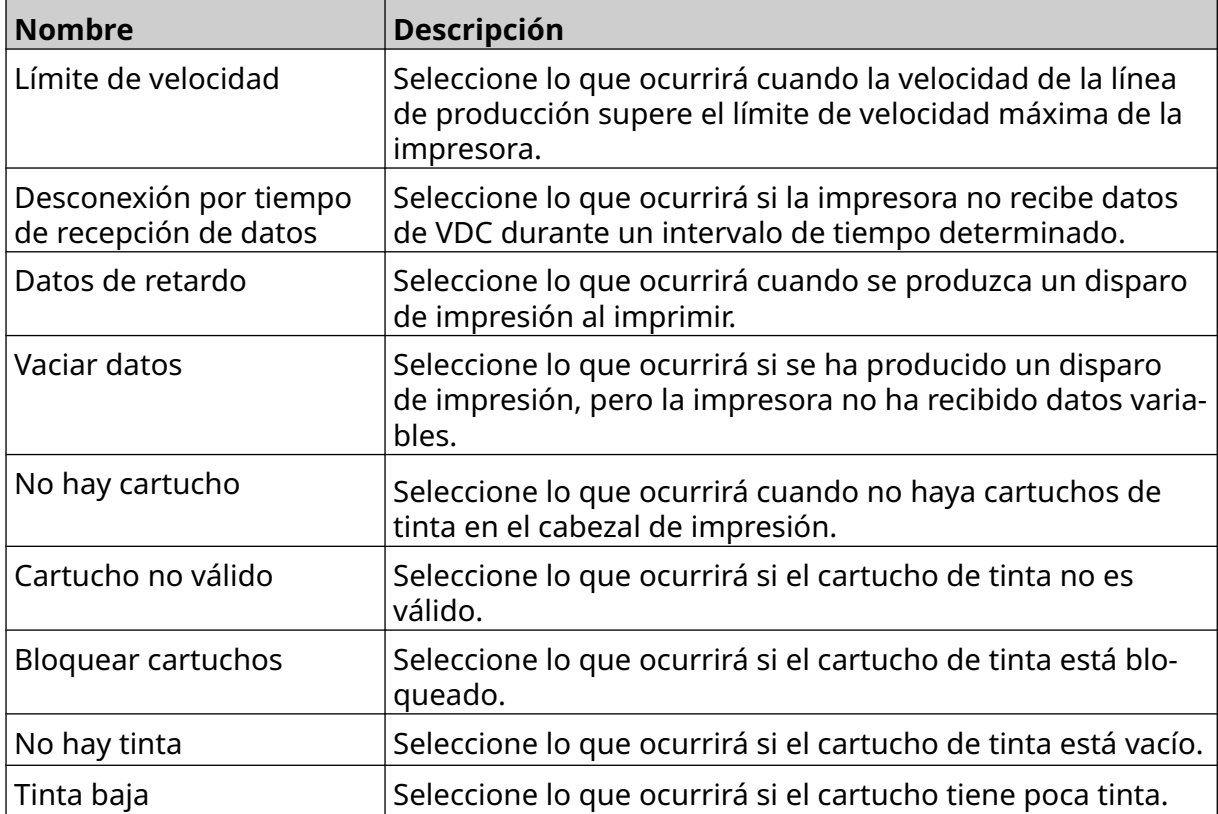

# **AJUSTES DE VDC**

Para ver los ajustes de VDC:

- 1. En la pantalla *Inicio*, seleccione el icono de *Ajustes*.
- Ö.

O

2. Seleccione el icono de *Ajustes de VDC*:

### **VDC**

VDC permite llenar partes predefinidas de una etiqueta (objetos de base de datos y objetos gráficos dinámicos) con datos enviados desde un dispositivo externo. Los datos se almacenan en una cola de búfer en la impresora antes de la impresión.

 $\frac{D}{2}$ 

Si la impresión se para cuando VDC está en uso, la cola del búfer de datos de la impresora se vaciará. Los datos deberán transmitirse de nuevo a la impresora.

Los datos pueden enviarse a la impresora a través de uno de estos métodos:

- TCP/IP
- COM (RS485)
- ENTRADA
- Escáner de código de barras (conectado por USB)

Notas 1. Para crear un objeto de texto que utilice datos de VDC en la etiqueta, consulte [Objeto de texto de base de datos de VDC](#page-121-0) en la página 122.

> 2. Para crear un objeto gráfico que utilice datos de VDC en la etiqueta, consulte [Objeto gráfico dinámico de VDC](#page-136-0) en la página 137.

Para activar y configurar VDC:

- 1. En la pantalla *Inicio*, seleccione el icono de *Ajustes*.
- 무ㅁ 2. Seleccione el icono de *Ajustes de VDC*:
- 3. Active *VDC*.

4. Defina los ajustes enumerados a continuación:

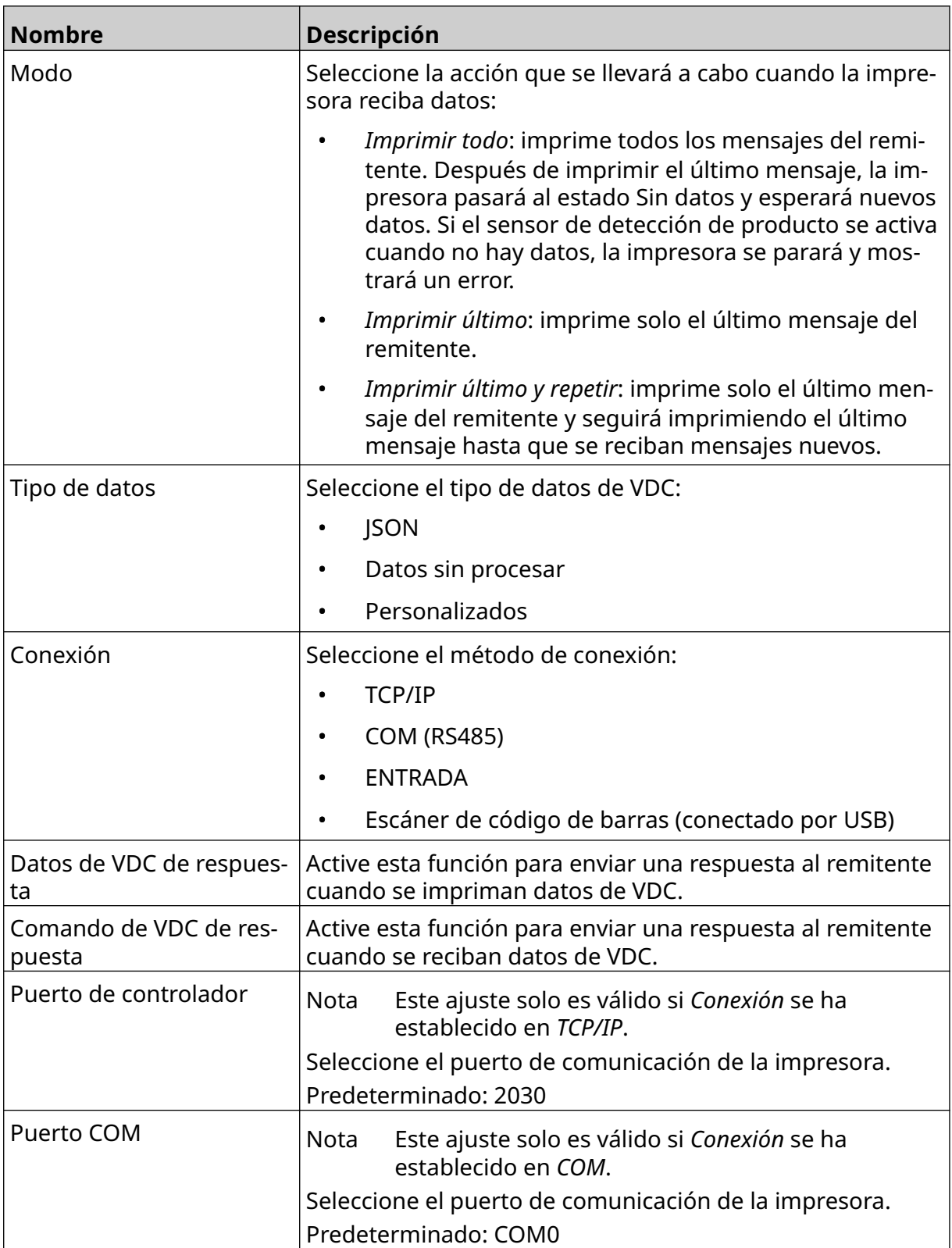

#### INSTALACIÓN

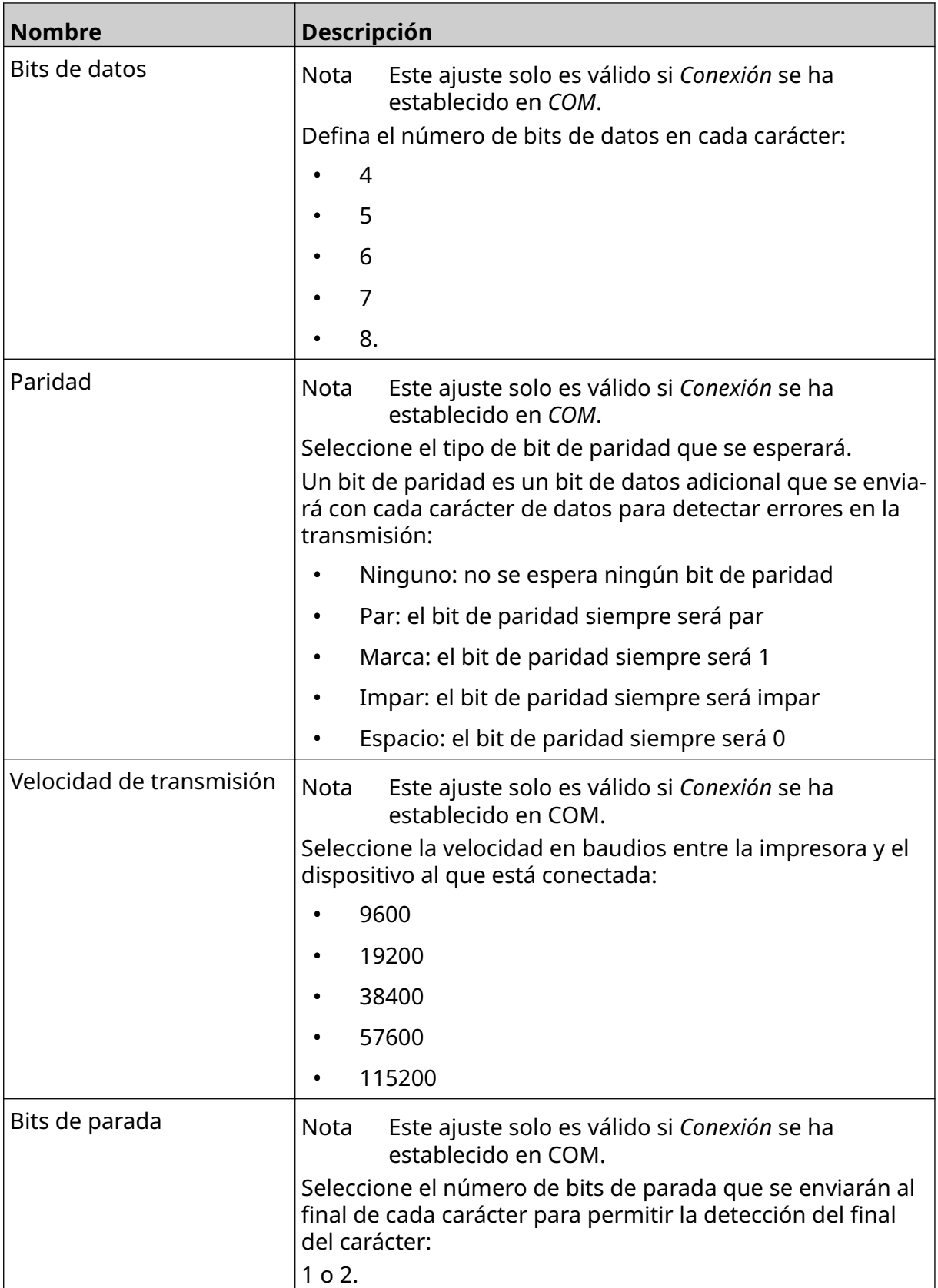

# **Regla**

Los ajustes de Regla definen el tratamiento de los datos entrantes. Los ajustes disponibles difieren según el tipo de datos seleccionado.

#### **Ajustes de Regla para datos de Json**

Para definir la regla de los datos de Json o Sin procesar:

- 1. En la pantalla *Inicio*, seleccione el icono de *Ajustes*.
- $\frac{D}{2}$ 2. Seleccione el icono de *Ajustes de VDC*:
- 3. Defina *Tipo de datos* en *Json* o *Sin procesar*.
- 4. Desplácese abajo hasta los ajustes de *Regla.*
- 5. Defina los ajustes enumerados a continuación:

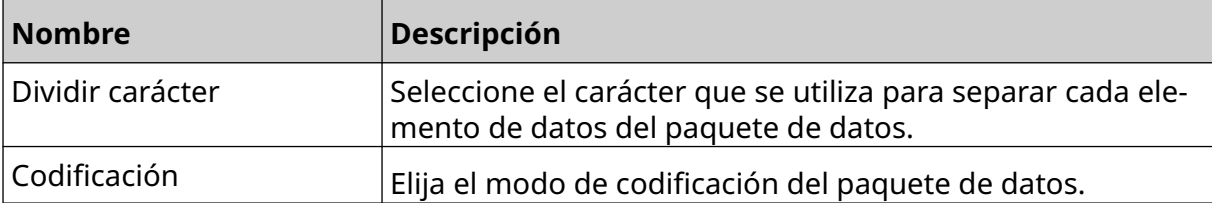

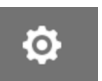

#### **Ajustes de Regla para datos personalizados**

Para el tipo de datos personalizados, los ajustes de Regla definen la parte del paquete de datos que se imprimirá.

Los datos pueden seleccionarse para imprimir eligiendo los bytes numéricos de datos del paquete de datos que se imprimirán. También se pueden utilizar caracteres para marcar el inicio y el final de los datos imprimibles.

#### **Bytes de datos**

Para definir *Regla* mediante la opción *Bytes de datos* si *Tipo de datos* se ha establecido en *Personalizados*:

Ō.

- 1. En la pantalla *Inicio*, seleccione el icono de *Ajustes*.
- 무ㅁ 2. Seleccione el icono de *Ajustes de VDC*:
- 3. Defina *Tipo de datos* en *Personalizados*.
- 4. Desplácese abajo hasta los ajustes de *Regla.*
- 5. Seleccione *Configuraciones*.
- 6. Defina *Obtener tipo de datos* en *Bytes de datos*.
- 7. Defina *Longitud de paquete* como el número de bytes del paquete de datos. Si el paquete de datos es más corto o largo que esta longitud, los datos no se aceptarán. Por ejemplo, en el paquete de datos que se muestra a continuación, el valor de *Longitud de paquete* debe definirse en 16:

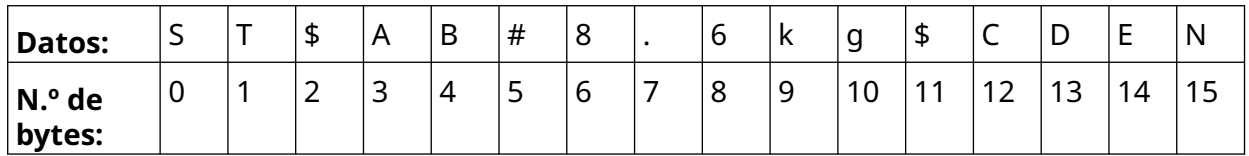

- 8. Utilice las opciones de *Campo de VDC* para establecer la cantidad de objetos de datos variables que se imprimirán en la etiqueta. Por ejemplo, si la etiqueta contendrá un objeto de datos variable, marque *VDC1*.
- 9. Utilice los ajustes *Bytes de inicio* y *Bytes de finalización* para elegir, respectivamente, el primer y el último byte del paquete de datos que debe imprimirse. En el ejemplo del paquete de datos que se muestra a continuación, para imprimir 8,6 kg defina *Bytes de inicio* en *6* y *Bytes de finalización* en *10*:

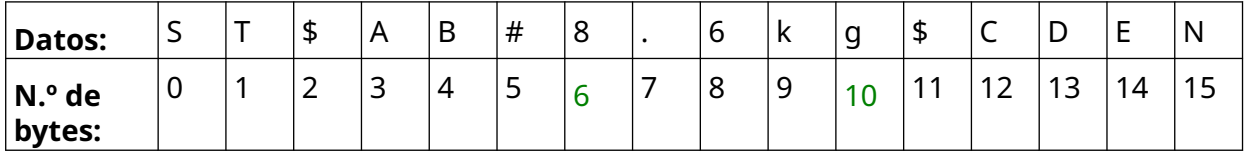

#### **Caracteres**

Para definir *Regla* mediante la opción *Caracteres* si *Tipo de datos* se ha establecido en *Personalizados*:

1. En la pantalla *Inicio*, seleccione el icono de *Ajustes*.

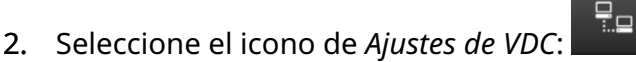

- 3. Defina *Tipo de datos* en *Personalizados*.
- 4. Desplácese abajo hasta los ajustes de *Regla.*
- 5. Seleccione *Configuraciones*.
- 6. Defina *Obtener tipo de datos* en *Caracteres*.
- 7. Defina *Longitud de paquete* como el número de bytes del paquete de datos. Si el paquete de datos es más corto o largo que esta longitud, los datos no se aceptarán. Por ejemplo, en el paquete de datos que se muestra a continuación, el valor de *Longitud de paquete* debe definirse en 16:

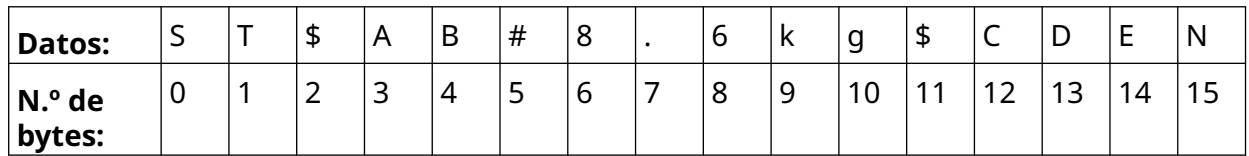

8. El ajuste *Prefijo* puede utilizarse para definir los caracteres que marcan el inicio del paquete de datos. Por ejemplo, en el paquete de datos que se muestra a continuación, *Prefijo* debe definirse en *ST*:

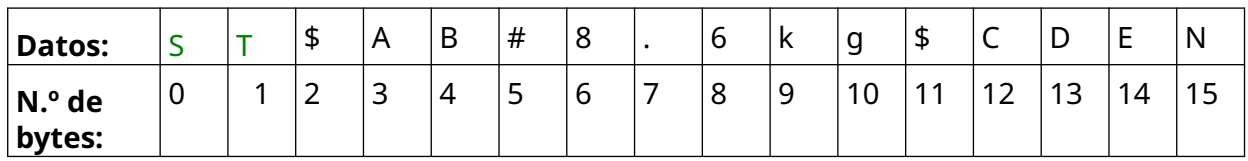

9. El ajuste *Sufijo* puede utilizarse para definir los caracteres que marcan el final del paquete de datos. Por ejemplo, en el paquete de datos que se muestra a continuación, *Sufijo* debe definirse en *EN*:

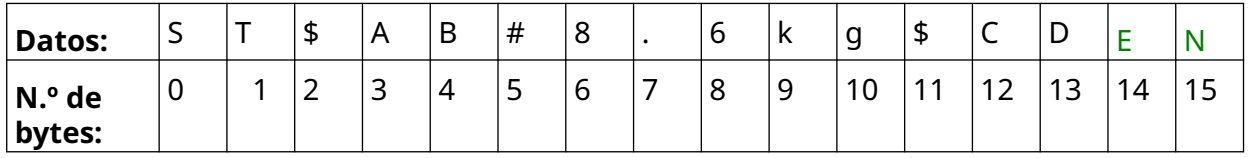

- 10. Utilice las opciones de *Campo de VDC* para establecer la cantidad de objetos de datos variables que se imprimirán en la etiqueta. Por ejemplo, si la etiqueta va a contener un objeto de datos variable, marque solo *VDC1*.
- 11. Utilice los ajustes de *Caracteres de inicio* y *Caracteres de finalización* para definir, respectivamente, el inicio y el final de datos imprimibles. En el ejemplo del paquete de datos que se muestra a continuación, para imprimir 8,6 kg establezca *Caracteres de inicio* en *\$ AB#*y *Caracteres de finalización* en *\$CD*:

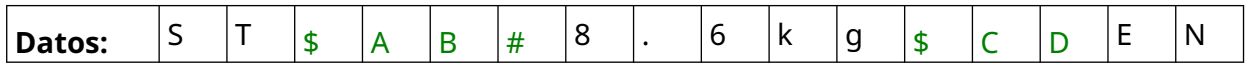

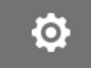

INSTALACIÓN

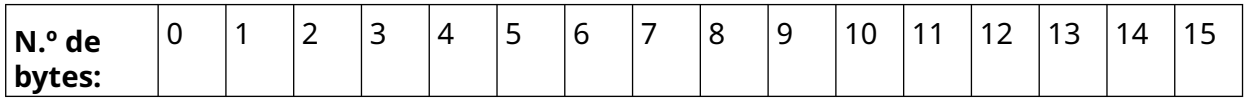

### **Monitor**

Cuando se utiliza VDC, esta función permite al usuario obtener información de la impresora en tiempo real, como la velocidad, el estado de la impresora, las páginas impresas, el estado del cabezal de impresión, etc.

 $\frac{D}{2}$ 

Para activar y configurar Monitor:

- 1. En la pantalla *Inicio*, seleccione el icono de *Ajustes*.
- $\ddot{\mathbf{Q}}$
- 2. Seleccione el icono de *Ajustes de VDC*:
- 3. Active *Monitor*.
- 4. Defina los ajustes enumerados a continuación:

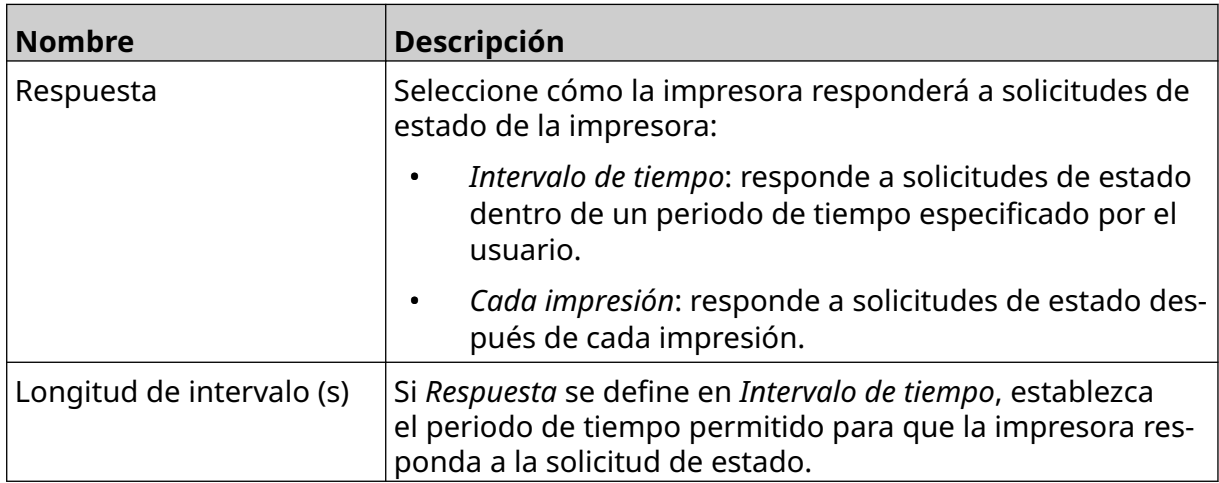

# <span id="page-95-0"></span>**AJUSTES DE RED**

La impresora puede controlarse a través de la red mediante el navegador web de un PC, portátil o tableta o dispositivo móvil (smartphone). Para ello, asegúrese de que esté activado el ajuste Remoto; consulte [Remoto](#page-81-0) en la página 82.

Para ver las opciones de Ajustes de red:

- 1. En la pantalla *Inicio*, seleccione el icono de *Ajustes*.
- 몲 2. Seleccione el icono de *Ajustes de red*:

### **Dirección IP**

Para configurar la dirección IP de la impresora:

2. Seleccione el icono de *Ajustes de red*:

**Nombre Descripción**

- 1. En la pantalla *Inicio*, seleccione el icono de *Ajustes*.
	- 品

Dinámico Seleccione si la impresora obtendrá automáticamente una

una dirección IP de la red.

dirección IP de la red conectada o utilizará una dirección IP

Ö.

 $\ddot{\circ}$ 

• *Activado*: la impresora obtendrá automáticamente

• Si *Dinámico* se establece en *Desactivado*, obtendrá

• *Desactivado*: defina una dirección IP estática.

3. Defina los ajustes enumerados a continuación:

estática:

IP La dirección IP de la impresora:

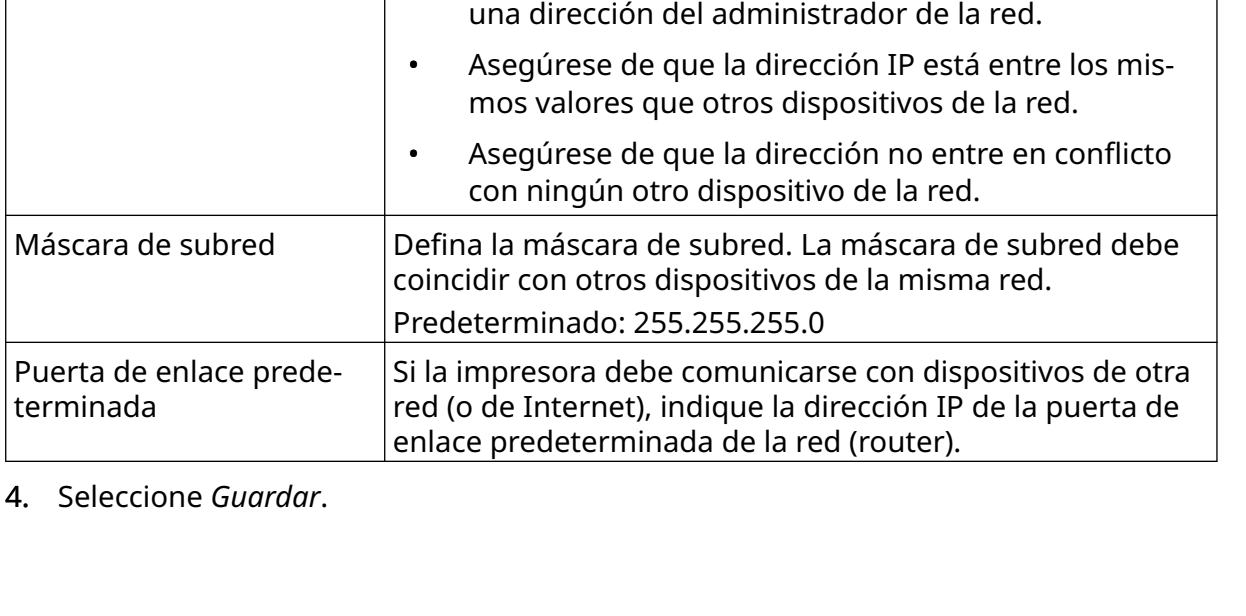

 $\ddot{\mathbf{Q}}$ 

# **Dirección del servidor DNS**

Para configurar la dirección del servidor DNS:

- 1. En la pantalla *Inicio*, seleccione el icono de *Ajustes*.
- 몲 2. Seleccione el icono de *Ajustes de red*:
- 3. Defina los ajustes enumerados a continuación:

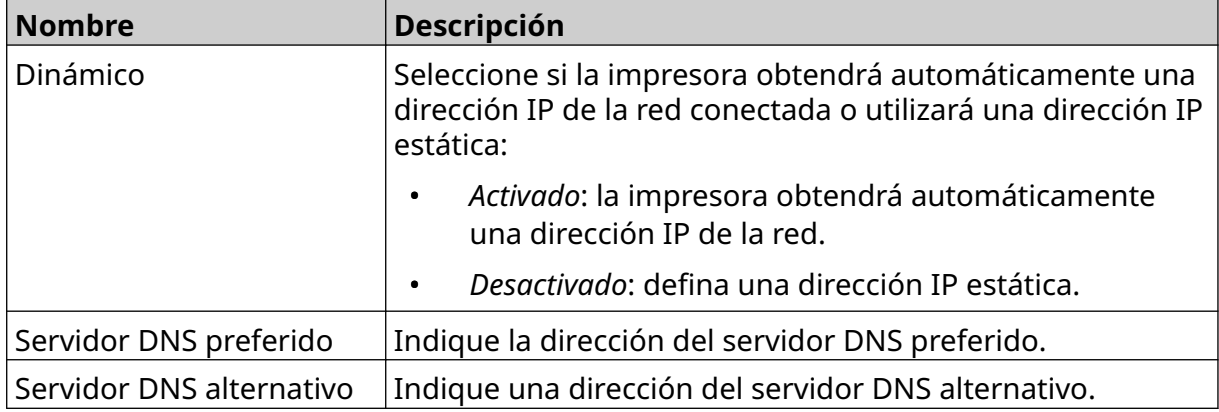

4. Seleccione *Guardar*.

# **Controlar la impresora mediante un navegador web**

Para controlar la impresora mediante un navegador web:

- 1. Conecte un cable Ethernet de la red a la toma de conexión Ethernet de la impresora.
- 2. En la pantalla *Inicio*, seleccione el icono de *Ajustes*.
- 3. Seleccione el icono de *Ajustes avanzados*:
- 4. Active *Remoto*.
- 5. Seleccione el icono de *Ajustes de red*:
- 6. Defina los ajustes de red de la impresora; consulte [Dirección IP](#page-95-0) en la página 96.
- 7. Abra un navegador web en un PC, portátil, tableta o dispositivo móvil (smartphone) que también esté conectado a la red.
- 8. En la barra de direcciones, escriba la dirección IP de la impresora seguida de :8080. Por ejemplo:

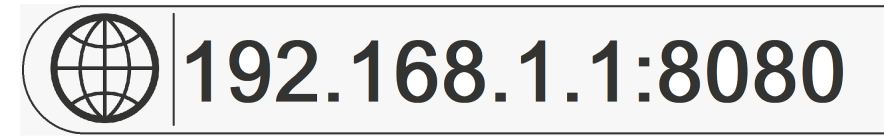

9. Si las conexiones fallan, active y desactive el ajuste *Remoto* y reinicie la impresora.

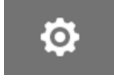

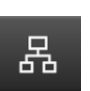

岙

# **AJUSTES DE AHORRO DE ENERGÍA**

Para ver los ajustes de ahorro de energía:

- 1. En la pantalla *Inicio*, seleccione el icono de *Ajustes*.
- 2. Seleccione el icono de *Ajustes de ahorro de energía*:

#### **Monitor**

Para ver y editar los ajustes de monitor de ahorro de energía:

1. En la pantalla *Inicio*, seleccione el icono de *Ajustes*.

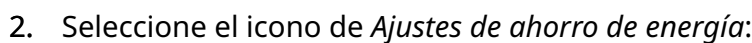

3. Defina los ajustes enumerados a continuación:

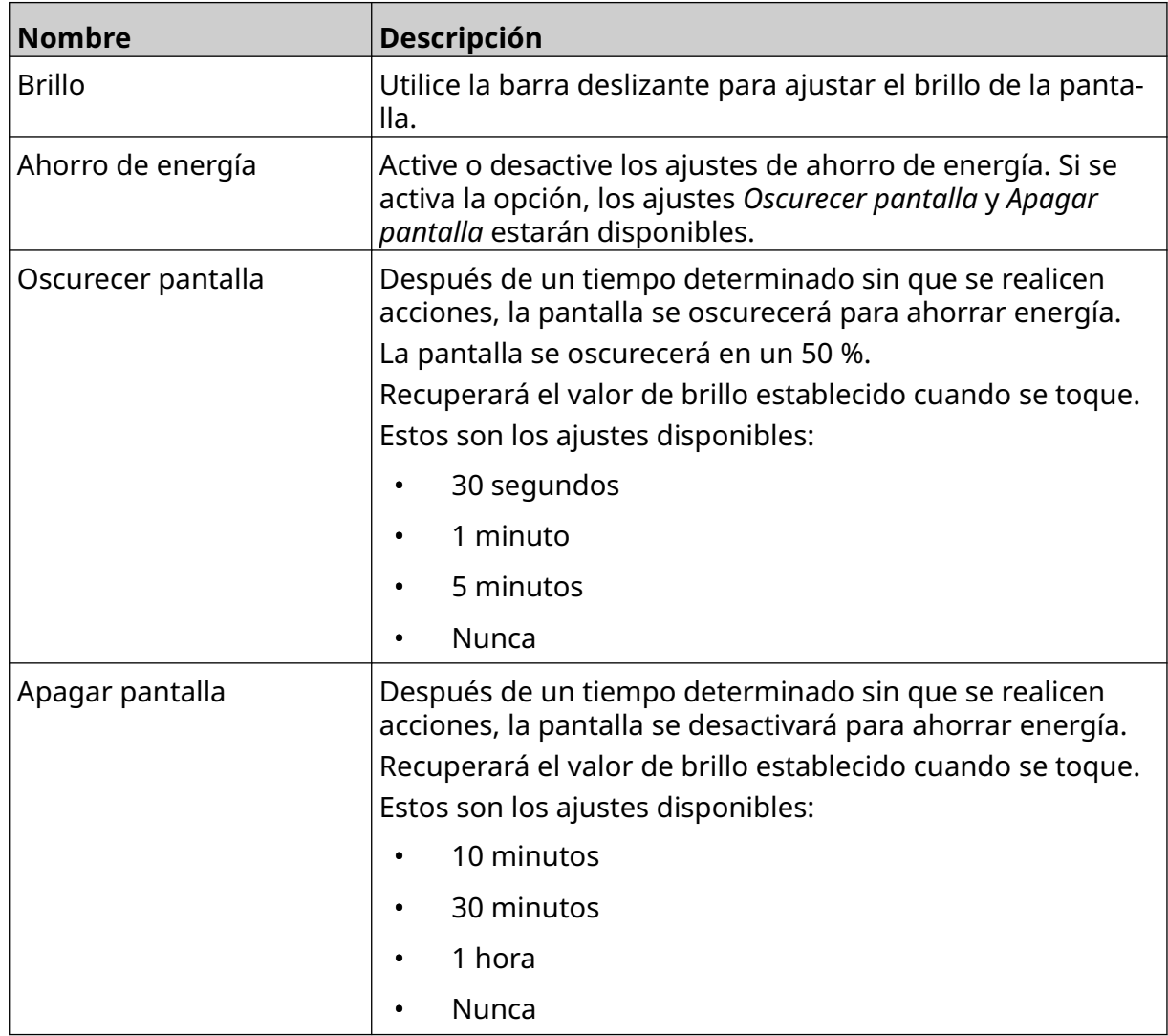

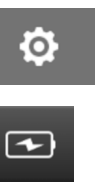

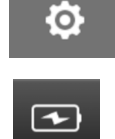

# **AJUSTES DE IDIOMA**

Para ver y editar los ajustes de Idioma:

- 1. En la pantalla *Inicio*, seleccione el icono de *Ajustes*.
- 2. Seleccione el icono de *Ajustes de Idioma*:

### **Importar idioma**

Para importar un idioma nuevo:

1. Coloque el archivo de idioma en el nivel superior (carpeta raíz) de un dispositivo de memoria USB.

A<sub>2</sub>

 $A$ 

- 2. Conecte el dispositivo de memoria USB a la impresora.
- 3. En la pantalla *Inicio*, seleccione el icono de *Ajustes*.
- 4. Seleccione el icono de *Ajustes de Idioma*:
- 5. Seleccione el icono de *Importar*:
- 6. Seleccione el archivo de idioma.
- 7. Seleccione *OK* y espere a que el archivo se importe.

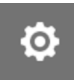

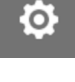

 $\blacktriangle$ 

A<sub>2</sub>

# **Exportar idioma**

Para exportar un idioma de la impresora:

- 1. Conecte un dispositivo de memoria USB a la impresora.
- 2. En la pantalla *Inicio*, seleccione el icono de *Ajustes*.
- 3. Seleccione el icono de *Ajustes de Idioma*:
- 4. Seleccione el icono de *Exportar*:
- 5. Seleccione el archivo de idioma.
- 6. Elija una carpeta en la que guardar el archivo de idioma.
- 7. Seleccione *OK* y espere a que el archivo se exporte.

### **Eliminar idioma**

Para eliminar un idioma de la impresora:

- 1. En la pantalla *Inicio*, seleccione el icono de *Ajustes*.
- 2. Seleccione el icono de *Ajustes de Idioma*:
- 3. Seleccione el icono de *Eliminar* para el idioma que debe suprimirse:

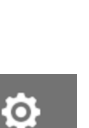

Ö.

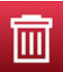

# **AJUSTES DE FUENTE**

Para ver y editar los ajustes de Fuente:

- 1. En la pantalla *Inicio*, seleccione el icono de *Ajustes*.
- 2. Seleccione el icono de *Ajustes de Fuente*:

### **Importar fuente**

Para importar una fuente nueva:

1. Coloque el archivo de fuente en el nivel superior (carpeta raíz) de un dispositivo de memoria USB.

Ί

- 2. Conecte el dispositivo de memoria USB a la impresora.
- 3. En la pantalla *Inicio*, seleccione el icono de *Ajustes*.
- 4. Seleccione el icono de *Ajustes de Fuente*:
- 5. Seleccione el icono de *Importar*:
- 6. Seleccione el archivo de fuente.

### **Eliminar fuente**

Para eliminar una fuente:

- 1. En la pantalla *Inicio*, seleccione el icono de *Ajustes*.
- 2. Seleccione el icono de *Ajustes de Fuente*:
- 3. Seleccione el icono de *Eliminar* para la fuente que debe suprimirse:

Д

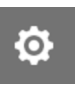

Ю.

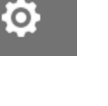

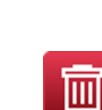

OPERACIÓN

# **PARTE 4 OPERACIÓN**

# **INICIAR**

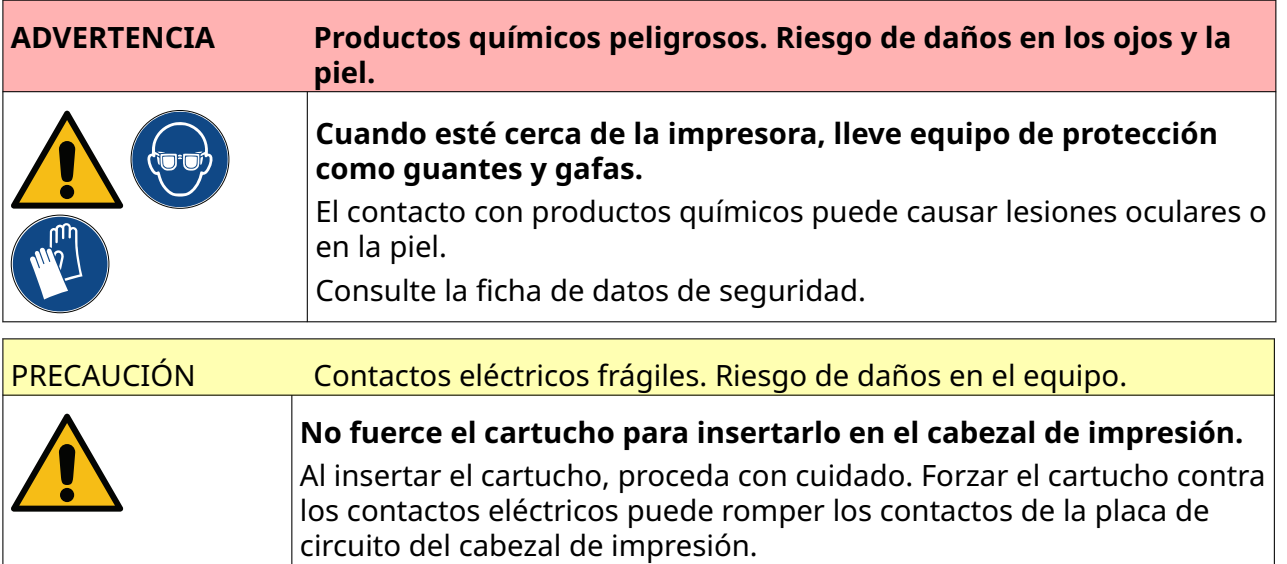

Para iniciar la impresora:

- 1. Retire la cubierta protectora del cartucho de tinta.
- 2. Si el cartucho es nuevo, limpie los contactos eléctricos con una toallita de etanol para eliminar la protección contra la corrosión.
- Nota Referencia de la toallita de limpieza: EPT039697

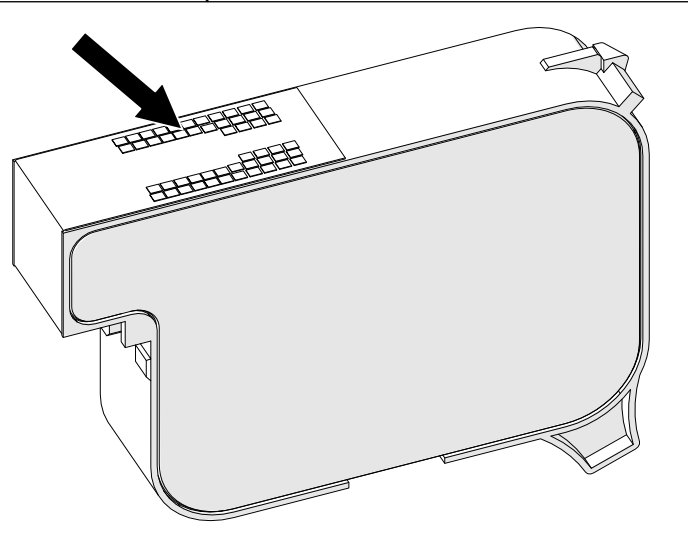

- 3. Use un trapo nuevo o limpio sin pelusa para limpiar las boquillas de los cartuchos de tinta en un ángulo de 45°.
- Nota El ángulo de 45° impide que la suciedad de una boquilla contamine la boquilla contigua.

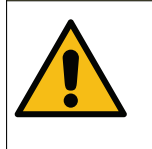

#### PRECAUCIÓN Equipo sensible. Riesgo de daños en el equipo.

**No utilice toallitas con etanol ni ningún otro producto químico para limpiar las boquillas de los cartuchos.**

Use un paño nuevo o limpio sin pelusa. El uso de productos químicos para limpiar el cartucho podría dañar las boquillas.

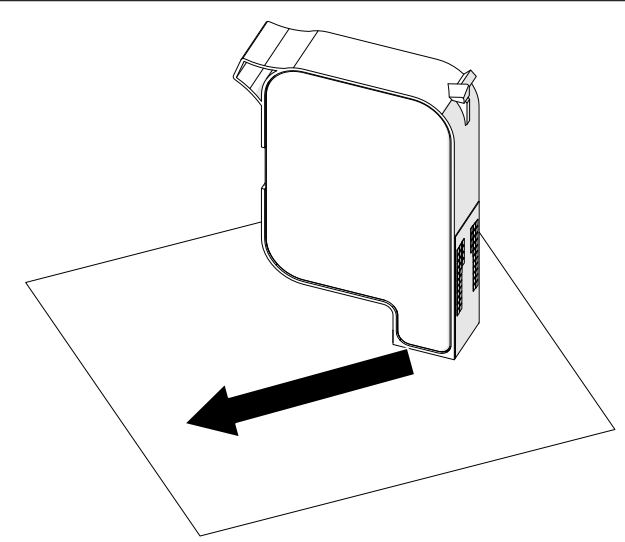

4. Inserte el cartucho de tinta en el cabezal de impresión y cierre el pestillo del cabezal de impresión.

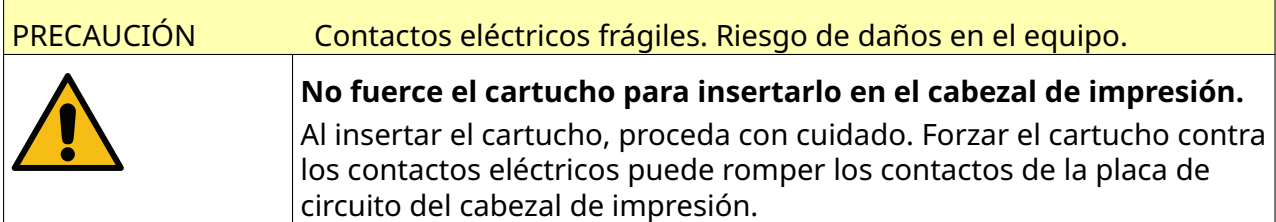

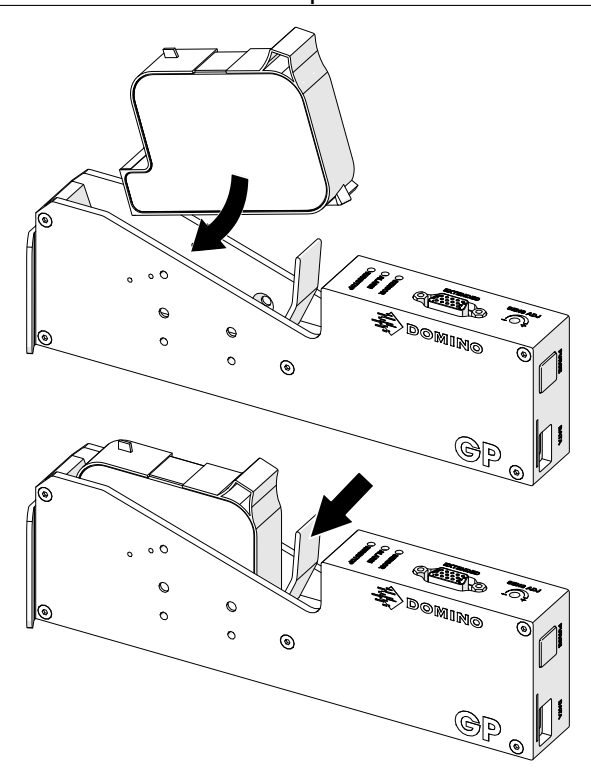

5. Pulse el botón *Espera* que se muestra a continuación y espere a que se inicie la impresora.

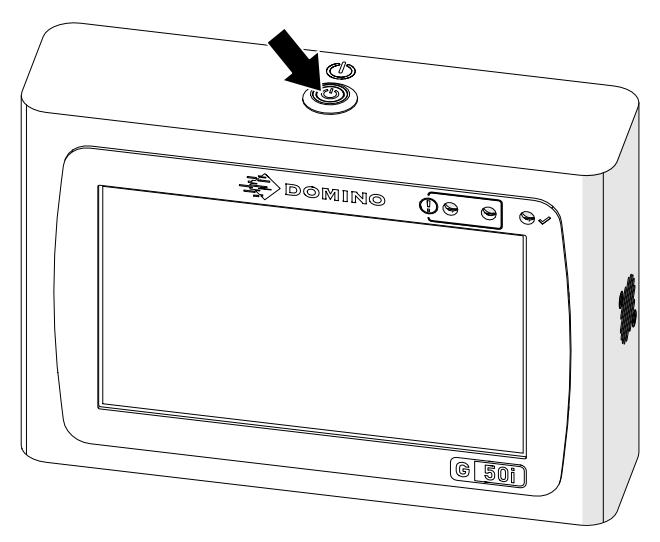

# **CARGAR UNA ETIQUETA PARA IMPRIMIR**

Si desea cargar una etiqueta para imprimir:

- 1. En la pantalla Inicio, seleccione el icono de *Carpeta*:
- 2. Seleccione la plantilla de etiquetas que se debe cargar.
- Nota Se mostrará una vista previa de la plantilla.
- 3. Seleccione *Abrir*.

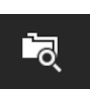

OPERACIÓN

# **INICIAR LA IMPRESIÓN**

Para empezar a imprimir, seleccione el icono de Iniciar:

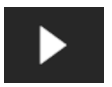

# **PARAR LA IMPRESIÓN**

Nota Si la impresión se para cuando VDC está en uso, la cola del búfer de datos de la impresora se vaciará. Los datos deberán transmitirse de nuevo a la impresora.

Haga clic en el icono de Parar para detener la impresión:

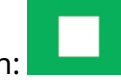

# **APAGADO**

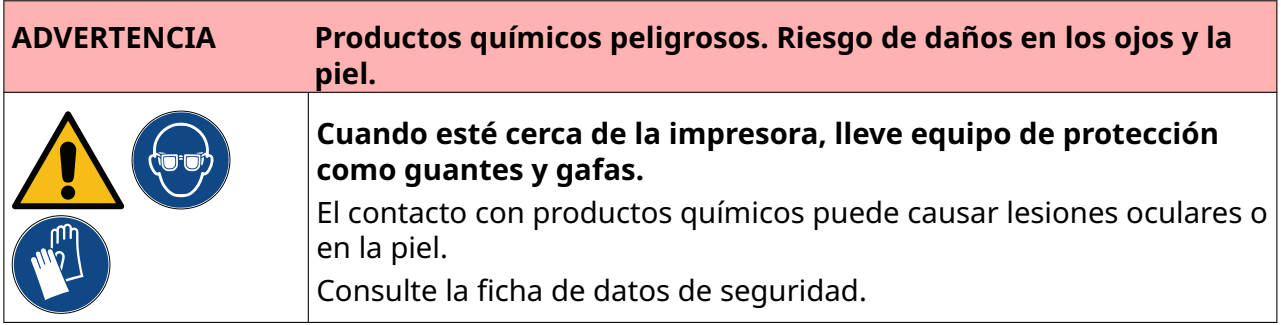

Para apagar la impresora:

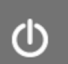

- 1. En la pantalla Inicio, seleccione el icono de *Espera* (Nederla y seleccione *Apagado.* También puede mantener pulsado durante dos segundos el botón *Espera* que se muestra a continuación.
- Nota Seleccionar el icono de *Espera* o pulsar el botón *Espera* no desconectan la impresora de la fuente de alimentación.

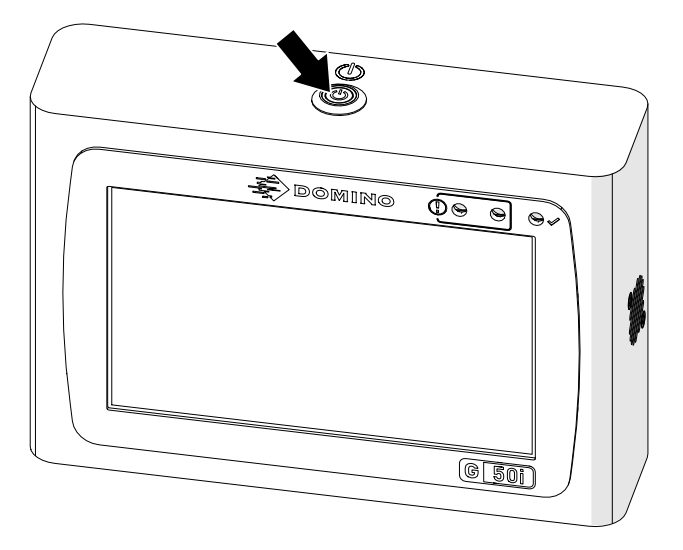
2. Abra el pestillo y retire el cartucho de tinta.

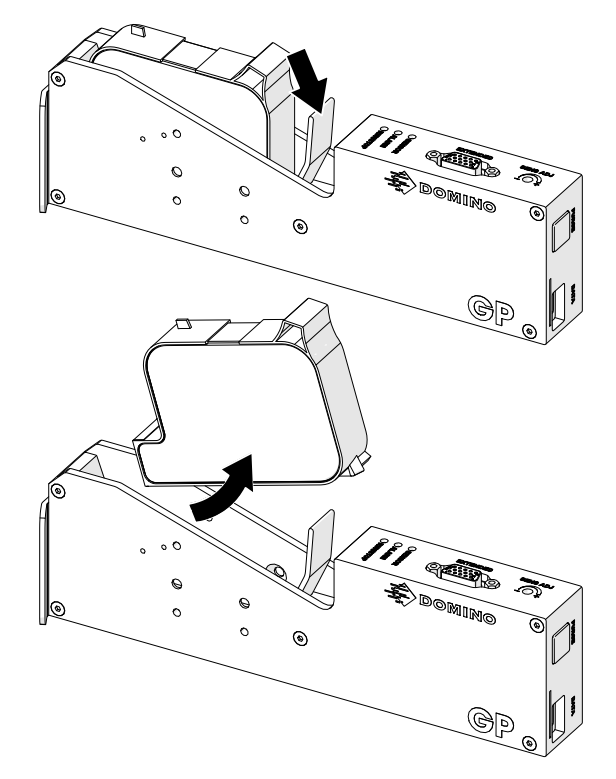

3. Coloque la cubierta protectora en el cartucho para evitar que se sequen las boquillas del cartucho.

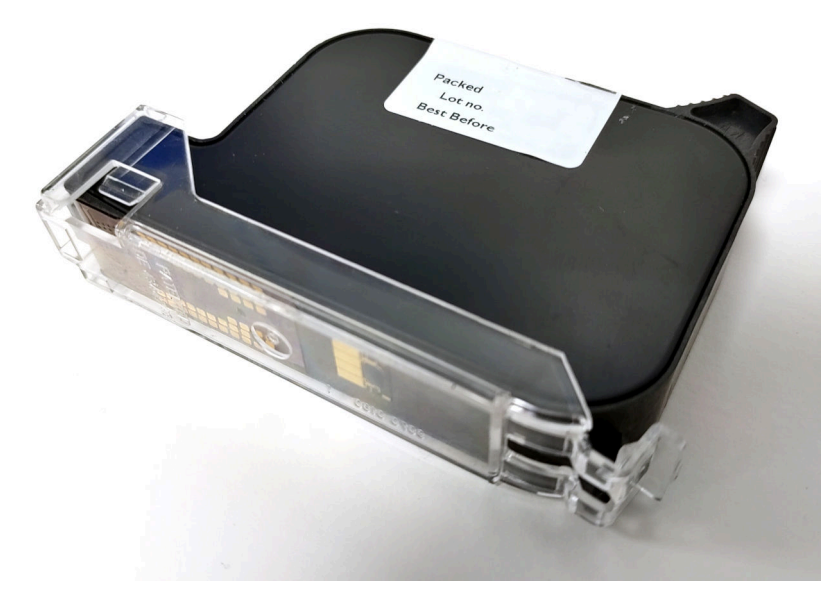

中

 $\blacksquare$ 

# **DISEÑAR UNA PLANTILLA DE ETIQUETAS**

Para crear una plantilla de etiquetas:

- 1. En la pantalla Inicio, seleccione el icono de *Diseño*:
- 2. Seleccione el icono de *Plantilla de etiquetas nueva*:
- 3. Asigne un *Nombre* a la plantilla de etiquetas.
- 4. Indique la *Anchura* de la plantilla de etiquetas.

Nota La anchura máxima de etiquetas depende de la resolución.

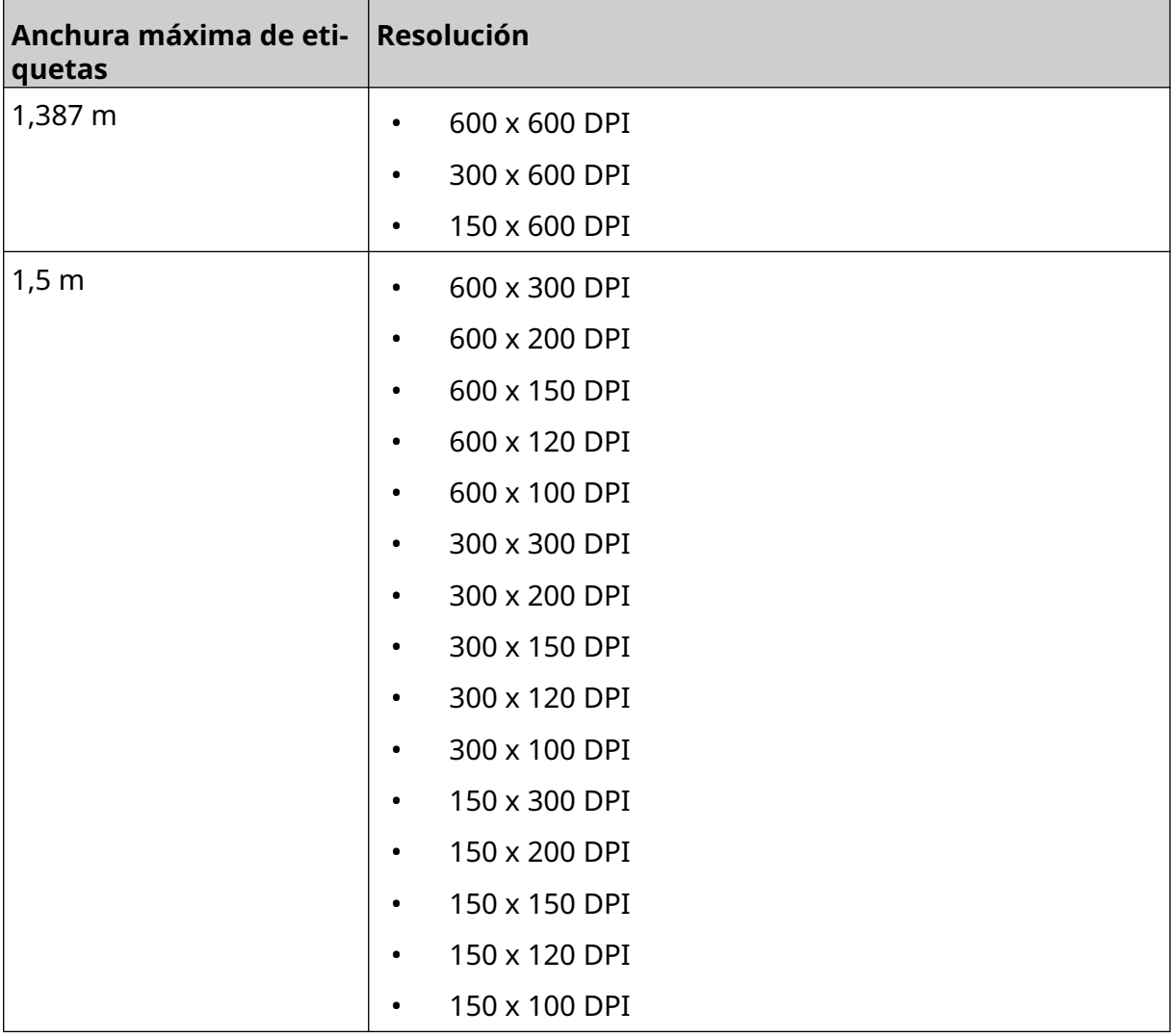

- 5. Seleccione *Tipo de cabezal de impresión* y elija el tipo de cabezal de impresión con el que será compatible la etiqueta:
- GP
- EXT
- 1. Seleccione *Crear*.

OPERACIÓN

# **AÑADIR OBJETOS A UNA PLANTILLA DE ETIQUETAS**

### **Añadir un objeto de texto**

Para añadir un objeto de texto a una plantilla de etiquetas:

1. Seleccione el icono de *Objeto*:

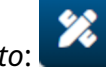

- 2. Seleccione *Texto*.
- 3. Escriba el texto que necesite.
- 4. Seleccione *OK*.
- 5. Arrastre el objeto a una ubicación adecuada en la plantilla o utilice los iconos de flecha para reposicionar el objeto:

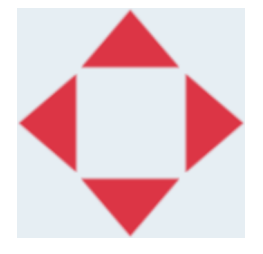

6. Para cambiar el aspecto del objeto, seleccione el icono de Propiedades:

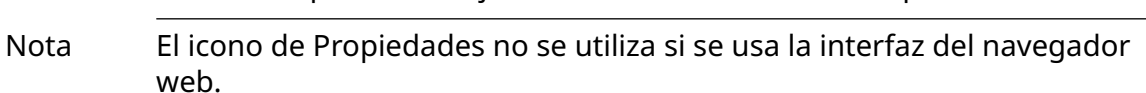

7. En la ficha *General*, utilice los ajustes que se indican a continuación para cambiar el aspecto general del objeto:

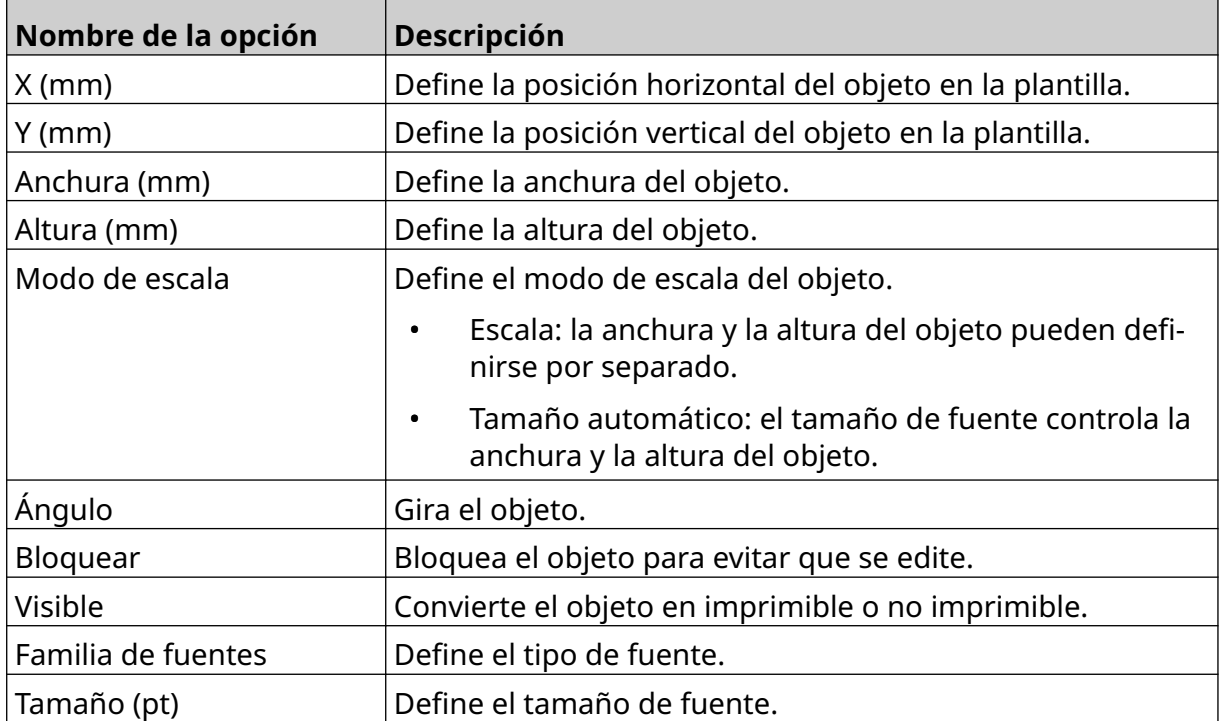

丞

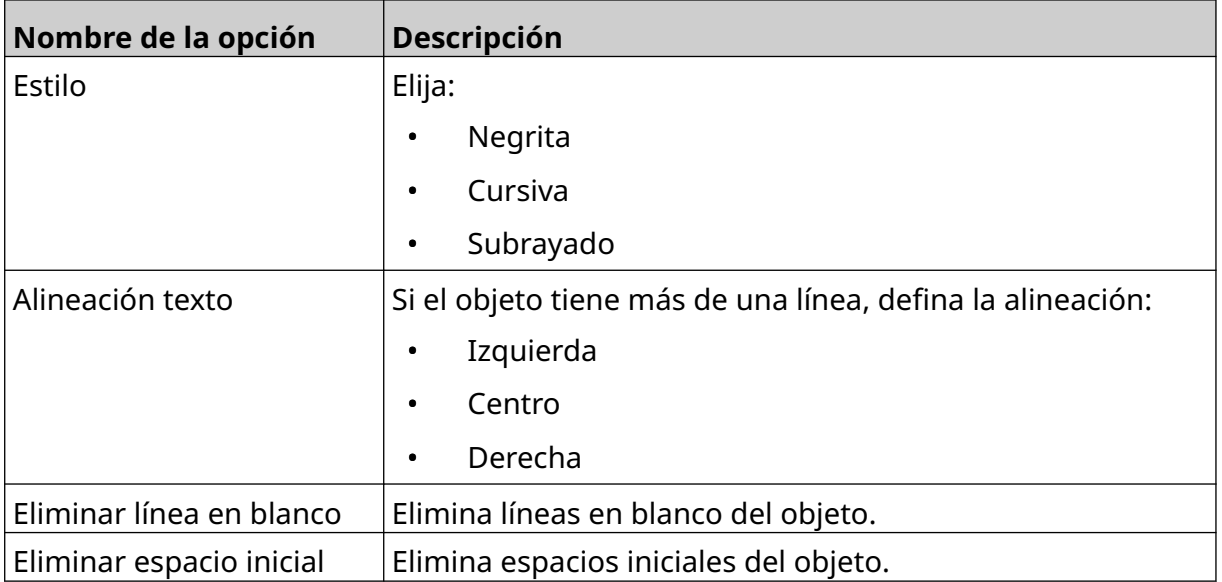

8. Abra la ficha *Texto* para cambiar el texto.

## <span id="page-112-0"></span>**Añadir un objeto de contador**

Para añadir un objeto de contador a la plantilla de etiquetas:

么

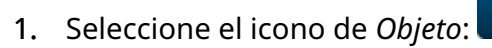

- 2. Seleccione *Contador*.
- 3. Indique los datos del objeto:

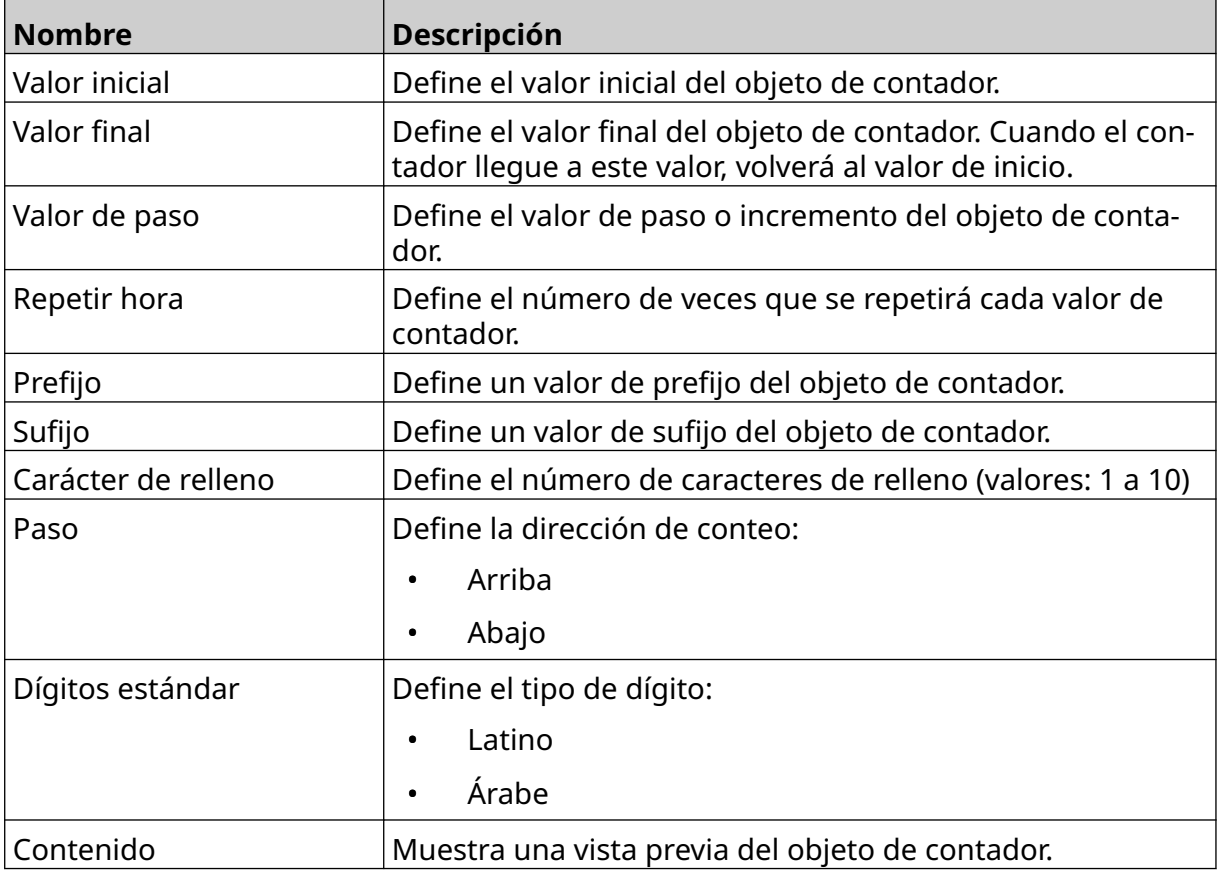

- 4. Seleccione *OK*.
- 5. Arrastre el objeto a una ubicación adecuada en la plantilla o utilice los iconos de flecha para reposicionar el objeto:

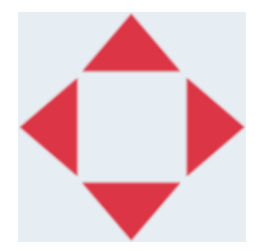

- 6. Para cambiar el aspecto del objeto, seleccione el icono de Propiedades:
- Nota El icono de Propiedades no se utiliza si se usa la interfaz del navegador web.

丞

7. En la ficha *General*, utilice los ajustes que se indican a continuación para cambiar el aspecto general del objeto:

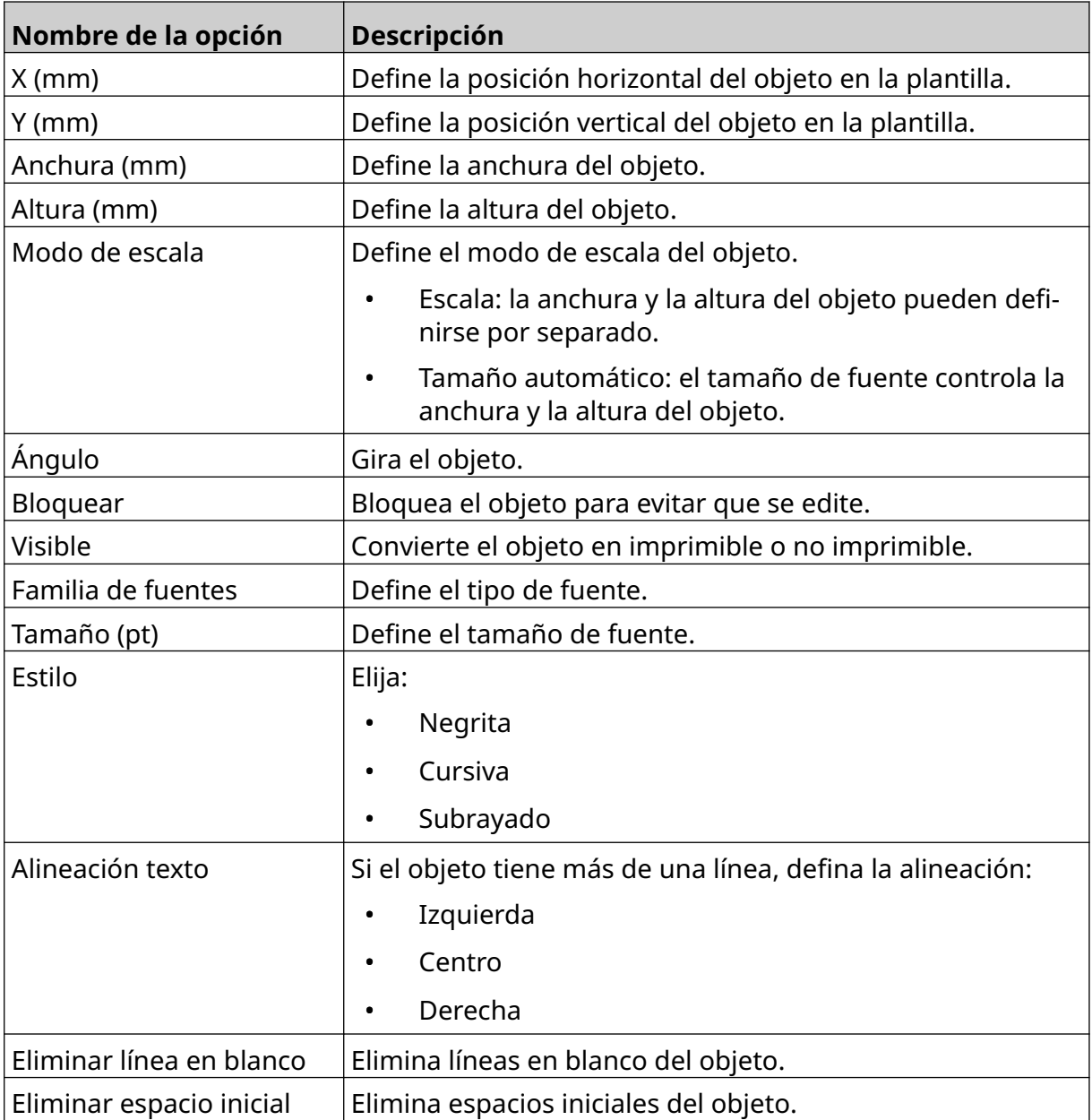

8. En la ficha *Contador*, utilice los ajustes que se indican a continuación para cambiar los ajustes de objetos de contador:

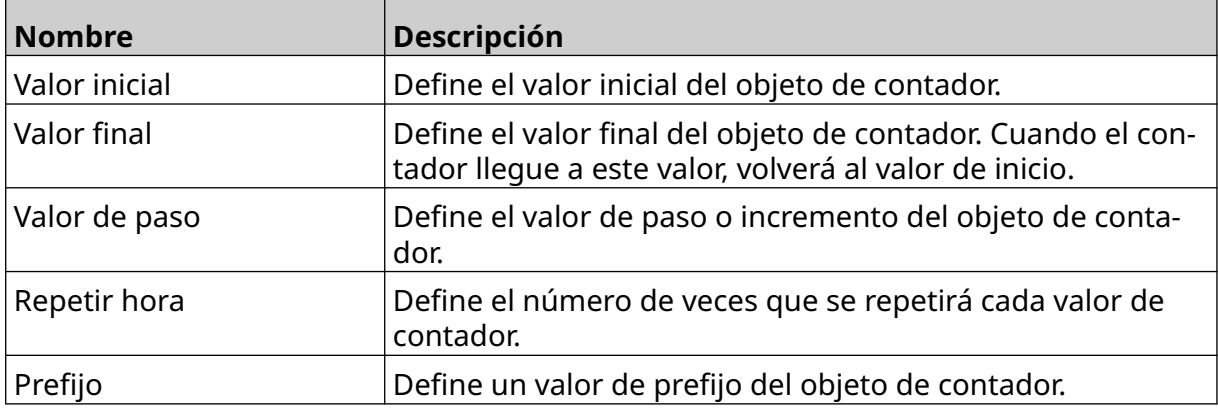

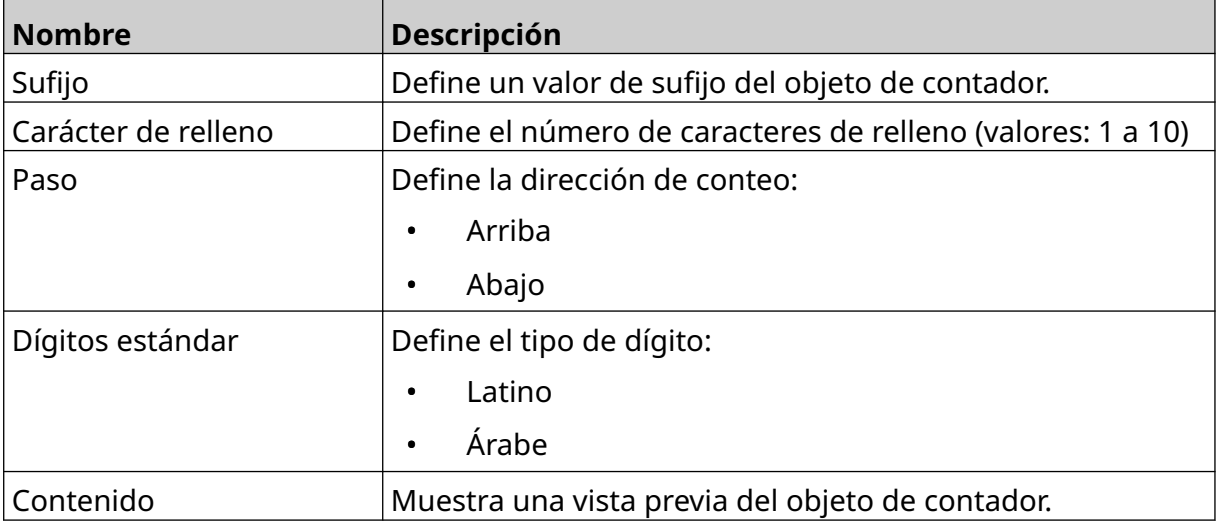

### **Añadir un objeto de base de datos**

Un objeto de base de datos permite rellenar una parte predefinida de la etiqueta (objeto de base de datos) con datos de otro origen.

Se pueden crear dos tipos de objetos de base de datos:

- Base de datos: utiliza un archivo de base de datos guardado en un dispositivo de memoria USB a conectado a la impresora.
- VDC: utiliza los datos que se transmiten desde un dispositivo externo a través de TCP/IP, COM (RS485), ENTRADA o Escáner de código de barras (conectado por USB).

#### **Objeto de texto de base de datos**

Este tema describe cómo configurar un objeto de base de datos mediante un archivo de base de datos guardado en un dispositivo de memoria USB.

Formatos válidos de archivo de base de datos:

- .txt
- .csv

Para añadir un objeto de base de datos a la plantilla de etiquetas:

1. Coloque el archivo de la base de datos en un dispositivo de memoria USB. La imagen siguiente es un archivo .csv que se utilizará como ejemplo:

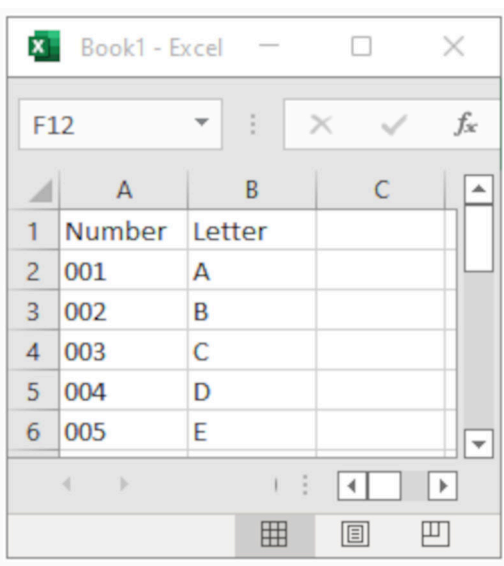

- 2. Conecte el dispositivo de memoria USB a la impresora.
- 3. Seleccione el icono de *Objeto*:
- 
- 4. Seleccione *Base de datos*.
- 5. Seleccione *Cargar base de datos*.
- 6. Defina los ajustes enumerados a continuación:

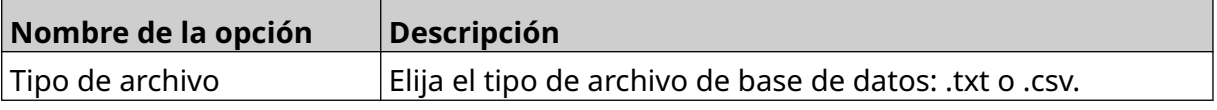

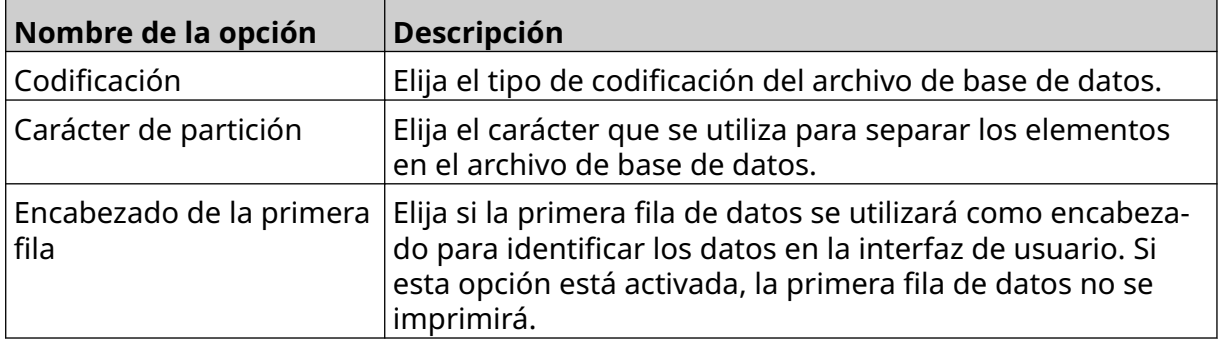

7. Elija el icono de *Seleccionar archivo*:

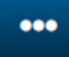

- $\blacktriangleright$ 8. Abra la unidad D:/:
- 9. Seleccione el archivo de base de datos y luego el icono de Marca.
- 10. Seleccione *Siguiente*.

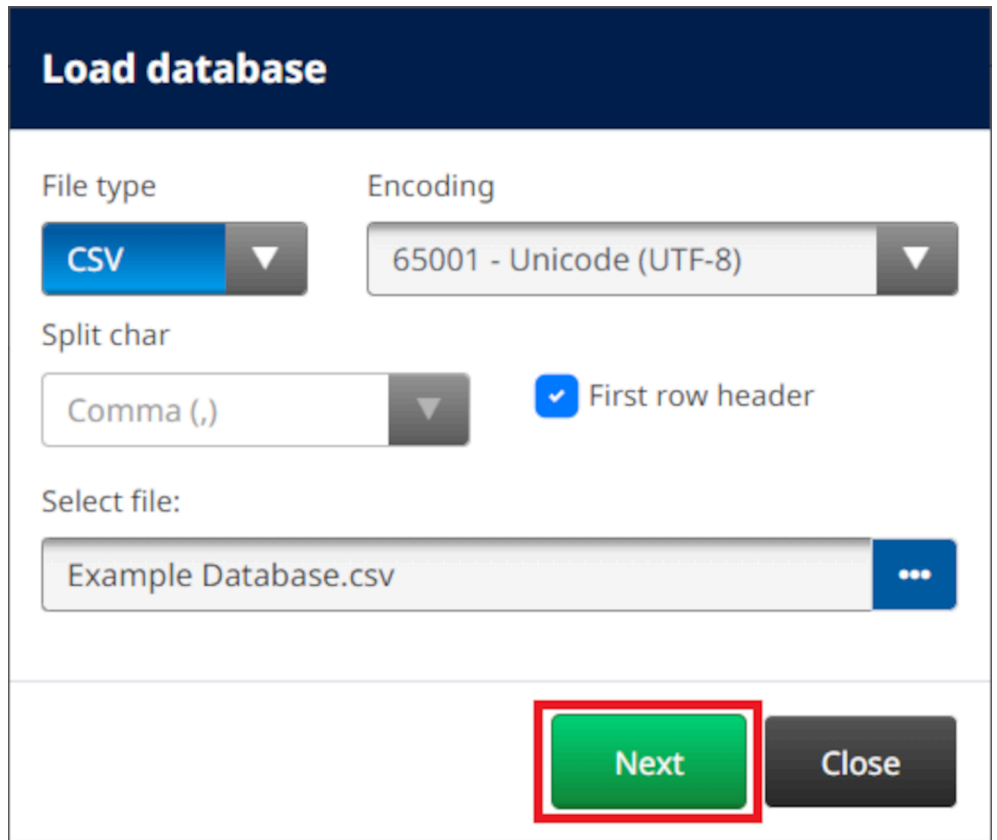

11. Se mostrará una lista de elementos en la base de datos. Seleccione *OK* para continuar.

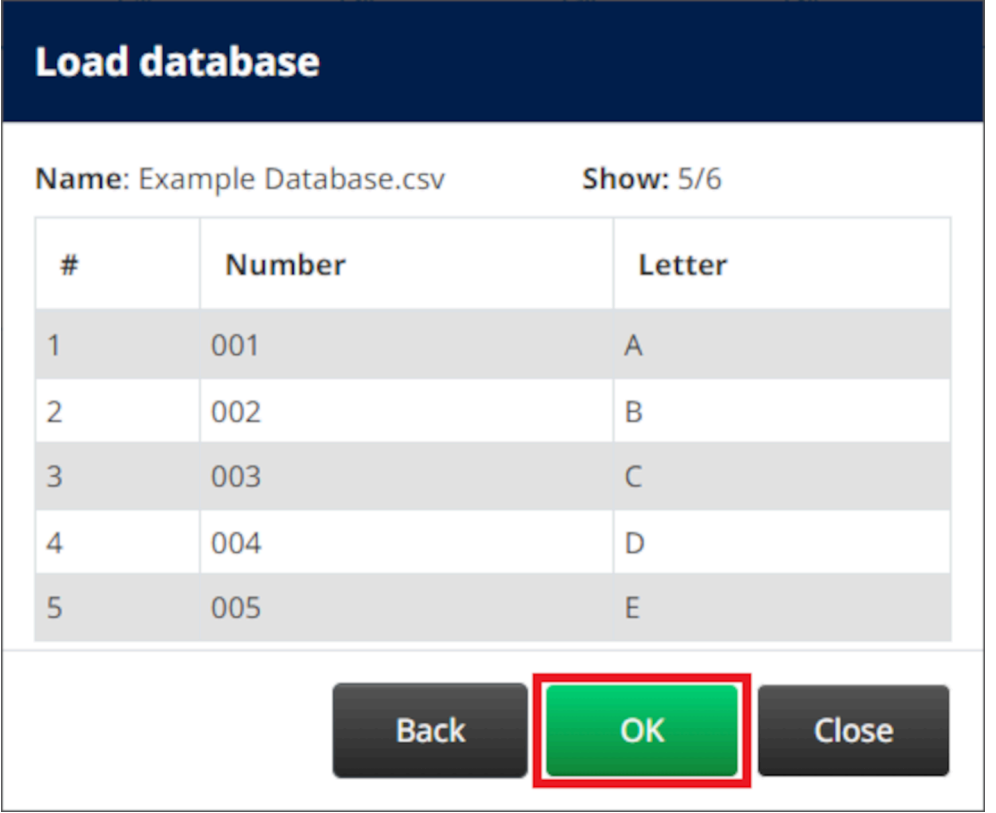

- 12. Utilice los iconos de flecha para mover los campos de la base de datos que se imprimirán de la lista *Origen* a la lista *Destino*.
- Notas 1. Los elementos de la lista *Origen* no se imprimirán.

2. En el ejemplo siguiente, se imprimirán los elementos Número y Letra de la base de datos.

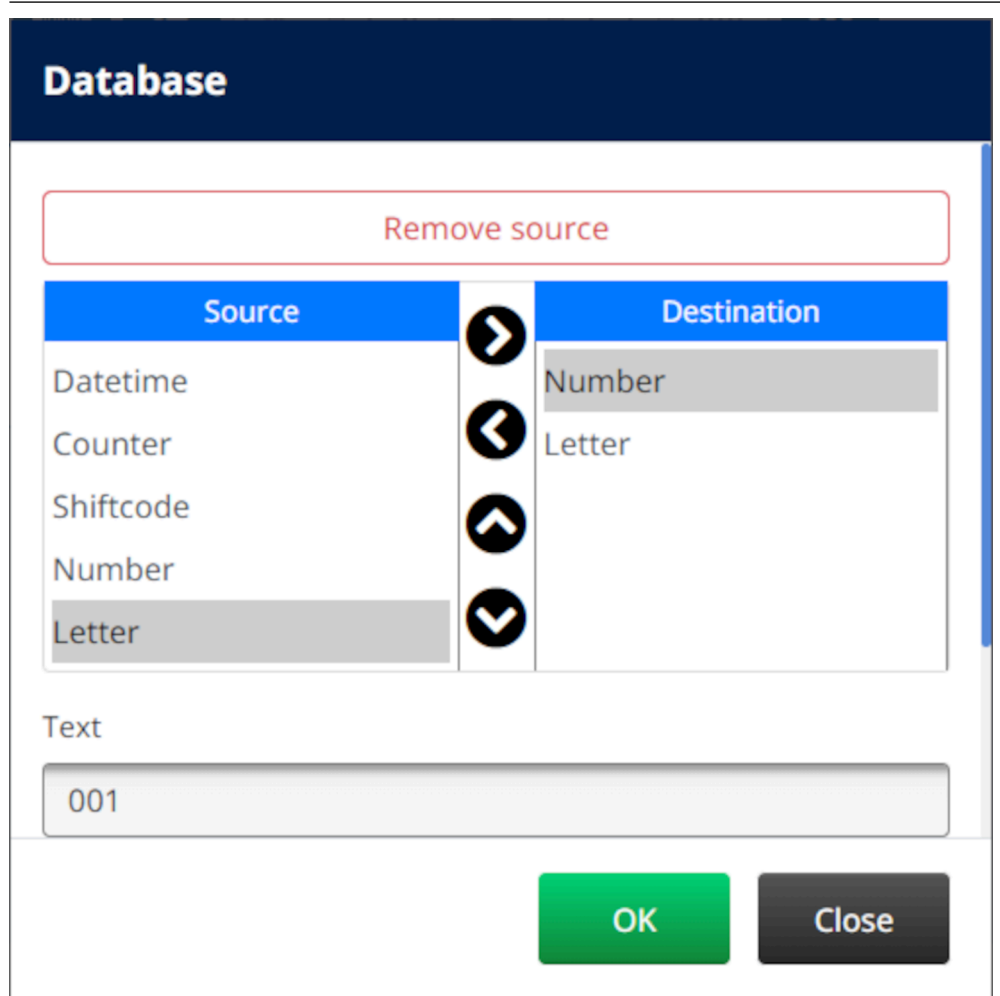

- 13. También es posible incluir elementos de *Texto*, *Fecha y hora*, *Contador* y *Código de turno* dentro del objeto. Para incluir uno o varios de estos elementos, muévalos de la lista *Origen* a la lista *Destino*. Después de trasladar los elementos necesarios a la lista *Destino*, selecciónelos y defina los ajustes del elemento.
- 14. Seleccione *OK*.
- 15. Arrastre el objeto a una ubicación adecuada en la plantilla o utilice los iconos de flecha para reposicionar el objeto:

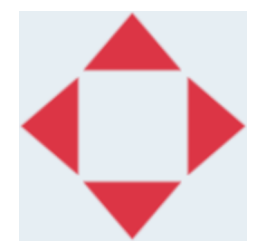

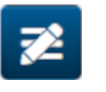

16. Para cambiar el aspecto del objeto, seleccione el icono de Propiedades:

Nota El icono de Propiedades no se utiliza si se usa la interfaz del navegador web.

17. En la ficha *General*, utilice los ajustes que se indican a continuación para cambiar el aspecto general del objeto:

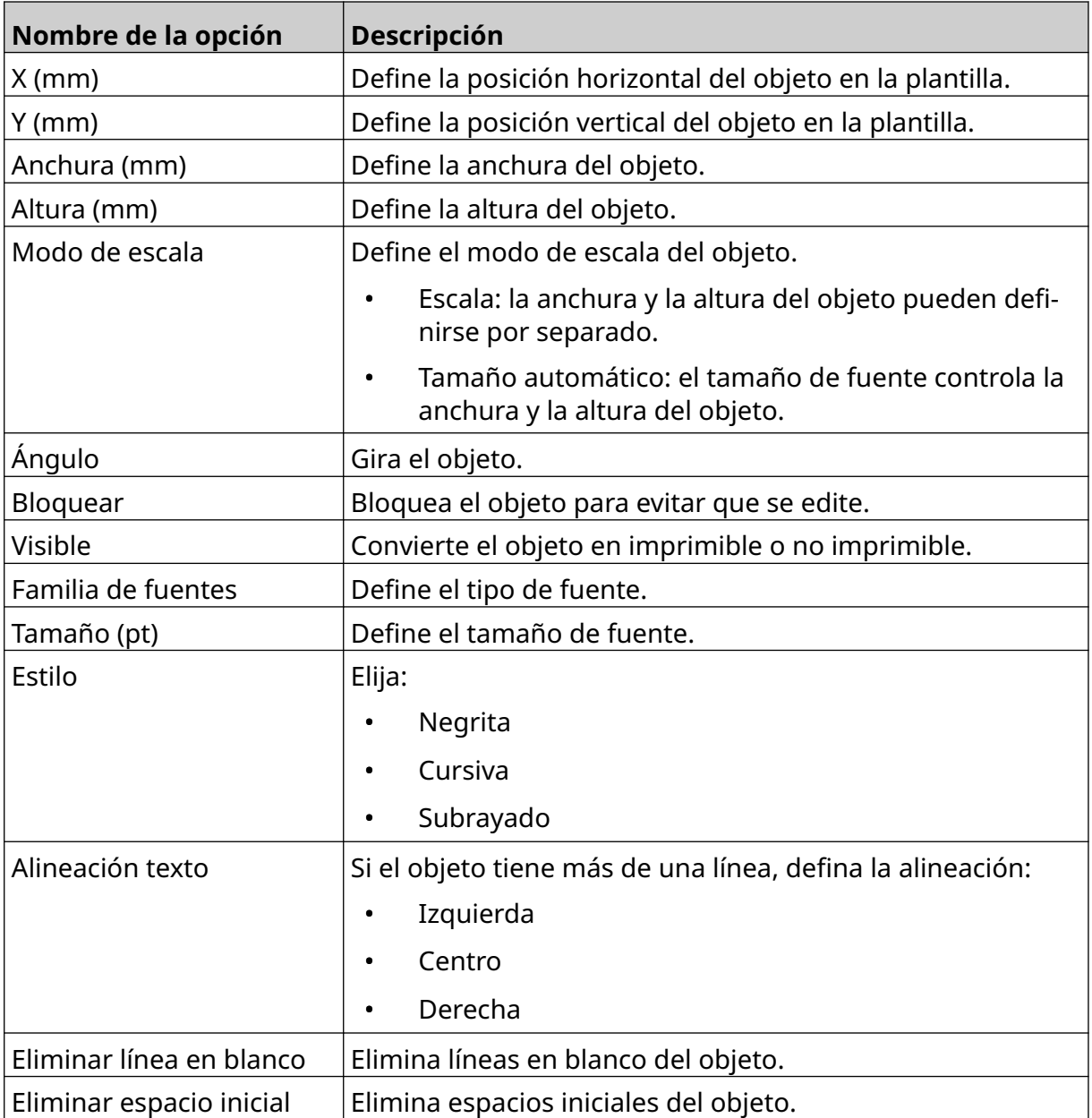

18. En la ficha *Base de datos*, utilice los ajustes que se indican a continuación para cambiar los ajustes de objetos de base de datos:

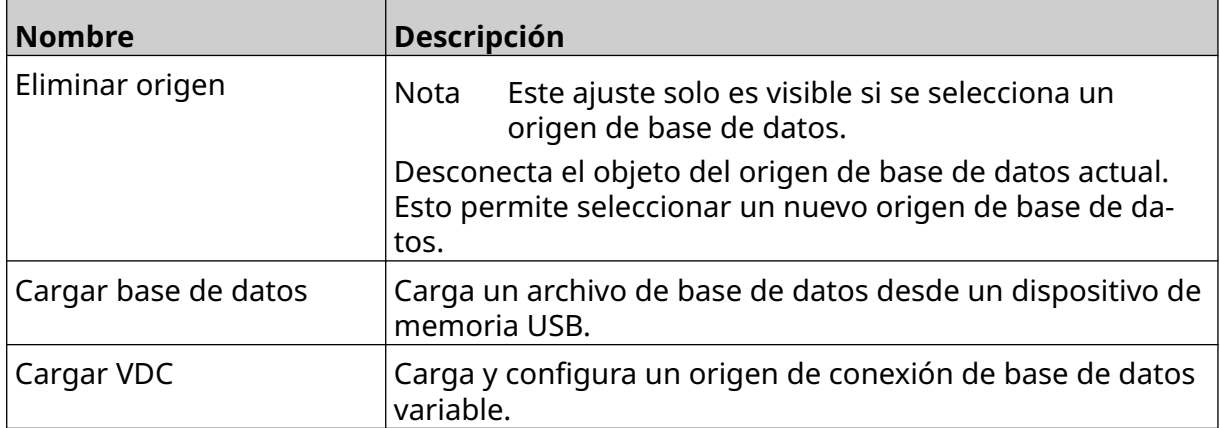

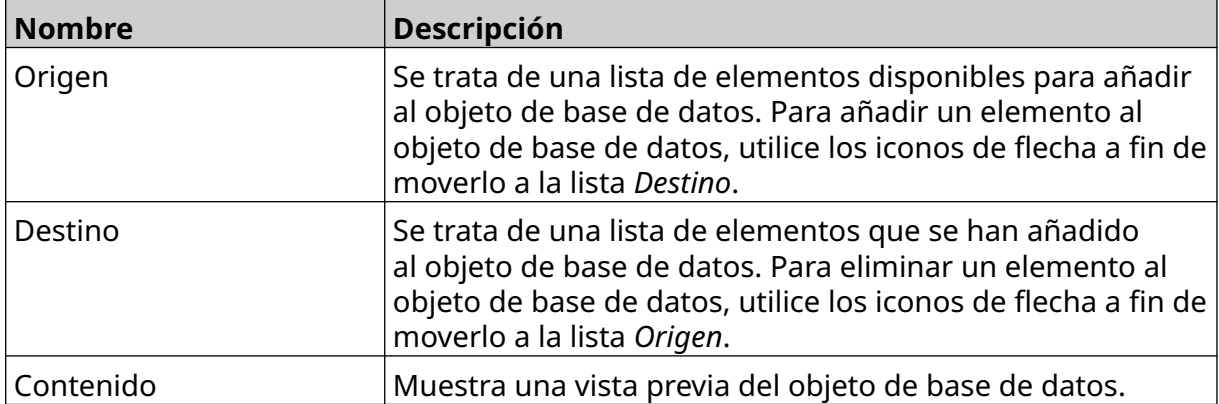

 $\overline{a}$ 

#### **Objeto de texto de base de datos de VDC**

Este tema describe cómo configurar un objeto de base de datos mediante una conexión de base de datos variable a otro dispositivo.

Para añadir un objeto de base de datos a la plantilla de etiquetas:

- 1. Configure la conexión con el dispositivo que transmitirá los datos a la impresora; consulte [Ajustes de VDC](#page-87-0) en la página 88.
- 2. En el diseñador de etiquetas de plantillas, seleccione el icono de *Objeto*:

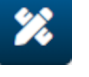

- 3. Seleccione *Base de datos*.
- 4. Seleccione *Cargar VDC*.
- 5. Seleccione *OK*.

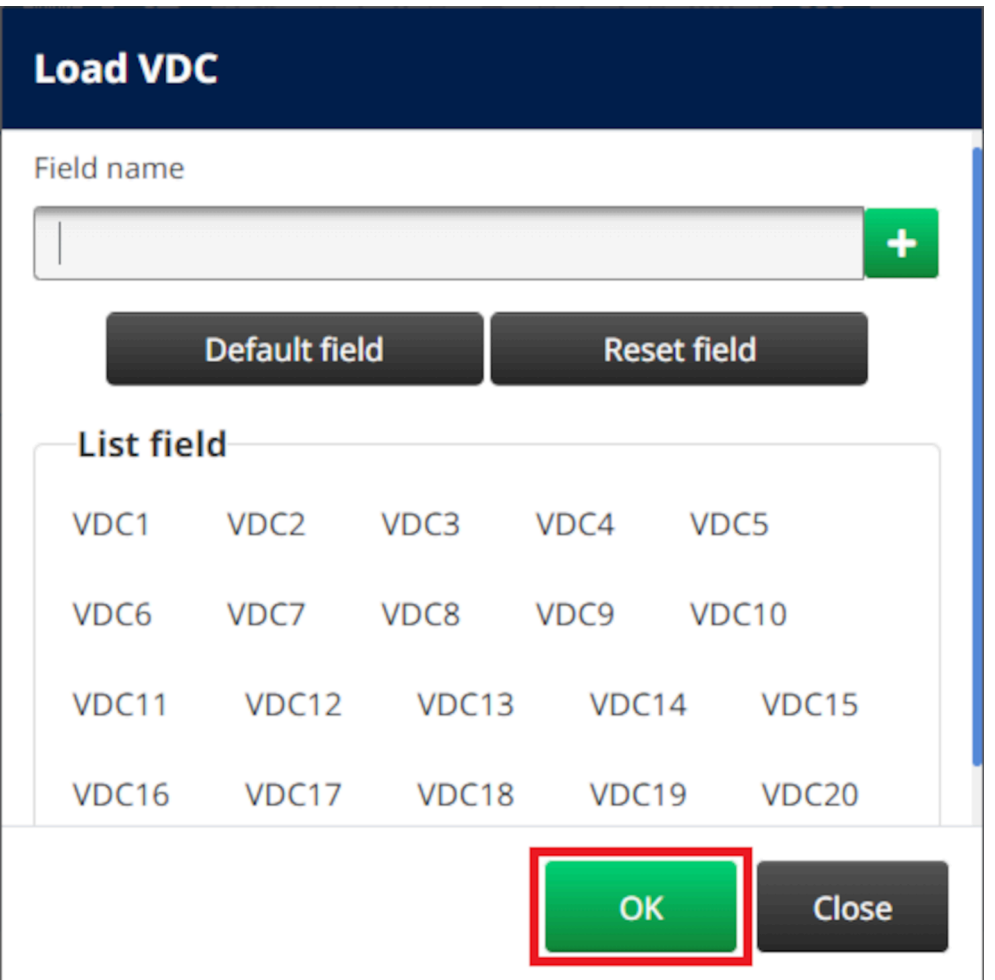

- 6. Utilice los iconos de flecha para mover los campos de la base de datos que se imprimirán de la lista *Origen* a la lista *Destino*. Se pueden seleccionar hasta 20 elementos de VDC (de VDC1 a VDC20).
- Notas 1. Los elementos de la lista *Origen* no se imprimirán.

2. En el ejemplo siguiente, se imprimirán VDC1 y VDC2.

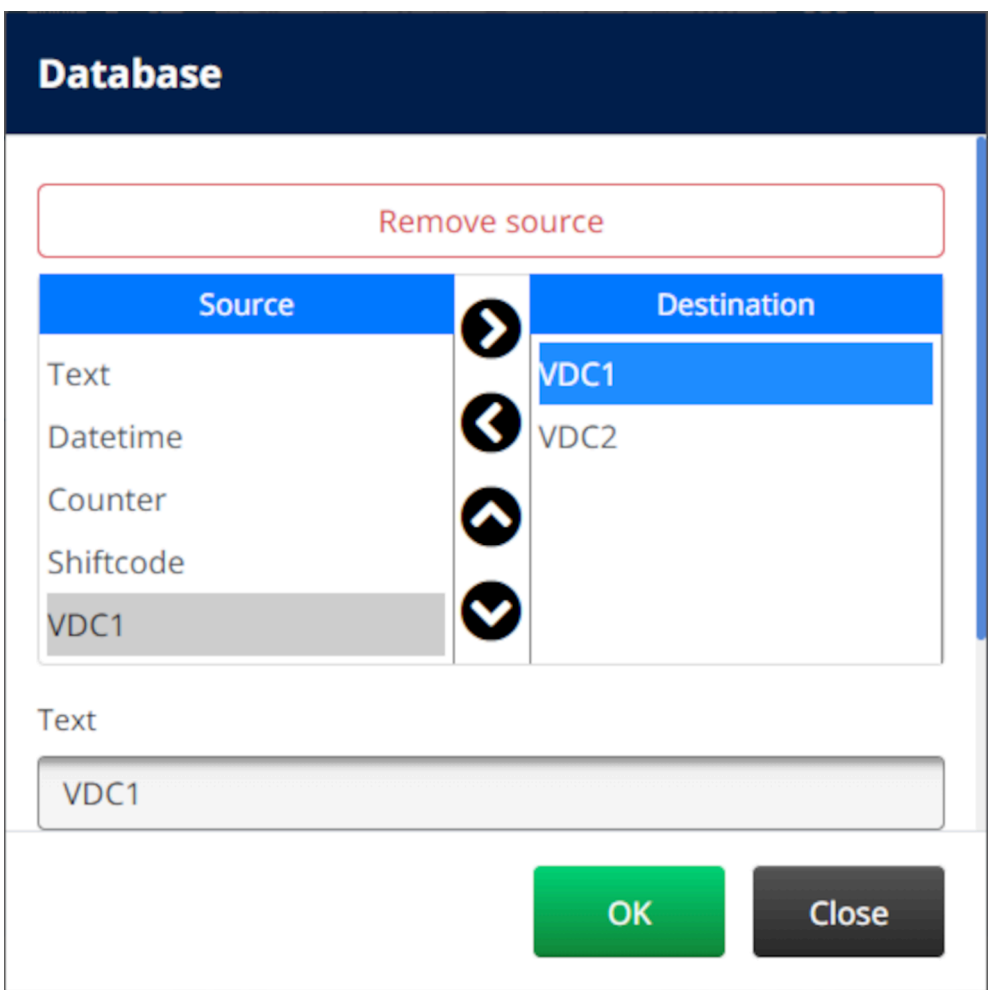

- 7. También es posible incluir elementos de *Texto*, *Fecha y hora*, *Contador* y *Código de turno* dentro del objeto. Para incluir uno o varios de estos elementos, muévalos de la lista *Origen* a la lista *Destino*. Después de trasladar los elementos necesarios a la lista *Destino*, selecciónelos y defina los ajustes del elemento.
- 8. Seleccione *OK*.
- 9. Arrastre el objeto a una ubicación adecuada en la plantilla o utilice los iconos de flecha para reposicionar el objeto:

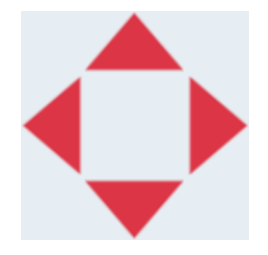

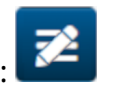

- 10. Para cambiar el aspecto del objeto, seleccione el icono de Propiedades:
- Nota El icono de Propiedades no se utiliza si se usa la interfaz del navegador web.

11. En la ficha *General*, utilice los ajustes que se indican a continuación para cambiar el aspecto general del objeto:

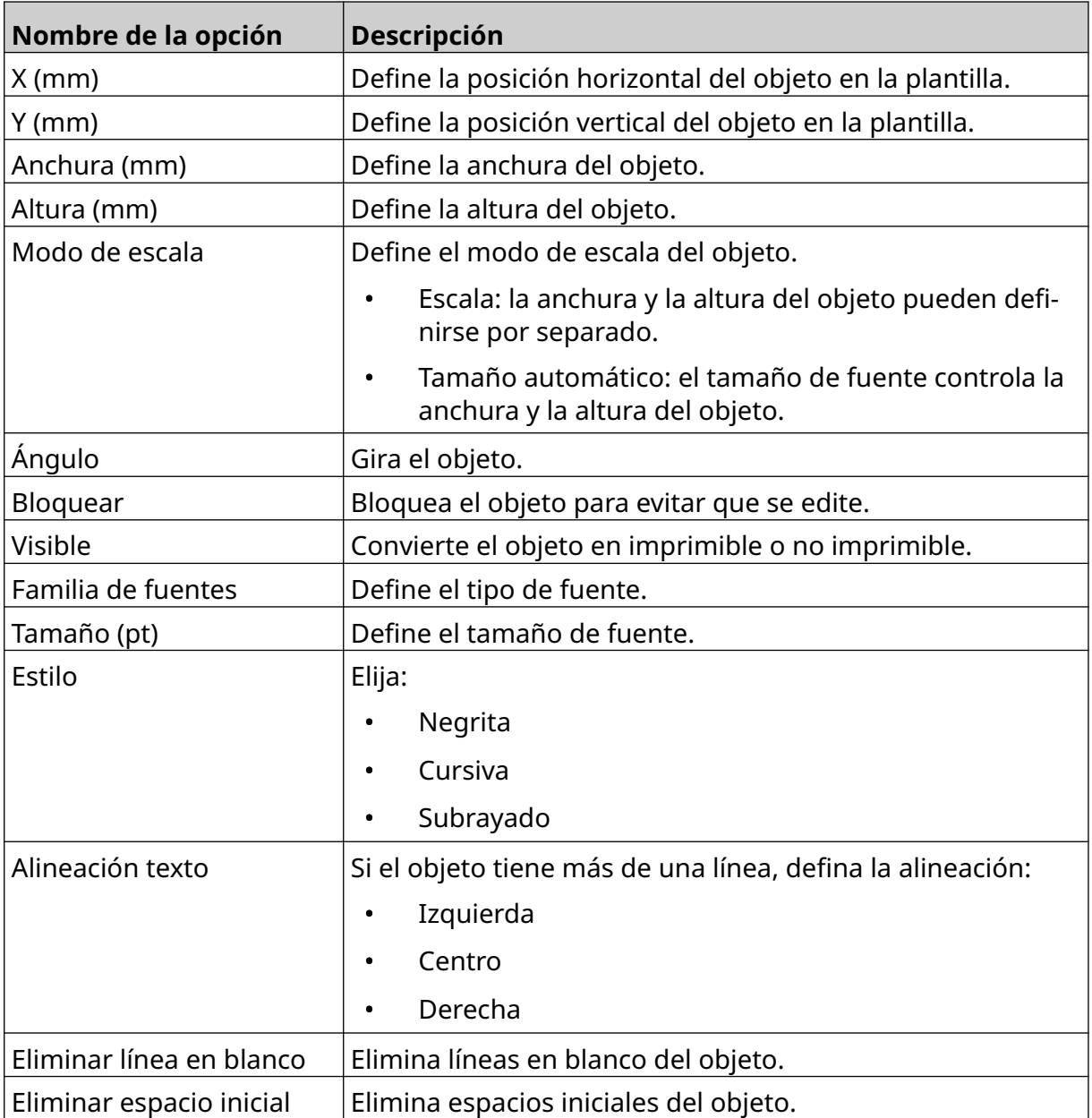

12. En la ficha *Base de datos*, utilice los ajustes que se indican a continuación para cambiar los ajustes de objetos de base de datos:

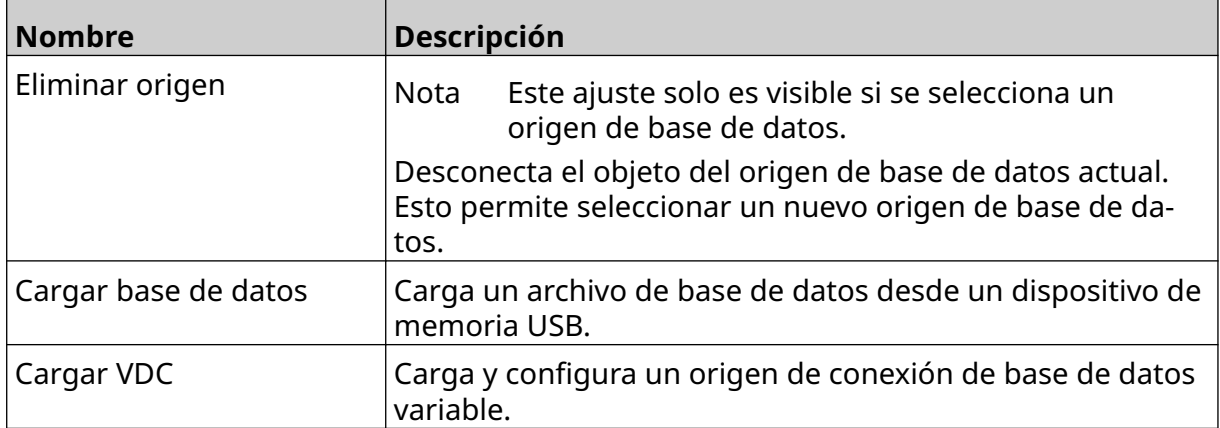

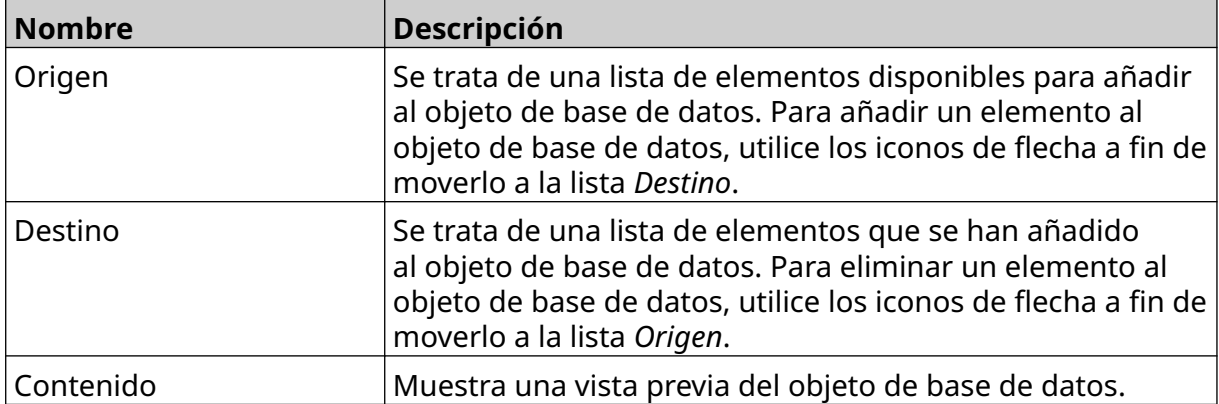

÷,

#### **Llenar con datos el objeto de texto de base de datos de VDC**

Nota Si la impresión se para cuando VDC está en uso, la cola del búfer de datos de la impresora se vaciará. Los datos deberán transmitirse de nuevo a la impresora.

Para llenar con datos el objeto de texto de base de datos de VDC:

1. Seleccione el icono de *Guardar* para guardar la plantilla de etiquetas:

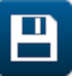

內

- 2. En la pantalla *Inicio*, seleccione el icono de *Carpeta*:
- 3. Seleccione la plantilla de etiquetas que se debe cargar.

Nota Se mostrará una vista previa de la plantilla.

4. Seleccione *Abrir*.

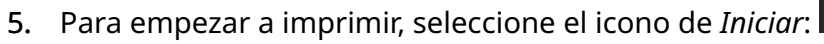

- 6. Transmita datos del dispositivo externo a la impresora.
- 7. Los datos se mostrarán en la parte inferior de la pantalla *Inicio*.

### **Añadir un objeto de código de barras**

Para añadir un objeto de código de barras a la plantilla de etiquetas:

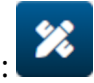

- 1. Seleccione el icono de *Objeto*:
- 2. Seleccione *Código de barras*.
- 3. Indique los datos del objeto:

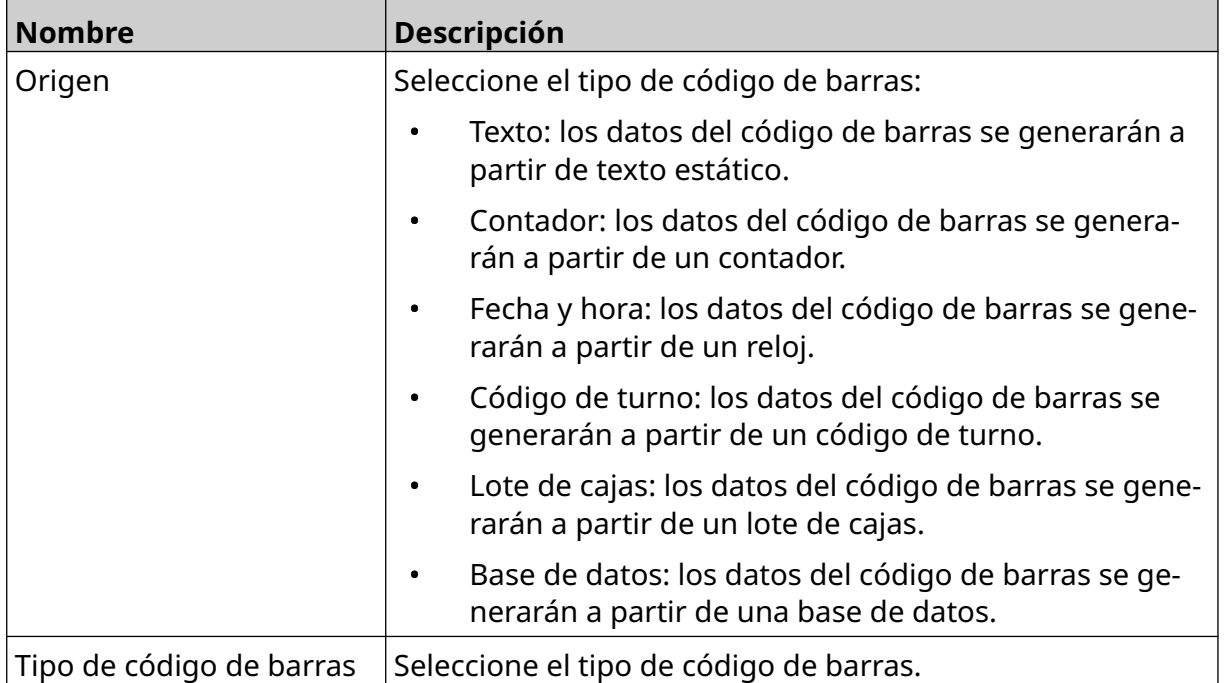

- 4. Seleccione *Siguiente*.
- 5. Configure los datos de origen del código de barras:

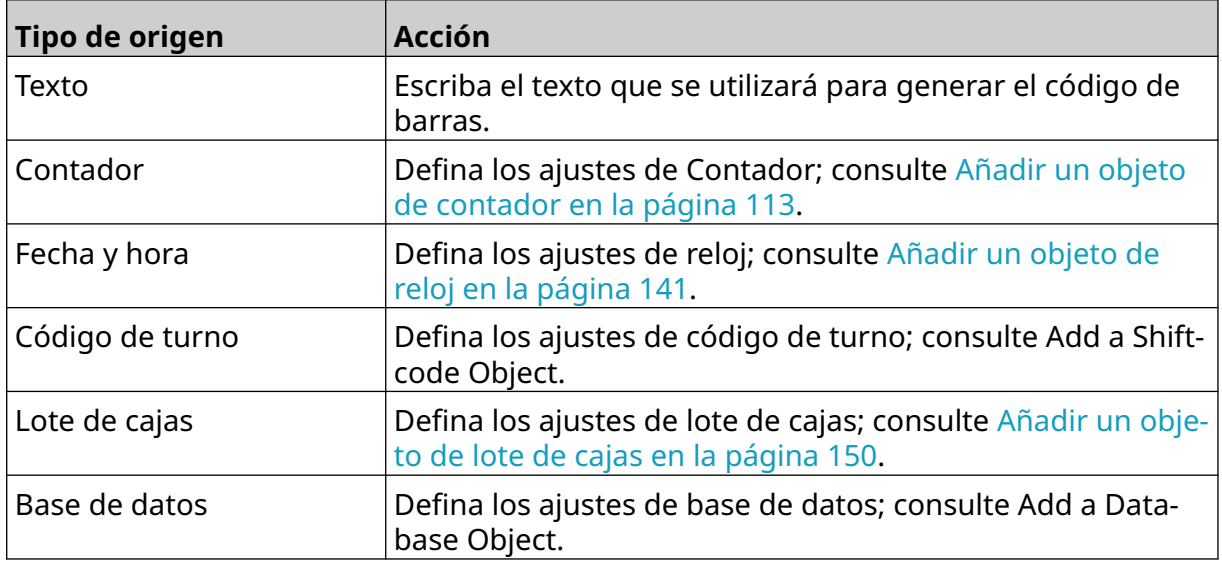

6. Seleccione *OK*.

7. Arrastre el objeto a una ubicación adecuada en la plantilla o utilice los iconos de flecha para reposicionar el objeto:

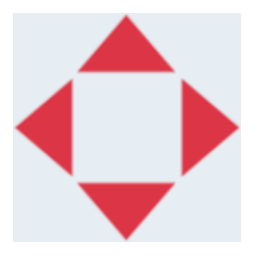

- 8. Para cambiar el aspecto del objeto, seleccione el icono de Propiedades:
- Nota El icono de Propiedades no se utiliza si se usa la interfaz del navegador web.
- 9. En la ficha *General*, utilice los ajustes que se indican a continuación para cambiar el aspecto general del objeto:

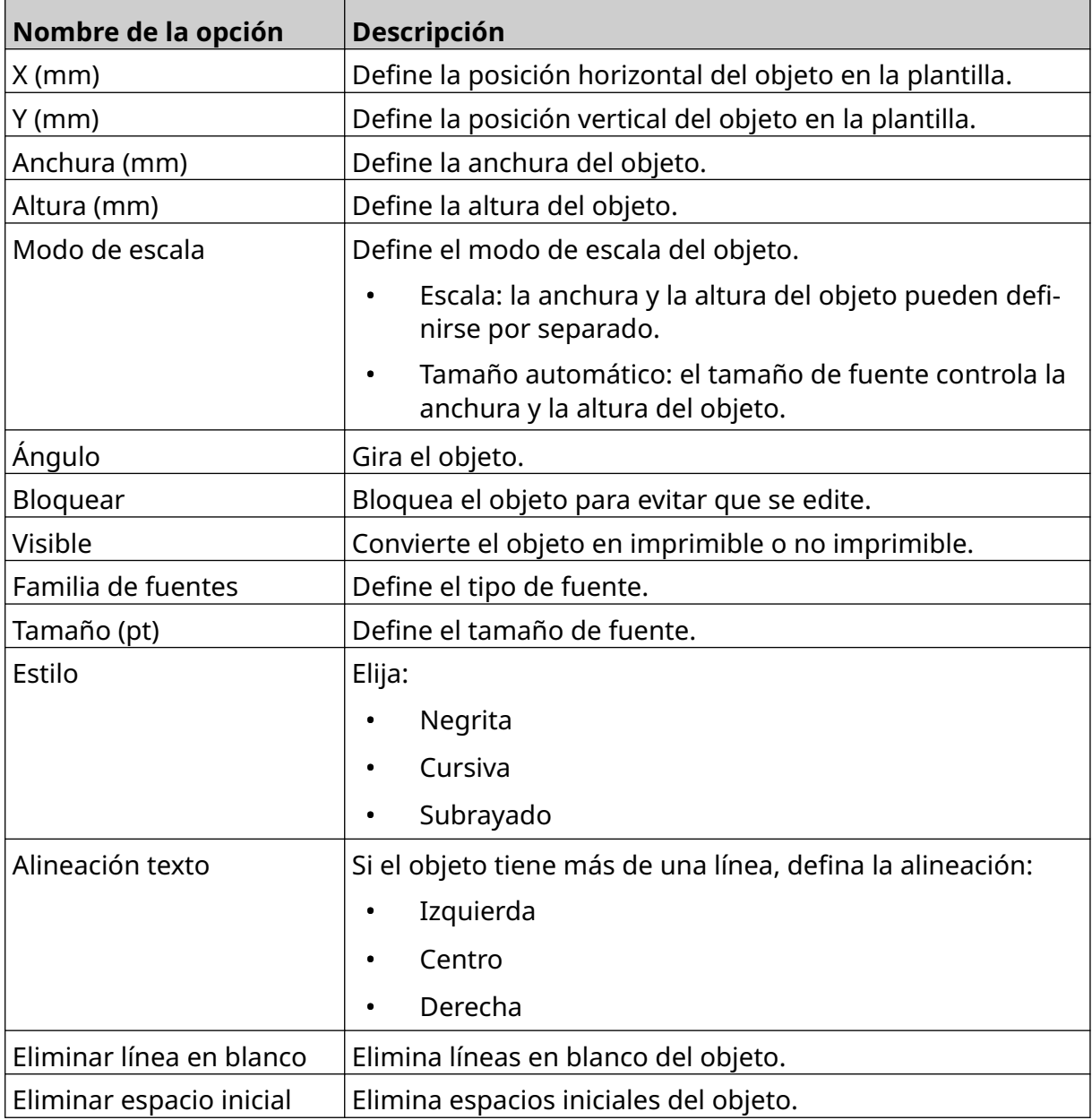

丞

10. En la ficha *Código de barras*, utilice los ajustes que se indican a continuación para cambiar los ajustes de código de barras:

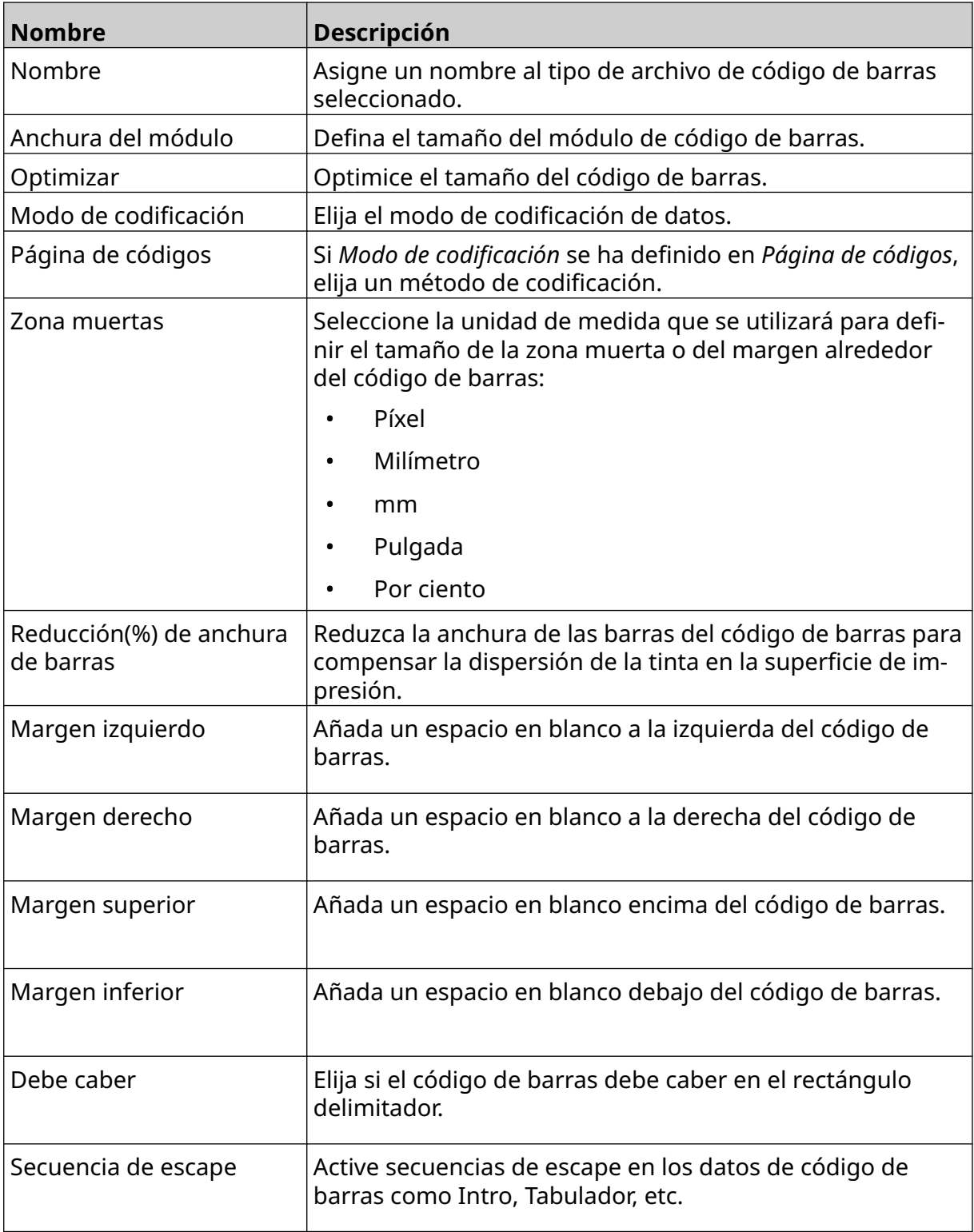

11. También hay fichas para cambiar los ajustes de los tipos de código de barras y de origen de datos seleccionados.

### **Añadir un objeto gráfico estático**

Formatos válidos de archivo de imagen:

- .jpg
- .bmp
- .png
- .gif

Para añadir un objeto gráfico estático a la plantilla de etiquetas:

- 1. Conecte un dispositivo de memoria USB que contenga el archivo de imagen a la impresora.
- 2. Seleccione el icono de *Objeto*:
- 3. Seleccione *Gráficos*.
- 4. Defina *Tipo de imagen* en *Estático*.
- 5. Elija el icono de *Seleccionar imagen*:
- 6. Abra la unidad D:/:
- 7. Seleccione un archivo de imagen en el dispositivo de memoria USB y después seleccione el icono de Marca.

 $\bullet\bullet\bullet$ 

- 8. Seleccione *OK*.
- 9. Arrastre el objeto a una ubicación adecuada en la plantilla o utilice los iconos de flecha para reposicionar el objeto:

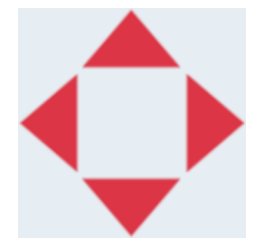

- 10. Para ajustar las propiedades del objeto, seleccione el icono de Propiedades:
- Nota El icono de Propiedades no se utiliza si se usa la interfaz del navegador web.
- 11. En la ficha *General*, utilice los ajustes que se indican a continuación para cambiar el aspecto general del objeto:

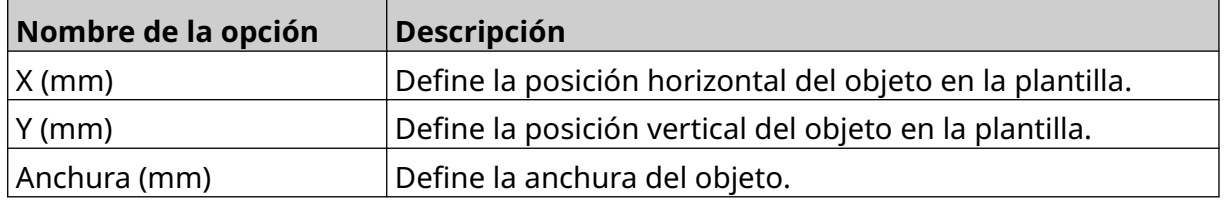

垄

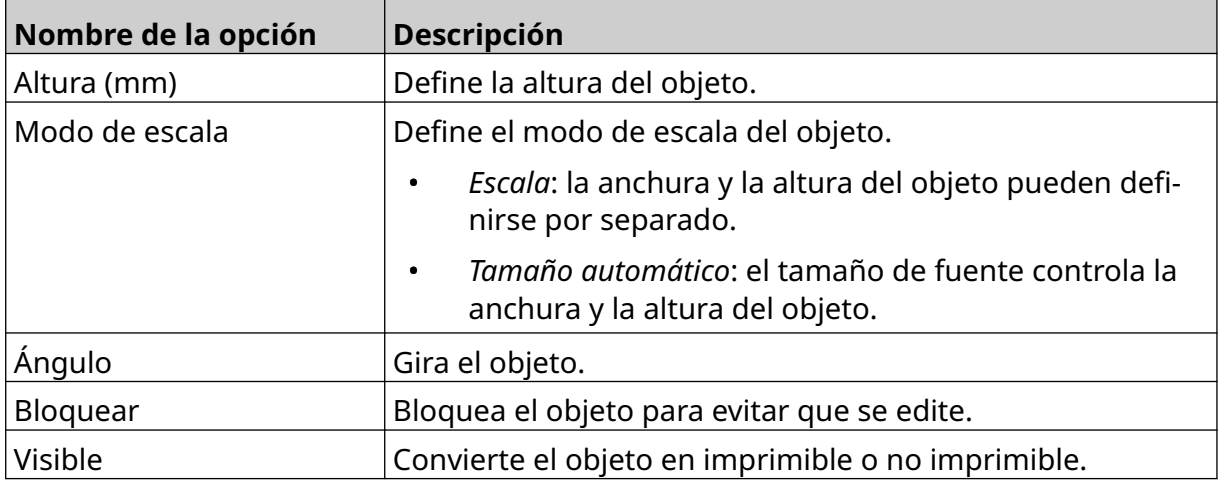

12. Para cambiar la imagen, seleccione la ficha *Gráficos*.

### **Añadir un objeto gráfico dinámico**

Un objeto gráfico dinámico permite llenar una parte predefinida de la etiqueta (objeto gráfico dinámico) con diferentes imágenes.

Los archivos de imagen se guardan en un dispositivo de memoria USB conectado a la impresora.

Formatos válidos de archivo de imagen:

- .jpg
- .bmp
- .png
- .gif

Se pueden crear dos tipos de objetos gráficos dinámicos:

- Base de datos: utiliza un archivo de base de datos guardado en un dispositivo de memoria USB a conectado a la impresora para seleccionar la imagen.
- VDC: utiliza los datos que se transmiten desde un dispositivo externo desde un dispositivo externo a través de TCP/IP, COM (RS485) o ENTRADA para seleccionar la imagen.

#### **Objeto gráfico dinámico de base de datos**

Este tema describe cómo configurar un objeto gráfico dinámico, que utiliza un archivo de base de datos guardado en un dispositivo de memoria USB, para seleccionar la imagen.

Para añadir un objeto gráfico dinámico a la plantilla de etiquetas:

1. Guarde los archivos de imagen en una carpeta de un dispositivo de memoria USB.

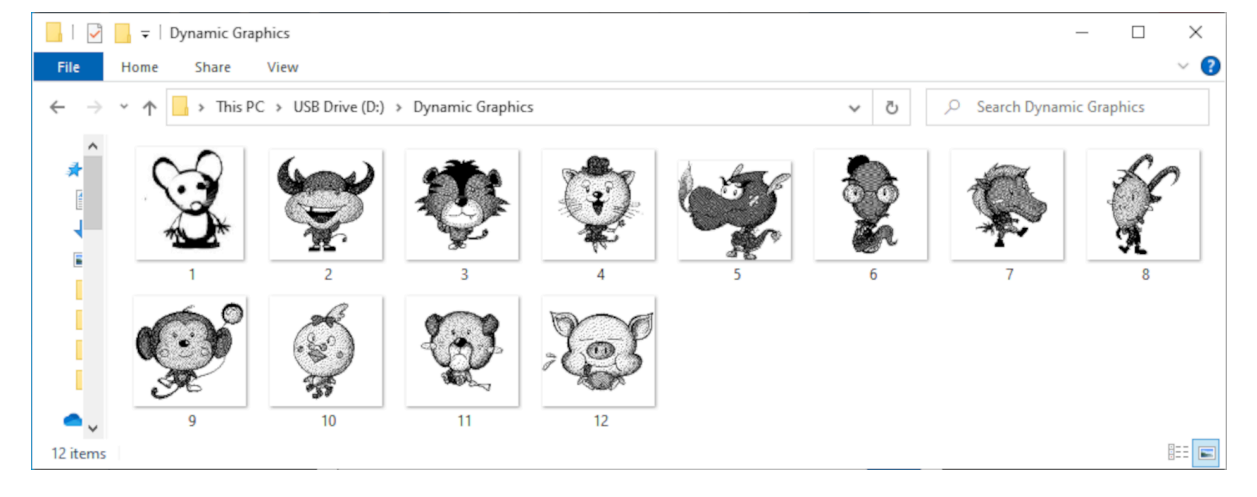

2. Cree un archivo .csv o .txt en el que figuren los nombres de archivo de las imágenes en el orden en que se imprimirán.

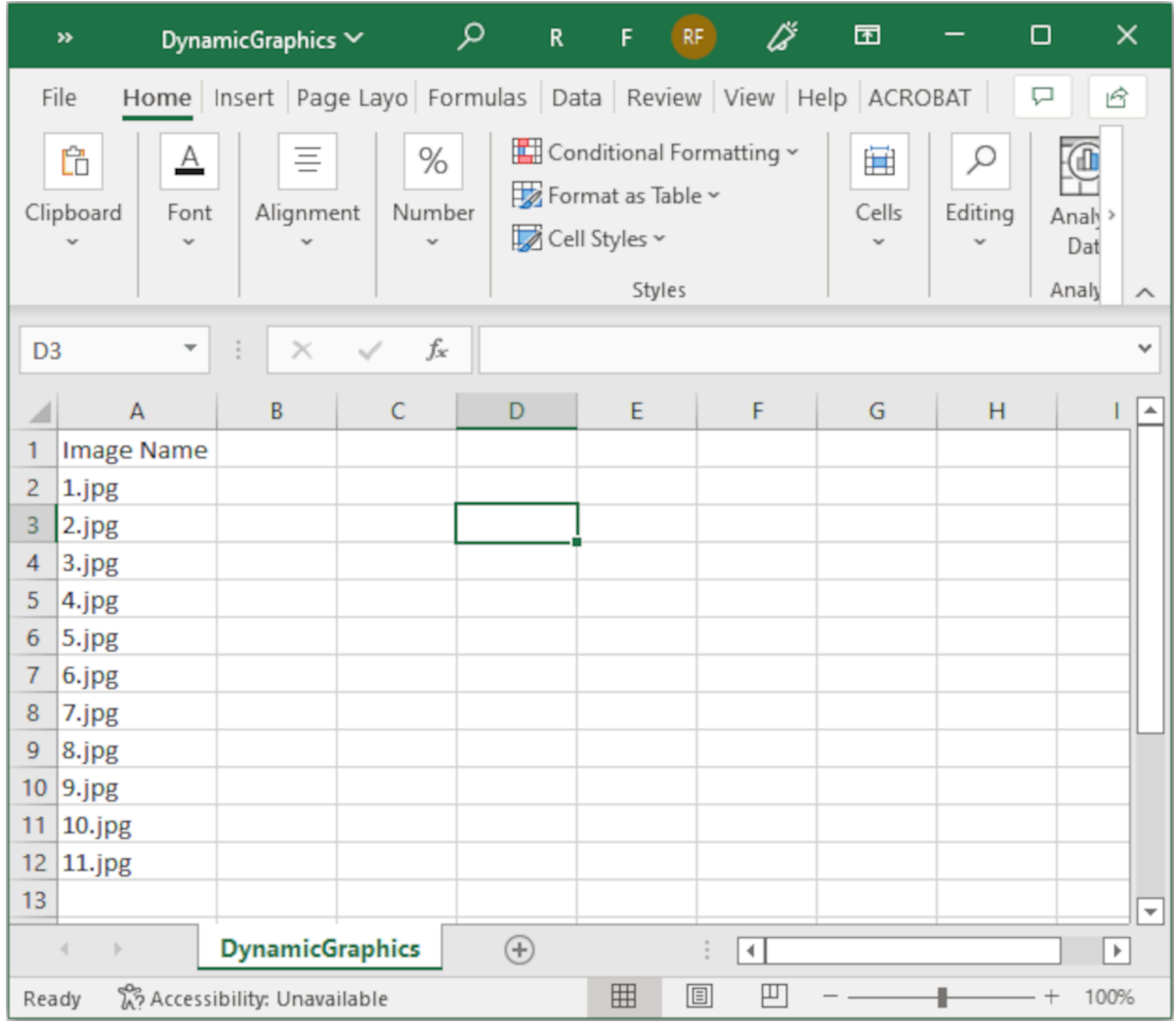

- 3. Guarde el archivo .csv o .txt en el mismo dispositivo de memoria USB que contiene los archivos de imagen.
- 4. Conecte el dispositivo de memoria USB a la impresora.
- 5. Seleccione el icono de *Objeto*:

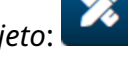

- 6. Seleccione *Gráficos*.
- 7. Defina *Tipo de imagen* en *Dinámico*.
- 8. Seleccione *Cargar base de datos*.
- 9. Defina los ajustes enumerados a continuación:

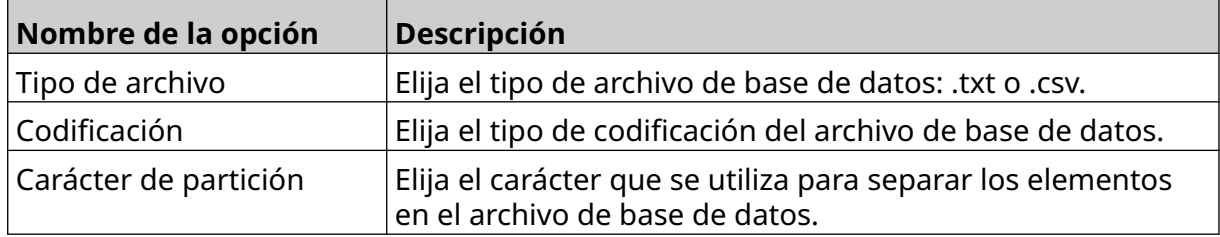

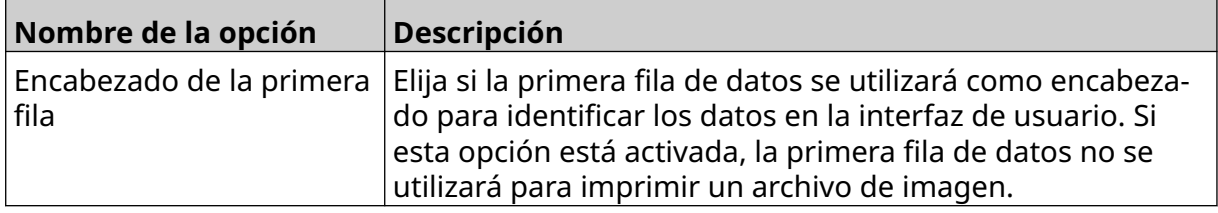

 $\ddot{\phantom{a}}$ 

10. Elija el icono *Seleccionar archivo*:

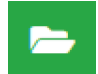

- 12. Seleccione un archivo de base de datos (.csv o .txt) en el dispositivo de memoria USB y después seleccione el icono de Marca.
- 13. Seleccione *Siguiente*.

11. Abra la unidad D:/:

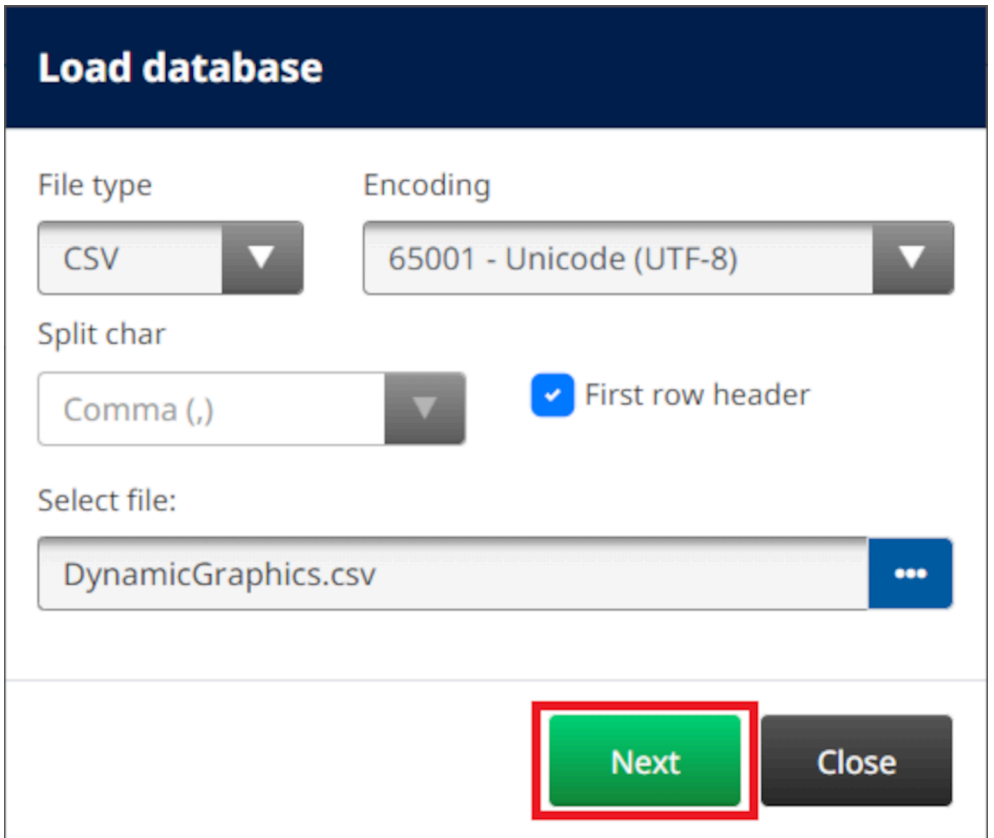

14. Se mostrará una lista de elementos en la base de datos. Seleccione *OK* para continuar.

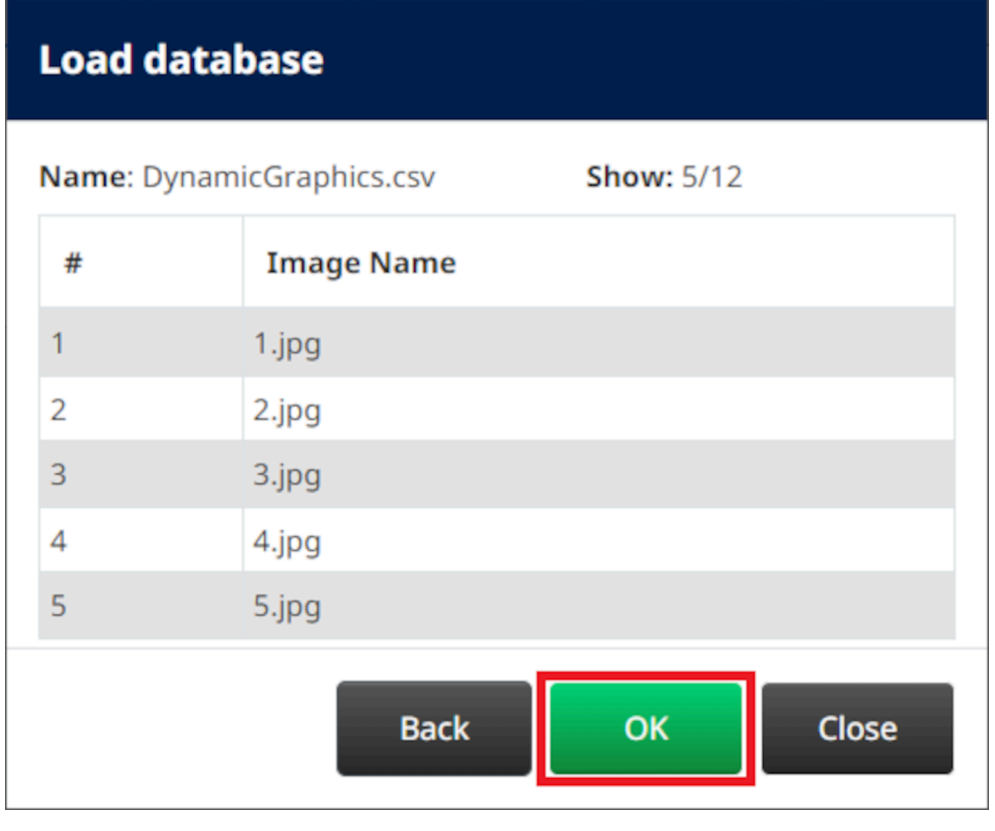

- $\bullet$ 15. Elija el icono de *Seleccionar carpeta*:
- $\blacktriangleright$ 16. Abra la unidad D:/:
- 17. Busque la carpeta que contiene los archivos de imagen y seleccione el icono de Marca de color verde.

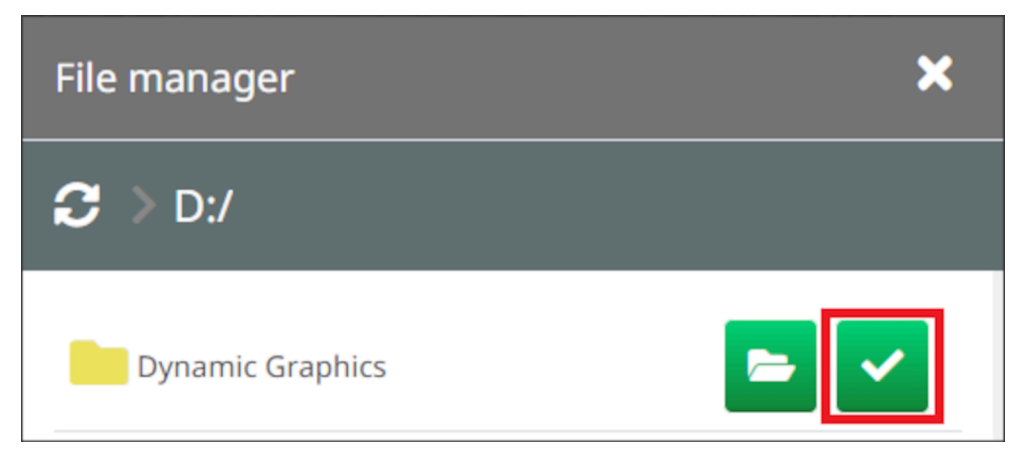

18. Seleccione *OK*.

19. Arrastre el objeto a una ubicación adecuada en la plantilla o utilice los iconos de flecha para reposicionar el objeto:

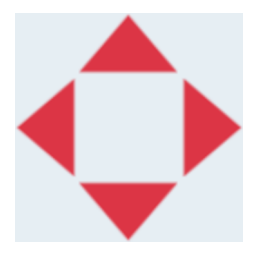

- 丞 20. Para ajustar las propiedades del objeto, seleccione el icono de Propiedades:
- Nota El icono de Propiedades no se utiliza si se usa la interfaz del navegador web.
- 21. En la ficha *General*, utilice los ajustes que se indican a continuación para cambiar el aspecto general del objeto:

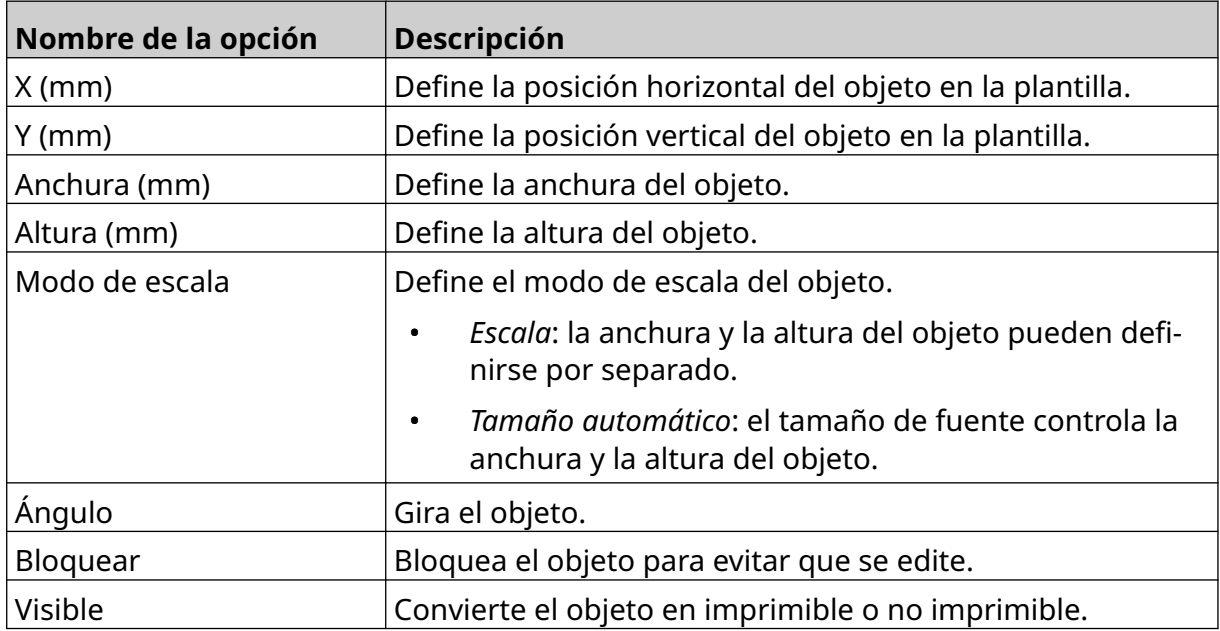

22. Para cambiar la base de datos de imágenes, seleccione la ficha *Gráficos*.

#### **Objeto gráfico dinámico de VDC**

Este tema describe cómo configurar un objeto de base de datos, mediante una conexión de base de datos variable a otro dispositivo, para seleccionar el archivo de imagen.

Para añadir un objeto gráfico dinámico a la plantilla de etiquetas:

- 1. Configure la conexión con el dispositivo que transmitirá los datos a la impresora; consulte [Ajustes de VDC](#page-87-0) en la página 88.
- 2. Guarde los archivos de imagen en una carpeta de un dispositivo de memoria USB y conéctelo a la impresora.

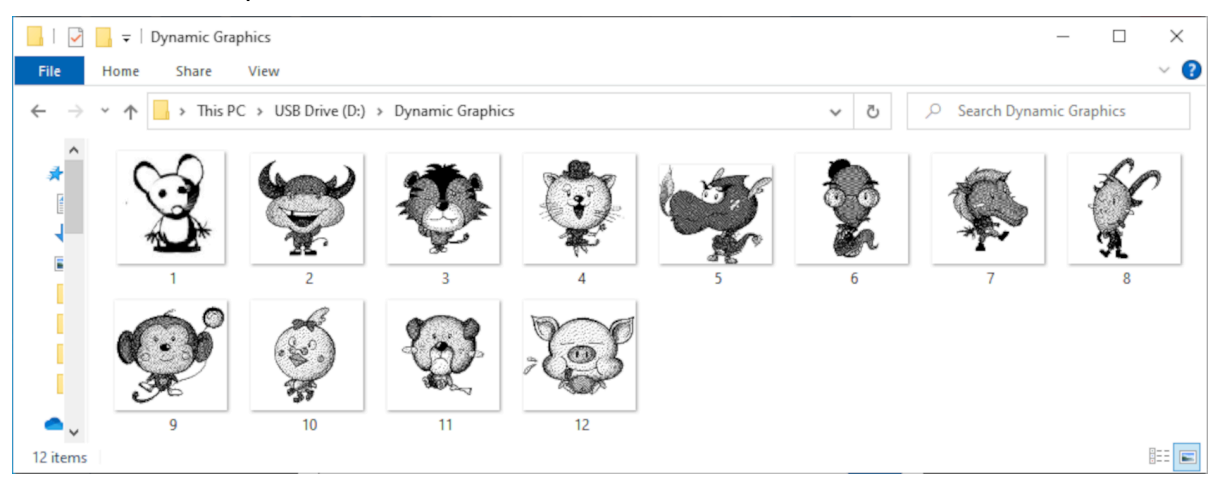

- $\mathscr{C}$ 3. En el diseñador de etiquetas de plantillas, seleccione el icono de *Objeto*:
- 4. Seleccione *Gráficos > Dinámico > Cargar VDC*.

#### 5. Seleccione *OK*.

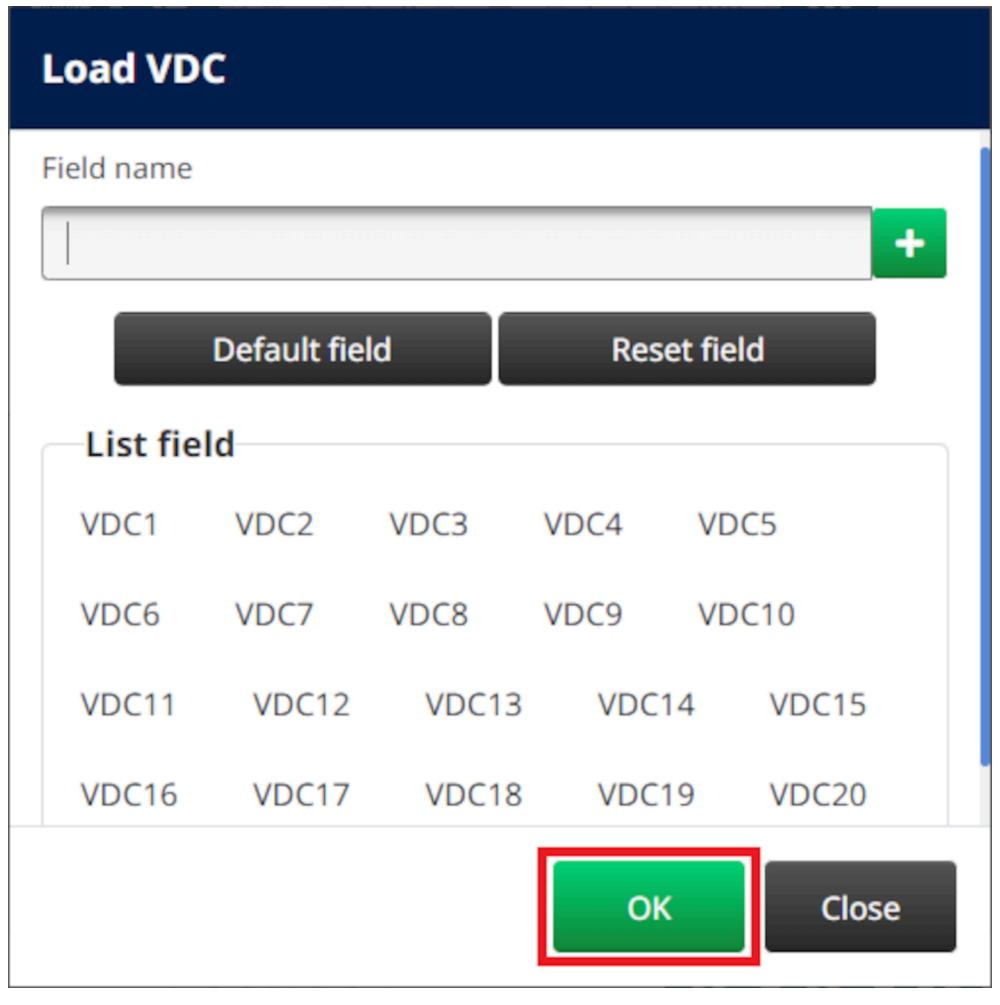

- $\bullet\bullet\bullet$ 6. Elija el icono de *Seleccionar carpeta*:
- $\blacksquare$ 7. Abra la unidad D:/:
- 8. Busque la carpeta que contiene los archivos de imagen y seleccione el icono de Marca de color verde.

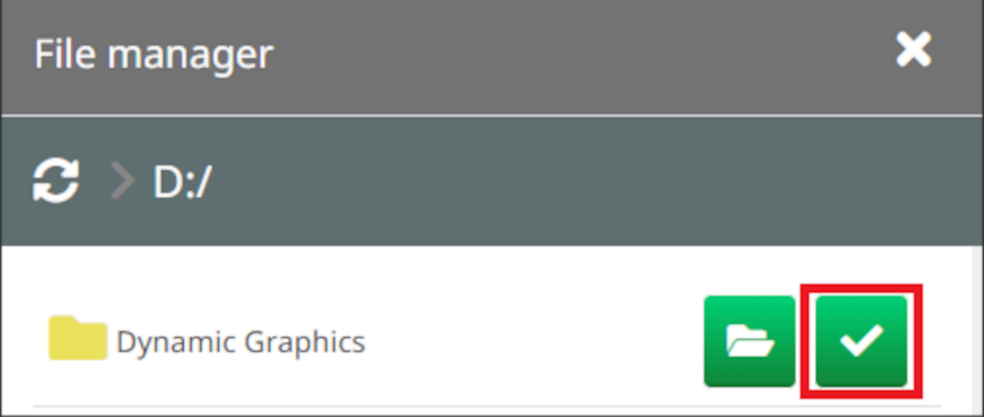

9. Seleccione *OK*.

10. Arrastre el objeto a una ubicación adecuada en la plantilla o utilice los iconos de flecha para reposicionar el objeto:

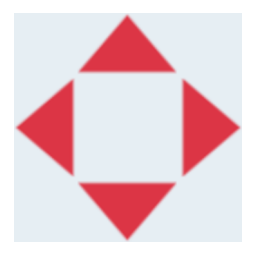

- 11. Para ajustar las propiedades del objeto, seleccione el icono de Propiedades:
- Nota El icono de Propiedades no se utiliza si se usa la interfaz del navegador web.
- 12. En la ficha *General*, utilice los ajustes que se indican a continuación para cambiar el aspecto general del objeto:

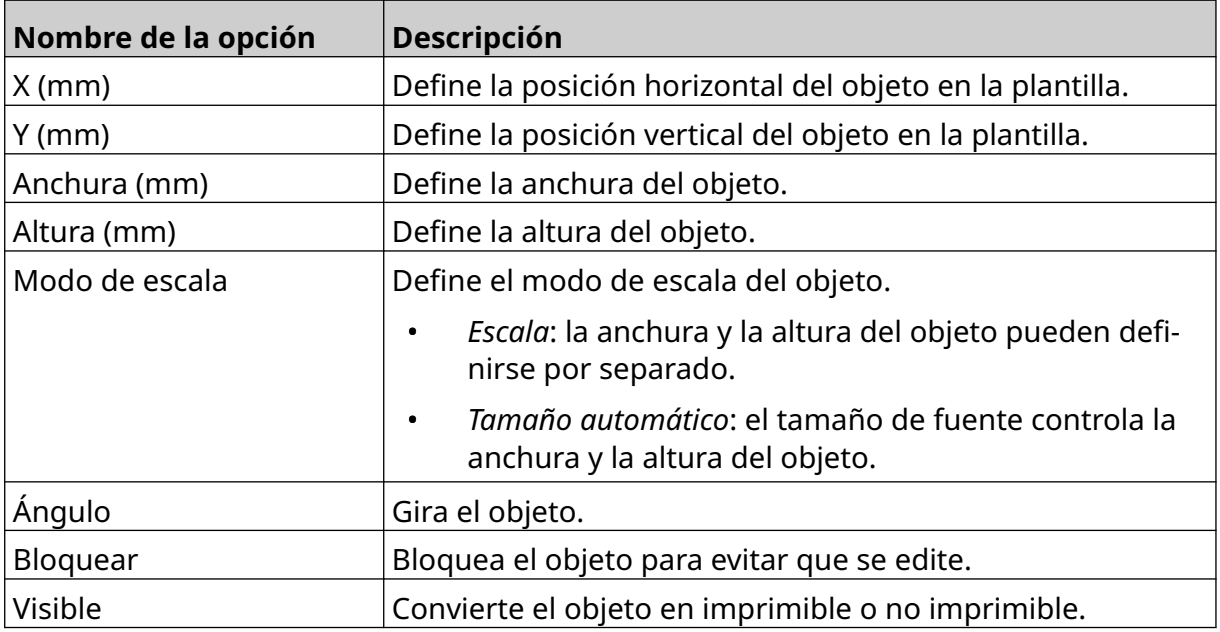

13. Para cambiar los ajustes de VDC, seleccione la ficha *Gráficos*.

14. Para llenar el objeto con datos, consulte [Llenar con datos el objeto gráfico dinámico de](#page-139-0) [VDC](#page-139-0) en la página 140.

#### <span id="page-139-0"></span>**Llenar con datos el objeto gráfico dinámico de VDC**

Nota Si la impresión se para cuando VDC está en uso, la cola del búfer de datos de la impresora se vaciará. Los datos deberán transmitirse de nuevo a la impresora.

Para llenar con datos el objeto gráfico dinámico de VDC:

- 1. Seleccione el icono de *Guardar* para guardar la plantilla de etiquetas:
- 2. En la pantalla *Inicio*, seleccione el icono de *Carpeta*:
- 3. Seleccione la plantilla de etiquetas que se debe cargar.

Nota Se mostrará una vista previa de la plantilla.

- 4. Seleccione *Abrir*.
- 5. Para empezar a imprimir, seleccione el icono de *Iniciar*:
- 6. Transmita los datos (los nombres de archivo de las imágenes) del dispositivo externo a la impresora.
- 7. En la parte inferior de la pantalla *Inicio*, se mostrará una lista de las imágenes seleccionadas.

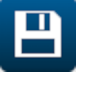

內

## <span id="page-140-0"></span>**Añadir un objeto de reloj**

Nota El reloj del sistema debe configurarse para imprimir un valor preciso de fecha y hora. Consulte [Común](#page-85-0) en la página 86.

Para añadir un objeto de reloj a la plantilla de etiquetas:

1. Seleccione el icono de *Objeto*:

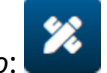

- 2. Seleccione *Relojes*.
- 3. Defina los ajustes enumerados a continuación:

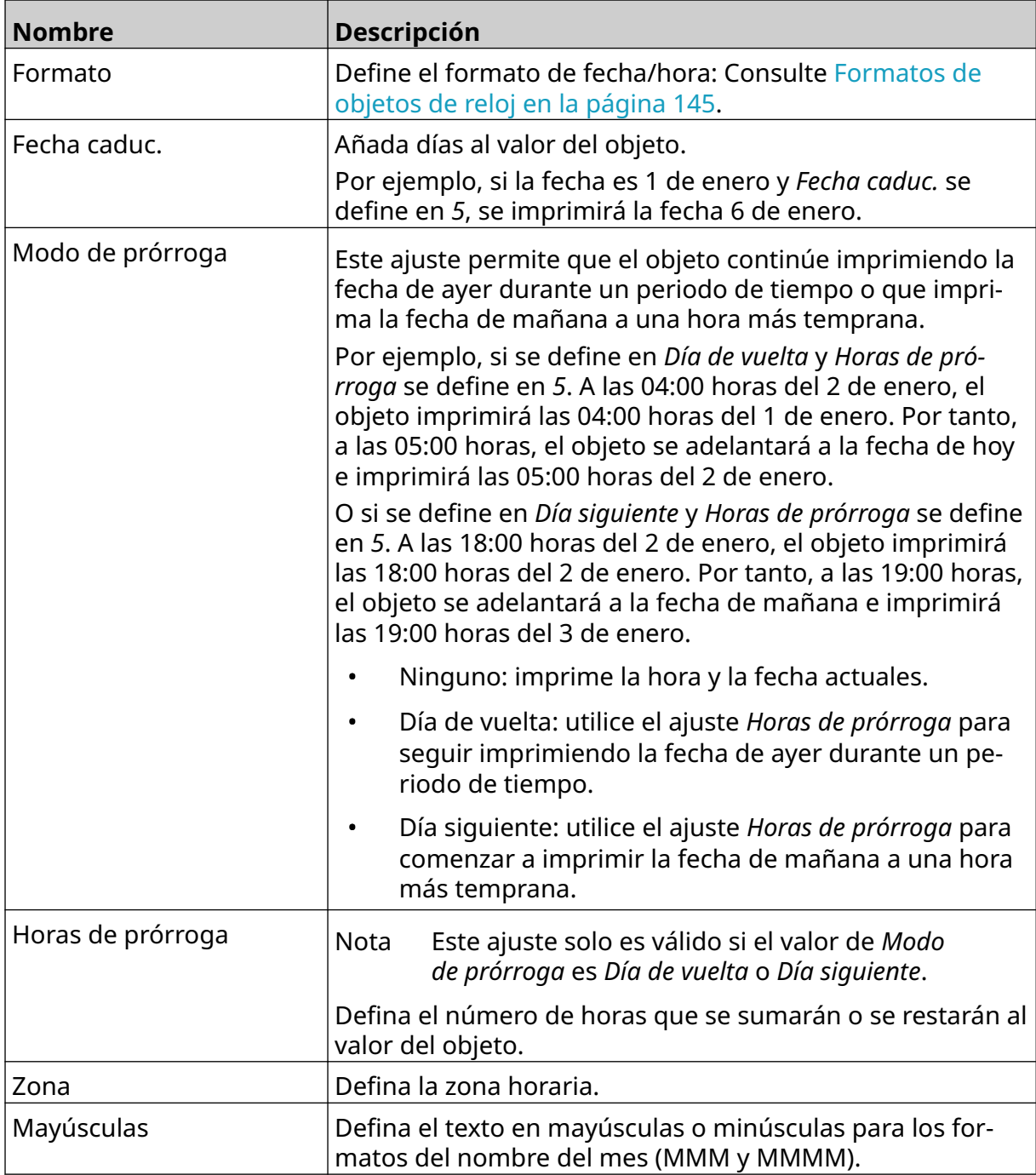

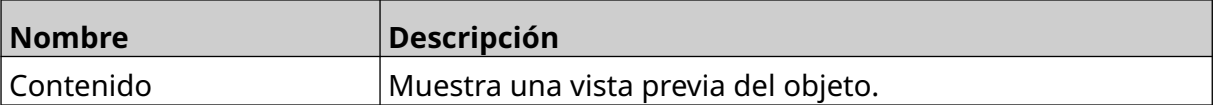

- 1. Seleccione *OK*.
- 2. Arrastre el objeto a una ubicación adecuada en la plantilla o utilice los iconos de flecha para reposicionar el objeto:

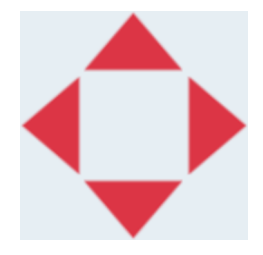

- 3. Para cambiar el aspecto del objeto, seleccione el icono de Propiedades:
- 丞
- Nota El icono de Propiedades no se utiliza si se usa la interfaz del navegador web.
- 4. En la ficha *General*, utilice los ajustes que se indican a continuación para cambiar el aspecto general del objeto:

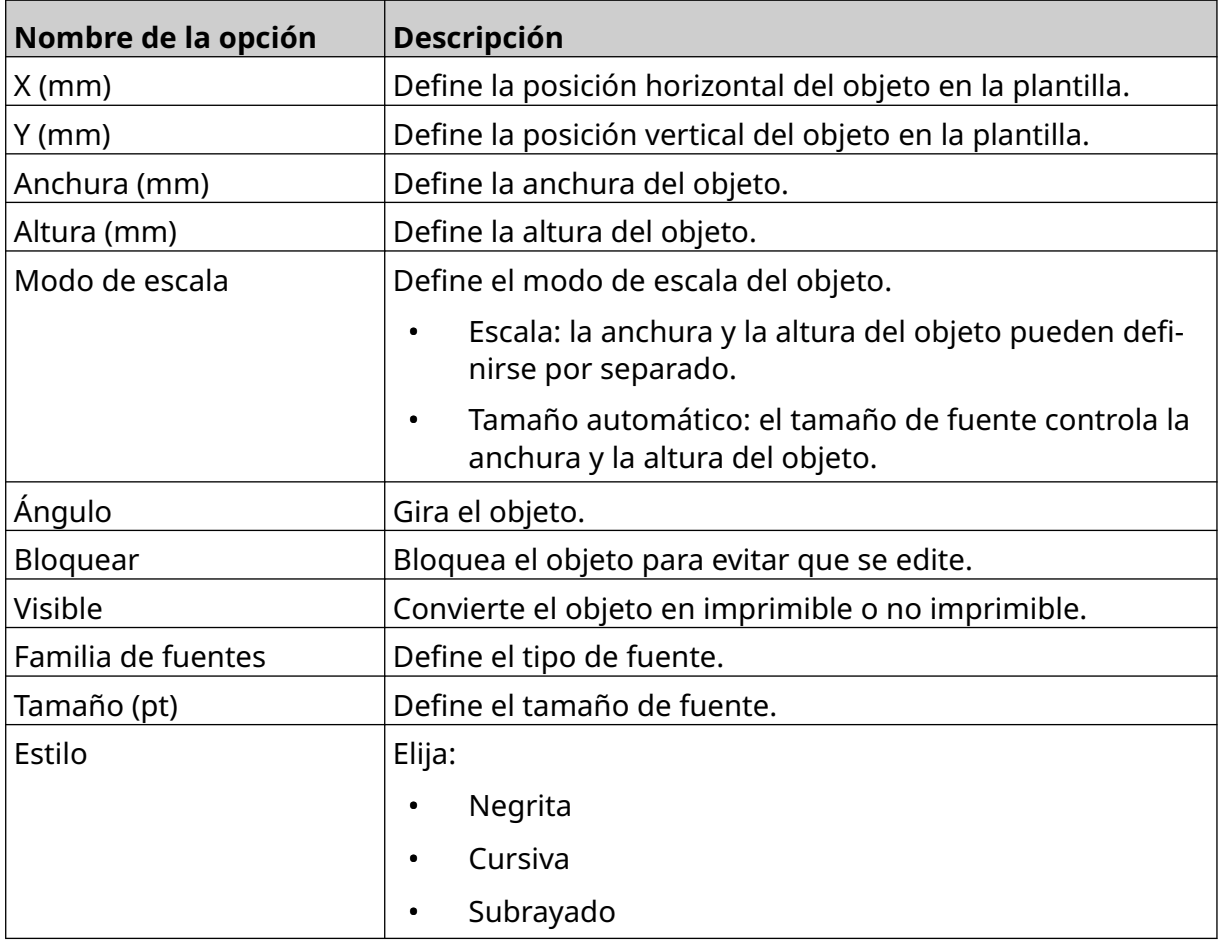

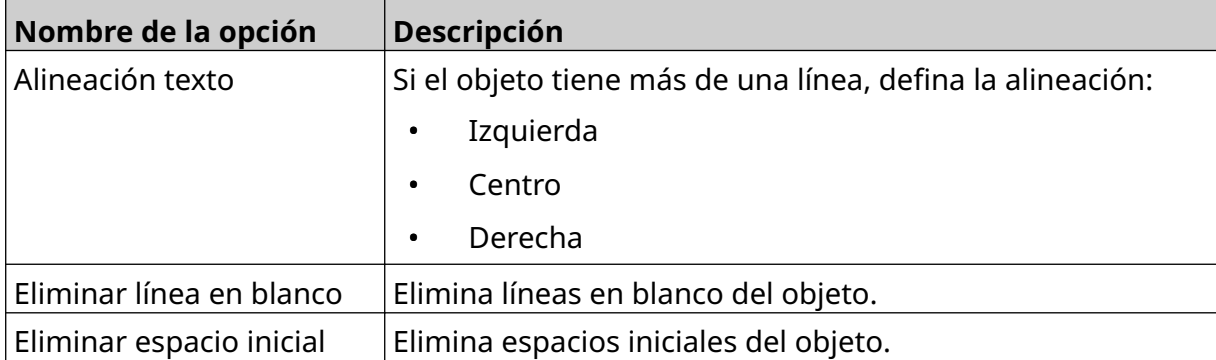

5. En la ficha *Relojes*, utilice los ajustes que se indican a continuación para cambiar los ajustes de objetos de reloj:

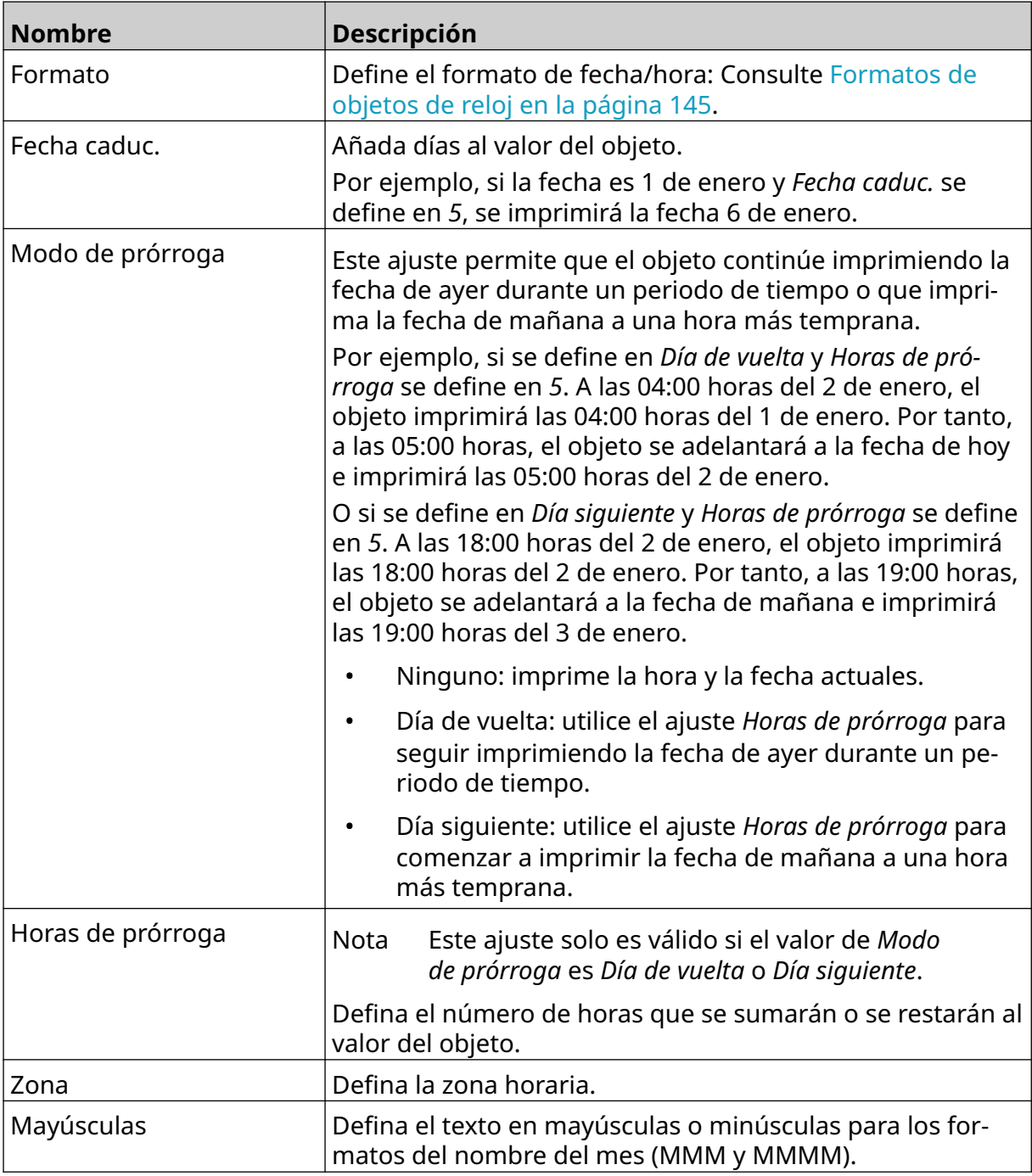

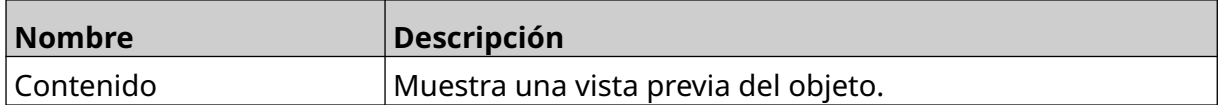
### **Formatos de objetos de reloj**

La tabla siguiente enumera formatos de fecha válidos para los objetos de fecha y hora.

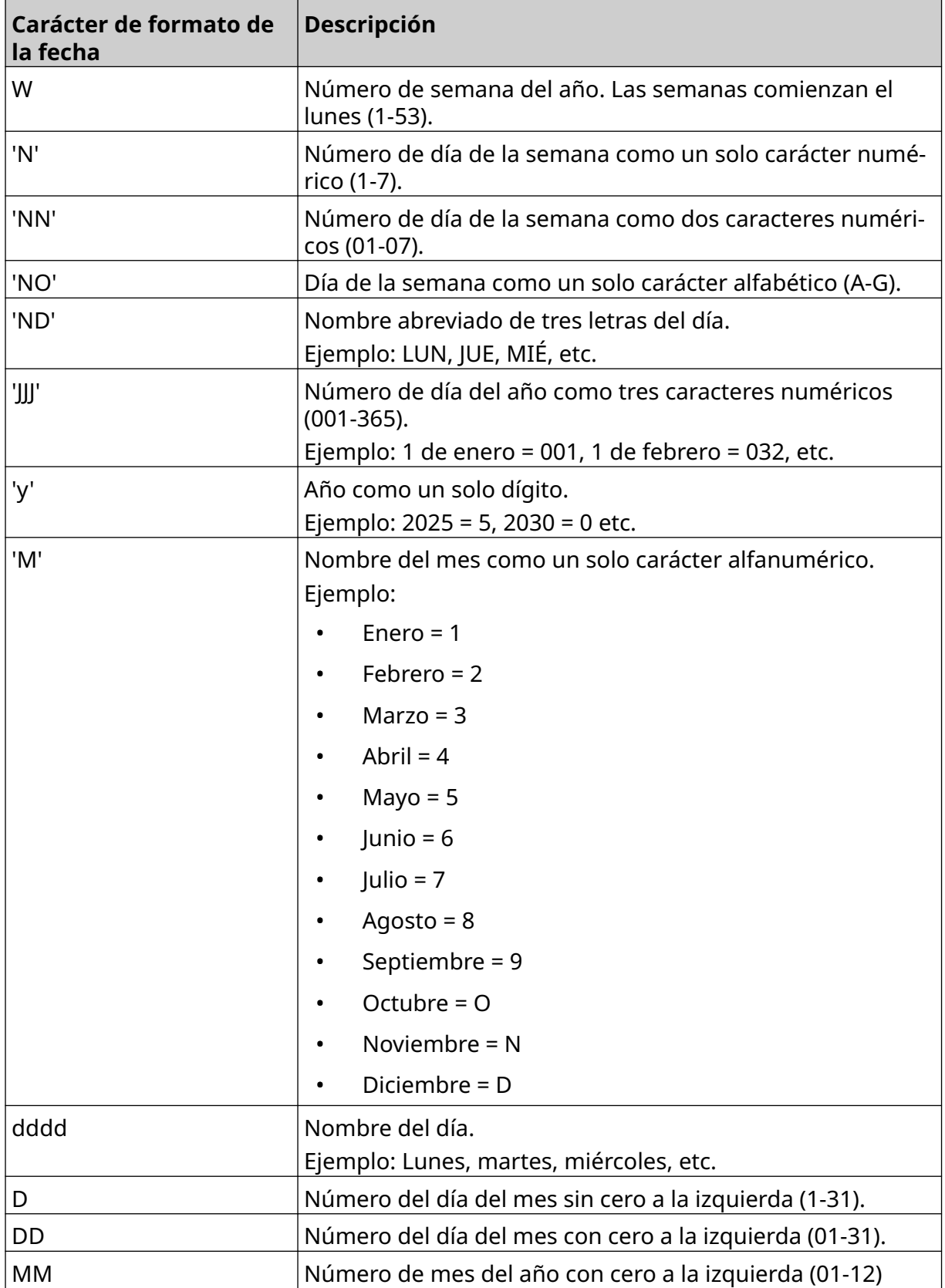

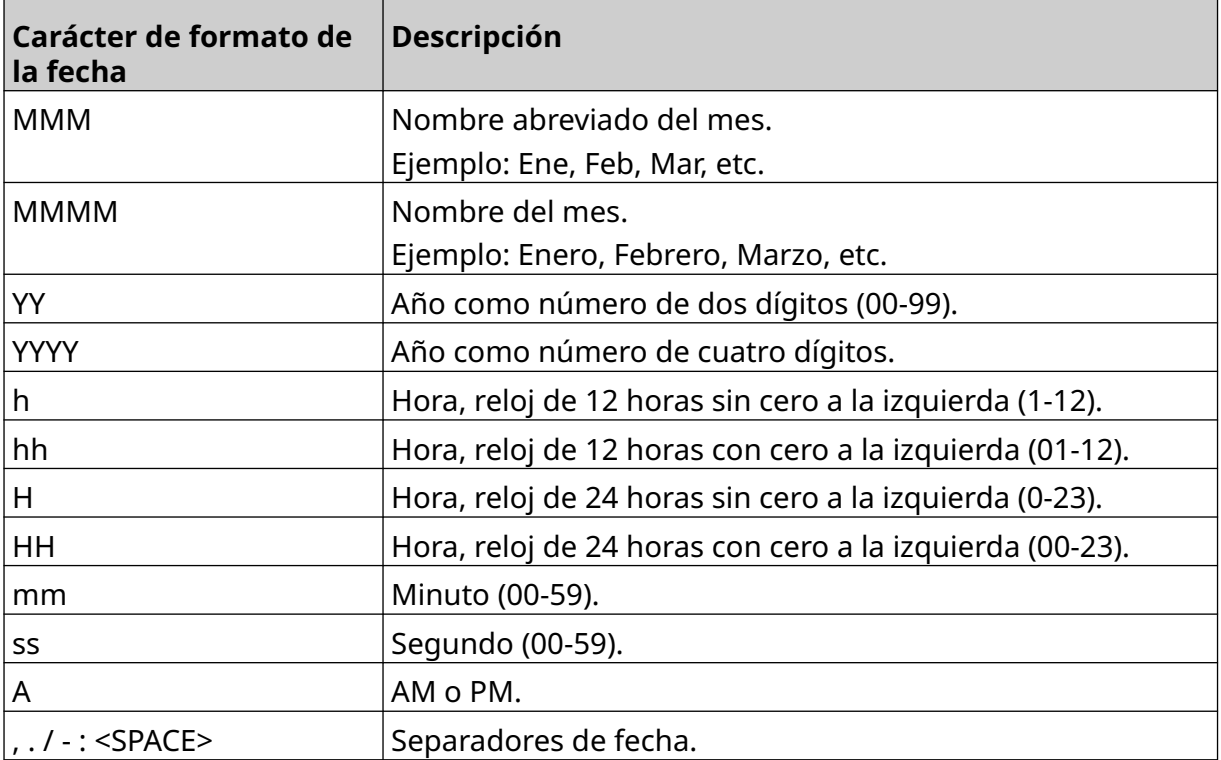

### **Añadir un objeto de código de turno**

Para añadir un objeto de código de turno a la plantilla de etiquetas:

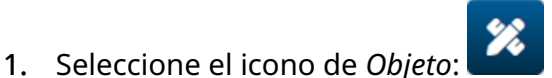

- 2. Seleccione *Código de turno*.
- 3. Defina los ajustes enumerados a continuación:

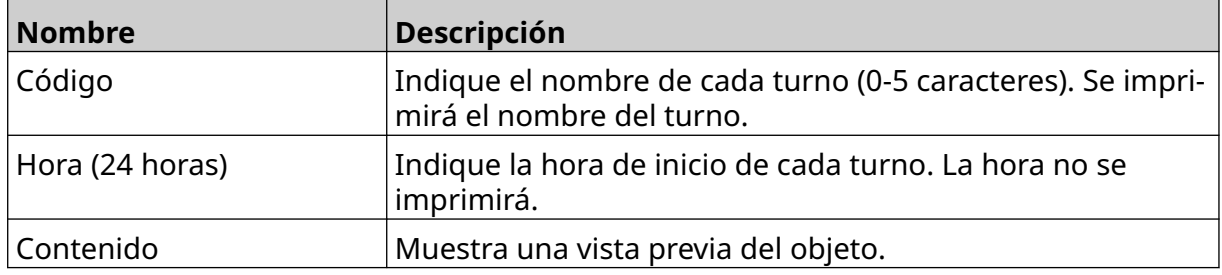

- 4. Seleccione *OK*.
- 5. Arrastre el objeto a una ubicación adecuada en la plantilla o utilice los iconos de flecha para reposicionar el objeto:

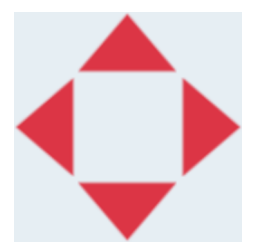

- 6. Para cambiar el aspecto del objeto, seleccione el icono de Propiedades:
- 丞
- Nota El icono de Propiedades no se utiliza si se usa la interfaz del navegador web.
- 7. En la ficha *General*, utilice los ajustes que se indican a continuación para cambiar el aspecto general del objeto:

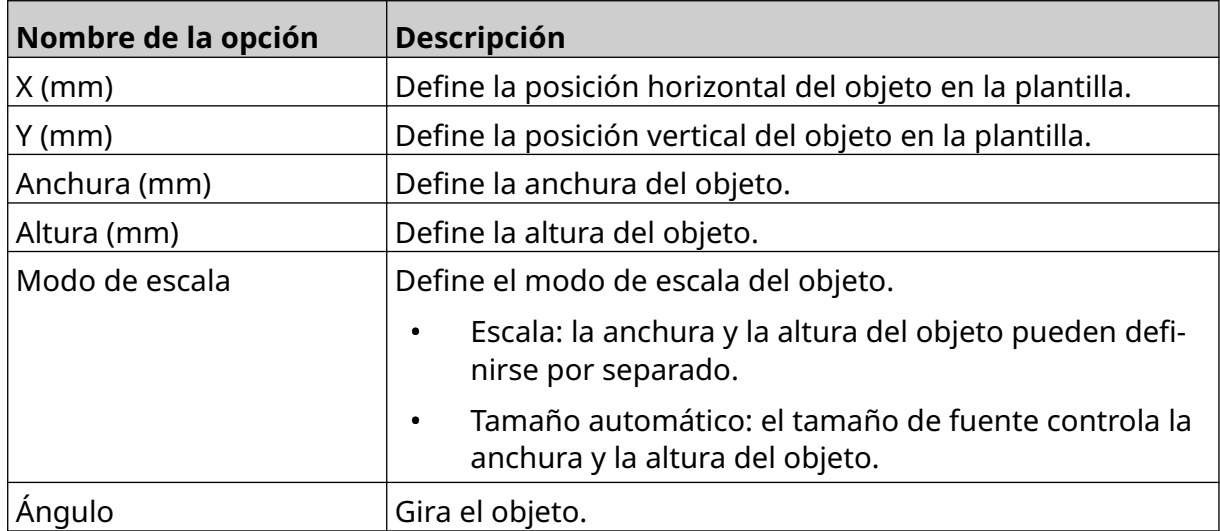

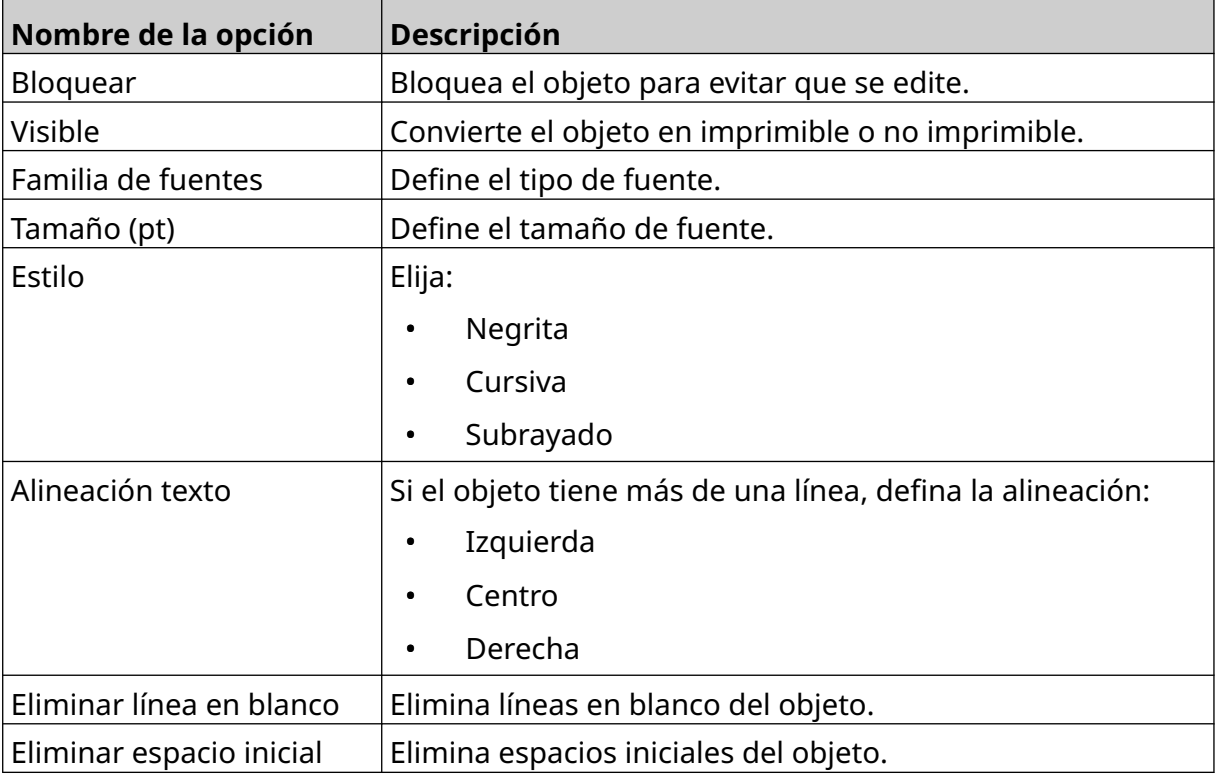

8. En la pestaña *Código de turno*, utilice los ajustes que se indican a continuación para cambiar los ajustes de código de turno:

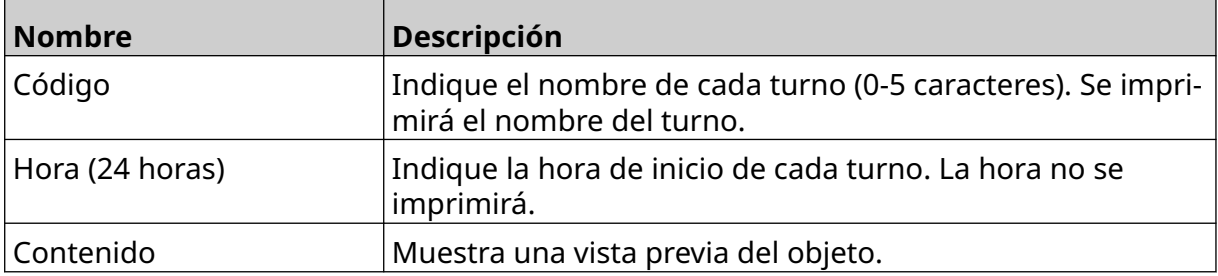

#### **Añadir un objeto de línea**

Para añadir un objeto de código de turno a la plantilla de etiquetas:

- 绘 1. Seleccione el icono de *Objeto*:
- 2. Seleccione *Línea*.
- 3. Seleccione *OK*.
- 4. Arrastre el objeto a una ubicación adecuada en la plantilla o utilice los iconos de flecha para reposicionar el objeto:

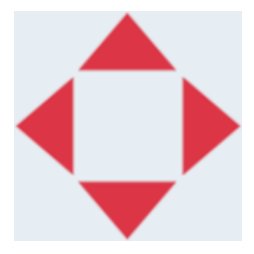

- 丞 5. Para ajustar las propiedades del objeto, seleccione el icono de Propiedades:
- Nota El icono de Propiedades no se utiliza si se usa la interfaz del navegador web.
- 6. En la ficha *General*, utilice los ajustes que se indican a continuación para cambiar el aspecto general del objeto:

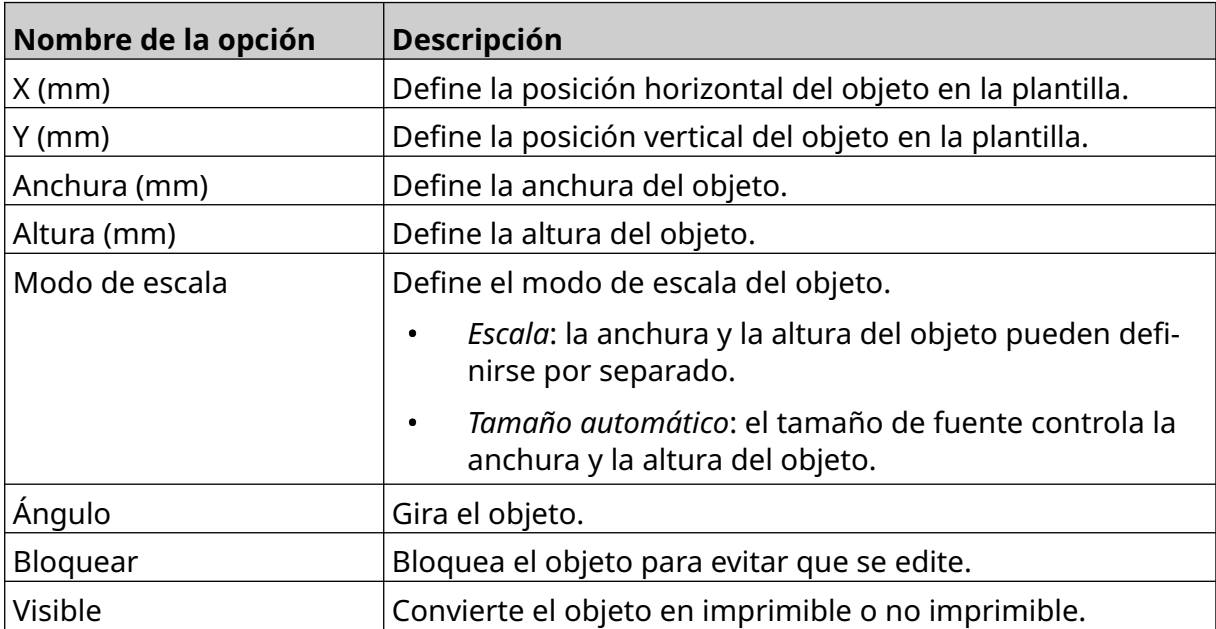

### **Añadir un objeto de lote de cajas**

Un objeto de lote de cajas es un contador doble que se utiliza para contar la caja y los productos de la caja.

Para añadir un objeto de lote de cajas a la plantilla de etiquetas:

1. Seleccione el icono de *Objeto*:

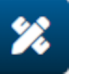

- 2. Seleccione *Lote de cajas*.
- 3. Cambie los ajustes siguientes:

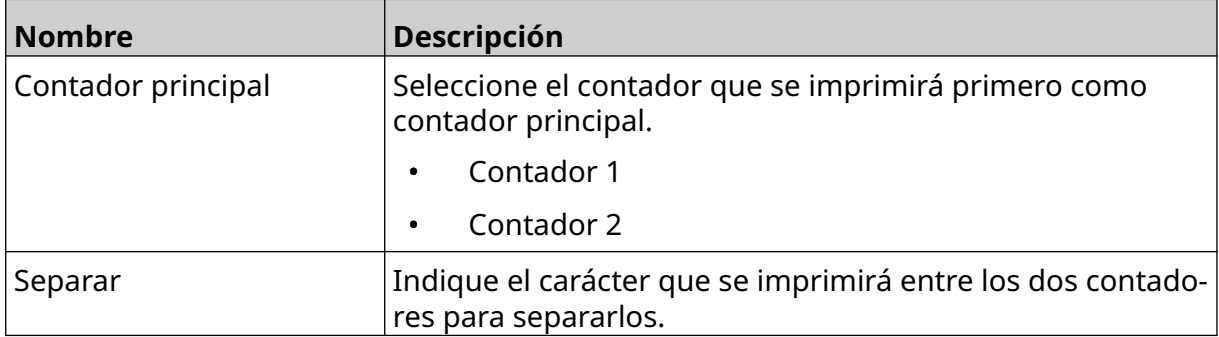

- 4. Seleccione *Contador 1*.
- 5. Cambie los ajustes siguientes para *Contador 1*.

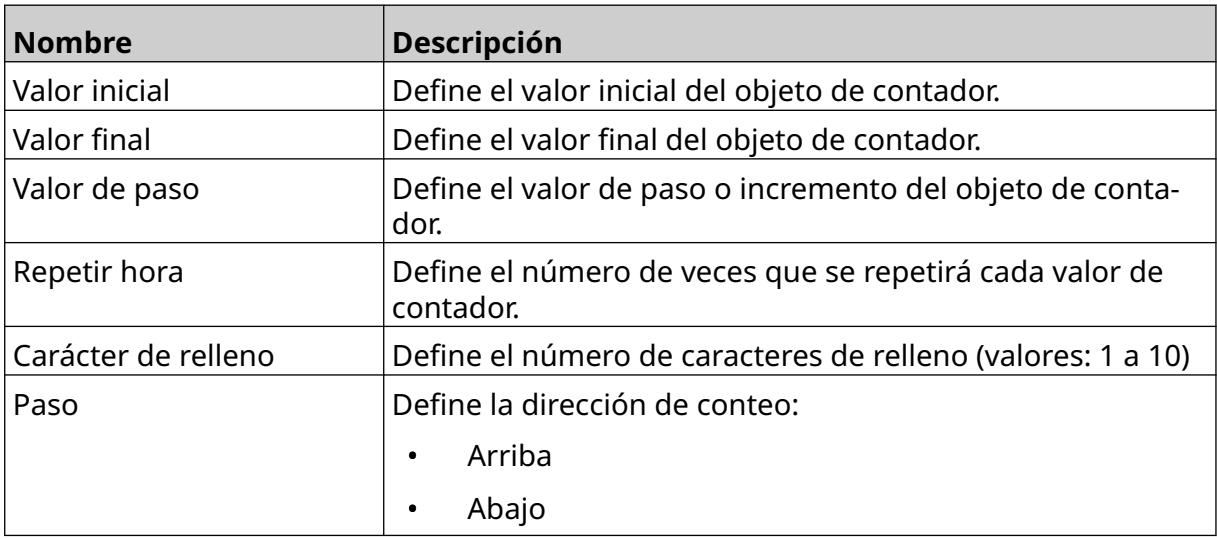

- 6. Seleccione *Contador 2*.
- 7. Cambie los ajustes siguientes para *Contador 2*.

![](_page_149_Picture_203.jpeg)

![](_page_150_Picture_158.jpeg)

- 8. Seleccione *OK*.
- 9. Arrastre el objeto a una ubicación adecuada en la plantilla o utilice los iconos de flecha para reposicionar el objeto:

![](_page_150_Picture_4.jpeg)

- 10. Para cambiar el aspecto del objeto, seleccione el icono de Propiedades:
- Nota El icono de Propiedades no se utiliza si se usa la interfaz del navegador web.
- 11. En la ficha *General*, utilice los ajustes que se indican a continuación para cambiar el aspecto general del objeto:

![](_page_150_Picture_159.jpeg)

 $\overline{\mathbf{z}}$ 

![](_page_151_Picture_78.jpeg)

12. En la ficha *Lote de cajas*, utilice los ajustes que se indican a continuación para cambiar los ajustes de objetos de lote de cajas.

# **GUARDAR PLANTILLA DE ETIQUETAS**

Seleccione el icono de *Guardar* para guardar la plantilla de etiquetas:

# **GUARDAR PLANTILLA DE ETIQUETAS CON OTRO NOMBRE**

Para guardar la plantilla de etiquetas con otro nombre:

- 闯 1. Seleccione el icono de *Guardar como*:
- 2. Asigne otro nombre a la plantilla de etiquetas.
- 3. Seleccione *Guardar*.

# **EDITAR PROPIEDADES DE OBJETOS**

Para editar propiedades de un objeto de etiqueta:

- 1. Abra la plantilla de etiquetas en el diseñador de plantillas de etiquetas.
- 2. Seleccione el objeto.
- $\overline{\mathbf{z}}$ 3. Seleccione el icono de propiedades:
- 4. Según el tipo de objeto, existen diferentes fichas para distintos ajustes de propiedades.

### **ELIMINAR PLANTILLA DE ETIQUETAS**

Nota Una plantilla de etiquetas no se puede eliminar si está cargada para imprimir.

同

Para eliminar una plantilla de etiquetas:

- 1. En la pantalla Inicio, seleccione el icono de *Carpeta*:
- 2. Seleccione la plantilla.

Nota Se mostrará una vista previa de la plantilla.

3. Seleccione el icono de *Eliminar*:

![](_page_153_Picture_14.jpeg)

# **IMPORTAR PLANTILLA DE ETIQUETAS**

Para importar una plantilla de etiquetas desde un dispositivo de memoria USB:

- 1. Coloque el archivo de plantilla de etiquetas en un dispositivo de memoria USB.
- 2. Conecte el dispositivo de memoria USB a la impresora.

 $\bullet\bullet\bullet$ 

3. En la pantalla Inicio, seleccione el icono de *Diseño*:

![](_page_154_Picture_6.jpeg)

- 4. Seleccione el icono de *Más*:
- 5. Seleccione *Importar plantilla*.

 $\bullet\bullet\bullet$ 6. Elija el icono de *Seleccionar archivo*:

- 7. Abra la unidad D:/:
- 8. Seleccione la plantilla de etiquetas.
- 9. Seleccione *Siguiente*.
- 10. Seleccione *OK*.

# **EXPORTAR PLANTILLA DE ETIQUETAS**

Para exportar una plantilla de etiquetas a un dispositivo de memoria USB:

- 1. Conecte un dispositivo de memoria USB a la impresora.
- 2. En la pantalla Inicio, seleccione el icono de *Diseño*:
- $\bullet\bullet\bullet$ 3. Seleccione el icono de *Más*:
- 4. Seleccione *Exportar plantilla*.
- 5. Seleccione la plantilla de etiquetas que se debe exportar.
- 6. Seleccione *Siguiente*.
- 7. Elija el icono *Seleccionar archivo*:
- 8. Seleccione la unidad D:/ o abra una carpeta en la unidad D:/:

 $\bullet\bullet\bullet$ 

9. Seleccione *OK*.

![](_page_155_Picture_14.jpeg)

![](_page_155_Picture_15.jpeg)

# **REGISTRO**

La unidad G50i registra todas las acciones de los usuarios. Los registros que tienen más de seis meses se eliminan automáticamente.

La información del registro incluye:

- La fecha/hora en que se ha registrado la acción
- El usuario que ha iniciado sesión
- El tipo o la categoría de acción
- Una descripción de la acción

Para ver el registro:

1. En la pantalla *Inicio*, seleccione el icono de *Registro*:

![](_page_156_Picture_10.jpeg)

- 2. En la esquina superior derecha, ajuste las fechas para establecer el intervalo de fechas de visualización.
- 3. Utilice los iconos que aparecen a continuación para filtrar el registro por tipo de acción.

![](_page_156_Picture_107.jpeg)

#### **Exportar registro**

El registro se puede exportar de la impresora a un dispositivo de memoria USB. La exportación es un archivo .zip que contiene archivos .txt.

Para exportar el registro:

- 1. Conecte el dispositivo de memoria USB a la impresora.
- 2. En la pantalla *Inicio*, seleccione el icono de *Registro*:
- 3. En la esquina superior derecha, ajuste las fechas para establecer el intervalo de fechas que se deben exportar.

I

- 4. Seleccione *Exportar*.
- 5. Si es necesario, cambie el nombre de archivo de la exportación. El nombre de archivo predeterminado es: log\_00000000\_99999999.zip.
- 00000000 es la primera fecha seleccionada del intervalo de exportación
- 99999999 es la última fecha seleccionada del intervalo de exportación
- 1. Elija una carpeta en el dispositivo de memoria USB para guardar la exportación.
- 2. Seleccione *OK*.

# **CONTADORES ESTADÍSTICOS**

La impresora tiene dos contadores estadísticos que registran el número de impresiones realizadas.

El usuario puede resetear un contador en cualquier momento. El otro contador no se puede resetear.

Para ver los contadores estadísticos:

- 1. En la pantalla *Inicio*, seleccione el icono de *Registro*:
- 2. Seleccione la ficha *Estadística*.
- 3. En la sección *Parámetros* de la pantalla, observe los dos contadores.
- 4. Para cambiar los nombres de los contadores, seleccione el nombre del contador y asígnele un nombre nuevo.
- 5. Para resetear uno de los contadores, seleccione *Resetear*.

También se puede ver el historial de los valores del contador.

Para ver el historial de los valores del contador:

- 1. En la pantalla *Inicio*, seleccione el icono de *Registro*:
- 2. Seleccione la ficha *Estadística*.
- 3. Utilice las opciones de *Filtro* para seleccionar un intervalo de fechas.
- 4. En la sección *Total núm. impresiones de producción* de la pantalla, observe el historial de los dos contadores.

![](_page_158_Picture_16.jpeg)

![](_page_158_Picture_17.jpeg)

# **PARTE 5 MANTENIMIENTO Y SOLUCIÓN DE PROBLEMAS**

# **DESCRIPCIÓN DE ERRORES**

![](_page_159_Picture_121.jpeg)

# **ERRORES DE CALIDAD DE IMPRESIÓN**

![](_page_160_Picture_208.jpeg)

# **ACTUALIZAR SOFTWARE O FIRMWARE**

Para actualizar el software o el firmware de la impresora:

- 1. Coloque el archivo de actualización en el nivel superior (carpeta raíz) de un dispositivo de memoria USB.
- 2. Para la impresión.
- 3. Conecte el dispositivo de memoria USB a la impresora.
- 4. En la pantalla *Inicio*, seleccione el icono de *Actualizar*:
- 5. Elija el icono de *Seleccionar archivo*:
- 6. Abra la unidad D:/:
- 7. Seleccione el archivo de actualización para completar el paso 1.
- Notas 1. Los archivos de actualización tienen la extensión .io.
	- 2. Si no se puede ver el archivo de actualización, seleccione el icono de

![](_page_161_Picture_12.jpeg)

8. Seleccione *Siguiente* para cargar el archivo en la impresora y completar el paso 2.

- Nota No retire el dispositivo de memoria USB hasta que el archivo se haya cargado en la impresora.
- 9. Seleccione *Siguiente* para verificar el archivo de actualización y completar el paso 3.
- 10. Una vez verificado el archivo, seleccione *Siguiente* para instalar el archivo de actualización y completar el paso 4.
- Notas 1. No apague la impresora, no la desconecte de la alimentación eléctrica ni cambie de pantalla hasta que se haya instalado el archivo de actualización.
	- 2. Cuando el archivo de actualización se haya instalado correctamente, la impresora se reiniciará de forma automática.
	- 11. Después de que se haya reiniciado, la impresora estará operativa.

# **REEMPLAZAR EL CARTUCHO DE TINTA**

![](_page_162_Picture_93.jpeg)

Herramientas y equipo necesarios: toallitas de limpieza de etanol y paño/toallita sin pelusa.

Para reemplazar el cartucho de tinta:

1. Detenga la impresión seleccionando el icono de *Detener*:

2. Abra el pestillo y retire el cartucho de tinta.

![](_page_163_Figure_2.jpeg)

- 3. Retire la cubierta protectora del cartucho de tinta nuevo.
- 4. Si el cartucho es nuevo, limpie los contactos eléctricos con una toallita de etanol para eliminar la protección contra la corrosión.
- Nota Referencia de la toallita de limpieza: EPT039697

![](_page_163_Picture_6.jpeg)

- 5. Use un trapo nuevo o limpio sin pelusa para limpiar las boquillas de los cartuchos de tinta en un ángulo de 45°.
- Nota El ángulo de 45° impide que la suciedad de una boquilla contamine la boquilla contigua.

![](_page_164_Picture_2.jpeg)

PRECAUCIÓN Equipo sensible. Riesgo de daños en el equipo.

**No utilice toallitas con etanol ni ningún otro producto químico para limpiar las boquillas de los cartuchos.**

Use un paño nuevo o limpio sin pelusa. El uso de productos químicos para limpiar el cartucho podría dañar las boquillas.

![](_page_164_Picture_6.jpeg)

6. Inserte el cartucho de tinta en el cabezal de impresión y cierre el pestillo del cabezal de impresión.

![](_page_164_Picture_68.jpeg)

![](_page_164_Figure_9.jpeg)

7. Los cartuchos de tinta usados se deben desechar conforme a la normativa local de eliminación de residuos.

# **PURGAR LAS BOQUILLAS DEL CARTUCHO BLOQUEADAS**

![](_page_166_Picture_82.jpeg)

Si las boquillas del cartucho se bloquean, se puede utilizar una purga para expulsar cantidades muy pequeñas de tinta de las boquillas. La tinta podría manchar los elementos próximos al cabezal de impresión.

La purga se puede efectuar de dos maneras:

1. En la pantalla *Inicio*, seleccione el icono de *Purgar*:

![](_page_166_Picture_6.jpeg)

2. También puede pulsar el botón *Purgar* en el cabezal de impresión:

![](_page_166_Figure_8.jpeg)

# **LIMPIAR LAS BOQUILLAS DEL CARTUCHO**

![](_page_167_Picture_93.jpeg)

Para limpiar las boquillas de los cartuchos de tinta:

1. Detenga la impresión seleccionando el icono de *Detener*:

2. Abra el pestillo y retire el cartucho de tinta.

![](_page_168_Figure_2.jpeg)

- 3. Use un paño nuevo o limpio sin pelusa para limpiar las boquillas de los cartuchos de tinta en un ángulo de 45°.
- Nota El ángulo de 45° impide que la suciedad de una boquilla contamine la boquilla contigua.

![](_page_168_Picture_63.jpeg)

![](_page_168_Picture_6.jpeg)

4. Inserte el cartucho de tinta en el cabezal de impresión y cierre el pestillo del cabezal de impresión.

![](_page_169_Picture_48.jpeg)

![](_page_169_Figure_3.jpeg)

# **LIMPIAR EL CABEZAL DE IMPRESIÓN.**

![](_page_170_Picture_94.jpeg)

Para limpiar los cabezales de impresión:

- 1. En la pantalla Inicio, seleccione el icono de *Espera* (Netro el <sub>V</sub> seleccione *Apagado.* También puede mantener pulsado durante dos segundos el botón *Espera* que se muestra a continuación.
- Nota Cuando se selecciona el icono de *Espera* o se pulsa el botón *Espera* la impresora no se desconecta de la fuente de alimentación.

![](_page_171_Picture_4.jpeg)

- 2. Desconecte el controlador de la fuente de alimentación eléctrica.
- 3. Abra el pestillo y retire el cartucho de tinta.

![](_page_171_Picture_7.jpeg)

4. Utilice un paño limpio, sin pelusa y humedecido con agua para limpiar el cabezal de impresión.

- 5. Antes de volver a insertar el cartucho de tinta, reconectar la alimentación eléctrica y encender de nuevo la impresora, asegúrese de que el cabezal de impresión y los conectores eléctricos estén secos.
- 6. Inserte el cartucho de tinta en el cabezal de impresión y cierre el pestillo del cabezal de impresión.

![](_page_172_Picture_58.jpeg)

![](_page_172_Figure_4.jpeg)

# **LIMPIAR EL CONTROLADOR**

![](_page_173_Picture_94.jpeg)

Para limpiar el controlador:

- 1. En la pantalla Inicio, seleccione el icono de *Espera* (Notel viseleccione *Apagado.* También puede mantener pulsado durante dos segundos el botón *Espera* que se muestra a continuación.
- Nota Cuando se selecciona el icono de *Espera* o se pulsa el botón *Espera* la impresora no se desconecta de la fuente de alimentación.

![](_page_174_Picture_4.jpeg)

- 2. Desconecte el controlador de la fuente de alimentación eléctrica.
- 3. Utilice un paño limpio, sin pelusa y humedecido con agua para limpiar el controlador.
- 4. Antes de conectar el controlador a la alimentación eléctrica y volver a encender la impresora, asegúrese de que el cabezal de impresión y los conectores del controlador estén secos.

#### MANTENIMIENTO Y SOLUCIÓN DE PROBLEMAS

![](_page_177_Picture_0.jpeg)

![](_page_177_Picture_1.jpeg)

#### Domino G-Series Manual de producto

Domino Printing Sciences plc. aplica una política de mejora continua de sus productos. Por lo tanto, la Compañía se reserva el derecho a modificar las especificaciones contenidas en este documento sin previo aviso.

© Domino Printing Sciences plc 2023. Reservados todos los derechos.

![](_page_177_Picture_5.jpeg)

Para obtener documentación adicional, incluidos otros idiomas disponibles, escanee el código QR o vaya a https://mydomino.domino-printing.com.

#### **Domino UK Limited**

Trafalgar Way Bar Hill Cambridge CB23 8TU United Kingdom

Tel: +44 (0)1954 782551 Fax: +44 (0)1954 782874 Email: enquiries@domino-uk.com

#### **Domino Amjet Ibérica, S.A.**

Avda. de Valdelaparra, 4 28108 – Alcobendas Madrid - España Tel: +34 91 6542141 Fax: +34 91 6239444 www.domino-spain.com